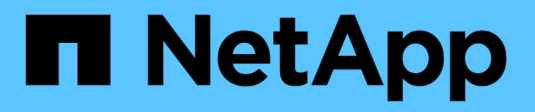

## **Systeme AFF A70 und AFF A90**

Install and maintain

NetApp July 01, 2024

This PDF was generated from https://docs.netapp.com/de-de/ontap-systems/a70-90/install-overview.html on July 01, 2024. Always check docs.netapp.com for the latest.

# **Inhalt**

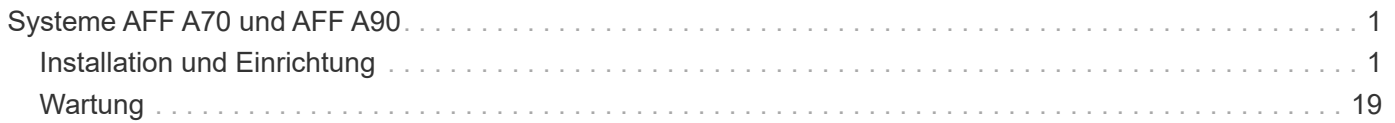

# <span id="page-2-0"></span>**Systeme AFF A70 und AFF A90**

## <span id="page-2-1"></span>**Installation und Einrichtung**

## **Installations-Workflow – AFF A70, AFF A90**

Führen Sie die folgenden Workflow-Schritte aus, um Ihr AFF A70, AFF A90 Speichersystem zu installieren, einzurichten und bereitzustellen.

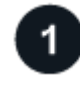

## **["Installation vorbereiten"](install-prepare.html)**

Um die Installation vorzubereiten, müssen Sie den Standort vorbereiten, die Umwelt- und elektrischen Anforderungen prüfen und sicherstellen, dass genügend Rackplatz vorhanden ist. Packen Sie dann das Gerät aus, vergleichen Sie dessen Inhalt mit dem Packzettel, und registrieren Sie die Hardware, um auf Support-Vorteile zuzugreifen.

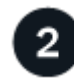

## **["Hardware installieren"](install-hardware.html)**

Um Hardware zu installieren, installieren Sie die Schienenkits für Ihre Plattform und die Regale, und installieren und sichern Sie dann Ihre Plattform im Schrank oder Telco-Rack. Schieben Sie dann die Regale auf die Schienen. Schließen Sie schließlich die Kabelverwaltungsgeräte an der Rückseite der Plattform an, um die Kabelführung zu organisieren.

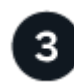

## **["Verkabelung der Hardware"](install-cable.html)**

Um die Hardware zu verkabeln, verkabeln Sie die Controller zuerst mit dem Netzwerk und verkabeln dann die Controller mit den Shelfs.

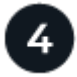

## **["Storage-System einschalten"](install-power-hardware.html)**

Um das System einzuschalten, schalten Sie zuerst jedes NS224-Shelf ein und weisen Sie eine eindeutige Shelf-ID zu, um sicherzustellen, dass jedes Shelf innerhalb des Setups verschieden ist. Schalten Sie dann die Controller ein. Verwenden Sie schließlich das mitgelieferte Sicherungsgerät, um die Stromkabel an jedem Netzteil zu befestigen.

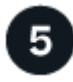

#### **["Einrichtung des Storage-Systems abschließen"](install-complete.html)**

Zum Abschließen der System-Einrichtung rufen Sie die webbasierte Schnittstelle von System Manager auf, indem Sie die IP-Adresse des Controllers in einem Browser aufrufen. Ein Setup-Assistent unterstützt Sie bei den ersten Schritten zur Cluster-Konfiguration. Alternativ können Sie auch die Befehlszeilenschnittstelle (CLI) verwenden.

## **Vorbereitung der Installation - AFF A70, AFF A90**

Bereiten Sie die Installation Ihrer Plattform vor.

#### **Bevor Sie beginnen**

- Verwenden Sie die ["Arbeitsblatt für die Cluster-Einrichtung"](https://docs.netapp.com/us-en/ontap/software_setup/index.html) , um die Werte aufzuzeichnen, die Sie benötigen, wenn Sie ["Konfigurieren Sie den Cluster".](https://docs.netapp.com/de-de/ontap-systems/a70-90/complete-install.html#step-3-configure-your-cluster) Wenn ein Standardwert angegeben ist, können Sie diesen Wert verwenden oder Ihren eigenen Wert eingeben.
- Vergewissern Sie sich, dass Sie über alle zusätzlichen Geräte und Tools verfügen, die Sie zum Abschluss der Hardwareinstallation benötigen.
	- Kreuzschlitzschraubendreher #2
	- Taschenlampe
	- ESD-Riemen
	- Eine Büroklammer oder ein Kugelschreiber mit schmaler Spitze zum Einstellen der NS224- Einschubnummern
	- Laptop oder Konsole mit USB-/serieller Verbindung
	- Zugriff auf einen Webbrowser zur Konfiguration des Speichersystems
- Sie sollten sich der Sicherheitsbedenken im Zusammenhang mit dem Gewicht der Plattform bewusst sein.

Eine voll beladene A70-90-Plattform kann bis zu 151.68 kg (68.8 lbs) wiegen und erfordert vier Personen zum Anheben oder Verwenden eines hydraulischen Hubs.

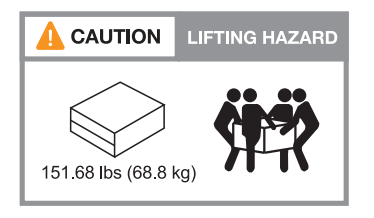

• Sie sollten sich der Sicherheitsbedenken im Zusammenhang mit dem Gewicht des Regals bewusst sein.

Ein voll beladenes Regal kann bis zu 30.29 kg (66.78 lbs) wiegen und erfordert zwei Personen zum Anheben oder Verwenden eines hydraulischen Hubs. Entfernen Sie keine Regalkomponenten (von der Vorder- oder Rückseite des Regals), um das Gewicht des Regals zu verringern, da das Regalgewicht unausgeglichen wird.

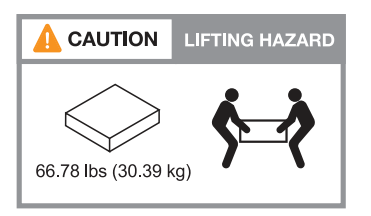

• Der Luftstrom durch das Speichersystem gelangt von der Vorderseite, an der die Blende oder die Endkappen installiert sind, und entlüftet die Rückseite, an der sich die Anschlüsse befinden.

#### **Schritt 1: Bereiten Sie den Standort vor**

Stellen Sie sicher, dass der Standort und der Schrank oder das Rack, den Sie verwenden möchten, den Spezifikationen für Ihr Speichersystem entsprechen.

#### **Schritte**

- 1. Vergewissern Sie sich, dass Ihr Standort die Umwelt- und elektrischen Anforderungen für Ihre Plattform erfüllt, wie in dargestellt ["NetApp Hardware Universe".](https://hwu.netapp.com)
- 2. Stellen Sie sicher, dass ausreichend Platz im Rack vorhanden ist:
- 4 HE für das Plattform-Chassis
- 2 HE für jedes NS224-Shelf
- 3. Installieren Sie alle erforderlichen Netzwerk-Switches in der Nähe der Plattform.

Installationsanweisungen und Kompatibilitätsinformationen finden Sie im ["Switch-Dokumentation"](https://docs.netapp.com/us-en/ontap-systems-switches/index.html) ["NetApp](https://hwu.netapp.com) [Hardware Universe"](https://hwu.netapp.com) .

#### **Schritt 2: Auspacken der Boxen**

Packen Sie alle Kartons aus, und vergleichen Sie den Inhalt mit den Artikeln auf dem Packzettel.

- 1. Öffnen Sie sorgfältig alle Kartons und legen Sie den Inhalt in einer organisierten Art und Weise.
- 2. Vergleichen Sie den Inhalt, den Sie ausgepackt haben, mit der Liste auf dem Packzettel.

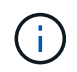

Sie können Ihre Packliste erhalten, indem Sie den QR-Code auf der Seite des Versandkartons scannen.

Die folgenden Elemente sind einige der Inhalte, die Sie in den Feldern sehen können.

Stellen Sie sicher, dass alle in den Kartons auf die Liste auf dem Packzettel passen. Wenn Abweichungen auftreten, notieren Sie sie für weitere Maßnahmen.

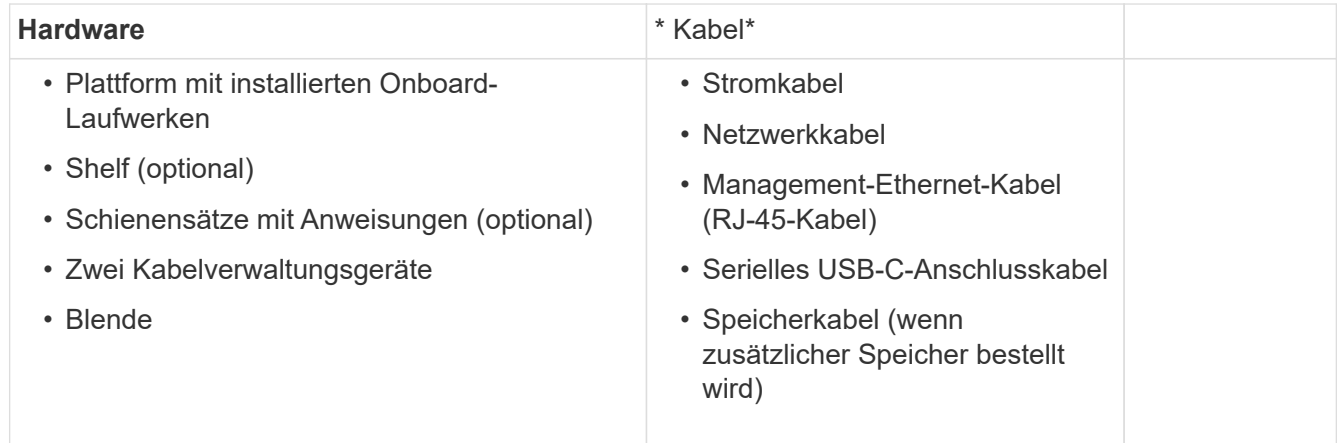

#### **Schritt 3: Registrieren Sie Ihre Hardware**

Registrieren Sie Ihre Plattform, um Support-Vorteile zu erhalten.

#### **Schritte**

1. Suchen Sie die Seriennummer des Systems für Ihre Plattform.

Sie finden die Nummer auf dem Packzettel, in Ihrer Bestätigungs-E-Mail oder auf dem Controller, nachdem Sie es auspacken.

- 2. Besuchen Sie die NetApp Support-Website unter ["mysupport.netapp.com".](http://mysupport.netapp.com/)
- 3. Registrieren der Hardware:

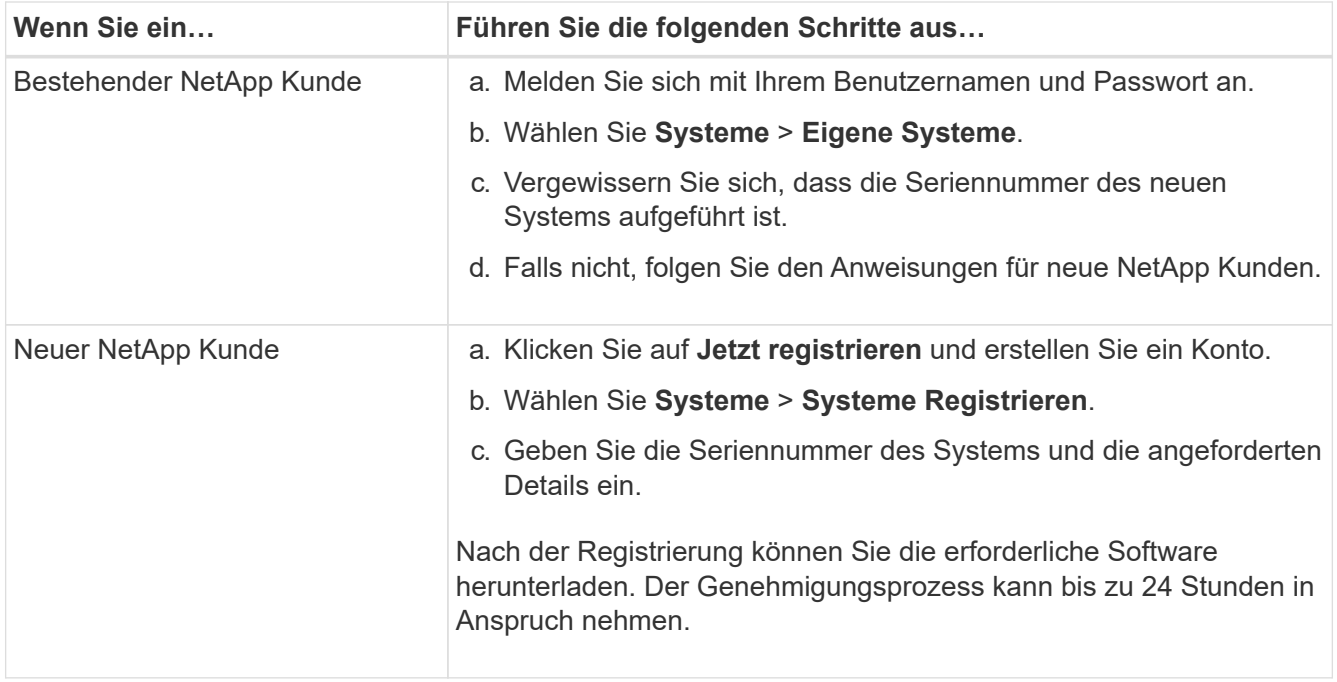

## **Installieren Sie die Hardware AFF A70, AFF A90**

In den folgenden Anweisungen wird beschrieben, wie die Hardware in einem leeren Schrank oder Telco-Rack installiert wird. Überspringen Sie diesen Schritt, wenn Ihr Schrank bereits bestückt ist.

#### **Bevor Sie beginnen**

- Sie sollten das Dokument durchsehen ["Sicherheitshinweise"](https://library.netapp.com/ecm/ecm_download_file/ECMP12475945) und die Vorsichtsmaßnahmen für das Bewegen und Installieren von Hardware verstehen.
- Die Anweisungen sollten dem Schienensatz beiliegen.
- Sie sollten sich der Sicherheitsbedenken im Zusammenhang mit dem Gewicht der Plattform und des Regals bewusst sein.

#### **Schritte**

- 1. Installieren Sie die Schienensätze für die Plattform und die Regale nach Bedarf gemäß den Anweisungen, die den Kits beiliegen.
- 2. Installieren und sichern Sie Ihre Plattform im Schrank oder im Telco-Rack:
	- a. Positionieren Sie die Plattform auf den Schienen in der Mitte des Schranks oder des Telco-Racks, und stützen Sie die Plattform von unten ab, und schieben Sie sie in ihre Position.
	- b. Befestigen Sie die Plattform mit den mitgelieferten Befestigungsschrauben am Schrank oder Telco-Rack.
- 3. Installieren Sie das Shelf oder die Shelfs:
	- a. Positionieren Sie die Rückseite des Regals auf den Schienen, und stützen Sie das Regal von unten ab, und schieben Sie es in den Schrank oder das Telco-Rack.

Wenn Sie mehrere Shelfs installieren, platzieren Sie das erste Shelf direkt über den Controllern. Platzieren Sie das zweite Shelf direkt unter den Controllern. Wiederholen Sie dieses Muster für weitere Laufwerk-Shelfs.

- b. Befestigen Sie das Regal mit den mitgelieferten Befestigungsschrauben am Schrank oder Telco-Rack.
- 4. Schließen Sie die beiden Kabelverwaltungsgeräte an der Rückseite der Controller an.

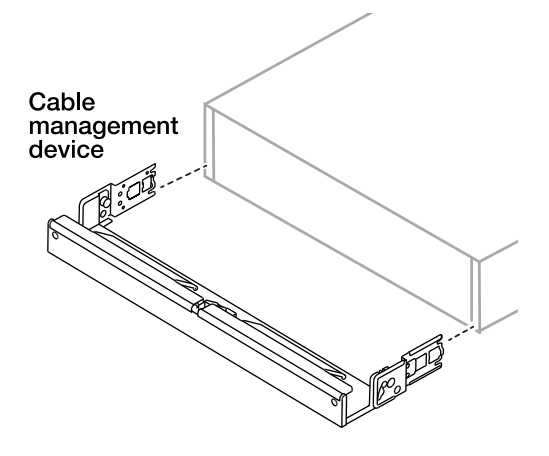

5. Befestigen Sie die Blende an der Vorderseite der Plattform.

## **Verkabeln Sie die Hardware - AFF A70, AFF A90**

Verkabeln Sie die Controller und Shelfs entsprechend Ihrer spezifischen Storage-Systemkonfiguration.

## **Bevor Sie beginnen**

Prüfen Sie den Pfeil in der Abbildung in den Verkabelungsdiagrammen auf die richtige Ausrichtung der Zuglasche am Kabelanschluss.

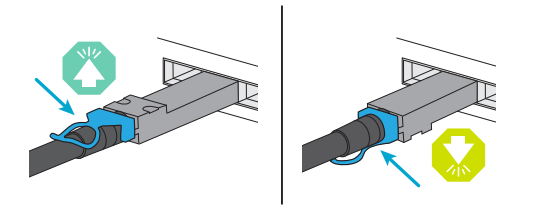

- Wenn Sie den Anschluss einsetzen, sollten Sie spüren, dass er einrastet. Wenn Sie ihn nicht einrasten, entfernen Sie ihn, drehen Sie den Kabelkopf um und versuchen Sie es erneut.
- Stecken Sie beim Anschließen an einen optischen Switch den SFP-Port in den Controller-Port, bevor Sie die Verkabelung zum Port durchführen.

## **Schritt 1: Controller mit Ihrem Netzwerk verbinden**

Verkabeln Sie die Controller entweder als zwei-Node-Cluster ohne Switches oder als Switched-Cluster mit dem Netzwerk.

## **Bevor Sie beginnen**

Wenden Sie sich an Ihren Netzwerkadministrator, um Informationen über das Anschließen des Speichersystems an die Switches zu erhalten.

## **Über diese Aufgabe**

Diese Verfahren zeigen gängige Konfigurationen. Beachten Sie, dass die jeweilige Verkabelung von den für Ihr Speichersystem bestellten Komponenten abhängt. Ausführliche Informationen zur Konfiguration und zur Steckplatzpriorität finden Sie unter ["NetApp Hardware Universe"](https://hwu.netapp.com).

#### **Option 1: Cluster ohne Kabel**

Verkabeln Sie Ihre Switch-losen Cluster-Verbindungen.

#### **Schritte**

1. Verkabeln Sie die Cluster/HA-Interconnect-Ports e1a mit e1a und e7a mit e7a mit dem Cluster/HA-Verbindungskabel.

Der Cluster-Interconnect-Verkehr und der HA Traffic nutzen dieselben physischen Ports.

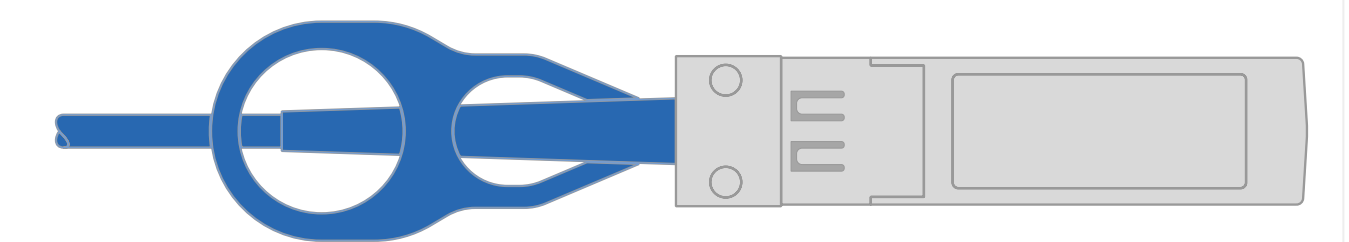

#### **Cluster/HA Verbindungskabel**

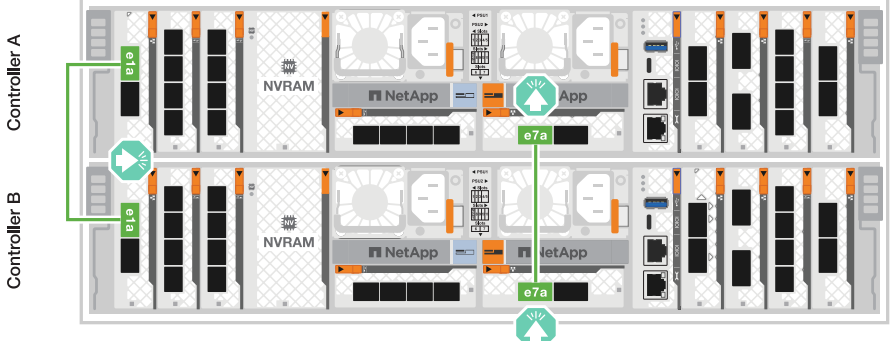

2. Verkabeln Sie die Ethernet-Modulports mit Ihrem Hostnetzwerk.

Im Folgenden finden Sie einige typische Beispiele für eine Verkabelung im Host-Netzwerk. Informationen zu Ihrer spezifischen Systemkonfiguration finden Sie unter ["NetApp Hardware](https://hwu.netapp.com) [Universe"](https://hwu.netapp.com) .

a. Verkabeln Sie die Ports e9a und e9b wie in der Abbildung dargestellt mit dem Ethernet-Datennetzwerk-Switch.

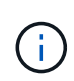

Um eine maximale Systemperformance für Cluster- und HA-Datenverkehr zu erreichen, sollten die Ports e1b und e7b nicht für Host-Netzwerkverbindungen verwendet werden. Verwenden Sie eine separate Hostkarte, um die Leistung zu maximieren.

#### **100-GbE-Kabel**

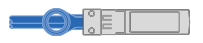

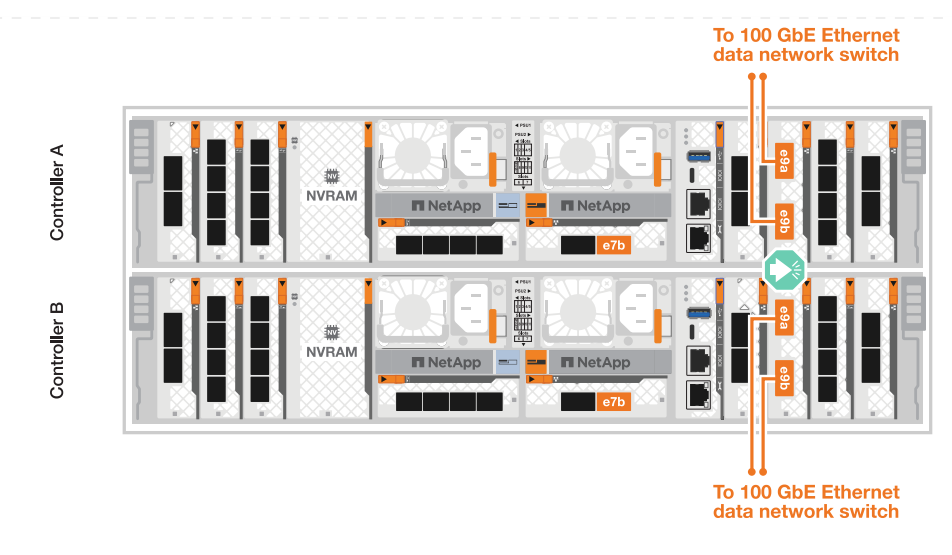

b. Verkabeln Sie die 10/25-GbE-Host-Netzwerk-Switches.

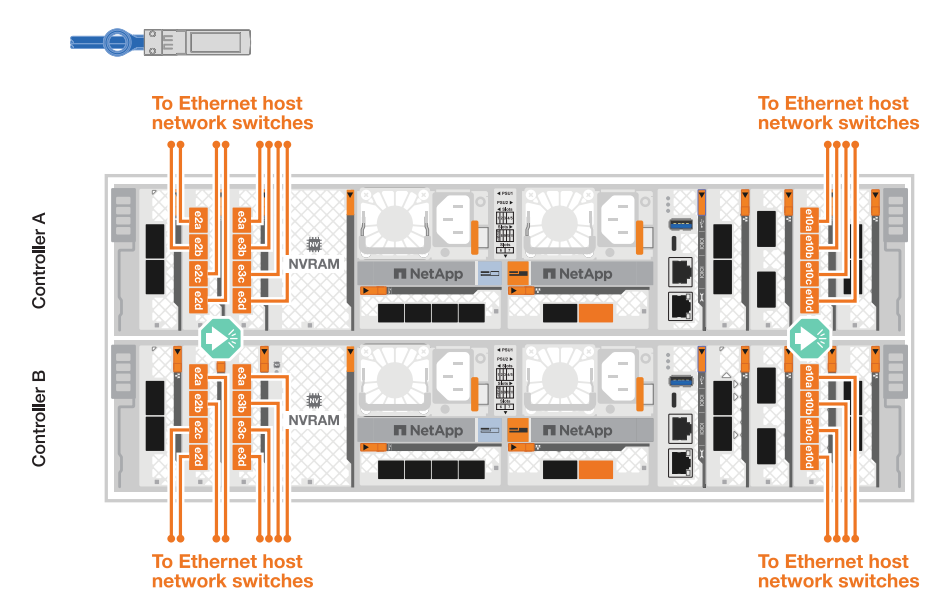

**4 Ports, 10/25 GbE Host**

3. Verbinden Sie die Controller-Management- (Schraubenschlüssel-) Ports mit den Management-Netzwerk-Switches mit 1000BASE-T RJ-45-Kabeln.

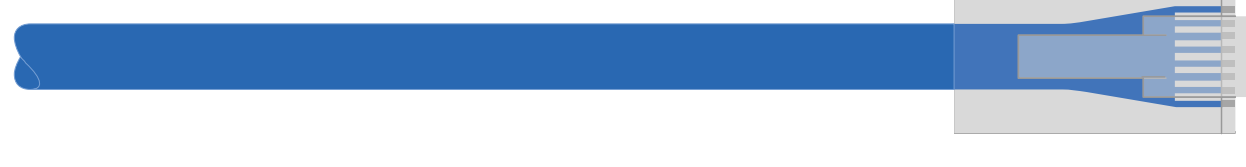

◦ 1000BASE-T RJ-45 KABEL\*

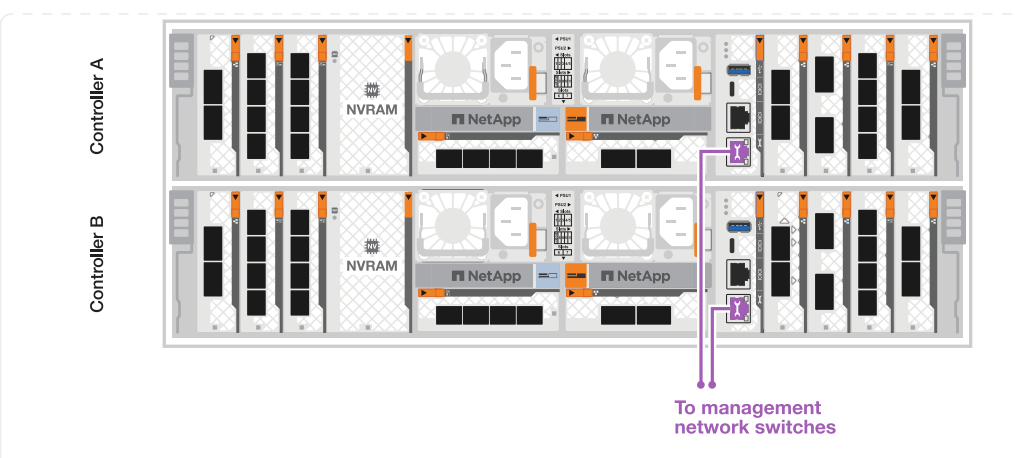

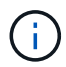

Stecken Sie die Netzkabel noch NICHT ein.

## **Option 2: Verkabeln des Clusters mit Switches**

Verkabeln Sie Ihre Switched Cluster-Verbindungen.

#### **Schritte**

1. Stellen Sie die folgenden Kabelverbindungen her:

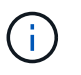

Der Cluster-Interconnect-Verkehr und der HA Traffic nutzen dieselben physischen Ports.

- a. Kabelanschluss e1a an Controller A und Anschluss e1a an Controller B an Cluster-Netzwerk-Switch A.
- b. Kabelanschluss e7a an Controller A und Port e7a an Controller B an Cluster-Netzwerk-Switch B.

**100-GbE-Kabel**

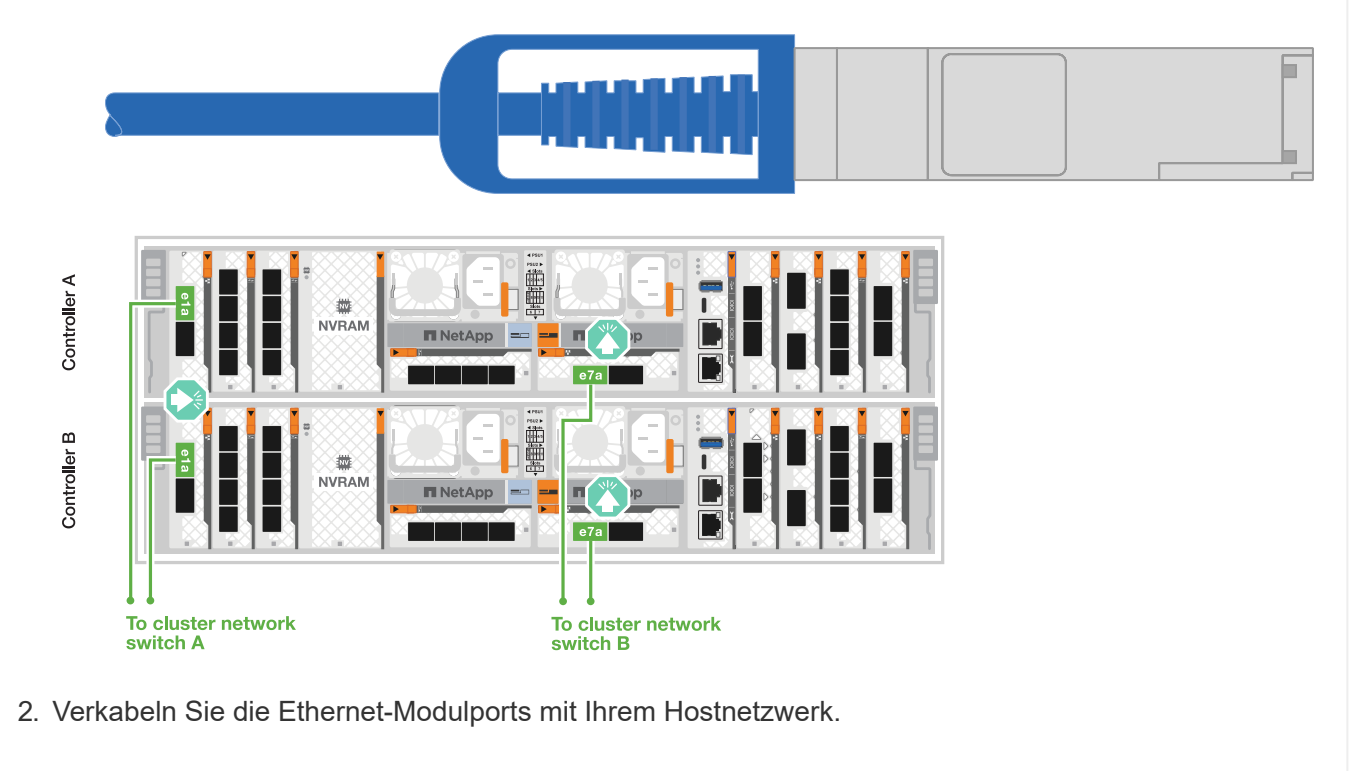

Im Folgenden finden Sie einige typische Beispiele für eine Verkabelung im Host-Netzwerk. Informationen zu Ihrer spezifischen Systemkonfiguration finden Sie unter ["NetApp Hardware](https://hwu.netapp.com) [Universe"](https://hwu.netapp.com) .

a. Verkabeln Sie die Ports e9a und e9b wie in der Abbildung dargestellt mit dem Ethernet-Datennetzwerk-Switch.

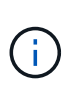

Um eine maximale Systemperformance für Cluster- und HA-Datenverkehr zu erreichen, sollten die Ports e1b und e7b nicht für Host-Netzwerkverbindungen verwendet werden. Verwenden Sie eine separate Hostkarte, um die Leistung zu maximieren.

#### **100-GbE-Kabel**

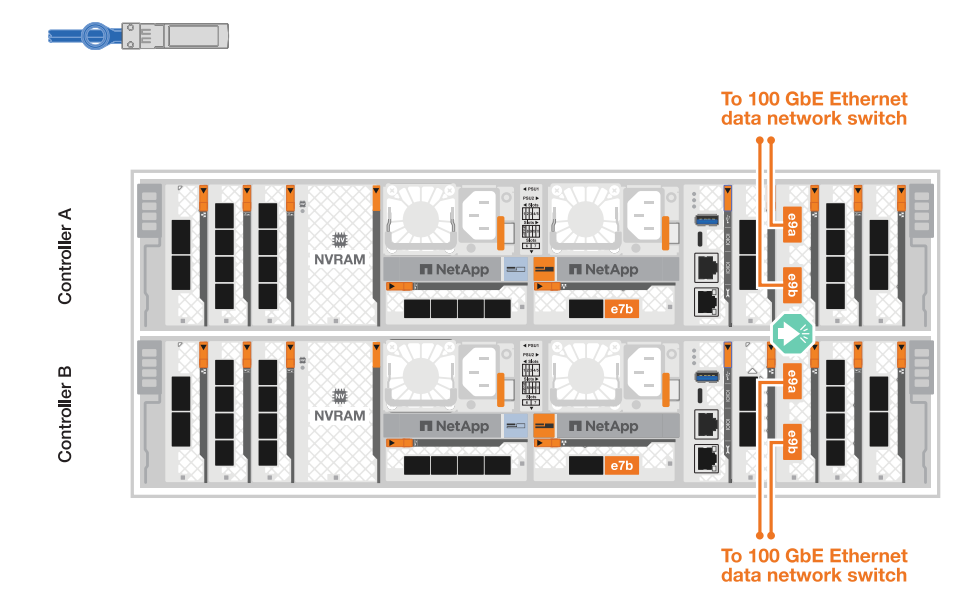

b. Verkabeln Sie die 10/25-GbE-Host-Netzwerk-Switches.

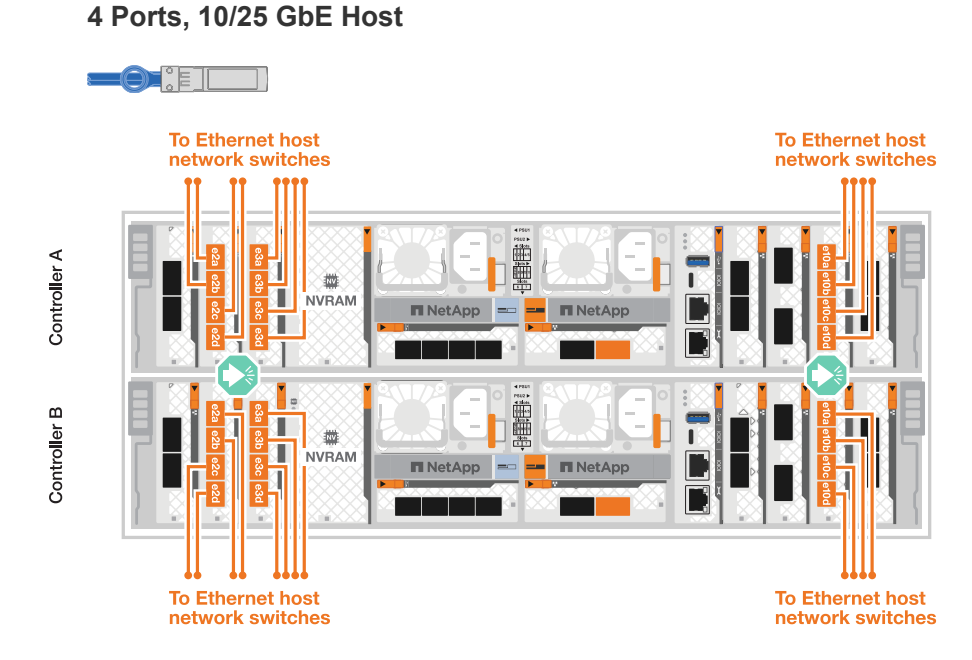

3. Verbinden Sie die Controller-Management- (Schraubenschlüssel-) Ports mit den Management-Netzwerk-Switches mit 1000BASE-T RJ-45-Kabeln.

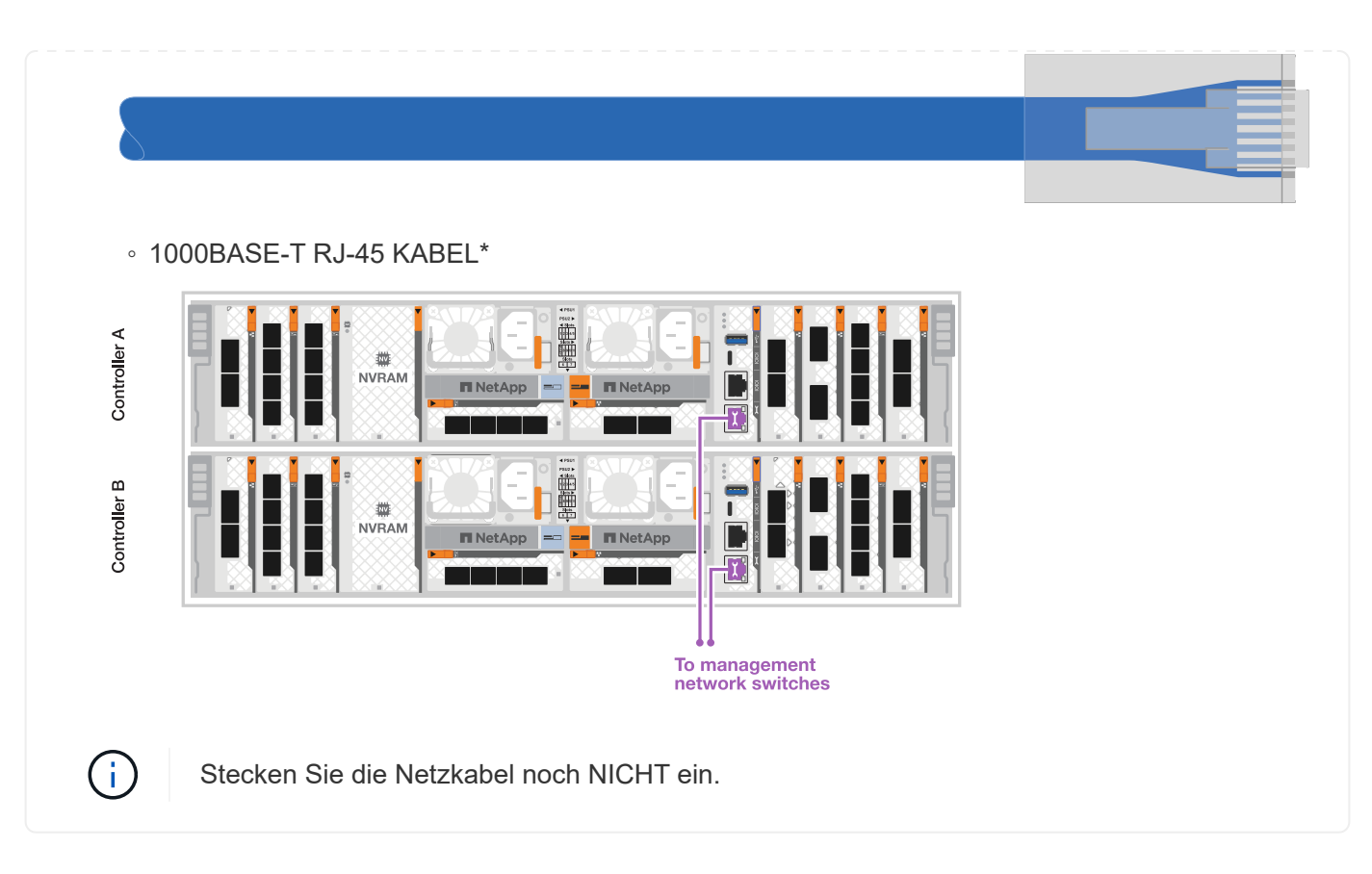

#### **Schritt 2: Controller zu den Shelfs verkabeln**

Verkabeln Sie Ihre Controller mit dem Shelf oder den Shelfs.

Diese Verfahren zeigen, wie Sie Ihre Controller mit einem Shelf und zwei Shelfs verkabeln. Sie können Ihre Controller mit maximal vier Shelfs verbinden.

#### **Option 1: Kabel zu einem NS224-Shelf**

Verkabeln Sie jeden Controller mit den NSM-Modulen im NS224-Shelf. Die Grafik zeigt die Verkabelung von jedem der Controller: Controller A-Verkabelung in blau und Controller B-Verkabelung in gelb.

## **Schritte**

- 1. Verbinden Sie den Controller A-Port e11a mit dem NSM A-Port e0a.
- 2. Verbinden Sie den Controller A-Port e11b mit dem Port NSM B Port e0b.

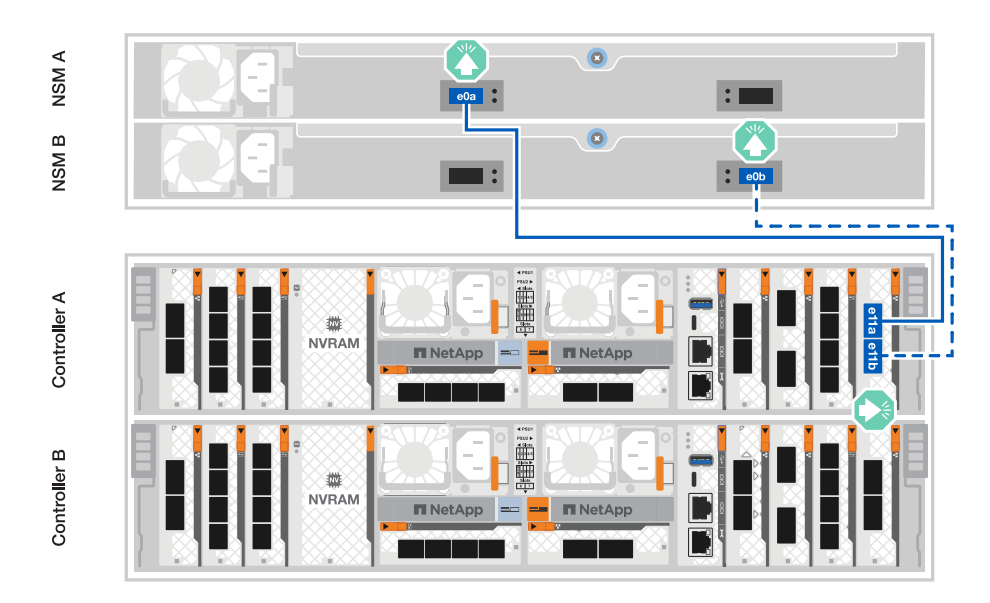

- 3. Verbinden Sie den Port e11a von Controller B mit dem Port e0a von NSM B.
- 4. Verbinden Sie den Port e11b des Controllers B mit dem Port e0b des NSM A.

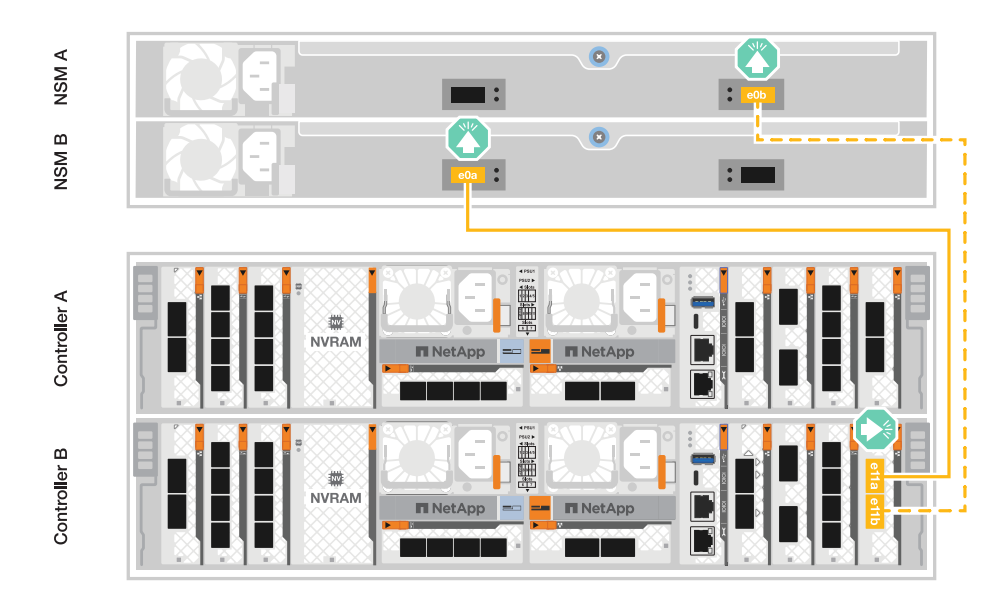

## **Option 2: Kabel zu zwei NS224-Einschüben**

Verkabeln Sie jeden Controller mit den NSM-Modulen beider NS224-Shelfs. Die Grafik zeigt die Verkabelung von jedem der Controller: Controller A-Verkabelung in blau und Controller B-Verkabelung in gelb.

#### **Schritte**

- 1. An Controller A die folgenden Verbindungen verkabeln:
	- a. Verbinden Sie Port e11a mit Shelf 1, NSM A Port e0a.
	- b. Verbinden Sie den Port e11b mit Shelf 2, den NSM B Port e0b.
	- c. Verbinden Sie Port e8a mit Shelf 2, NSM A Port e0a.
	- d. Verbinden Sie Port e8b mit Shelf 1, NSM B Port e0b.

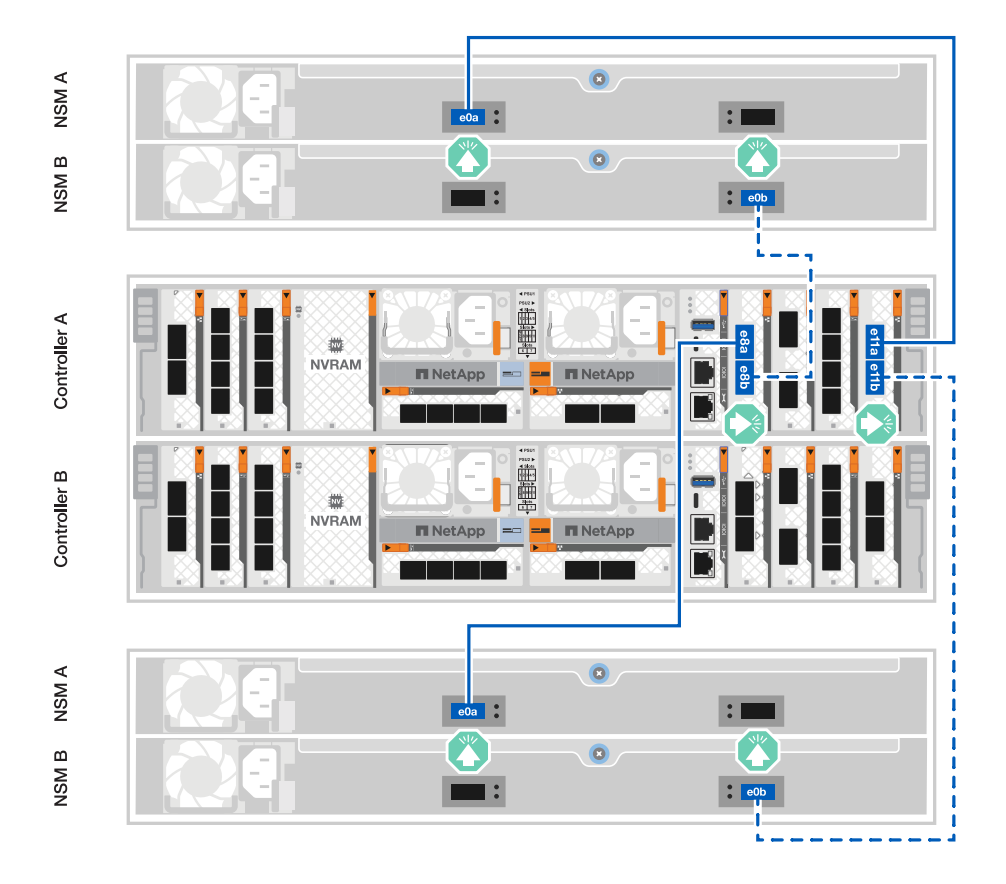

- 2. An Controller B die folgenden Verbindungen verkabeln:
	- a. Verbinden Sie Port e11a mit Shelf 1, NSM B Port e0a.
	- b. Verbinden Sie Port e11b mit Shelf 2, NSM A Port e0b.
	- c. Verbinden Sie Port e8a mit Shelf 2, NSM B Port e0a.
	- d. Verbinden Sie Port e8b mit Shelf 1, NSM A Port e0b.

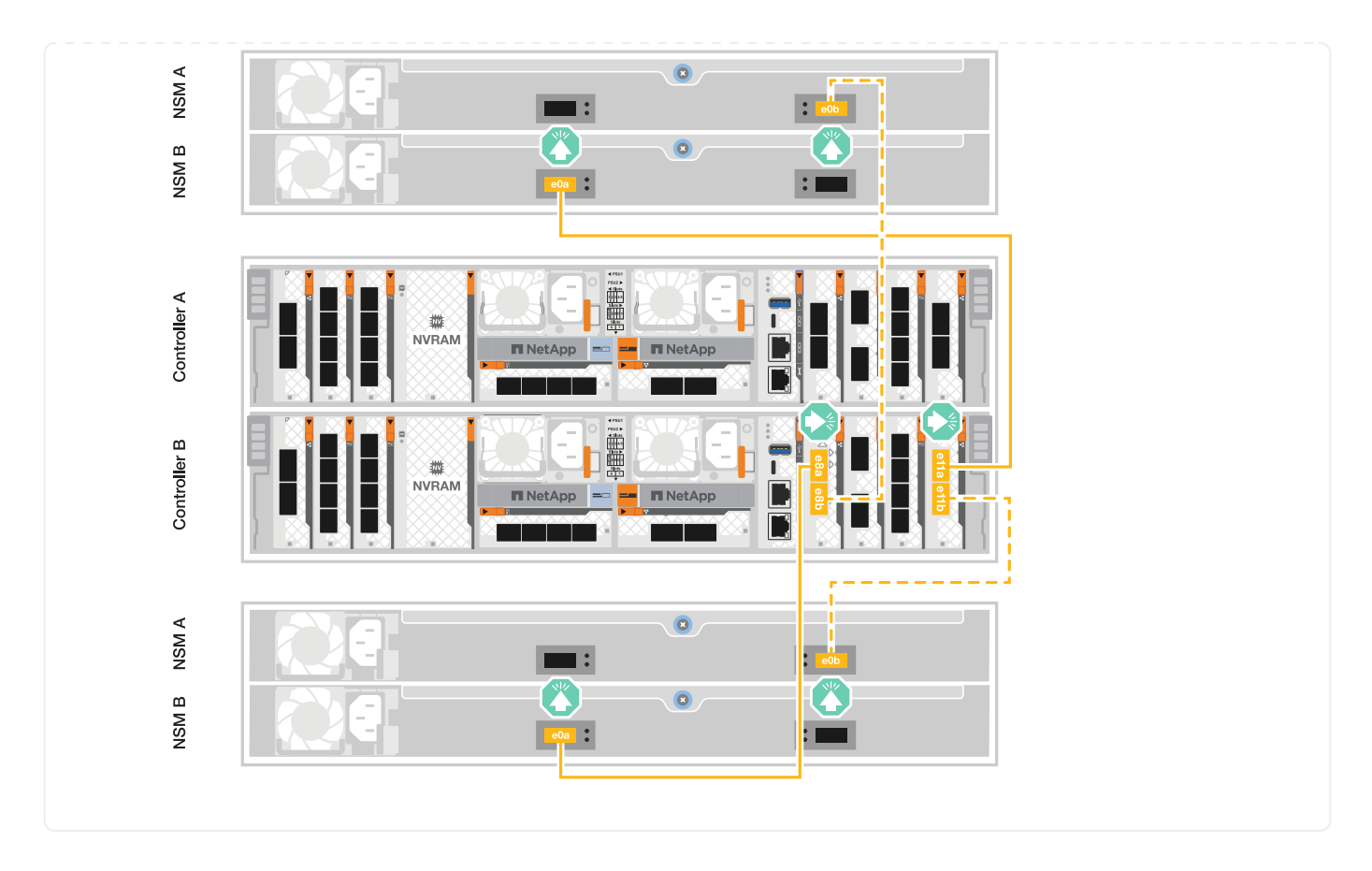

## <span id="page-14-0"></span>**Schalten Sie das Speichersystem ein – AFF A70, AFF A90**

Nach dem Anschließen des Netzwerks und sämtlicher Shelf-Kabel können Sie die Controller und zusätzliche Shelfs mit Strom versorgen.

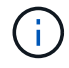

Externe NS224-Shelfs sind optional.

## **Schritt 1: Schalten Sie das Shelf ein und weisen Sie die Shelf-ID zu**

In ONTAP Storage-Systemen wird jedes NS224 Shelf durch eine eindeutige Shelf-ID unterschieden. Diese ID stellt sicher, dass das Shelf innerhalb Ihrer Storage-System-Einrichtung unterscheidbar ist. Standardmäßig werden Shelf-IDs in der Regel als '00' und '01' zugewiesen. Möglicherweise müssen Sie diese IDs jedoch anpassen, um die Eindeutigkeit im gesamten Storage-System aufrechtzuerhalten.

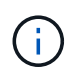

Die ID des Controller-Chassis-Shelfs ist hartcodiert mit "00". Verwenden Sie nicht die Shelf-ID "00" für an die Plattform angeschlossene NS224-Shelfs.

#### **Über diese Aufgabe**

- Gültige Shelf-ID: 00 bis 99.
- Sie müssen ein Shelf aus- und wieder einschalten (trennen Sie beide Netzkabel, warten Sie die entsprechende Zeit und schließen Sie sie dann wieder an), damit die Shelf-ID wirksam wird.

## **Schritte**

1. Schalten Sie das Shelf ein, indem Sie die Netzkabel zuerst an das Shelf anschließen, sie mit der Netzkabelhalterung sichern und dann die Netzkabel an die Stromversorgung an verschiedenen Stromkreisen anschließen.

Das Shelf wird eingeschaltet und startet automatisch, wenn es an die Stromversorgung angeschlossen ist.

2. Entfernen Sie die linke Endkappe, um auf die Shelf-ID-Taste hinter der Frontplatte zuzugreifen.

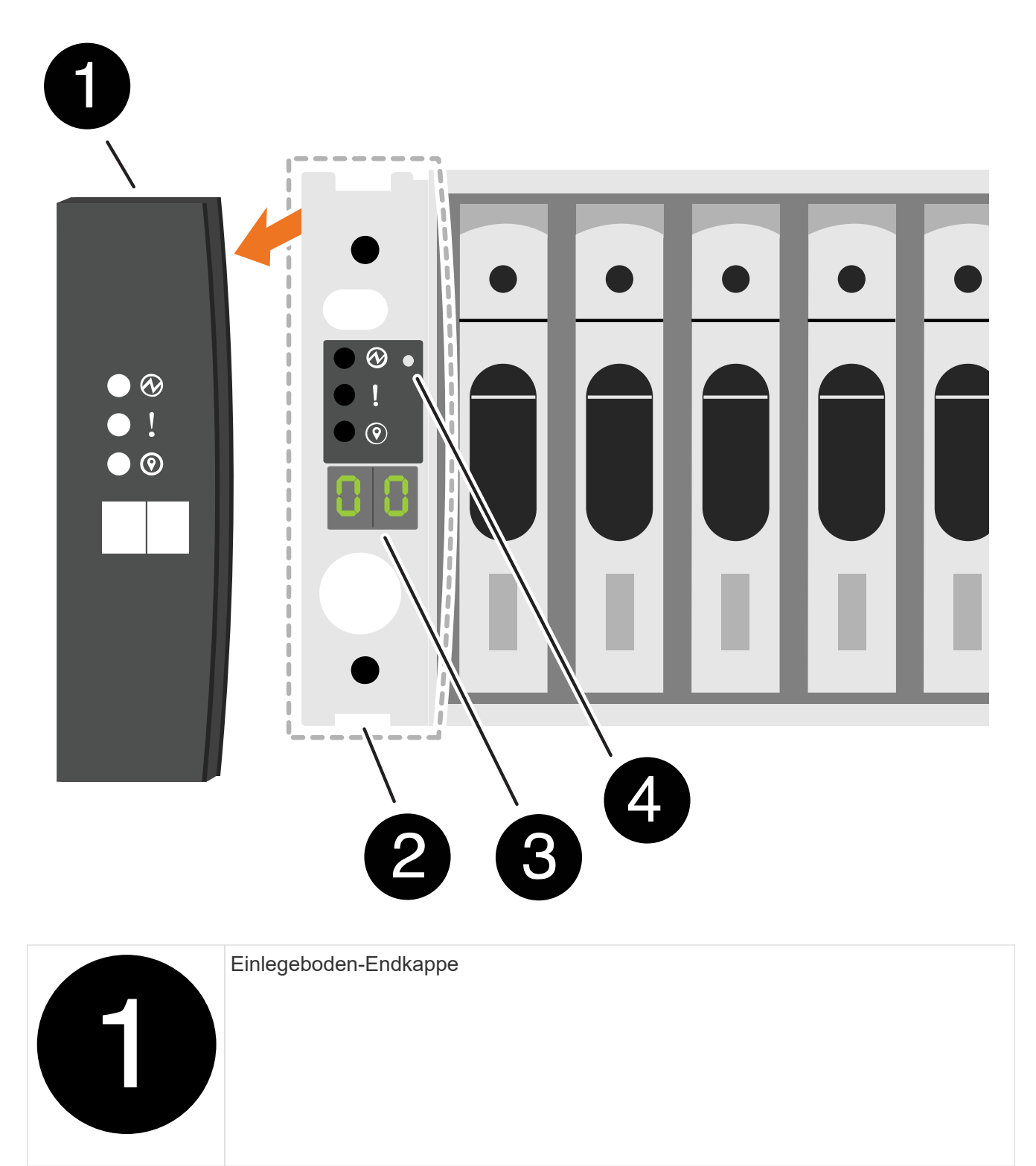

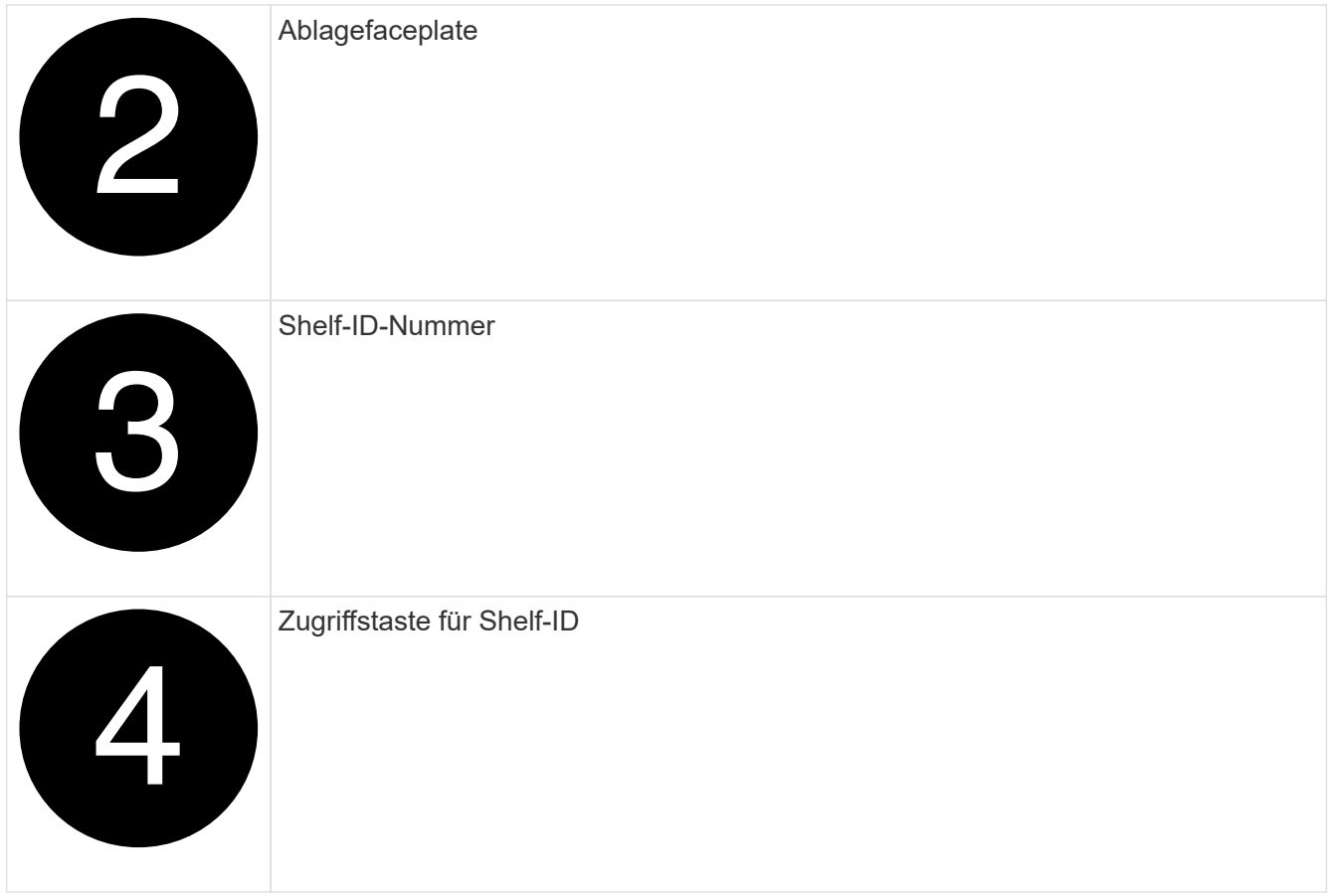

- 3. Ändern Sie die erste Nummer der Shelf-ID:
	- a. Führen Sie das gerade gebogene Ende einer Büroklammer oder eines Kugelschreibers mit schmaler Spitze in das kleine Loch ein.
	- b. Halten Sie die Taste gedrückt, bis die erste Ziffer auf der digitalen Anzeige blinkt, und lassen Sie dann die Taste los.

Es kann bis zu 15 Sekunden dauern, bis die Ziffer blinkt. Dadurch wird der Programmiermodus für die Shelf-ID aktiviert.

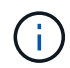

Wenn die ID länger als 15 Sekunden dauert, halten Sie die Taste erneut gedrückt, und drücken Sie sie vollständig.

c. Drücken Sie die Taste und lassen Sie sie los, um die Nummer so lange zu drücken, bis Sie die gewünschte Zahl von 0 auf 9 erreicht haben.

Jede Presse- und Freigabedauer kann eine Sekunde lang sein.

Die erste Ziffer blinkt weiterhin.

- 4. Ändern Sie die zweite Nummer der Shelf-ID:
	- a. Halten Sie die Taste gedrückt, bis die zweite Ziffer auf der digitalen Anzeige blinkt.

Es kann bis zu drei Sekunden dauern, bis die Ziffer blinkt.

Die erste Ziffer auf dem digitalen Display hört auf zu blinken.

a. Drücken Sie die Taste und lassen Sie sie los, um die Nummer so lange zu drücken, bis Sie die gewünschte Zahl von 0 auf 9 erreicht haben.

Die zweite Ziffer blinkt weiterhin.

5. Halten Sie die Taste gedrückt, bis die zweite Ziffer nicht mehr blinkt, und beenden Sie den Programmiermodus.

Es kann bis zu drei Sekunden dauern, bis die Ziffer nicht mehr blinkt.

Beide Ziffern auf der digitalen Anzeige blinken, und die gelbe LED auf dem ODP beginnt nach ca. fünf Sekunden zu leuchten, und Sie werden benachrichtigt, dass die ausstehende Shelf-ID noch nicht wirksam wurde.

- 6. Schalten Sie das Shelf mindestens 10 Sekunden aus und wieder ein, damit die Shelf-ID übernommen wird.
	- a. Ziehen Sie das Netzkabel aus beiden Netzteilen auf dem Shelf ab.
	- b. Warten Sie 10 Sekunden.
	- c. Schließen Sie die Netzkabel wieder an die Shelf-Netzteile an, um den aus- und Wiedereinschalten zu beenden.

Sobald das Netzkabel angeschlossen ist, wird ein Netzteil eingeschaltet. Die zweifarbige LED sollte grün leuchten.

7. Die linke Endkappe austauschen.

#### **Schritt 2: Schalten Sie die Controller ein**

- 1. Schließen Sie Ihr Laptop an den seriellen Konsolenport an, damit Sie die Boot-Sequenz überwachen können, wenn die Controller mit Strom versorgt werden.
	- a. Stellen Sie den seriellen Konsolenport am Laptop auf 115,200 Baud mit N-8-1 ein.

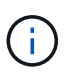

Anweisungen zum Konfigurieren des seriellen Konsolenports finden Sie in der Online-Hilfe Ihres Laptops.

- b. Schließen Sie das Konsolenkabel an den Laptop an und verbinden Sie den seriellen Konsolenport am Controller mithilfe des Konsolenkabels, das mit Ihrer Plattform geliefert wurde.
- c. Schließen Sie den Laptop an den Switch im Management-Subnetz an.

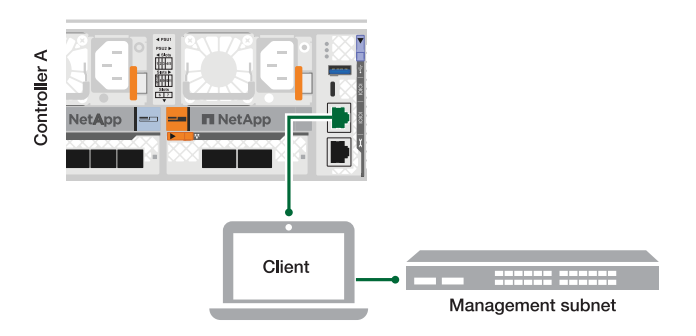

- d. Weisen Sie dem Laptop eine TCP/IP-Adresse zu, die sich im Management-Subnetz befindet.
- 2. Schließen Sie die Stromkabel an die Controller-Netzteile an, und schließen Sie sie dann an Stromquellen auf verschiedenen Stromkreisen an.

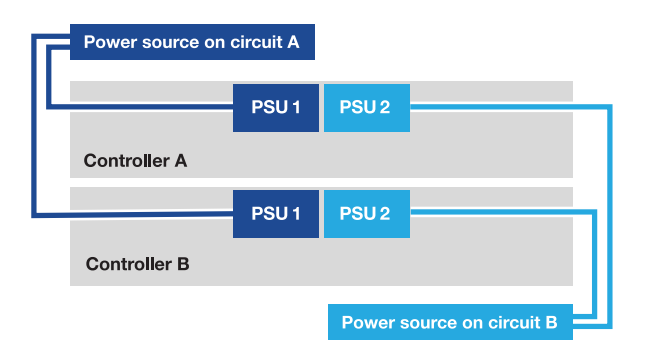

- Die Plattform beginnt zu booten. Das erste Booten kann bis zu acht Minuten dauern.
- Die LEDs blinken auf, und die Lüfter starten, was darauf hinweist, dass die Controller eingeschaltet sind.
- Die Ventilatoren könnten beim ersten Start sehr laut sein. Das laute Lüftergeräusch beim Start ist normal.
- 3. Befestigen Sie die Netzkabel mit dem Sicherungsgerät an jedem Netzteil.

## **Komplette Einrichtung und Konfiguration des Storage-Systems – AFF A70, AFF A90**

Nach der Installation der Hardware konfigurieren und verwalten Sie das Speichersystem mit der ONTAP Software.

#### **Schritt 1: Sammeln von Cluster-Informationen**

Falls Sie dies noch nicht getan haben, sammeln Sie die Informationen, die Sie zum Konfigurieren des Clusters benötigen, z. B. den Port der Cluster-Managementoberfläche und die IP-Adresse.

Verwenden Sie das ["Arbeitsblatt für die Cluster-Einrichtung"](https://docs.netapp.com/us-en/ontap/software_setup/index.html) , um die Werte aufzuzeichnen, die Sie während der Cluster-Einrichtung benötigen. Wenn ein Standardwert angegeben ist, können Sie diesen Wert verwenden oder Ihren eigenen Wert eingeben.

## **Schritt 2: Ermitteln Sie Ihr Cluster-Netzwerk**

Durch die Erkennung können Sie die Storage-System-Controller im Netzwerk ermitteln.

#### **Option 1: Netzwerkerkennung ist aktiviert**

Wenn auf Ihrem Laptop die Netzwerkerkennung aktiviert ist, können Sie die Plattformeinrichtung und -Konfiguration mithilfe der automatischen Cluster-Erkennung abschließen.

#### **Schritte**

- 1. Verbinden Sie Ihren Laptop mit dem Management-Switch, und greifen Sie auf die Netzwerkcomputer und -Geräte zu.
- 2. Wählen Sie ein ONTAP-Symbol aus, um es zu ermitteln:

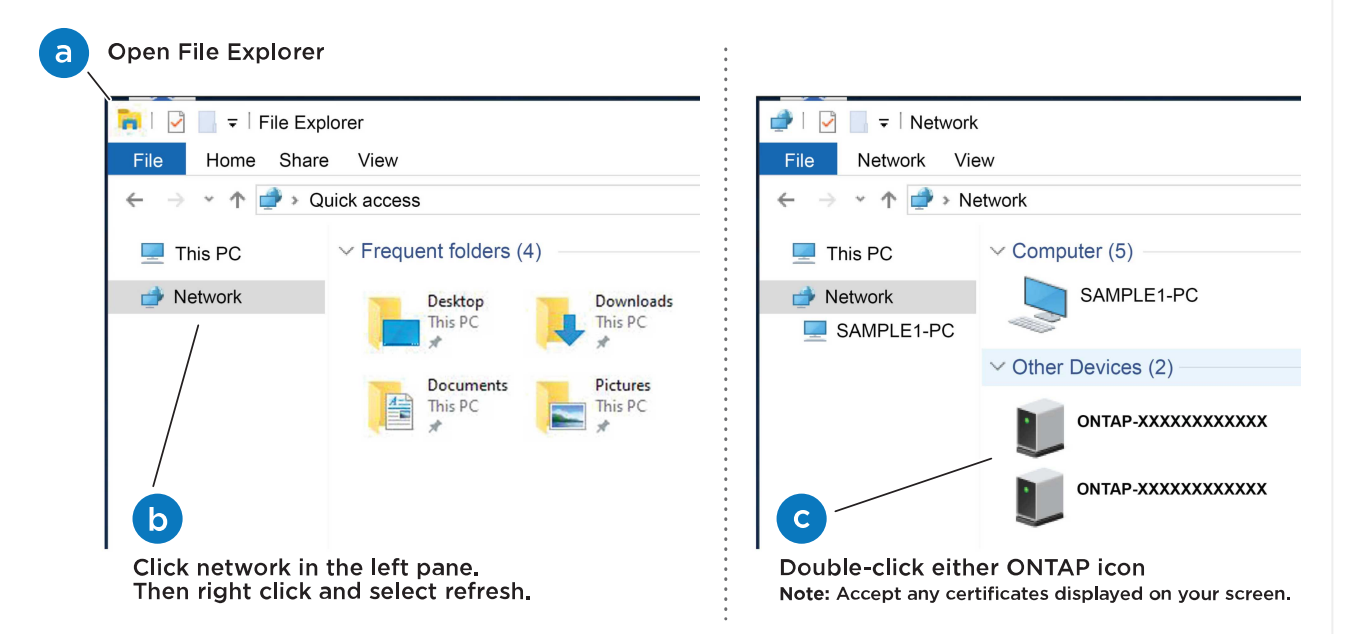

- a. Öffnen Sie Den Datei-Explorer.
- b. Klicken Sie im linken Fensterbereich auf **Netzwerk**.
- c. Klicken Sie mit der rechten Maustaste, und wählen Sie **Aktualisieren**.
- d. Doppelklicken Sie auf das ONTAP-Symbol, und akzeptieren Sie alle auf dem Bildschirm angezeigten Zertifikate.

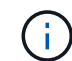

XXXXX ist die Seriennummer der Plattform für den Ziel-Node.

System Manager wird geöffnet.

#### **Option 2: Netzwerkermittlung ist nicht aktiviert**

Wenn die Netzwerkerkennung auf Ihrem Laptop nicht aktiviert ist, schließen Sie die Konfiguration mit dem Cluster-Setup-Assistenten für die ONTAP Befehlszeilenschnittstelle (CLI) ab.

#### **Bevor Sie beginnen**

Stellen Sie sicher, dass Ihr Laptop mit dem seriellen Konsolenport verbunden ist und die Controller eingeschaltet sind. Anweisungen finden Sie unter ["Schalten Sie die Controller ein"](#page-14-0) .

#### **Schritte**

Weisen Sie einem der Nodes eine erste Node-Management-IP-Adresse zu.

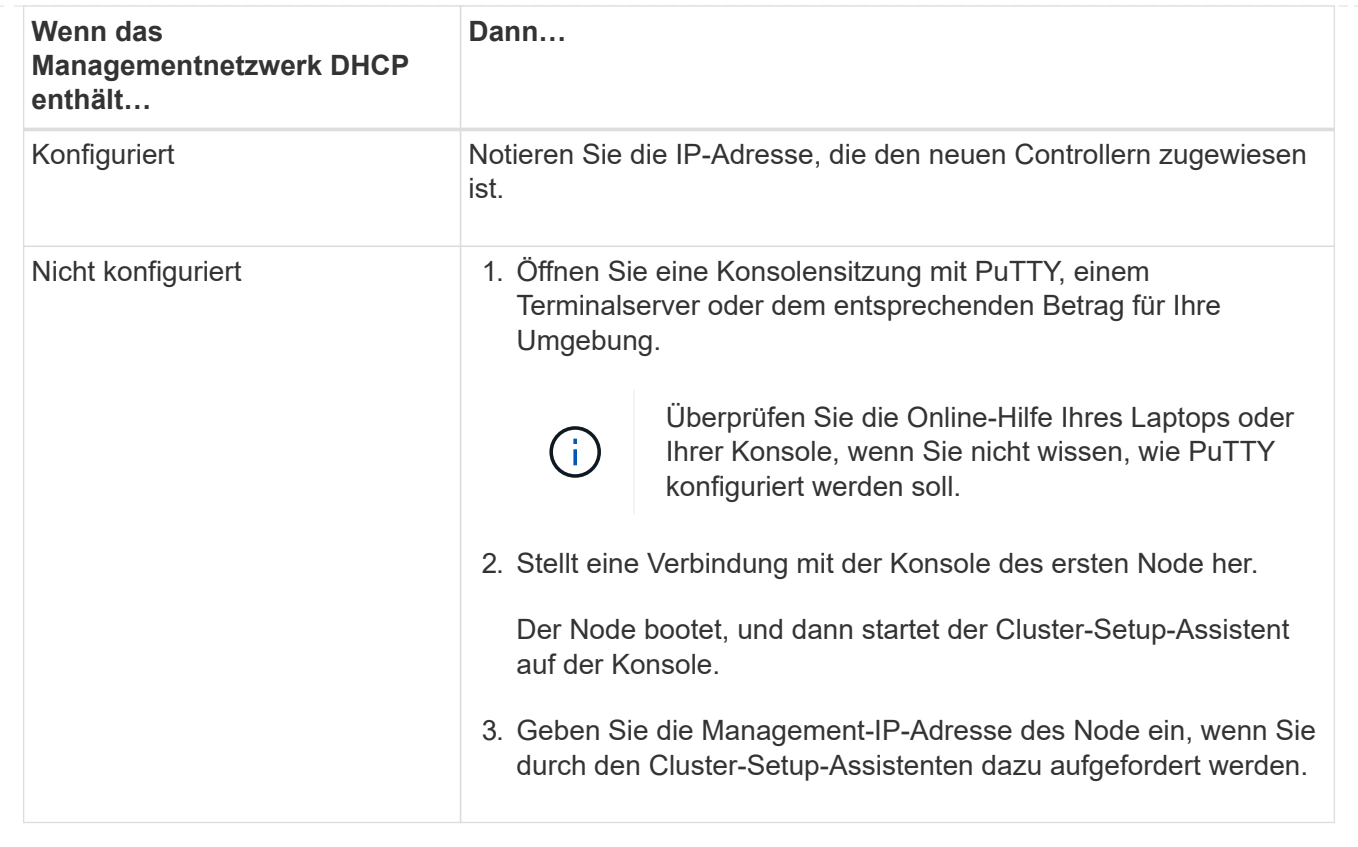

## **Schritt 3: Konfigurieren Sie Ihren Cluster**

NetApp empfiehlt, zum Einrichten neuer Cluster System Manager zu verwenden. Anweisungen zur Einrichtung finden Sie unter ["Konfigurieren Sie ONTAP mit System Manager in einem neuen Cluster"](https://docs.netapp.com/us-en/ontap/task_configure_ontap.html) .

System Manager bietet einen einfachen und einfachen Workflow für die Cluster-Einrichtung und -Konfiguration einschließlich der Zuweisung einer Node-Management-IP-Adresse, Initialisierung des Clusters, Erstellung eines lokalen Tiers, Konfiguration von Protokollen und Erstbereitstellung des angeschlossenen Storage.

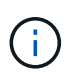

Nachdem der Cluster initialisiert wurde, laden Sie ihn herunter und führen Sie aus ["Active IQ](https://mysupport.netapp.com/site/tools/tool-eula/activeiq-configadvisor) [Config Advisor"](https://mysupport.netapp.com/site/tools/tool-eula/activeiq-configadvisor) , um das Setup zu bestätigen.

## <span id="page-20-0"></span>**Wartung**

## **Wartung der AFF A70, AFF A90 Hardware**

Für die Speichersysteme AFF A70, AFF A90 können Sie Wartungsverfahren für die folgenden Komponenten durchführen.

## **Boot-Medien**

Das Startmedium speichert einen primären und sekundären Satz von Boot-Image-Dateien, die das System beim Booten verwendet.

#### **Chassis**

Das Chassis ist das physische Gehäuse, in dem alle Controller-Komponenten wie Controller-/CPU-Einheit, Stromversorgung und I/O-Vorgänge untergebracht sind

#### **Controller**

Ein Controller besteht aus einer Hauptplatine, Firmware und Software. Er steuert die Laufwerke und implementiert die ONTAP-Funktionen.

#### **DIMM**

Sie müssen ein DIMM (Dual-Inline-Speichermodul) ersetzen, wenn ein Speicherfehler vorliegt oder ein ausgefallenes DIMM vorliegt.

#### **Laufwerk**

Ein Laufwerk ist ein Gerät, das den physischen Speicher für Daten bereitstellt.

#### **Ventilator**

Der Lüfter kühlt den Controller.

#### **NVRAM**

Der NVRAM (Non-Volatile Random Access Memory) ist ein Modul, mit dem der Controller Daten während der Übertragung schützen und speichern kann, wenn das System Strom verliert. Die System-ID befindet sich im NVRAM-Modul. Bei Austausch nimmt der Controller die neue System-ID vom Ersatz-NVRAM-Modul an.

#### **NV-Batterie**

Die NVRAM-Batterie versorgt das NVRAM-Modul mit Strom, während genutzte Daten nach einem Stromausfall in den Flash-Speicher ausgelagert werden.

#### **I/O-Modul**

Das E/A-Modul (Eingangs-/Ausgangsmodul) ist eine Hardwarekomponente, die als Vermittler zwischen dem Controller und verschiedenen Geräten oder Systemen dient, die Daten mit dem Controller austauschen müssen.

#### **Stromversorgung**

Ein Netzteil stellt eine redundante Stromquelle in einem Controller bereit.

#### **Akku in Echtzeit**

Eine Echtzeituhr-Batterie bewahrt die Systemdaten und -Uhrzeitinformationen, wenn die Stromversorgung ausgeschaltet ist.

#### **System Management-Modul**

Das System Management-Modul stellt die Schnittstelle zwischen dem Controller und einer Konsole oder einem Laptop für Controller- oder Systemwartungszwecke bereit. Das Systemmanagementmodul enthält das Startmedium und speichert die Seriennummer des Systems (SSN).

## **Boot-Medien**

## **Übersicht über den Austausch von Boot-Medien - AFF A70, AFF A90**

Das Boot-Medium speichert einen primären und sekundären Satz von Systemdateien (Boot-Image), die das System beim Booten verwendet. Je nach Netzwerkkonfiguration können Sie entweder einen unterbrechungsfreien oder störenden Austausch durchführen.

Sie müssen über ein USB-Flash-Laufwerk verfügen, das auf FAT32 formatiert ist, und über die entsprechende Speichermenge, um die zu speichern image xxx.tgz.

Außerdem müssen Sie die kopieren image xxx.tgz Datei auf dem USB-Flash-Laufwerk zur späteren Verwendung in diesem Verfahren.

- Sie müssen die fehlerhafte Komponente durch eine vom Anbieter empfangene Ersatz-FRU-Komponente ersetzen.
- Es ist wichtig, dass Sie die Befehle in diesen Schritten auf dem richtigen Controller anwenden:
	- Der Controller *Impared* ist der Controller, an dem Sie Wartungsarbeiten durchführen.
	- Der *Healthy* Controller ist der HA-Partner des beeinträchtigten Controllers.

#### **Überprüfen Sie die integrierten Verschlüsselungsschlüssel - AFF A70, AFF A90**

Bevor Sie den beeinträchtigten Controller herunterfahren und den Status der integrierten Verschlüsselungsschlüssel prüfen, müssen Sie den Status des beeinträchtigten Controllers überprüfen, das automatische Giveback deaktivieren und die Version von ONTAP prüfen, die ausgeführt wird.

Wenn Sie über ein Cluster mit mehr als zwei Nodes verfügen, muss es sich im Quorum befinden. Wenn sich das Cluster nicht im Quorum befindet oder ein gesunder Controller FALSE anzeigt, um die Berechtigung und den Zustand zu erhalten, müssen Sie das Problem korrigieren, bevor Sie den beeinträchtigten Controller herunterfahren; siehe ["Synchronisieren eines Node mit dem Cluster".](https://docs.netapp.com/us-en/ontap/system-admin/synchronize-node-cluster-task.html?q=Quorum)

#### **Prüfen Sie NVE oder NSE auf Systemen mit ONTAP 9.15 und höher**

Bevor Sie den beeinträchtigten Controller herunterfahren, müssen Sie überprüfen, ob der Sicherheitsschlüsselmanager aktiviert oder verschlüsselt ist.

#### **Überprüfen Sie die Konfiguration des Sicherheitsschlüsselmanagers**

#### **Schritte**

1. Determe, wenn Key Manager mit dem Befehl *Security key-Manager keystore show* aktiv ist. Weitere Informationen finden Sie im ["Security key-Manager keystore zeigen MAN-Seite"](https://docs.netapp.com/us-en/ontap-cli/security-key-manager-keystore-show.html)

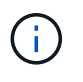

Möglicherweise haben Sie weitere Schlüsselmanager-Typen. Die Typen sind KMIP, AKV`und `GCP. Der Prozess zur Bestätigung dieser Typen ist der gleiche wie Bestätigungs external - oder onboard Schlüsselmanager-Typen.

◦ Wenn keine Ausgabe angezeigt wird, fahren Sie mit ["Schalten Sie den außer Betrieb genommenen](#page-24-0) [Controller aus"](#page-24-0) fort, um den Knoten "beeinträchtigt" herunterzufahren.

- Wenn die Ausgabe des Befehls angezeigt wird, verfügt das System über security key-manager aktive Ressourcen, und Sie müssen Typ und Status anzeigen Key Manager.
- 2. Zeigen Sie die Informationen für den aktiven Key Manager mit dem Befehl *Security key-Manager key query* an.
	- Wenn der Key Manager Typ angezeigt wird external und die Restored Spalte angezeigt `true`wird, ist es sicher, den beeinträchtigten Controller herunterzufahren.
	- Wenn der Key Manager Typ angezeigt wird onboard und die Restored Spalte angezeigt `true`wird, müssen Sie einige zusätzliche Schritte ausführen.
	- Wenn der Key Manager Typ angezeigt wird external und in der Restored Spalte etwas anderes als angezeigt `true`wird, müssen Sie einige zusätzliche Schritte ausführen.
	- Wenn der Key Manager Typ angezeigt wird onboard und in der Restored Spalte etwas anderes als angezeigt `true`wird, müssen Sie einige zusätzliche Schritte ausführen.
- 3. Wenn der Key Manager Typ angezeigt wird onboard und die Restored Spalte angezeigt `true`wird, sichern Sie die OKM-Informationen manuell:
	- a. Geben Sie ein y, wenn Sie zum Fortfahren aufgefordert werden: set -priv advanced
	- b. Geben Sie den Befehl ein, um die Schlüsselverwaltungsinformationen anzuzeigen: *Security key-Manager onboard show-Backup*
	- c. Kopieren Sie den Inhalt der Backup-Informationen in eine separate Datei oder eine Protokolldatei. Sie werden es in Disaster-Szenarien benötigen, in denen Sie OKM manuell wiederherstellen müssen.
	- d. Sie können den außer Betrieb genommenen Controller sicher herunterfahren.
- 4. Wenn der Key Manager Typ angezeigt wird onboard und in der Restored Spalte etwas anderes als angezeigt `true`wird:
	- a. Geben Sie den Onboard Security Key-Manager Sync-Befehl ein: *Security Key-Manager Onboard Sync*

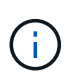

Geben Sie an der Eingabeaufforderung die 32-stellige alphanumerische Onboard-Passphrase für die Schlüsselverwaltung ein. Wenn die Passphrase nicht angegeben werden kann, wenden Sie sich an den NetApp-Support. ["mysupport.netapp.com"](http://mysupport.netapp.com/)

- b. Überprüfen Sie, ob die Restored Spalte für alle Authentifizierungsschlüssel angezeigt wird true : security key-manager key query
- c. Überprüfen Sie, ob der Key Manager Typ , anzeigt `onboard`und sichern Sie die OKM-Informationen manuell.
- d. Geben Sie den Befehl ein, um die Backup-Informationen zum Schlüsselmanagement anzuzeigen: *Security key-Manager onboard show-Backup*
- e. Kopieren Sie den Inhalt der Backup-Informationen in eine separate Datei oder eine Protokolldatei. Sie werden es in Disaster-Szenarien benötigen, in denen Sie OKM manuell wiederherstellen müssen.
- f. Sie können den Controller sicher herunterfahren.
- 5. Wenn der Key Manager Typ angezeigt wird external und in der Restored Spalte etwas anderes als angezeigt `true`wird:
	- a. Stellen Sie die Authentifizierungsschlüssel für das externe Verschlüsselungsmanagement auf allen Nodes im Cluster wieder her: security key-manager external restore

Wenn der Befehl fehlschlägt, wenden Sie sich an den NetApp-Support unter ["mysupport.netapp.com".](http://mysupport.netapp.com/)

- b. Vergewissern Sie sich, dass die Restored Spalte für alle Authentifizierungsschlüssel angezeigt wird true : *Security key-Manager key query*
- c. Sie können den außer Betrieb genommenen Controller sicher herunterfahren.

## <span id="page-24-0"></span>**Fahren Sie den Controller herunter - AFF A70, AFF A90**

Nach Abschluss der NVE oder NSE-Aufgaben müssen Sie den Shutdown des beeinträchtigten Controllers durchführen. Fahren Sie den Controller mit eingeschränkter Konfiguration herunter oder übernehmen Sie ihn entsprechend.

#### **Option 1: Die meisten Systeme**

Um den beeinträchtigten Controller herunterzufahren, müssen Sie den Status des Controllers bestimmen und gegebenenfalls den Controller übernehmen, damit der gesunde Controller weiterhin Daten aus dem beeinträchtigten Reglerspeicher bereitstellen kann.

#### **Über diese Aufgabe**

• Wenn Sie über ein SAN-System verfügen, müssen Sie Event-Meldungen ) für den beeinträchtigten Controller SCSI Blade überprüft haben cluster kernel-service show. Mit dem cluster kernel-service show Befehl (im erweiterten Modus von priv) werden der Knotenname, der Quorum-Status dieses Node, der Verfügbarkeitsstatus dieses Node und der Betriebsstatus dieses Node angezeigt.

Jeder Prozess des SCSI-Blades sollte sich im Quorum mit den anderen Nodes im Cluster befinden. Probleme müssen behoben werden, bevor Sie mit dem Austausch fortfahren.

• Wenn Sie über ein Cluster mit mehr als zwei Nodes verfügen, muss es sich im Quorum befinden. Wenn sich das Cluster nicht im Quorum befindet oder ein gesunder Controller FALSE anzeigt, um die Berechtigung und den Zustand zu erhalten, müssen Sie das Problem korrigieren, bevor Sie den beeinträchtigten Controller herunterfahren; siehe ["Synchronisieren eines Node mit dem Cluster".](https://docs.netapp.com/us-en/ontap/system-admin/synchronize-node-cluster-task.html?q=Quorum)

#### **Schritte**

1. Wenn AutoSupport aktiviert ist, können Sie die automatische Case-Erstellung durch Aufrufen einer AutoSupport Meldung unterdrücken: system node autosupport invoke -node \* -type all -message MAINT=<# of hours>h

Die folgende AutoSupport Meldung unterdrückt die automatische Erstellung von Cases für zwei Stunden: cluster1:> system node autosupport invoke -node \* -type all -message MAINT=2h

2. Deaktivieren Sie das automatische Giveback von der Konsole des gesunden Controllers: storage failover modify –node local -auto-giveback false

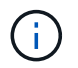

Wenn Sie sehen *Möchten Sie Auto-Giveback deaktivieren?*, geben Sie ein y.

3. Nehmen Sie den beeinträchtigten Controller zur LOADER-Eingabeaufforderung:

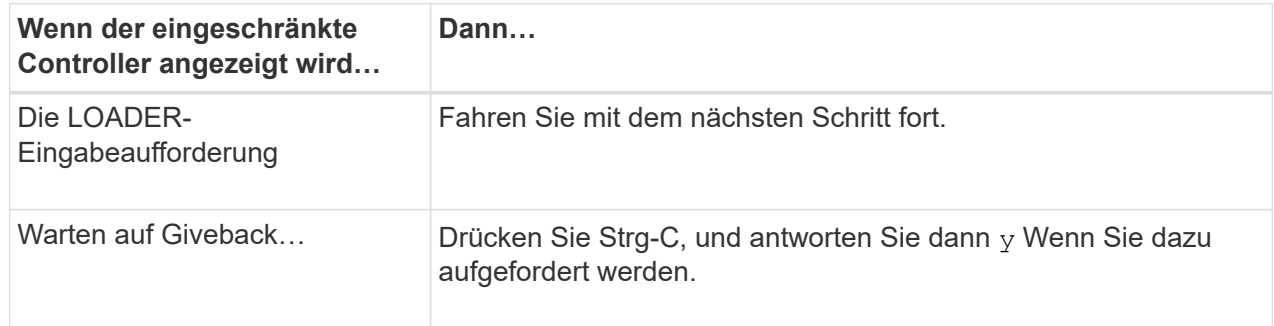

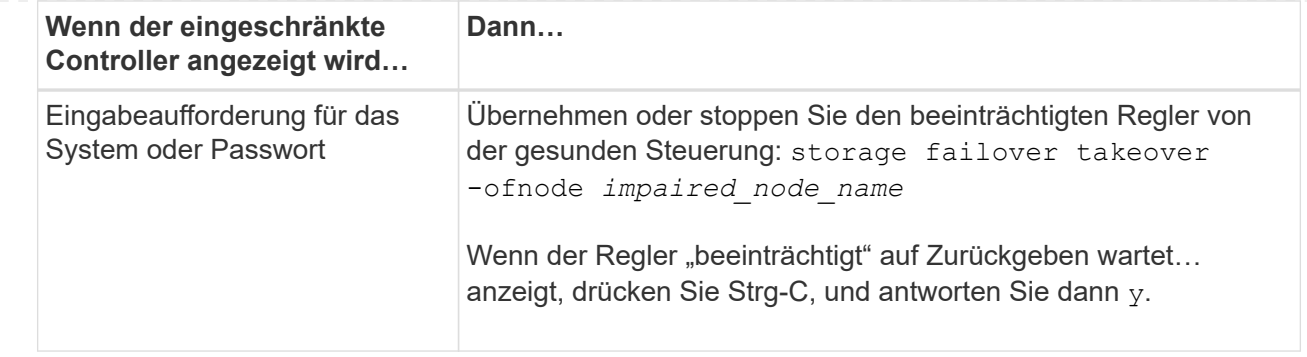

#### **Option 2: Controller befindet sich in einem MetroCluster**

Um den beeinträchtigten Controller herunterzufahren, müssen Sie den Status des Controllers bestimmen und gegebenenfalls den Controller übernehmen, damit der gesunde Controller weiterhin Daten aus dem beeinträchtigten Reglerspeicher bereitstellen kann.

- Wenn Sie über ein Cluster mit mehr als zwei Nodes verfügen, muss es sich im Quorum befinden. Wenn sich das Cluster nicht im Quorum befindet oder ein gesunder Controller FALSE anzeigt, um die Berechtigung und den Zustand zu erhalten, müssen Sie das Problem korrigieren, bevor Sie den beeinträchtigten Controller herunterfahren; siehe ["Synchronisieren eines Node mit dem Cluster".](https://docs.netapp.com/us-en/ontap/system-admin/synchronize-node-cluster-task.html?q=Quorum)
- Wenn Sie über eine MetroCluster-Konfiguration verfügen, müssen Sie bestätigt haben, dass der MetroCluster-Konfigurationsstatus konfiguriert ist und dass die Nodes in einem aktivierten und normalen Zustand vorliegen (metrocluster node show).

#### **Schritte**

1. Wenn AutoSupport aktiviert ist, unterdrücken Sie die automatische Erstellung eines Cases durch Aufrufen einer AutoSupport Meldung: system node autosupport invoke -node \* -type all -message MAINT=number of hours downh

Die folgende AutoSupport Meldung unterdrückt die automatische Erstellung von Cases für zwei Stunden: cluster1:\*> system node autosupport invoke -node \* -type all -message MAINT=2h

2. Deaktivieren Sie das automatische Giveback von der Konsole des gesunden Controllers: storage failover modify –node local -auto-giveback false

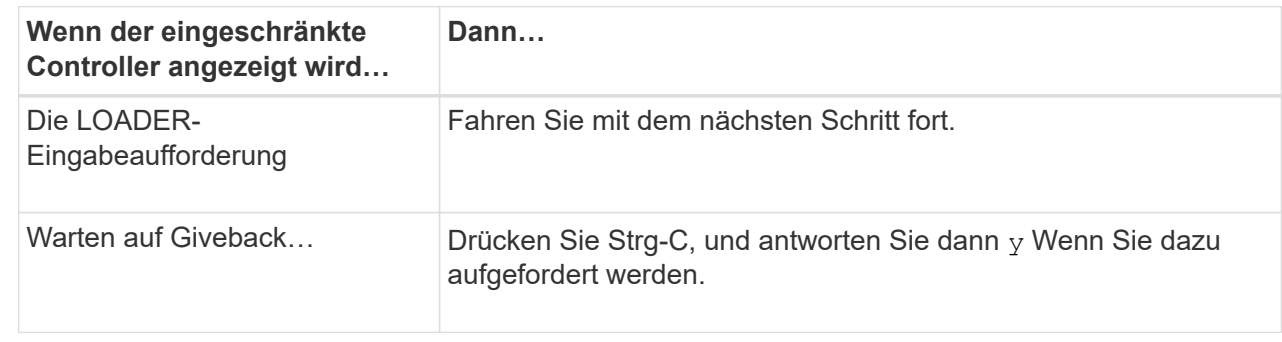

3. Nehmen Sie den beeinträchtigten Controller zur LOADER-Eingabeaufforderung:

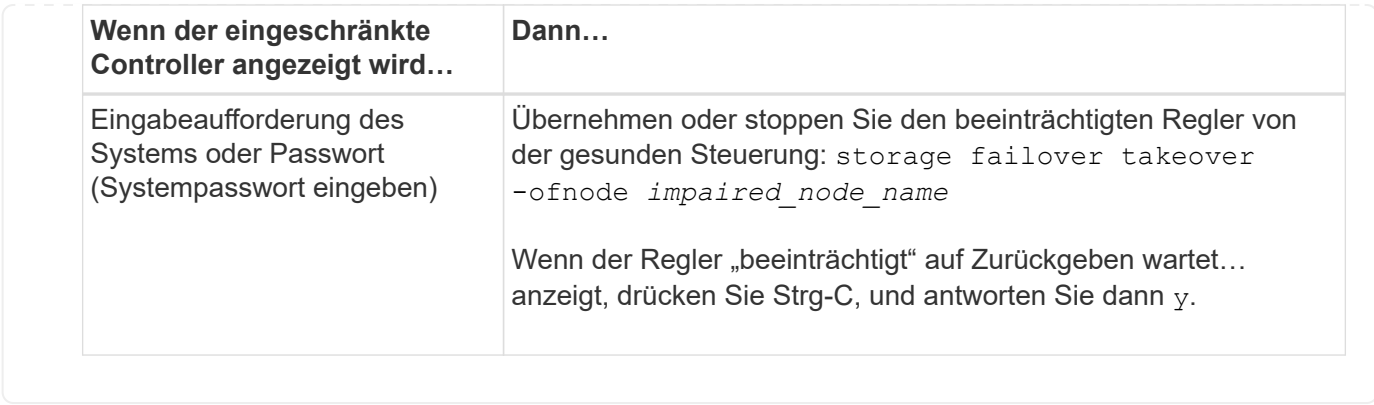

## **Ersetzen Sie die Startmedien - AFF A70, AFF A90**

Um das Startmedium zu ersetzen, müssen Sie das System Management-Modul von der Rückseite des Systems entfernen, das gestörte Startmedium entfernen, das Ersatz-Startmedium im System Management-Modul installieren und das Startabbild auf ein USB-Flash-Laufwerk übertragen.

#### **Schritt 1: Ersetzen Sie die Startmedien**

Das Startmedium befindet sich im System Management-Modul und kann durch Entfernen des Moduls aus dem System aufgerufen werden.

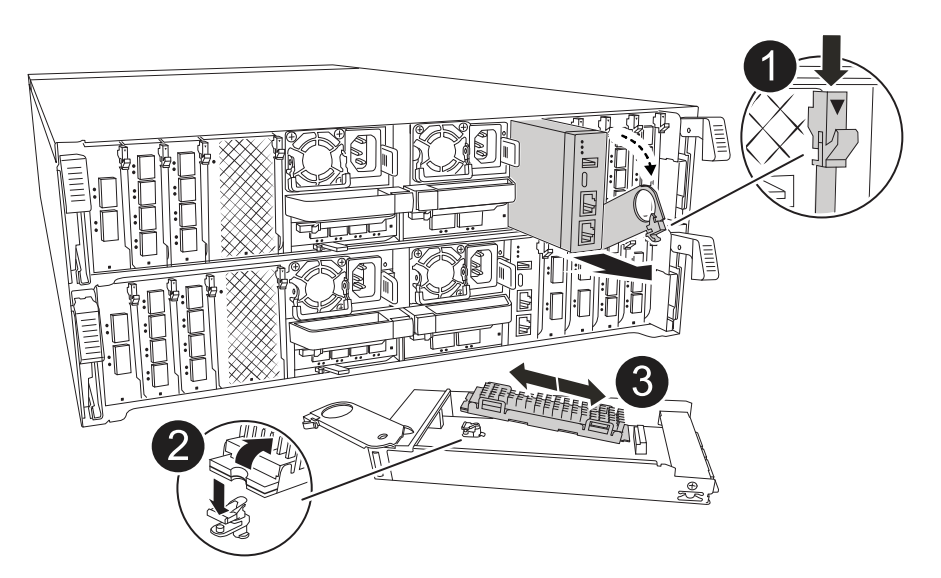

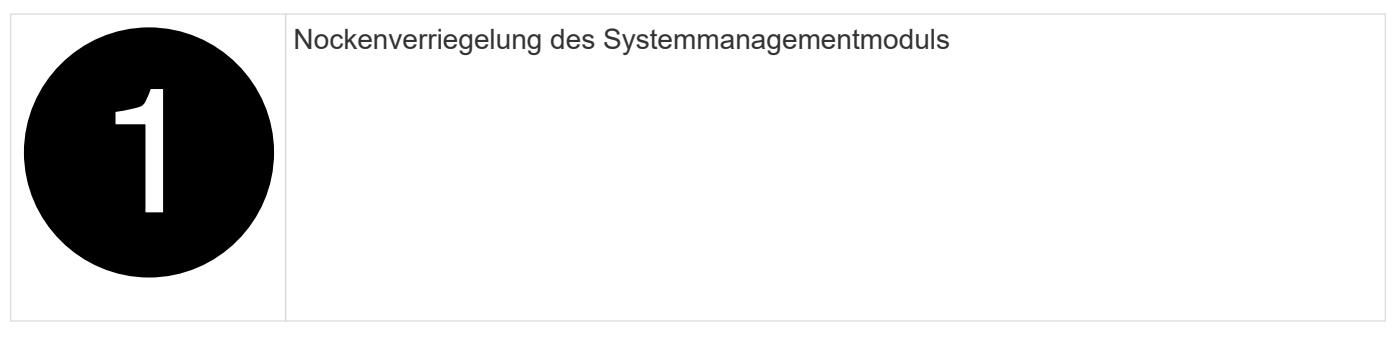

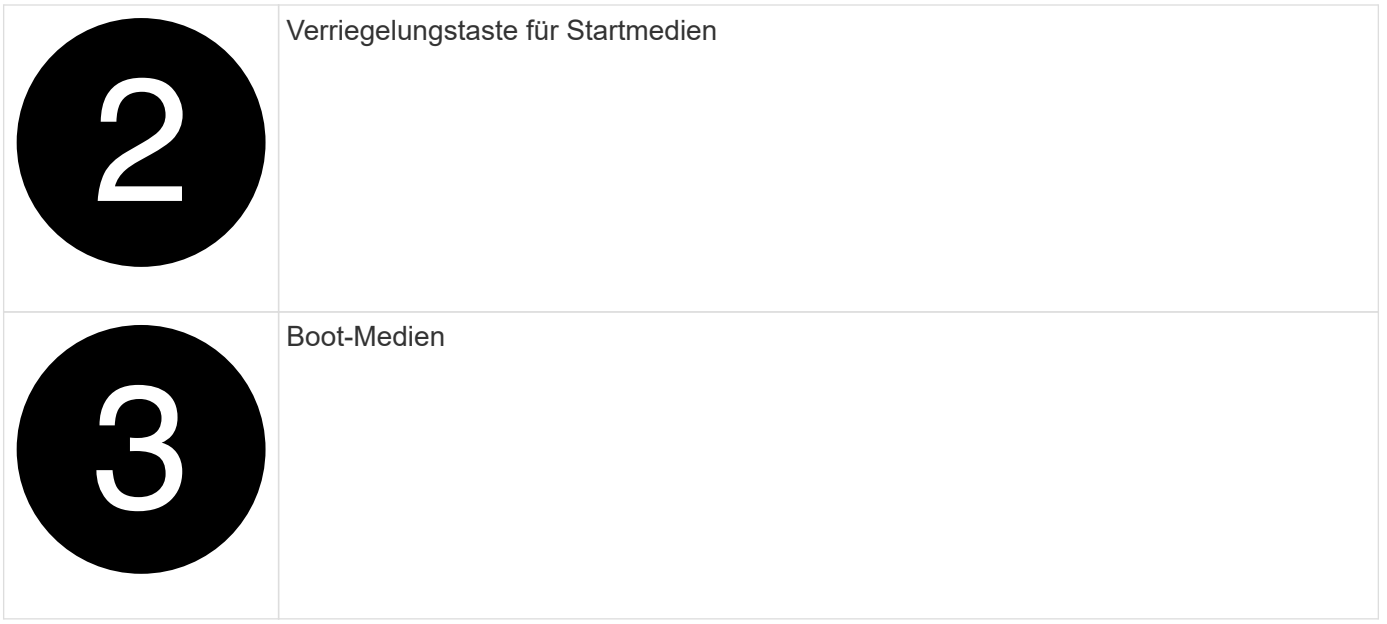

1. Drücken Sie auf der Vorderseite des Gehäuses die Daumen, um jedes Laufwerk fest einzuschieben, bis Sie einen positiven Stopp spüren. Dadurch wird sichergestellt, dass die Laufwerke fest an der Mittelplatine des Gehäuses sitzen.

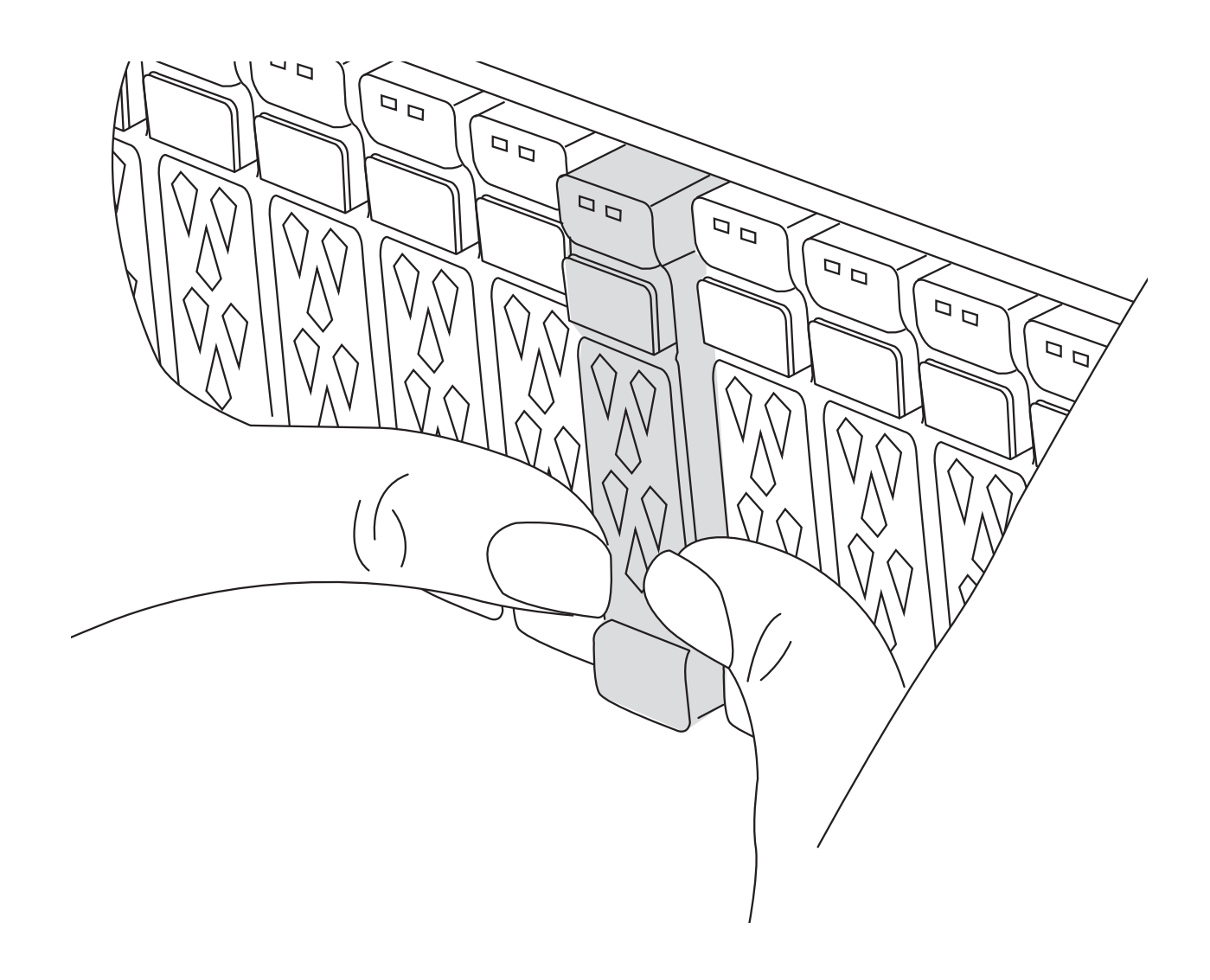

- 2. Gehen Sie zur Rückseite des Gehäuses. Wenn Sie nicht bereits geerdet sind, sollten Sie sich richtig Erden.
- 3. Trennen Sie die Stromversorgung, indem Sie das Controller-Modul ca. 3 cm herausziehen:

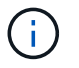

Wenn Ihr Speichersystem über Gleichstromnetzteile verfügt, trennen Sie den Stromkabelblock von den Netzteilen.

- a. Drücken Sie beide Verriegelungsriegel nach unten, und drehen Sie dann beide Verriegelungen gleichzeitig nach unten.
- b. Ziehen Sie das Controller-Modul ungefähr 3 Zoll aus dem Chassis, um die Stromversorgung zu trennen.
- c. Entfernen Sie alle Kabel, die am System Management-Modul angeschlossen sind. Achten Sie darauf, dass die Kabel an den richtigen Anschlüssen angeschlossen sind, damit Sie sie beim Wiedereinsetzen des Moduls an die richtigen Anschlüsse anschließen können.
- d. Drehen Sie das Kabelführungs-Fach nach unten, indem Sie die Tasten an beiden Seiten an der Innenseite des Kabelführungs-Fachs ziehen und das Fach dann nach unten drehen.
- e. Drücken Sie die Taste für die Systemverwaltung. Der Nockenhebel bewegt sich vom Gehäuse weg.
- f. Drehen Sie den Nockenhebel ganz nach unten, und entfernen Sie das System-Management-Modul aus dem Controller-Modul.
- g. Platzieren Sie das System-Management-Modul auf einer antistatischen Matte, damit das Startmedium zugänglich ist.
- 4. Entfernen Sie das Startmedium aus dem Verwaltungsmodul:
	- a. Drücken Sie die blaue Verriegelungstaste.
	- b. Drehen Sie das Startmedium nach oben, schieben Sie es aus dem Sockel und legen Sie es beiseite.
- 5. Installieren Sie das Ersatz-Startmedium im System Management-Modul:
	- a. Richten Sie die Kanten der Startmedien am Buchsengehäuse aus, und schieben Sie sie vorsichtig in die Buchse.
	- b. Drehen Sie das Startmedium nach unten in Richtung Verriegelungstaste.
	- c. Drücken Sie die Verriegelungstaste, drehen Sie die Manschettenmedien ganz nach unten, und lassen Sie dann die Verriegelungstaste los.
- 6. Installieren Sie das System Management-Modul neu:.
	- a. Drehen Sie das Kabelführungs-Fach bis in die geschlossene Position.
	- b. System-Management-Modul erneut verwenden.

#### **Schritt 2: Übertragen Sie das Startabbild auf das Startmedium**

Das von Ihnen installierte Ersatzstartmedium ist ohne ein ONTAP-Image, sodass Sie ein ONTAP-Image mithilfe eines USB-Flashlaufwerks übertragen müssen.

#### **Bevor Sie beginnen**

- Sie müssen über ein USB-Flash-Laufwerk verfügen, das auf FAT32 formatiert ist und eine Kapazität von mindestens 4 GB aufweist.
- Sie müssen über eine Kopie derselben Image-Version von ONTAP verfügen, wie der beeinträchtigte Controller ausgeführt wurde. Sie können das entsprechende Image im Abschnitt auf der NetApp Support-Website herunterladen ["Downloads"](https://support.netapp.com/downloads)
- Wenn NVE unterstützt wird, laden Sie das Image mit NetApp Volume Encryption herunter, wie auf der Download-Schaltfläche angegeben.
- Wenn NVE nicht unterstützt wird, laden Sie das Image ohne NetApp-Volume-Verschlüsselung herunter, wie auf der Download-Schaltfläche angegeben.
- Wenn es sich bei Ihrem System um ein HA-Paar handelt, müssen Sie über eine Netzwerkverbindung zwischen den Node-Management-Ports der Controller verfügen (normalerweise die E0M Schnittstellen).

#### **Schritte**

- 1. Laden Sie das entsprechende Service-Image vom auf das USB-Flash-Laufwerk herunter, und kopieren ["NetApp Support Website"](https://mysupport.netapp.com/) Sie es.
	- a. Laden Sie das Service-Image über den Link Downloads auf der Seite auf Ihren Arbeitsbereich auf Ihrem Laptop herunter.
	- b. Entpacken Sie das Service-Image.

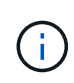

Wenn Sie den Inhalt mit Windows extrahieren, verwenden Sie WinZip nicht zum Extrahieren des Netzboots-Images. Verwenden Sie ein anderes Extraktionstool, wie 7- Zip oder WinRAR.

Das USB-Flash-Laufwerk sollte über das entsprechende ONTAP-Image des ausgeführten Controllers verfügen.

- c. Entfernen Sie das USB-Flash-Laufwerk von Ihrem Laptop.
- 2. Stecken Sie das USB-Flash-Laufwerk in den USB-Steckplatz des Systemmanagementmoduls.

Stellen Sie sicher, dass Sie das USB-Flash-Laufwerk in den für USB-Geräte gekennzeichneten Steckplatz und nicht im USB-Konsolenport installieren.

3. Schließen Sie die Netzkabel an die Netzteile an, und setzen Sie die Stromkabelhalterung wieder ein.

Der Controller beginnt zu starten, sobald die Stromversorgung wieder mit dem System verbunden wird.

4. Unterbrechen Sie den Boot-Vorgang, indem Sie Strg-C drücken, um an der LOADER-Eingabeaufforderung zu stoppen.

Wenn Sie diese Meldung verpassen, drücken Sie Strg-C, wählen Sie die Option zum Booten im Wartungsmodus aus, und halten Sie dann den Controller zum Booten in LOADER an.

5. Legen Sie den Verbindungstyp für das Netzwerk an der LOADER-Eingabeaufforderung fest:

◦ Wenn Sie DHCP konfigurieren: ifconfig e0M -auto

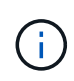

Der von Ihnen konfigurierte Zielport ist der Zielport, über den Sie während der Wiederherstellung des var-Dateisystems mit dem beeinträchtigten Controller über den gesunden Controller kommunizieren. Sie können in diesem Befehl auch den Port E0M verwenden.

- Wenn Sie manuelle Verbindungen konfigurieren: ifconfig e0M -addr=filer\_addr -mask=netmask -gw=gateway
	- · Filer addr ist die IP-Adresse des Speichersystems.
	- Netmask ist die Netzwerkmaske des Managementnetzwerks, das mit dem HA-Partner verbunden

ist.

▪ Das Gateway ist das Gateway für das Netzwerk.

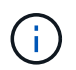

Andere Parameter können für Ihre Schnittstelle erforderlich sein. Sie können Hilfe ifconfig an der Firmware-Eingabeaufforderung für Details eingeben.

#### **Starten Sie das Wiederherstellungs-Image - AFF A70, AFF A90**

Sie müssen das ONTAP-Image vom USB-Laufwerk starten, das Dateisystem wiederherstellen und die Umgebungsvariablen überprüfen.

#### **Schritte**

1. Starten Sie von der LOADER-Eingabeaufforderung aus das Wiederherstellungs-Image vom USB-Flashlaufwerk: *Boot\_Recovery*

Das Bild wird vom USB-Flash-Laufwerk heruntergeladen.

- 2. Wenn Sie dazu aufgefordert werden, geben Sie entweder den Namen des Bilds ein oder akzeptieren Sie das Standardbild, das in den Klammern auf dem Bildschirm angezeigt wird.
- 3. Stellen Sie das var-Dateisystem wieder her:

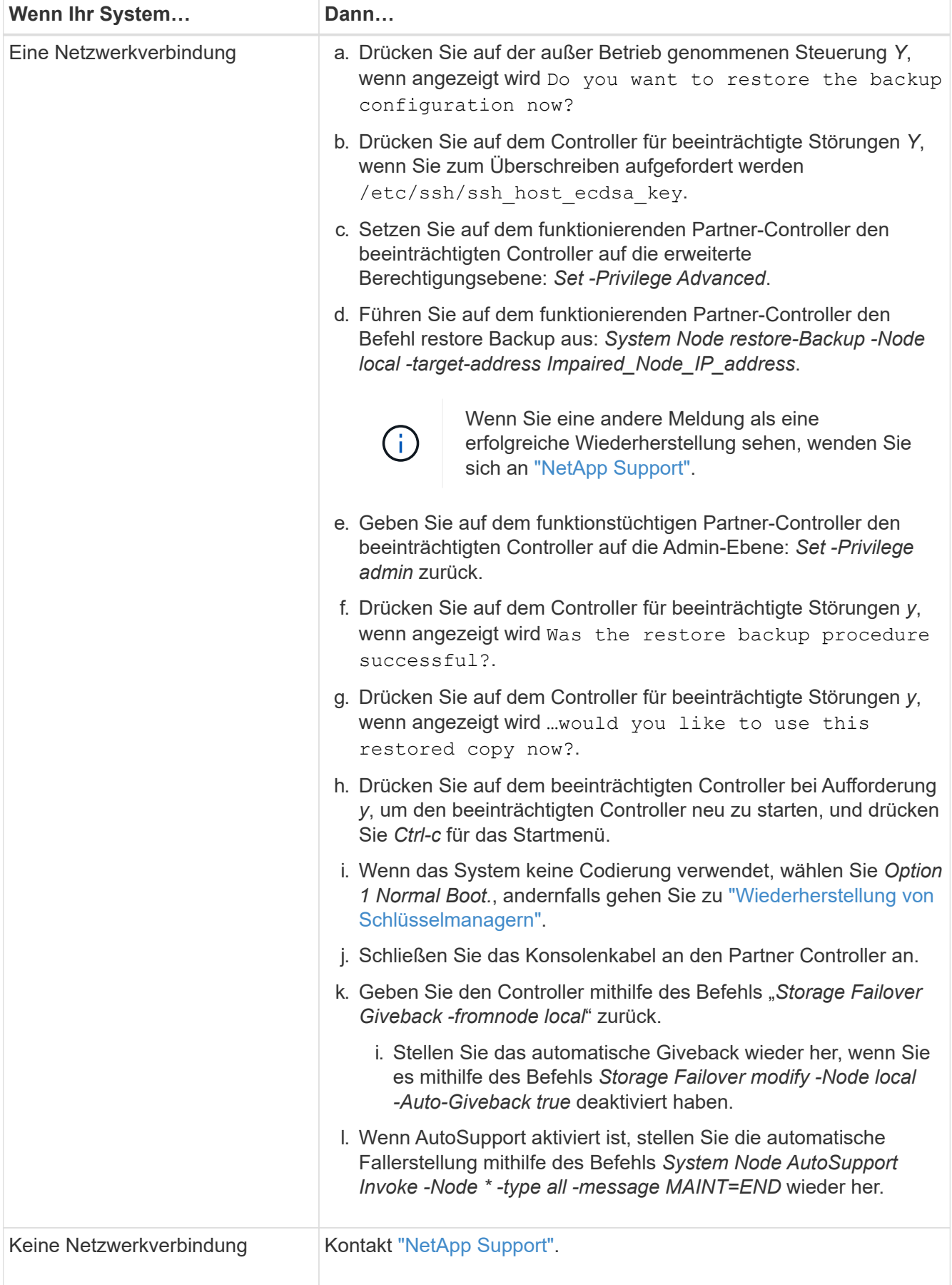

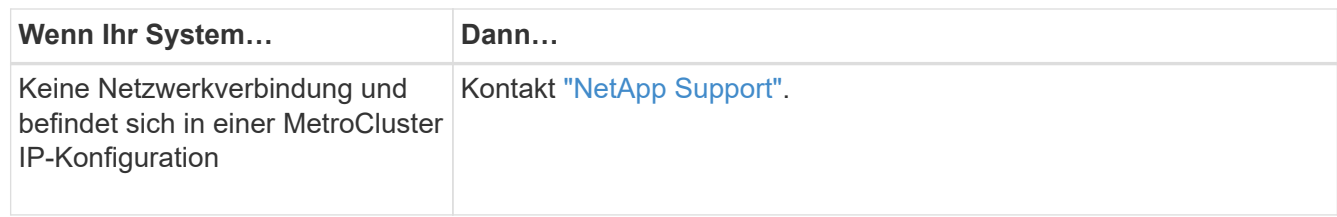

## <span id="page-33-0"></span>**Wiederherstellung der Verschlüsselung – AFF A70, AFF A90**

Die Schritte für Systeme mit aktiviertem Onboard Key Manager (OKM), NetApp Storage Encryption (NSE) oder NetApp Volume Encryption (NVE) müssen über die zu Beginn dieses Verfahrens erfassten Einstellungen ausgeführt werden.

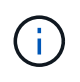

Wenn NSE oder NVE zusammen mit Onboard oder externem Key Manager aktiviert sind, müssen Sie die Einstellungen wiederherstellen, die Sie zu Beginn dieses Verfahrens erfasst haben.

#### **Schritte**

1. Schließen Sie das Konsolenkabel an den Ziel-Controller an.

#### **Option 1: Systeme mit integrierter Key Manager Server-Konfiguration**

Stellen Sie die Onboard-Schlüsselmanager-Konfiguration aus dem ONATP-Startmenü wieder her.

#### **Bevor Sie beginnen**

Beim Wiederherstellen der OKM-Konfiguration benötigen Sie folgende Informationen:

- Cluster-weite Passphrase eingegeben ["Und ermöglicht integriertes Verschlüsselungsmanagement"](https://docs.netapp.com/us-en/ontap/encryption-at-rest/enable-onboard-key-management-96-later-nse-task.html).
- ["Backup-Informationen für den Onboard Key Manager"](https://docs.netapp.com/us-en/ontap/encryption-at-rest/backup-key-management-information-manual-task.html).
- Führen Sie das ["Verifizierung von Onboard-Verschlüsselungsmanagement-Backup und Cluster-weiter](https://kb.netapp.com/on-prem/ontap/Ontap_OS/OS-KBs/How_to_verify_onboard_key_management_backup_and_cluster-wide_passphrase) [Passphrase"](https://kb.netapp.com/on-prem/ontap/Ontap_OS/OS-KBs/How_to_verify_onboard_key_management_backup_and_cluster-wide_passphrase) Verfahren durch, bevor Sie fortfahren.

#### **Schritte**

1. Wählen Sie im ONTAP-Startmenü die Option 10:

```
Please choose one of the following:
(1) Normal Boot.
(2) Boot without /etc/rc.
(3) Change password.
(4) Clean configuration and initialize all disks.
(5) Maintenance mode boot.
(6) Update flash from backup config.
(7) Install new software first.
(8) Reboot node.
(9) Configure Advanced Drive Partitioning.
(10) Set Onboard Key Manager recovery secrets.
(11) Configure node for external key management.
Selection (1-11)? 10
```
- 2. Bestätigen Sie die Fortsetzung des Prozesses. This option must be used only in disaster recovery procedures. Are you sure? (y or n): *Y*
- 3. Geben Sie die Cluster-weite Passphrase zweimal ein.

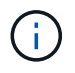

Während der Eingabe der Passphrase zeigt die Konsole keine Eingaben an.

Enter the passphrase for onboard key management:

Enter the passphrase again to confirm:

4. Geben Sie die Sicherungsinformationen ein. Fügen Sie den gesamten Inhalt aus der Zeile "START BACKUP" durch die Zeile "END BACKUP" ein.

Drücken Sie am Ende des Eingangs zweimal die Eingabetaste.

Enter the backup data:

----------------------------BEGIN BACKUP--------------------------0123456789012345678901234567890123456789012345678901234567890123 1234567890123456789012345678901234567890123456789012345678901234 2345678901234567890123456789012345678901234567890123456789012345 3456789012345678901234567890123456789012345678901234567890123456 4567890123456789012345678901234567890123456789012345678901234567 AAAAAAAAAAAAAAAAAAAAAAAAAAAAAAAAAAAAAAAAAAAAAAAAAAAAAAAAAAAAAAAA AAAAAAAAAAAAAAAAAAAAAAAAAAAAAAAAAAAAAAAAAAAAAAAAAAAAAAAAAAAAAAAA 0123456789012345678901234567890123456789012345678901234567890123 1234567890123456789012345678901234567890123456789012345678901234 2345678901234567890123456789012345678901234567890123456789012345 AAAAAAAAAAAAAAAAAAAAAAAAAAAAAAAAAAAAAAAAAAAAAAAAAAAAAAAAAAAAAAAA AAAAAAAAAAAAAAAAAAAAAAAAAAAAAAAAAAAAAAAAAAAAAAAAAAAAAAAAAAAAAAAA AAAAAAAAAAAAAAAAAAAAAAAAAAAAAAAAAAAAAAAAAAAAAAAAAAAAAAAAAAAAAAAA

---------------------------END BACKUP---------------------------

5. Der Wiederherstellungsprozess wird abgeschlossen.
```
Trying to recover keymanager secrets....
Setting recovery material for the onboard key manager
Recovery secrets set successfully
Trying to delete any existing km_onboard.wkeydb file.
Successfully recovered keymanager secrets.
********************************************************************
***************
* Select option "(1) Normal Boot." to complete recovery process.
*
* Run the "security key-manager onboard sync" command to synchronize
the key database after the node reboots.
********************************************************************
***************
```
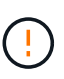

Fahren Sie nicht fort, wenn die angezeigte Ausgabe etwas anderes als ist Successfully recovered keymanager secrets. Führen Sie die Fehlerbehebung durch, um den Fehler zu beheben.

6. Wählen Sie Option 1 aus dem Startmenü, um mit dem Booten in ONTAP fortzufahren.

```
********************************************************************
***************
* Select option "(1) Normal Boot." to complete the recovery process.
*
********************************************************************
***************
(1) Normal Boot.
(2) Boot without /etc/rc.
(3) Change password.
(4) Clean configuration and initialize all disks.
(5) Maintenance mode boot.
(6) Update flash from backup config.
(7) Install new software first.
(8) Reboot node.
(9) Configure Advanced Drive Partitioning.
(10) Set Onboard Key Manager recovery secrets.
(11) Configure node for external key management.
Selection (1-11)? 1
```
7. Vergewissern Sie sich, dass die Konsole des Controllers angezeigt wird Waiting for giveback…

(Press Ctrl-C to abort wait)

- 8. Geben Sie vom Partner-Knoten aus die Information zum Partner-Controller ein: *Storage Failover Giveback -fromnode local -only-cfo-Aggregate true*
- 9. Führen Sie nach dem Start nur mit dem CFO-Aggregat den Befehl *Security Key-Manager onboard sync* aus:
- 10. Geben Sie die Cluster-weite Passphrase für Onboard Key Manager ein:

Enter the cluster-wide passphrase for the Onboard Key Manager:

All offline encrypted volumes will be brought online and the corresponding volume encryption keys (VEKs) will be restored automatically within 10 minutes. If any offline encrypted volumes are not brought online automatically, they can be brought online manually using the "volume online -vserver <vserver> -volume <volume\_name>" command.

11. Stellen Sie sicher, dass alle Schlüssel synchronisiert sind: *Security key-Manager key query -restored false*

There are no entries matching your query.

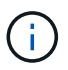

Beim Filtern nach FALSE im wiederhergestellten Parameter sollten keine Ergebnisse angezeigt werden.

12. GiveBack des Knotens vom Partner: *Storage Failover Giveback -fromnode local*

## **Option 2: Systeme mit externer Schlüsselmanager-Server-Konfiguration**

Stellen Sie die externe Schlüsselmanager-Konfiguration aus dem ONATP-Startmenü wieder her.

#### **Bevor Sie beginnen**

Sie benötigen die folgenden Informationen für die Wiederherstellung der Konfiguration des externen Schlüsselmanagers (EKM):

- Sie benötigen eine Kopie der Datei /cfcard/kmip/servers.cfg von einem anderen Clusterknoten oder die folgenden Informationen:
- Die Adresse des KMIP-Servers.
- Der KMIP-Port.
- Eine Kopie der Datei /cfcard/kmip/certs/Client.crt von einem anderen Clusterknoten oder dem Clientzertifikat.
- Eine Kopie der Datei /cfcard/kmip/certs/client.key von einem anderen Clusterknoten oder dem Client-Schlüssel.
- Eine Kopie der Datei /cfcard/kmip/certs/CA.pem von einem anderen Clusterknoten oder der KMIP-Server-CA(s).

#### **Schritte**

1. Wählen Sie Option 11 aus dem ONTAP-Startmenü.

```
(1) Normal Boot.
(2) Boot without /etc/rc.
(3) Change password.
(4) Clean configuration and initialize all disks.
(5) Maintenance mode boot.
(6) Update flash from backup config.
(7) Install new software first.
(8) Reboot node.
(9) Configure Advanced Drive Partitioning.
(10) Set Onboard Key Manager recovery secrets.
(11) Configure node for external key management.
Selection (1-11)? 11
```
2. Wenn Sie dazu aufgefordert werden, bestätigen Sie, dass Sie die erforderlichen Informationen gesammelt haben:

a. Do you have a copy of the /cfcard/kmip/certs/client.crt file? {y/n} *Y* b. Do you have a copy of the /cfcard/kmip/certs/client.key file? {y/n} *Y* c. Do you have a copy of the /cfcard/kmip/certs/CA.pem file? {y/n} *Y* d. Do you have a copy of the /cfcard/kmip/servers.cfg file? {y/n} *Y*

Stattdessen können Sie auch folgende Eingabeaufforderungen ausführen:

e. Do you have a copy of the /cfcard/kmip/servers.cfg file? {y/n} *N*

i. Do you know the KMIP server address? {y/n} *Y*

ii. Do you know the KMIP Port? {y/n} *Y*

3. Geben Sie die Informationen für die folgenden Eingabeaufforderungen an:

a. Enter the client certificate (client.crt) file contents:

b. Enter the client key (client.key) file contents:

c. Enter the KMIP server CA(s) (CA.pem) file contents:

d. Enter the server configuration (servers.cfg) file contents:

```
Example
Enter the client certificate (client.crt) file contents:
-----BEGIN CERTIFICATE-----
MIIDvjCCAqagAwIBAgICN3gwDQYJKoZIhvcNAQELBQAwgY8xCzAJBgNVBAYTAlVT
MRMwEQYDVQQIEwpDYWxpZm9ybmlhMQwwCgYDVQQHEwNTVkwxDzANBgNVBAoTBk5l
MSUbQusvzAFs8G3P54GG32iIRvaCFnj2gQpCxciLJ0qB2foiBGx5XVQ/Mtk+rlap
Pk4ECW/wqSOUXDYtJs1+RB+w0+SHx8mzxpbz3mXF/X/1PC3YOzVNCq5eieek62si
Fp8=-----END CERTIFICATE-----
Enter the client key (client.key) file contents:
-----BEGIN RSA PRIVATE KEY-----
MIIEpQIBAAKCAQEAoU1eajEG6QC2h2Zih0jEaGVtQUexNeoCFwKPoMSePmjDNtrU
MSB1SlX3VgCuElHk57XPdq6xSbYlbkIb4bAgLztHEmUDOkGmXYAkblQ=
-----END RSA PRIVATE KEY-----
Enter the KMIP server CA(s) (CA.pem) file contents:
-----BEGIN CERTIFICATE-----
MIIEizCCA3OgAwIBAgIBADANBgkqhkiG9w0BAQsFADCBjzELMAkGA1UEBhMCVVMx
7yaumMQETNrpMfP+nQMd34y4AmseWYGM6qG0z37BRnYU0Wf2qDL61cQ3/jkm7Y94
EQBKG1NY8dVyjphmYZv+
-----END CERTIFICATE-----
Enter the IP address for the KMIP server: 10.10.10.10
Enter the port for the KMIP server [5696]:
System is ready to utilize external key manager(s).
Trying to recover keys from key servers....
kmip init: configuring ports
Running command '/sbin/ifconfig e0M'
..
..
kmip init: cmd: ReleaseExtraBSDPort e0M
```
4. Der Wiederherstellungsprozess wird abgeschlossen:

```
System is ready to utilize external key manager(s).
Trying to recover keys from key servers....
[Aug 29 21:06:28]: 0x808806100: 0: DEBUG: kmip2::main:
[initOpenssl]:460: Performing initialization of OpenSSL
Successfully recovered keymanager secrets.
```
5. Wählen Sie Option 1 aus dem Startmenü, um mit dem Booten in ONTAP fortzufahren.

```
********************************************************************
***************
* Select option "(1) Normal Boot." to complete the recovery process.
*
********************************************************************
***************
(1) Normal Boot.
(2) Boot without /etc/rc.
(3) Change password.
(4) Clean configuration and initialize all disks.
(5) Maintenance mode boot.
(6) Update flash from backup config.
(7) Install new software first.
(8) Reboot node.
(9) Configure Advanced Drive Partitioning.
(10) Set Onboard Key Manager recovery secrets.
(11) Configure node for external key management.
Selection (1-11)? 1
```
#### **Schließen Sie den Austausch des Startmediums ab**

Schließen Sie den Vorgang zum Austauschen von Startmedien nach dem normalen Booten ab, indem Sie die abschließenden Überprüfungen durchführen und den Speicher zurückstellen.

1. Überprüfen Sie die Konsolenausgabe:

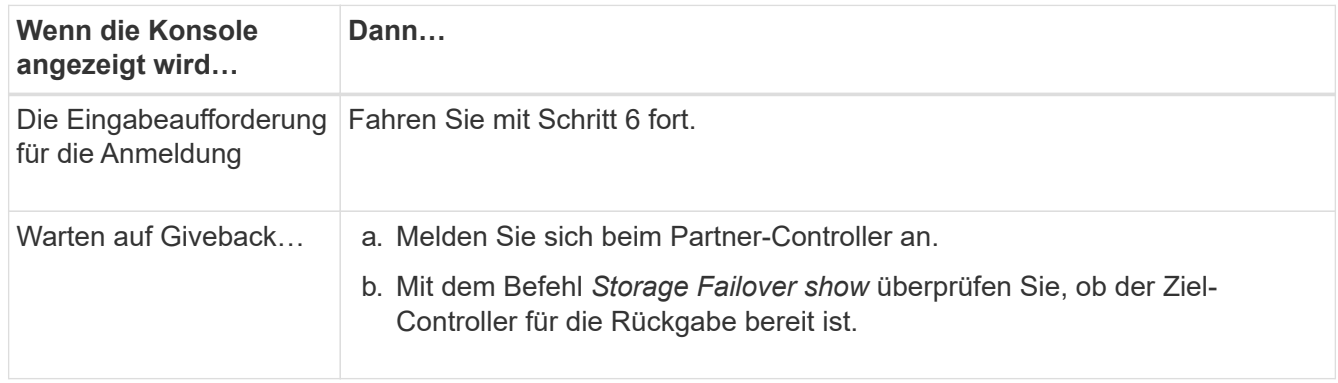

- 2. Verschieben Sie das Konsolenkabel zum Partner-Controller und geben Sie den Ziel-Controller-Storage mit dem Befehl *Storage Failover Giveback -fromnode local -only-cfo-aggregates true* zurück.
	- Wenn der Befehl aufgrund eines ausgefallenen Laufwerks ausfällt, setzen Sie die ausgefallene Festplatte physisch aus, lassen Sie sie aber in den Steckplatz, bis ein Austausch erfolgt.
	- Wenn der Befehl fehlschlägt, weil der Partner "nicht bereit" ist, warten Sie 5 Minuten, bis das HA-

Subsystem mit den Partnern synchronisiert wird.

- Wenn der Befehl aufgrund eines NDMP-, SnapMirror- oder SnapVault-Prozesses ausfällt, deaktivieren Sie den Prozess. Weitere Informationen finden Sie im entsprechenden Documentation Center.
- 3. Warten Sie 3 Minuten, und überprüfen Sie den Failover-Status mit dem Befehl *Storage Failover show*.
- 4. Geben Sie an der Eingabeaufforderung clustershell den Befehl *Network Interface show -is-Home false* ein, um die logischen Schnittstellen aufzulisten, die sich nicht auf ihrem Home-Controller und Port befinden.

Wenn Schnittstellen als aufgeführt sind false, stellen Sie diese Schnittstellen mit dem Befehl *net int revert -vserver Cluster -LIF \_nodename* zurück auf ihren Home-Port.

- 5. Verschieben Sie das Konsolenkabel zum Ziel-Controller und führen Sie den Befehl *Version -V* aus, um die ONTAP-Versionen zu überprüfen.
- 6. Verwenden Sie die storage encryption disk show , um die Ausgabe zu überprüfen.
- 7. Verwenden Sie den Befehl *Security key-Manager key query*, um die Schlüssel-IDs der Authentifizierungsschlüssel anzuzeigen, die auf den Schlüsselverwaltungs-Servern gespeichert sind.
	- Wenn der Restored Spalte = yes/true, Sie sind fertig und können den Austauschprozess abschließen.
	- Wenn Key Manager type = external und die Restored Spalte = nichts anderes als yes/true, verwenden Sie den Befehl *Security key-Manager external restore*, um die Schlüssel-IDs der Authentifizierungsschlüssel wiederherzustellen.

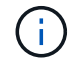

Falls der Befehl fehlschlägt, wenden Sie sich an den Kundendienst.

◦ Wenn Key Manager type = onboard und die Restored Spalte = eine andere als `yes/true`sind, verwenden Sie den Befehl *Security Key-Manager Onboard Sync*, um die fehlenden Onboard-Schlüssel auf dem reparierten Knoten zu synchronisieren.

Überprüfen Sie mit dem Befehl *Security key-Manager key query*, ob die Restored Spalte für alle Authentifizierungsschlüssel =  $ves/true$  ist.

- 8. Schließen Sie das Konsolenkabel an den Partner Controller an.
- 9. Geben Sie den Controller mithilfe des zurück storage failover giveback -fromnode local Befehl.
- 10. Stellen Sie das automatische Giveback wieder her, wenn Sie es mithilfe des Befehls *Storage Failover modify -Node local -Auto-Giveback true* deaktiviert haben.
- 11. Wenn AutoSupport aktiviert ist, stellen Sie die automatische Fallerstellung mithilfe des Befehls *System Node AutoSupport Invoke -Node \* -type all -message MAINT=END* wieder her.

## **Senden Sie das fehlerhafte Teil an NetApp - AFF A70, AFF A90**

Senden Sie das fehlerhafte Teil wie in den dem Kit beiliegenden RMA-Anweisungen beschrieben an NetApp zurück. Siehe ["Teilerückgabe Austausch"](https://mysupport.netapp.com/site/info/rma) Seite für weitere Informationen.

# **Chassis**

## **Ersetzen Sie das Gehäuse - AFF A70, AFF A90**

Um das Gehäuse zu ersetzen, müssen Sie die Blende, die Controller-Module und die NVMe-Laufwerke vom beeinträchtigten Gehäuse in das Ersatzgehäuse verschieben und dann das beeinträchtigte Chassis aus dem Rack oder dem Systemschrank entfernen und das Ersatzgehäuse an seiner Stelle installieren.

Alle anderen Komponenten des Systems müssen ordnungsgemäß funktionieren. Falls nicht, müssen Sie sich an den technischen Support wenden.

- Sie können dieses Verfahren bei allen Versionen von ONTAP verwenden, die von Ihrem System unterstützt werden.
- Hierbei wird angenommen, dass Sie die Blende, NVMe-Laufwerke und Controller-Module in das neue Chassis verschieben und dass es sich bei dem Ersatzgehäuse um eine neue Komponente von NetApp handelt.
- **Dieses Verfahren ist störend.** Für ein Cluster mit zwei Nodes tritt ein vollständiger Service-Ausfall und ein teilweiser Ausfall in einem Cluster mit mehreren Nodes auf.

## **Fahren Sie die Controller herunter - AFF A70, AFF A90**

Dieses Verfahren gilt nur für Konfigurationen ohne MetroCluster mit 2 Nodes. Wenn Sie ein System mit mehr als zwei Nodes haben, finden Sie weitere Informationen unter ["So](https://kb.netapp.com/Advice_and_Troubleshooting/Data_Storage_Software/ONTAP_OS/How_to_perform_a_graceful_shutdown_and_power_up_of_one_HA_pair_in_a_4__node_cluster) [schalten Sie ein HA-Paar in einem Cluster mit 4 Nodes ein und fahren ein paar](https://kb.netapp.com/Advice_and_Troubleshooting/Data_Storage_Software/ONTAP_OS/How_to_perform_a_graceful_shutdown_and_power_up_of_one_HA_pair_in_a_4__node_cluster) [ordnungsgemäß hoch"](https://kb.netapp.com/Advice_and_Troubleshooting/Data_Storage_Software/ONTAP_OS/How_to_perform_a_graceful_shutdown_and_power_up_of_one_HA_pair_in_a_4__node_cluster).

## **Bevor Sie beginnen**

Sie benötigen:

- Lokale Administratoranmeldeinformationen für ONTAP.
- NetApp Onboard Key Management (OKM) Cluster-weite Passphrase bei Storage-Verschlüsselung oder NVE/NAE.
- BMC-Zugriff für jeden Controller.
- Stoppen Sie den Zugriff aller Clients/Hosts auf Daten auf dem NetApp System.
- Externe Sicherungsaufträge werden angehalten.
- Notwendige Werkzeuge und Ausrüstung für den Austausch.

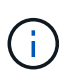

Wenn es sich bei dem System um ein NetApp StorageGRID oder ONTAP S3 handelt, das als FabricPool Cloud Tier verwendet wird, finden Sie im ["Anleitung zur Problemlösung des](https://kb.netapp.com/onprem/ontap/hardware/What_is_the_procedure_for_graceful_shutdown_and_power_up_of_a_storage_system_during_scheduled_power_outage#) [Speichersystems wird ordnungsgemäß heruntergefahren und gestartet"](https://kb.netapp.com/onprem/ontap/hardware/What_is_the_procedure_for_graceful_shutdown_and_power_up_of_a_storage_system_during_scheduled_power_outage#) Nach Durchführung dieses Verfahrens.

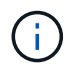

Wenn Sie SSDs verwenden, finden Sie weitere Informationen unter ["SU490: \(Auswirkung:](https://kb.netapp.com/Support_Bulletins/Customer_Bulletins/SU490) [Kritisch\) SSD Best Practices: Vermeiden Sie das Risiko von Laufwerksausfällen und](https://kb.netapp.com/Support_Bulletins/Customer_Bulletins/SU490) [Datenverlust, wenn Sie sich für mehr als zwei Monate ausgeschaltet haben"](https://kb.netapp.com/Support_Bulletins/Customer_Bulletins/SU490)

Als Best Practice vor dem Herunterfahren sollten Sie:

• Zusätzliche Durchführung ["Zustandsberichte zu Systemen"](https://kb.netapp.com/onprem/ontap/os/How_to_perform_a_cluster_health_check_with_a_script_in_ONTAP).

- Führen Sie ein Upgrade von ONTAP auf eine empfohlene Version für das System durch.
- Lösen Sie alle ["Active IQ Wellness-Alarme und Risiken".](https://activeiq.netapp.com/) Notieren Sie sich alle derzeit auftretenden Fehler im System, z. B. LEDs an den Systemkomponenten.

## **Schritte**

- 1. Melden Sie sich über SSH beim Cluster an oder von einem beliebigen Node im Cluster mit einem lokalen Konsolenkabel und einem Laptop/einer Konsole an.
- 2. Schalten Sie AutoSupport aus, und geben Sie an, wie lange das System voraussichtlich offline ist:

```
system node autosupport invoke -node * -type all -message "MAINT=8h Power
Maintenance"
```
3. Ermitteln Sie die SP/BMC-Adresse aller Nodes:

system service-processor show -node \* -fields address

- 4. Beenden Sie die Cluster-Shell: exit
- 5. Melden Sie sich über SSH beim SP/BMC an. Verwenden Sie dabei die IP-Adresse eines der in der Ausgabe des vorherigen Schritts aufgeführten Nodes.

Wenn Sie eine Konsole oder einen Laptop verwenden, melden Sie sich mit den gleichen Cluster-Administratorberechtigungen beim Controller an.

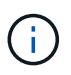

Öffnen Sie eine SSH-Sitzung für jede SP/BMC-Verbindung, damit Sie den Fortschritt überwachen können.

6. Halten Sie die 2 Nodes im beeinträchtigten Chassis an:

```
system node halt -node <node>,<node2> -skip-lif-migration-before-shutdown true
-ignore-quorum-warnings true -inhibit-takeover true
```
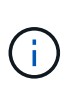

Bei Clustern mit SnapMirror Synchronous-Betrieb im StructSync-Modus: system node halt -node <node>,<node2> -skip-lif-migration-before-shutdown true -ignore-quorum-warnings true -inhibit-takeover true -ignore-strict -sync-warnings true

- 7. Geben Sie **y** für jeden Controller im Cluster ein, wenn angezeigt wird *Warning: Are you sure you want to halt node "cluster <node-name> number"? {y|n}:*
- 8. Warten Sie, bis die einzelnen Controller angehalten sind, und zeigen Sie die LOADER-Eingabeaufforderung an.

## **Tauschen Sie die Hardware aus – AFF A70, AFF A90**

Verschieben Sie die Netzteile, Festplatten und das Controller-Modul vom Gehäuse für beeinträchtigte Störungen in das neue Gehäuse, und tauschen Sie das Gehäuse für beeinträchtigte Störungen durch das neue Gehäuse desselben Modells aus.

## **Schritt 1: Entfernen Sie das Controller-Modul**

Sie müssen das Controller-Modul aus dem Chassis entfernen, wenn Sie das Controller-Modul ersetzen oder

eine Komponente im Controller-Modul ersetzen.

1. Drücken Sie auf der Vorderseite des Gehäuses die Daumen, um jedes Laufwerk fest einzuschieben, bis Sie einen positiven Stopp spüren. Dadurch wird sichergestellt, dass die Laufwerke fest an der Mittelplatine des Gehäuses sitzen.

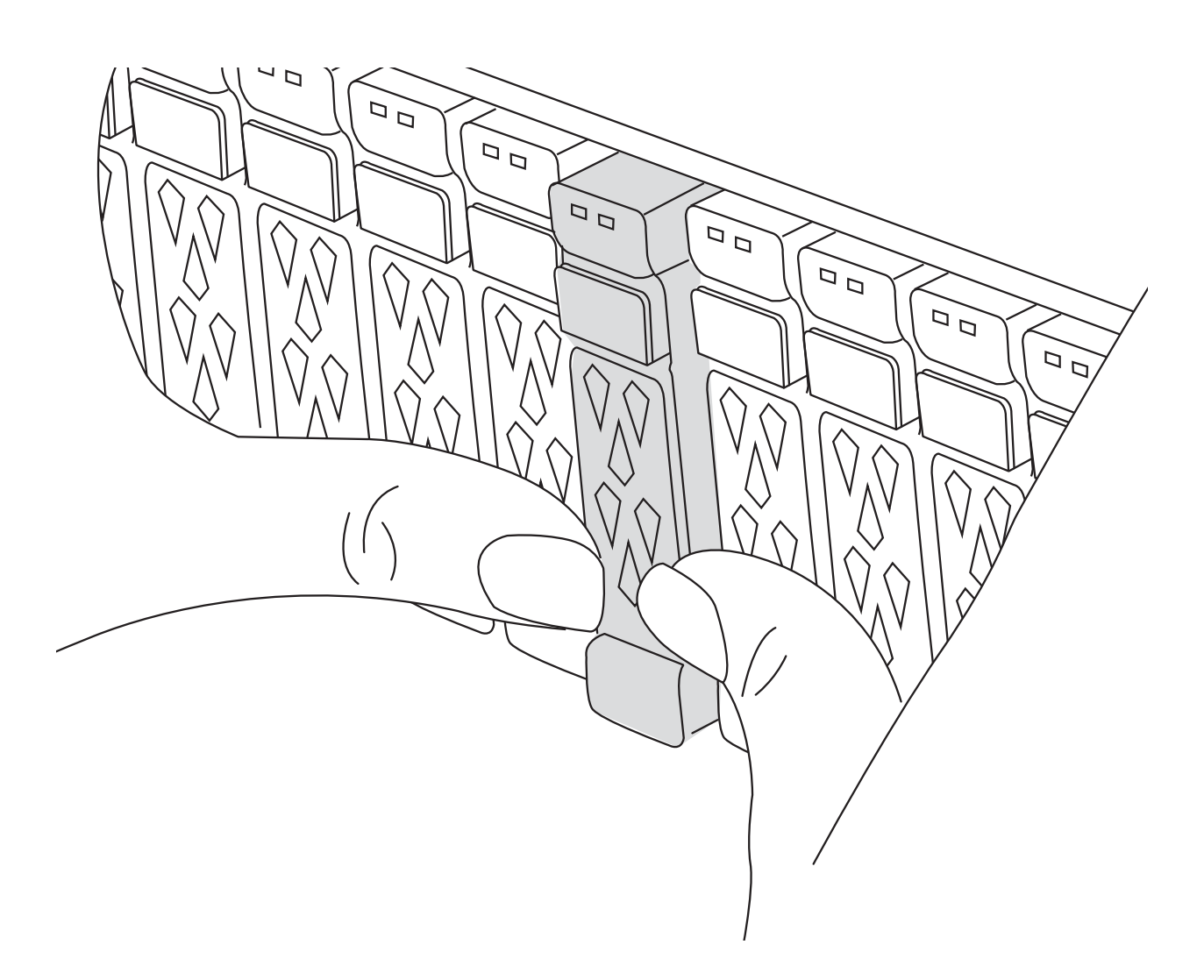

2. Überprüfen Sie, ob die gelbe NVRAM-Status-LED in Steckplatz 4/5 auf der Rückseite des außer Betrieb genommenen Controller-Moduls ausgeschaltet ist. Suchen Sie nach dem NV-Symbol.

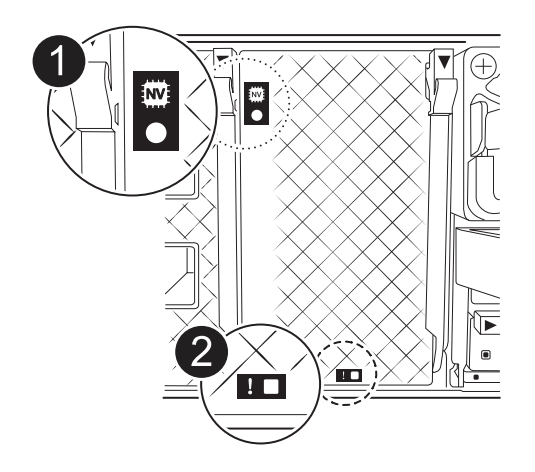

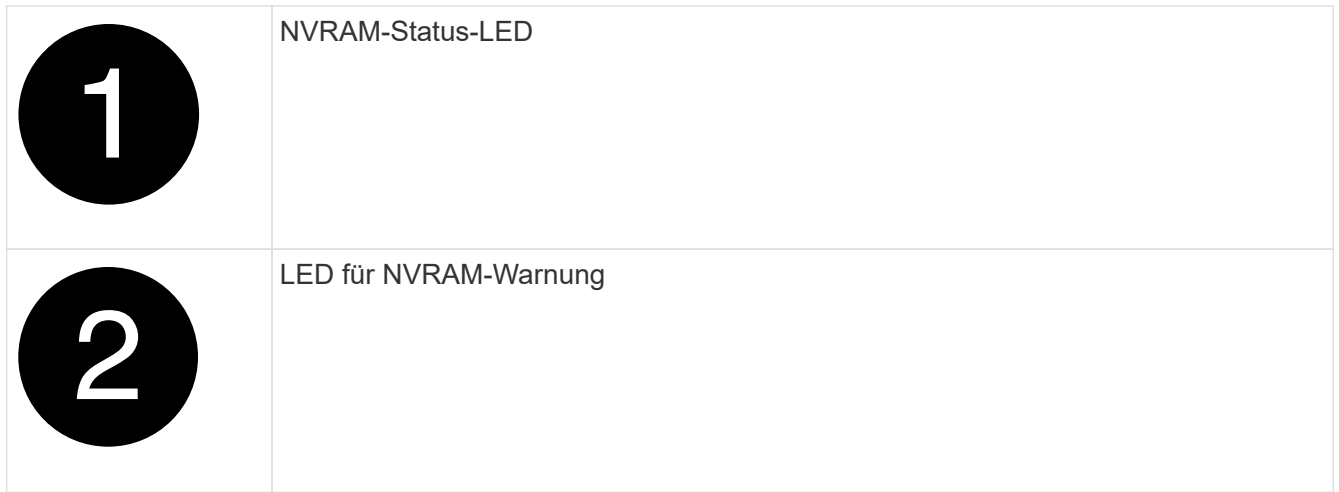

Wenn die NVRAM-Status-LED blinkt, bedeutet dies möglicherweise, dass das Controller-Modul nicht ordnungsgemäß übernommen oder angehalten wurde (nicht belegte Daten). Wenn das beeinträchtigte Controller-Modul nicht erfolgreich vom Partner-Controller-Modul übernommen wurde, wenden Sie sich an ["NetApp Support"](https://mysupport.netapp.com/site/global/dashboard) , bevor Sie mit diesem Verfahren fortfahren.

Das allgemeine Verhalten der NVRAM-Status-LED am Controller-Modul für beeinträchtigte besteht wie folgt:

- Die NVRAM-Status-LED blinkt, wenn die Stromversorgung vom Controller-Modul getrennt wird und sich das Storage-System im Status "Warten auf Rückgabe" befindet oder das Controller-Modul nicht ordnungsgemäß übernommen oder angehalten wird (nicht belegte Daten).
- Wenn das Controller-Modul aus dem Chassis entfernt wird, blinkt die NVRAM-Status-LED, sodass das Controller-Modul nicht übernommen oder ordnungsgemäß angehalten wird (nicht belegte Daten). Vergewissern Sie sich, dass das Controller-Modul sauber Übernahme durch das Partner Controller-Modul erfolgt ist oder dass das beeinträchtigte Controller-Modul angezeigt wird waiting for giveback. Anschließend kann die blinkende LED ignoriert werden (und das Controller-Modul kann aus dem Gehäuse entfernt werden).
- 3. Wenn Sie nicht bereits geerdet sind, sollten Sie sich richtig Erden.
- 4. Ziehen Sie die Stromversorgungskabel des Controller-Moduls von den Netzteilen des Controller-Moduls (PSU) ab.

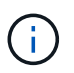

 $\mathbf{1}$ 

Wenn Ihr System über Gleichstrom verfügt, trennen Sie den Netzstecker von den Netzteilen.

5. Ziehen Sie die Systemkabel und die SFP- und QSFP-Module (falls erforderlich) vom Controller-Modul ab, um zu verfolgen, wo die Kabel angeschlossen waren.

Lassen Sie die Kabel im Kabelverwaltungs-Gerät so, dass bei der Neuinstallation des Kabelverwaltungsgeräts die Kabel organisiert sind.

- 6. Entfernen Sie das Kabelverwaltungsgerät vom Controller-Modul.
- 7. Drücken Sie beide Verriegelungsriegel nach unten, und drehen Sie dann beide Verriegelungen gleichzeitig nach unten.

Das Controller-Modul wird leicht aus dem Chassis entfernt.

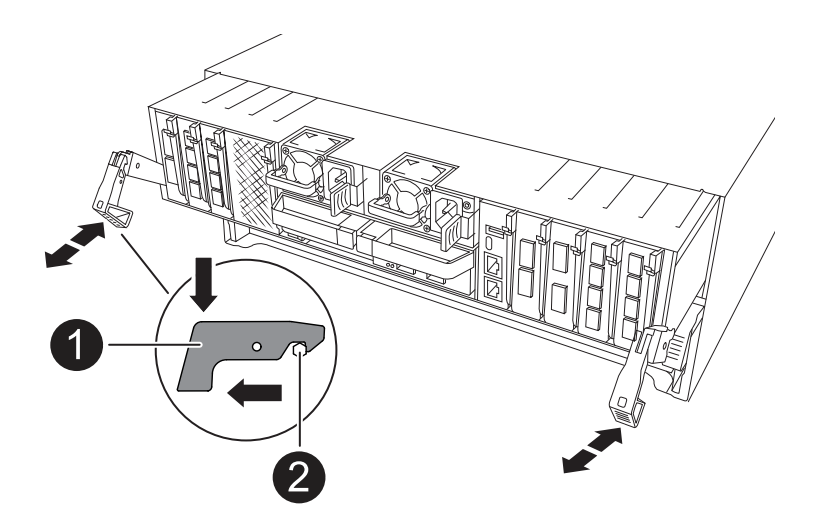

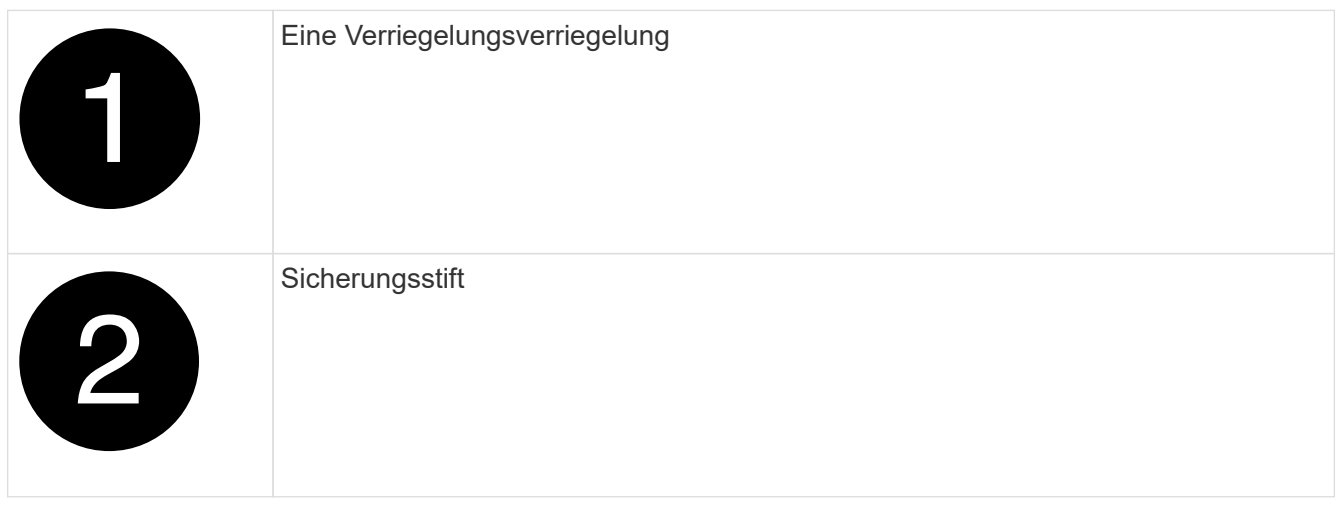

8. Schieben Sie das Controller-Modul aus dem Gehäuse und platzieren Sie es auf einer Ebenen, stabilen Oberfläche.

Stellen Sie sicher, dass Sie die Unterseite des Controller-Moduls unterstützen, während Sie es aus dem Gehäuse schieben.

9. Wiederholen Sie diese Schritte für das andere Controller-Modul im Chassis.

#### **Schritt 2: Fahren Sie die Laufwerke in das neue Gehäuse**

Sie müssen die Laufwerke von jeder Schachtöffnung im alten Chassis auf dieselbe Schachtöffnung im neuen Chassis verschieben.

- 1. Entfernen Sie vorsichtig die Blende von der Vorderseite des Systems.
- 2. Entfernen Sie die Laufwerke:
	- a. Drücken Sie die Entriegelungstaste oben auf der Trägerseite unter den LEDs.
	- b. Ziehen Sie den Nockengriff in die vollständig geöffnete Position, um den Antrieb von der Mittelplatine zu lösen, und schieben Sie ihn dann vorsichtig aus dem Chassis heraus.

Das Laufwerk sollte aus dem Gehäuse heraus einrücken und so das Gehäuse frei schieben.

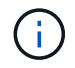

Wenn Sie ein Laufwerk entfernen, verwenden Sie immer zwei Hände, um sein Gewicht zu stützen.

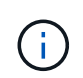

Laufwerke sind zerbrechlich. Behandeln Sie sie so wenig wie möglich, um Schäden an ihnen zu vermeiden.

3. Verfolgen Sie, von welchem Laufwerkschacht jedes Laufwerk stammt, und legen Sie die Laufwerke auf einen statikfreien Wagen oder Tisch.

#### **Schritt 3: Chassis aus dem Geräte-Rack oder Systemschrank heraus austauschen**

Sie müssen das vorhandene Chassis aus dem Rack oder dem Systemschrank entfernen, bevor Sie das Ersatzgehäuse installieren können.

- 1. Entfernen Sie die Schrauben von den Montagepunkten des Gehäuses.
- 2. Schieben Sie das alte Chassis bei zwei Personen von den Rack-Schienen in einem Systemschrank oder Ausrüstungs-Rack und legen Sie es dann beiseite.
- 3. Installieren Sie das Ersatzgehäuse mithilfe von zwei Personen in das Rack oder den Systemschrank. Führen Sie das Chassis durch die Rack-Schienen in einem System-Schrank oder Ausrüstungs-Rack.
- 4. Schieben Sie das Chassis vollständig in das Rack oder den Systemschrank der Ausrüstung.
- 5. Befestigen Sie die Vorderseite des Chassis mit den Schrauben, die Sie vom alten Chassis entfernt haben, am Rack oder am Systemschrank des Geräts.
- 6. Installieren Sie die Laufwerke aus dem alten Gehäuse in das Ersatzgehäuse:
	- a. Richten Sie das Laufwerk aus dem alten Gehäuse an der gleichen Schachtöffnung im neuen Gehäuse aus.
- 7. Schieben Sie das Laufwerk vorsichtig so weit wie möglich in das Gehäuse.

Der Nockengriff greift ein und beginnt, sich nach oben zu drehen.

a. Schieben Sie den Antrieb ganz fest in das Gehäuse, und verriegeln Sie dann den Nockengriff, indem Sie ihn nach oben und gegen den Laufwerkträger drücken.

Schließen Sie den Nockengriff langsam, damit er korrekt an der Vorderseite des Laufwerkträgers ausgerichtet ist. Zum sicheren Zeitpunkt klickt er.

- b. Wiederholen Sie den Vorgang für die übrigen Laufwerke im System.
- 8. Falls noch nicht geschehen, befestigen Sie die Blende.

#### **Schritt 4: Installieren Sie die Controller-Module neu**

Installieren Sie das Controller-Modul neu, und starten Sie es neu.

1. Stellen Sie sicher, dass der Luftkanal vollständig geschlossen ist, indem Sie ihn bis zum gewünschten Ziel nach unten drehen.

Er muss bündig auf die Metallplatte des Controller-Moduls liegen.

2. Richten Sie das Ende des Controller-Moduls an der Öffnung im Gehäuse aus, und drücken Sie dann vorsichtig das Controller-Modul zur Hälfte in das System.

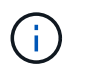

Setzen Sie das Controller-Modul erst dann vollständig in das Chassis ein, wenn Sie dazu aufgefordert werden.

3. Das System nach Bedarf neu einsetzen.

Wenn Sie die Transceiver (QSFPs oder SFPs) entfernt haben, müssen Sie sie erneut installieren, wenn Sie Glasfaserkabel verwenden.

- 4. Führen Sie die Neuinstallation des Controller-Moduls durch:
	- a. Drücken Sie das Controller-Modul fest in das Gehäuse, bis es auf die Mittelebene trifft und vollständig sitzt.

Die Verriegelungen steigen, wenn das Controller-Modul voll eingesetzt ist.

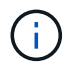

Beim Einschieben des Controller-Moduls in das Gehäuse keine übermäßige Kraft verwenden, um Schäden an den Anschlüssen zu vermeiden.

- b. Drehen Sie die Verriegelungen nach oben in die verriegelte Position.
- 5. Schließen Sie die Netzkabel an die Netzteile an.

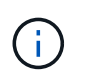

Wenn Sie über Gleichstromnetzteile verfügen, schließen Sie den Netzteilblock wieder an die Netzteile an, nachdem das Controller-Modul vollständig im Gehäuse eingesetzt ist.

Das Controller-Modul wird gestartet, wenn die Stromversorgung wiederhergestellt ist. Wenn sie bis zur LOADER-Eingabeaufforderung gebootet wird, booten Sie den Controller mit dem Befehl neu boot ontap .

- 6. Stellen Sie die automatische Rückgabe wieder her, wenn Sie die Funktion mithilfe von deaktivieren storage failover modify -node local -auto-giveback true Befehl.
- 7. Wenn AutoSupport aktiviert ist, können Sie die automatische Fallerstellung mit dem Befehl wiederherstellen/zurücknehmen. system node autosupport invoke -node \* -type all -message MAINT=END
- 8. Wiederholen Sie die vorherigen Schritte, um den zweiten Controller im neuen Chassis zu installieren.

## **Schließen Sie den Wiederherstellungs- und Austauschprozess ab – AFF A70, AFF A90**

Sie müssen den HA-Status des Gehäuses überprüfen und das fehlerhafte Teil an NetApp zurücksenden, wie in den dem Kit beiliegenden RMA-Anweisungen beschrieben.

## **Schritt: Überprüfen Sie den HA-Status des Chassis und legen Sie diesen fest**

Sie müssen den HA-Status des Chassis überprüfen und gegebenenfalls den Status entsprechend Ihrer Systemkonfiguration aktualisieren.

1. Zeigen Sie im Wartungsmodus von einem der Controller-Module aus den HA-Status des lokalen Controller-Moduls und des Chassis an: ha-config show

Der HA-Status sollte für alle Komponenten identisch sein.

2. Wenn der angezeigte Systemzustand für das Chassis nicht mit der Systemkonfiguration übereinstimmt:

a. Legen Sie für das Chassis den HA-Status fest: ha-config modify chassis *HA-state*

Für den HA-Status kann einer der folgenden Werte vorliegen:

- ha
- mcc
- b. Bestätigen Sie, dass sich die Einstellung geändert hat: ha-config show
- 3. Falls Sie dies noch nicht getan haben, können Sie den Rest Ihres Systems erneut verwenden.

### **Schritt 2: Rückgabe des fehlerhaften Teils an NetApp**

Senden Sie das fehlerhafte Teil wie in den dem Kit beiliegenden RMA-Anweisungen beschrieben an NetApp zurück. Siehe ["Teilerückgabe Austausch"](https://mysupport.netapp.com/site/info/rma) Seite für weitere Informationen.

# **Controller**

## **Übersicht über den Austausch von Controller-Modulen - AFF A70, AFF A90**

Sie müssen die Voraussetzungen für den Austausch prüfen und die richtige für Ihre Version des ONTAP Betriebssystems auswählen.

- Alle Festplatten-Shelfs müssen ordnungsgemäß funktionieren.
- Der gesunde Regler muss in der Lage sein, den zu ersetzenden Regler zu übernehmen (bezeichnet in diesem Verfahren als "eingeschränkte Steuerung").
- Wenn sich Ihr System in einer MetroCluster-Konfiguration befindet, müssen Sie den Abschnitt überprüfen ["Auswahl des richtigen Wiederherstellungsverfahrens"](https://docs.netapp.com/us-en/ontap-metrocluster/disaster-recovery/concept_choosing_the_correct_recovery_procedure_parent_concept.html) Um zu bestimmen, ob Sie dieses Verfahren verwenden sollten.
- Sie müssen die fehlerhafte Komponente durch eine vom Anbieter empfangene Ersatz-FRU-Komponente ersetzen.
- Sie müssen ein Controller-Modul durch ein Controller-Modul desselben Modelltyps ersetzen. Sie können kein System-Upgrade durch einen Austausch des Controller-Moduls durchführen.
- Im Rahmen dieses Verfahrens können Laufwerke oder Laufwerk-Shelfs nicht geändert werden.
- Da sich das Startgerät auf dem Systemverwaltungsmodul befindet, das auf der Rückseite des Systems installiert ist, müssen Sie das Startgerät beim Austausch eines Controller-Moduls nicht verschieben.
- Es ist wichtig, dass Sie die Befehle in diesen Schritten auf die richtigen Systeme anwenden:
	- Die Steuerung *imired* ist die Steuerung, die ersetzt wird.
	- Die Steuerung *Replacement* ist die neue Steuerung, die die beeinträchtigte Steuerung ersetzt.
	- Der *Healthy* Controller ist der überlebende Controller.
- Sie müssen immer die Konsolenausgabe des Controllers in einer Textprotokolldatei erfassen.

Auf diese Weise erhalten Sie eine Aufzeichnung des Verfahrens, damit Sie Probleme beheben können, die während des Austauschvorgangs auftreten können.

## **Schalten Sie die Steuerung für den beeinträchtigten Betrieb aus - AFF A70, AFF A90**

## **Option 1: Die meisten Systeme**

Um den beeinträchtigten Controller herunterzufahren, müssen Sie den Status des Controllers bestimmen und gegebenenfalls den Controller übernehmen, damit der gesunde Controller weiterhin Daten aus dem beeinträchtigten Reglerspeicher bereitstellen kann.

## **Über diese Aufgabe**

• Wenn Sie über ein SAN-System verfügen, müssen Sie Event-Meldungen ) für den beeinträchtigten Controller SCSI Blade überprüft haben cluster kernel-service show. Mit dem cluster kernel-service show Befehl (im erweiterten Modus von priv) werden der Knotenname, der Quorum-Status dieses Node, der Verfügbarkeitsstatus dieses Node und der Betriebsstatus dieses Node angezeigt.

Jeder Prozess des SCSI-Blades sollte sich im Quorum mit den anderen Nodes im Cluster befinden. Probleme müssen behoben werden, bevor Sie mit dem Austausch fortfahren.

• Wenn Sie über ein Cluster mit mehr als zwei Nodes verfügen, muss es sich im Quorum befinden. Wenn sich das Cluster nicht im Quorum befindet oder ein gesunder Controller FALSE anzeigt, um die Berechtigung und den Zustand zu erhalten, müssen Sie das Problem korrigieren, bevor Sie den beeinträchtigten Controller herunterfahren; siehe ["Synchronisieren eines Node mit dem Cluster".](https://docs.netapp.com/us-en/ontap/system-admin/synchronize-node-cluster-task.html?q=Quorum)

## **Schritte**

1. Wenn AutoSupport aktiviert ist, können Sie die automatische Case-Erstellung durch Aufrufen einer AutoSupport Meldung unterdrücken: system node autosupport invoke -node \* -type all -message MAINT=<# of hours>h

Die folgende AutoSupport Meldung unterdrückt die automatische Erstellung von Cases für zwei Stunden: cluster1:> system node autosupport invoke -node \* -type all -message MAINT=2h

2. Deaktivieren Sie das automatische Giveback von der Konsole des gesunden Controllers: storage failover modify –node local -auto-giveback false

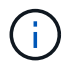

Wenn Sie sehen *Möchten Sie Auto-Giveback deaktivieren?*, geben Sie ein y.

3. Nehmen Sie den beeinträchtigten Controller zur LOADER-Eingabeaufforderung:

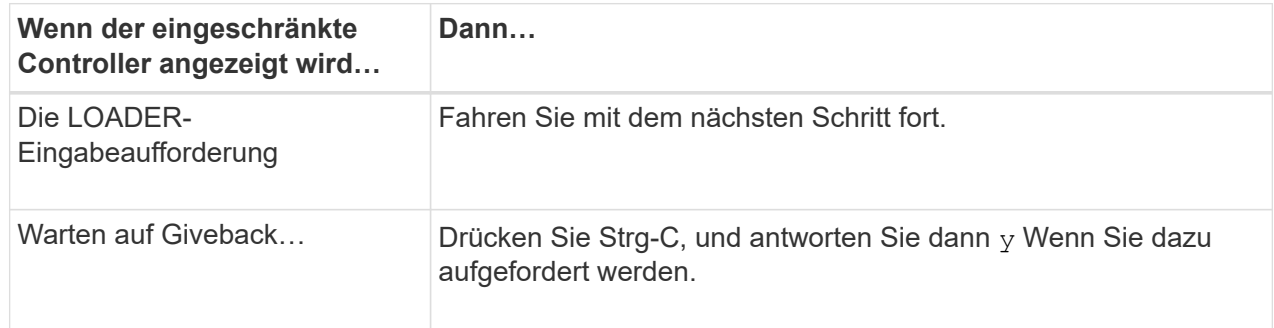

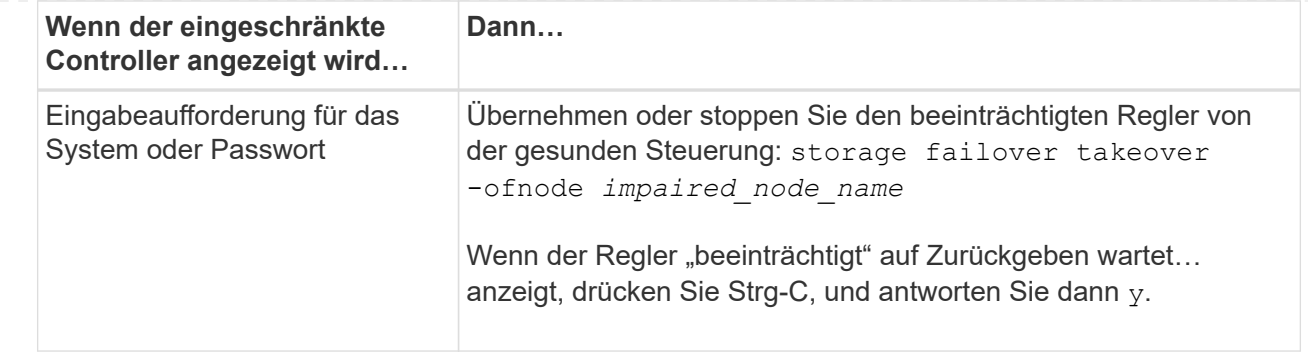

## **Option 2: Controller befindet sich in einem MetroCluster**

Um den beeinträchtigten Controller herunterzufahren, müssen Sie den Status des Controllers bestimmen und gegebenenfalls den Controller übernehmen, damit der gesunde Controller weiterhin Daten aus dem beeinträchtigten Reglerspeicher bereitstellen kann.

- Wenn Sie über ein Cluster mit mehr als zwei Nodes verfügen, muss es sich im Quorum befinden. Wenn sich das Cluster nicht im Quorum befindet oder ein gesunder Controller FALSE anzeigt, um die Berechtigung und den Zustand zu erhalten, müssen Sie das Problem korrigieren, bevor Sie den beeinträchtigten Controller herunterfahren; siehe ["Synchronisieren eines Node mit dem Cluster".](https://docs.netapp.com/us-en/ontap/system-admin/synchronize-node-cluster-task.html?q=Quorum)
- Wenn Sie über eine MetroCluster-Konfiguration verfügen, müssen Sie bestätigt haben, dass der MetroCluster-Konfigurationsstatus konfiguriert ist und dass die Nodes in einem aktivierten und normalen Zustand vorliegen (metrocluster node show).

## **Schritte**

1. Wenn AutoSupport aktiviert ist, unterdrücken Sie die automatische Erstellung eines Cases durch Aufrufen einer AutoSupport Meldung: system node autosupport invoke -node \* -type all -message MAINT=number of hours downh

Die folgende AutoSupport Meldung unterdrückt die automatische Erstellung von Cases für zwei Stunden: cluster1:\*> system node autosupport invoke -node \* -type all -message MAINT=2h

2. Deaktivieren Sie das automatische Giveback von der Konsole des gesunden Controllers: storage failover modify –node local -auto-giveback false

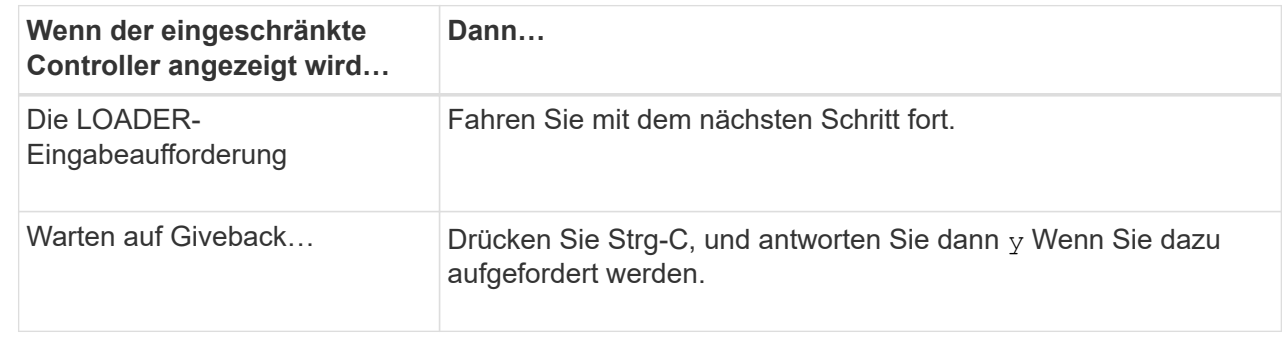

3. Nehmen Sie den beeinträchtigten Controller zur LOADER-Eingabeaufforderung:

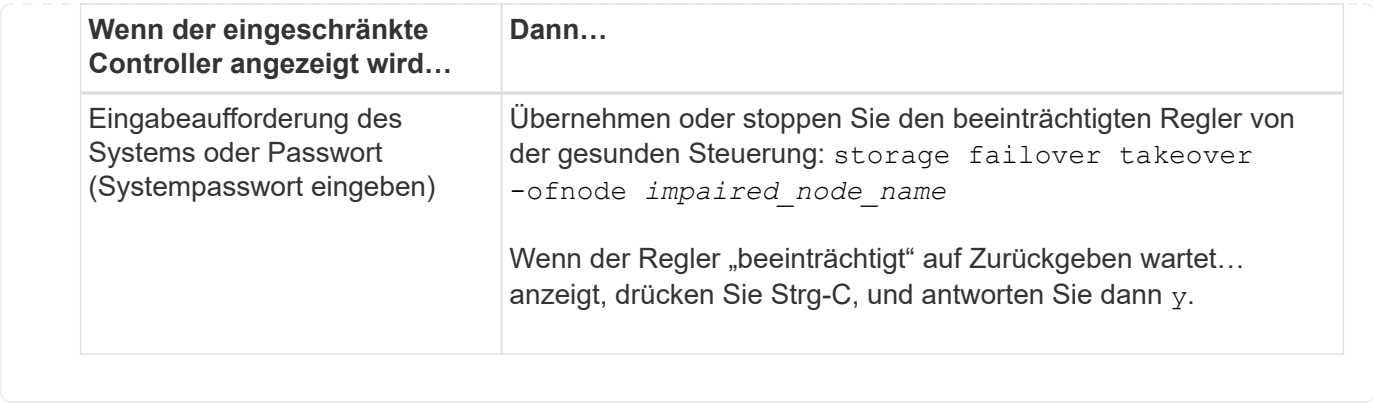

## **Ersetzen Sie die Hardware des Controller-Moduls – AFF A70, AFF A90**

Zum Austauschen des Controllers müssen Sie den beeinträchtigten Controller entfernen, die FRU-Komponenten vom beeinträchtigten Controller-Modul auf das Ersatz-Controller-Modul verschieben, das Ersatz-Controller-Modul im Chassis einbauen und das System dann im Wartungsmodus booten.

## **Schritt 1: Entfernen Sie das Controller-Modul**

Sie müssen das Controller-Modul aus dem Chassis entfernen, wenn Sie das Controller-Modul ersetzen oder eine Komponente im Controller-Modul ersetzen.

1. Drücken Sie auf der Vorderseite des Gehäuses die Daumen, um jedes Laufwerk fest einzuschieben, bis Sie einen positiven Stopp spüren. Dadurch wird sichergestellt, dass die Laufwerke fest an der Mittelplatine des Gehäuses sitzen.

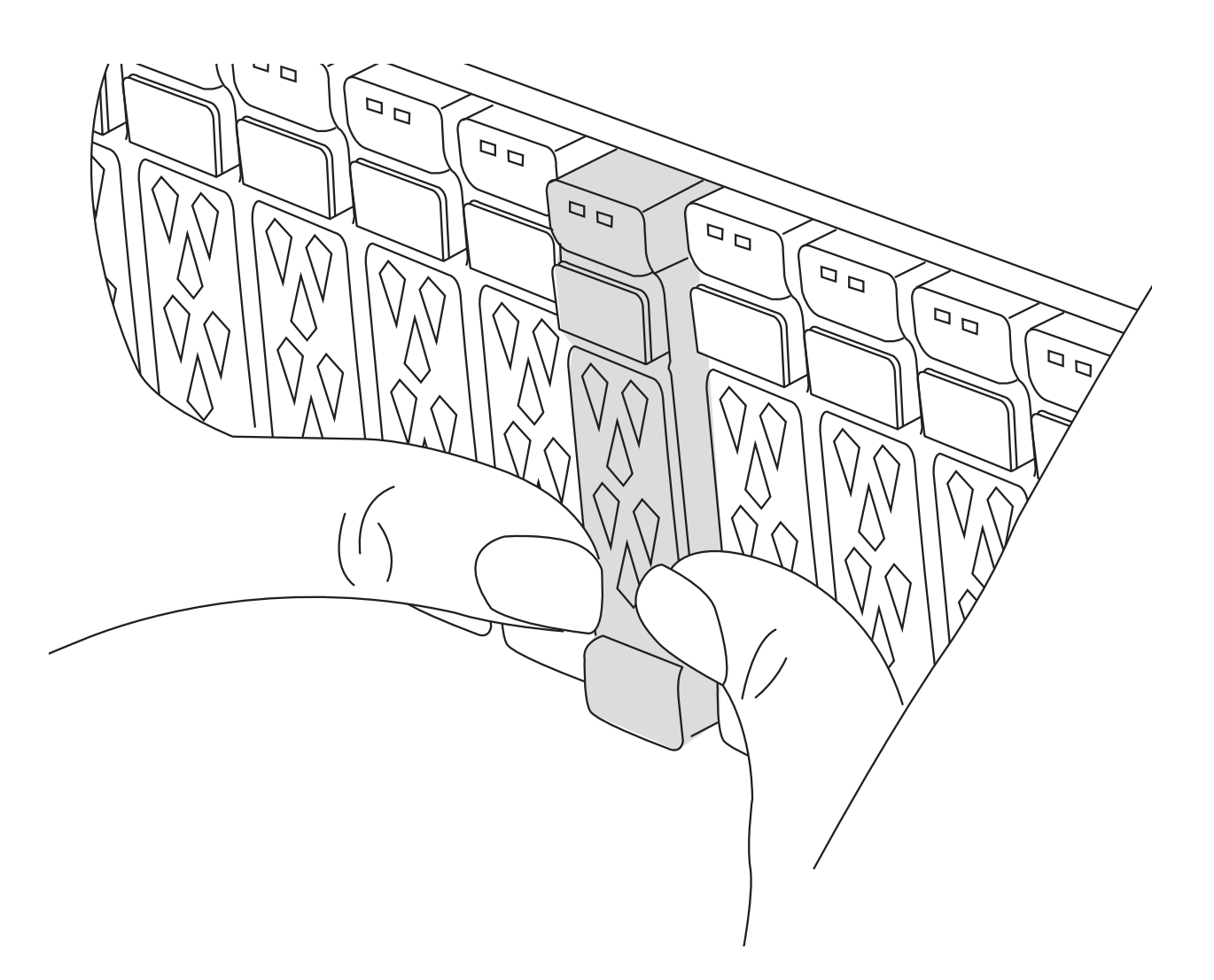

2. Überprüfen Sie, ob die gelbe NVRAM-Status-LED in Steckplatz 4/5 auf der Rückseite des außer Betrieb genommenen Controller-Moduls ausgeschaltet ist. Suchen Sie nach dem NV-Symbol.

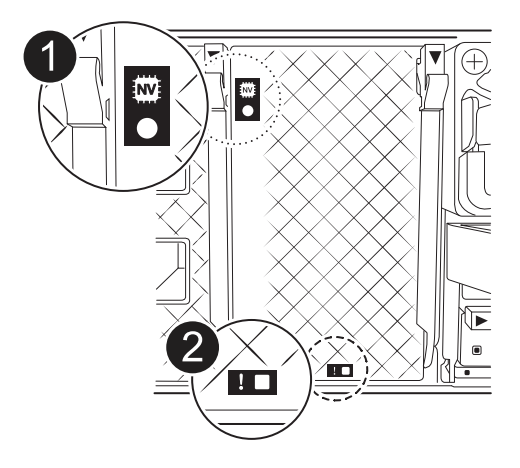

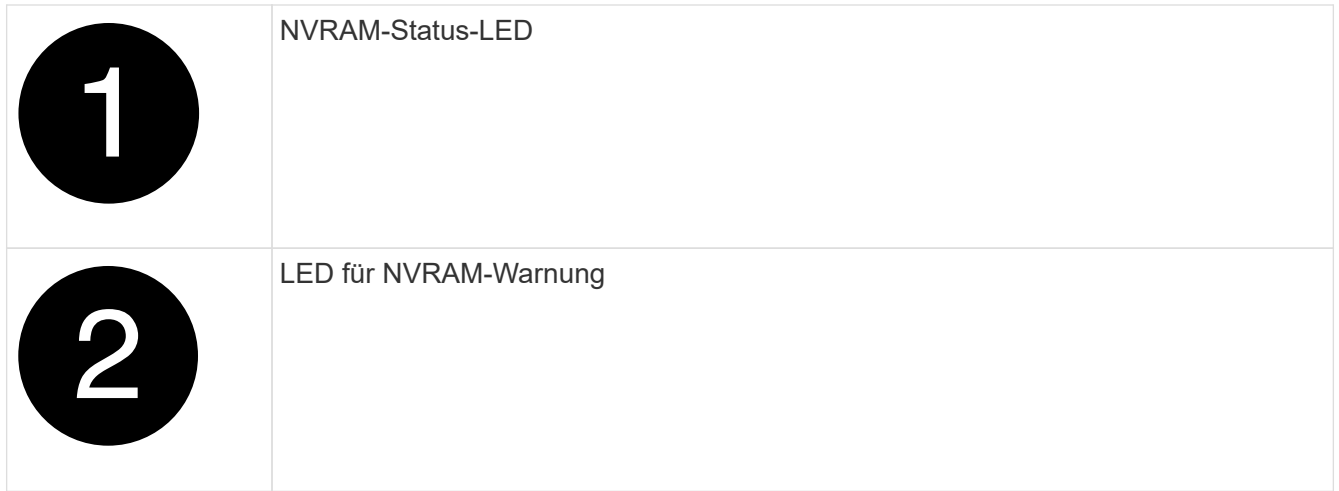

Wenn die NVRAM-Status-LED blinkt, bedeutet dies möglicherweise, dass das Controller-Modul nicht ordnungsgemäß übernommen oder angehalten wurde (nicht belegte Daten). Wenn das beeinträchtigte Controller-Modul nicht erfolgreich vom Partner-Controller-Modul übernommen wurde, wenden Sie sich an ["NetApp Support"](https://mysupport.netapp.com/site/global/dashboard) , bevor Sie mit diesem Verfahren fortfahren.

Das allgemeine Verhalten der NVRAM-Status-LED am Controller-Modul für beeinträchtigte besteht wie folgt:

- Die NVRAM-Status-LED blinkt, wenn die Stromversorgung vom Controller-Modul getrennt wird und sich das Storage-System im Status "Warten auf Rückgabe" befindet oder das Controller-Modul nicht ordnungsgemäß übernommen oder angehalten wird (nicht belegte Daten).
- Wenn das Controller-Modul aus dem Chassis entfernt wird, blinkt die NVRAM-Status-LED, sodass das Controller-Modul nicht übernommen oder ordnungsgemäß angehalten wird (nicht belegte Daten). Vergewissern Sie sich, dass das Controller-Modul sauber Übernahme durch das Partner Controller-Modul erfolgt ist oder dass das beeinträchtigte Controller-Modul angezeigt wird waiting for giveback. Anschließend kann die blinkende LED ignoriert werden (und das Controller-Modul kann aus dem Gehäuse entfernt werden).
- 3. Wenn Sie nicht bereits geerdet sind, sollten Sie sich richtig Erden.
- 4. Ziehen Sie die Stromversorgungskabel des Controller-Moduls von den Netzteilen des Controller-Moduls (PSU) ab.

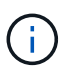

 $\mathbf{1}$ 

Wenn Ihr System über Gleichstrom verfügt, trennen Sie den Netzstecker von den Netzteilen.

5. Ziehen Sie die Systemkabel und die SFP- und QSFP-Module (falls erforderlich) vom Controller-Modul ab, um zu verfolgen, wo die Kabel angeschlossen waren.

Lassen Sie die Kabel im Kabelverwaltungs-Gerät so, dass bei der Neuinstallation des Kabelverwaltungsgeräts die Kabel organisiert sind.

- 6. Entfernen Sie das Kabelverwaltungsgerät vom Controller-Modul.
- 7. Drücken Sie beide Verriegelungsriegel nach unten, und drehen Sie dann beide Verriegelungen gleichzeitig nach unten.

Das Controller-Modul wird leicht aus dem Chassis entfernt.

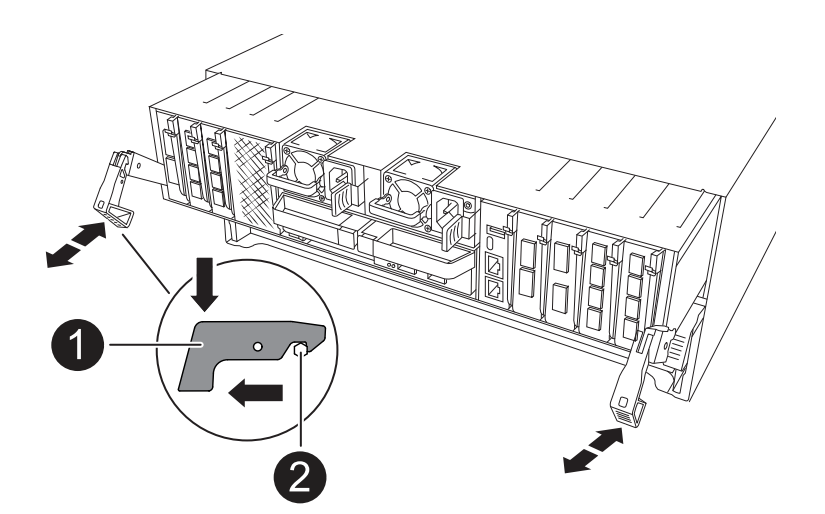

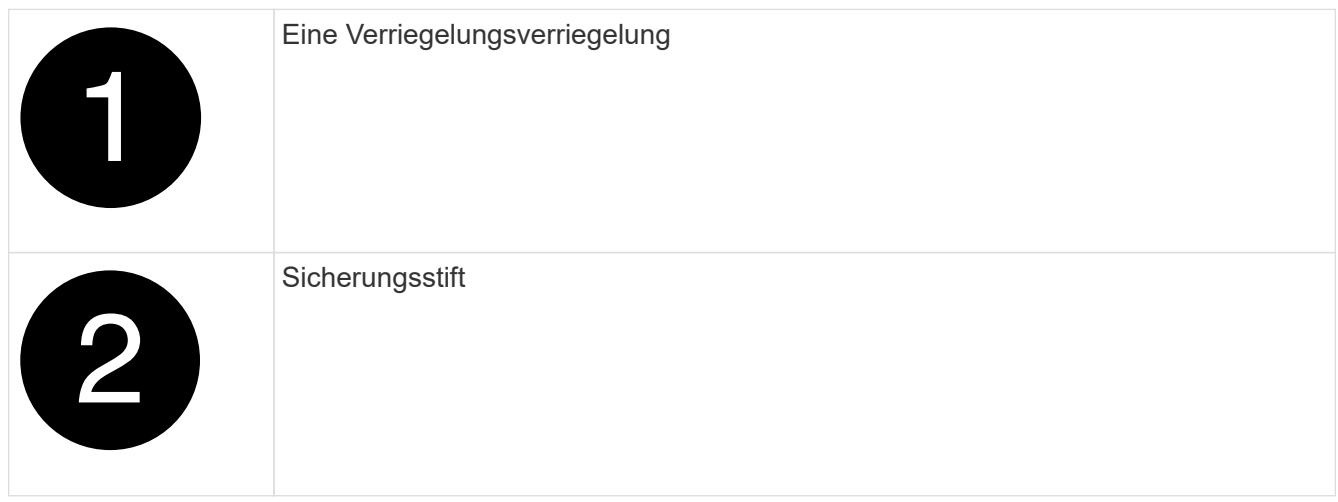

8. Schieben Sie das Controller-Modul aus dem Gehäuse und platzieren Sie es auf einer Ebenen, stabilen Oberfläche.

Stellen Sie sicher, dass Sie die Unterseite des Controller-Moduls unterstützen, während Sie es aus dem Gehäuse schieben.

## **Schritt 2: Bewegen Sie die Netzteile**

Bringen Sie die Netzteile zum Ersatzcontroller.

1. Drehen Sie den Nockengriff so, dass er verwendet werden kann, um die Stromversorgung aus dem Controller-Modul zu ziehen, während Sie die Verriegelungslasche drücken.

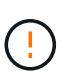

Das Netzteil ist kurz. Verwenden Sie immer zwei Hände, um sie zu unterstützen, wenn Sie sie aus dem Controller-Modul entfernen, damit es nicht plötzlich aus dem Controller-Modul schwingen und Sie verletzen.

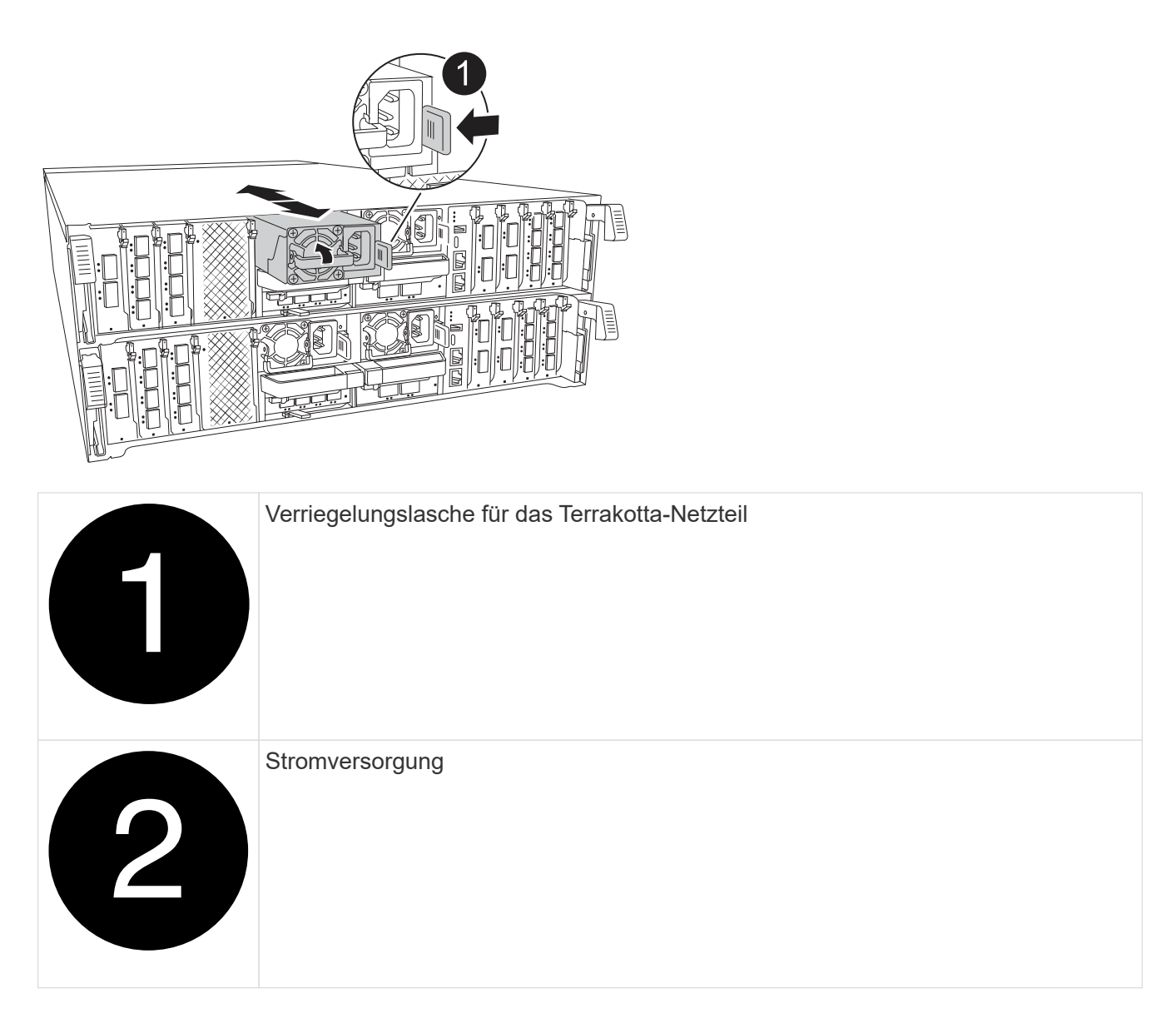

- 2. Stellen Sie das Netzteil auf das neue Controller-Modul, und installieren Sie es.
- 3. Halten und richten Sie die Kanten des Netzteils mit beiden Händen an der Öffnung im Controller-Modul aus, und drücken Sie dann vorsichtig das Netzteil in das Controller-Modul, bis die Verriegelungslasche einrastet.

Die Netzteile werden nur ordnungsgemäß mit dem internen Anschluss in Kontakt treten und auf eine Weise verriegeln.

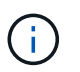

Um Schäden am internen Stecker zu vermeiden, sollten Sie beim Einschieben der Stromversorgung in das System keine übermäßige Kraft verwenden.

## **Schritt 3: Bewegen Sie die Lüfter**

Bringen Sie die Lüftermodule in das Ersatz-Controller-Modul.

1. Entfernen Sie das Lüftermodul, indem Sie die Verriegelungslaschen an der Seite des Lüftermoduls einklemmen und dann das Lüftermodul gerade aus dem Controller-Modul herausheben.

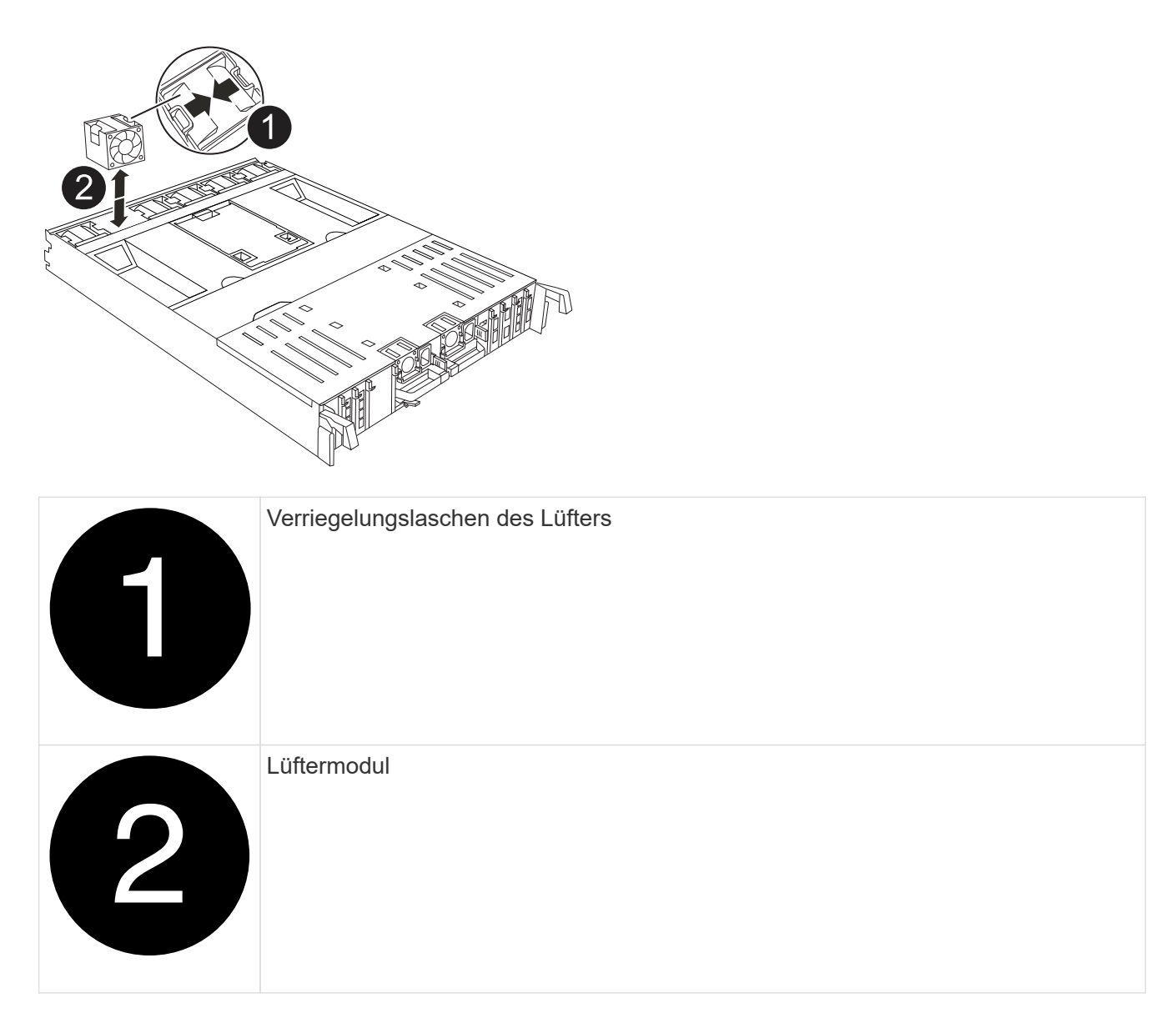

- 2. Schieben Sie das Lüftermodul in das Ersatzcontrollermodul, und installieren Sie dann das Lüftermodul, indem Sie die Kanten an der Öffnung im Controller-Modul ausrichten und das Lüftermodul dann in das Controller-Modul schieben, bis die Verriegelungen einrasten.
- 3. Wiederholen Sie diese Schritte für die übrigen Lüftermodule.

## **Schritt 4: Verschieben Sie den NV-Akku**

Verschieben Sie die NV-Batterie in das Ersatz-Controller-Modul.

1. Öffnen Sie die Abdeckung des Luftkanals in der Mitte des Steuermoduls, und suchen Sie nach der NV-Batterie.

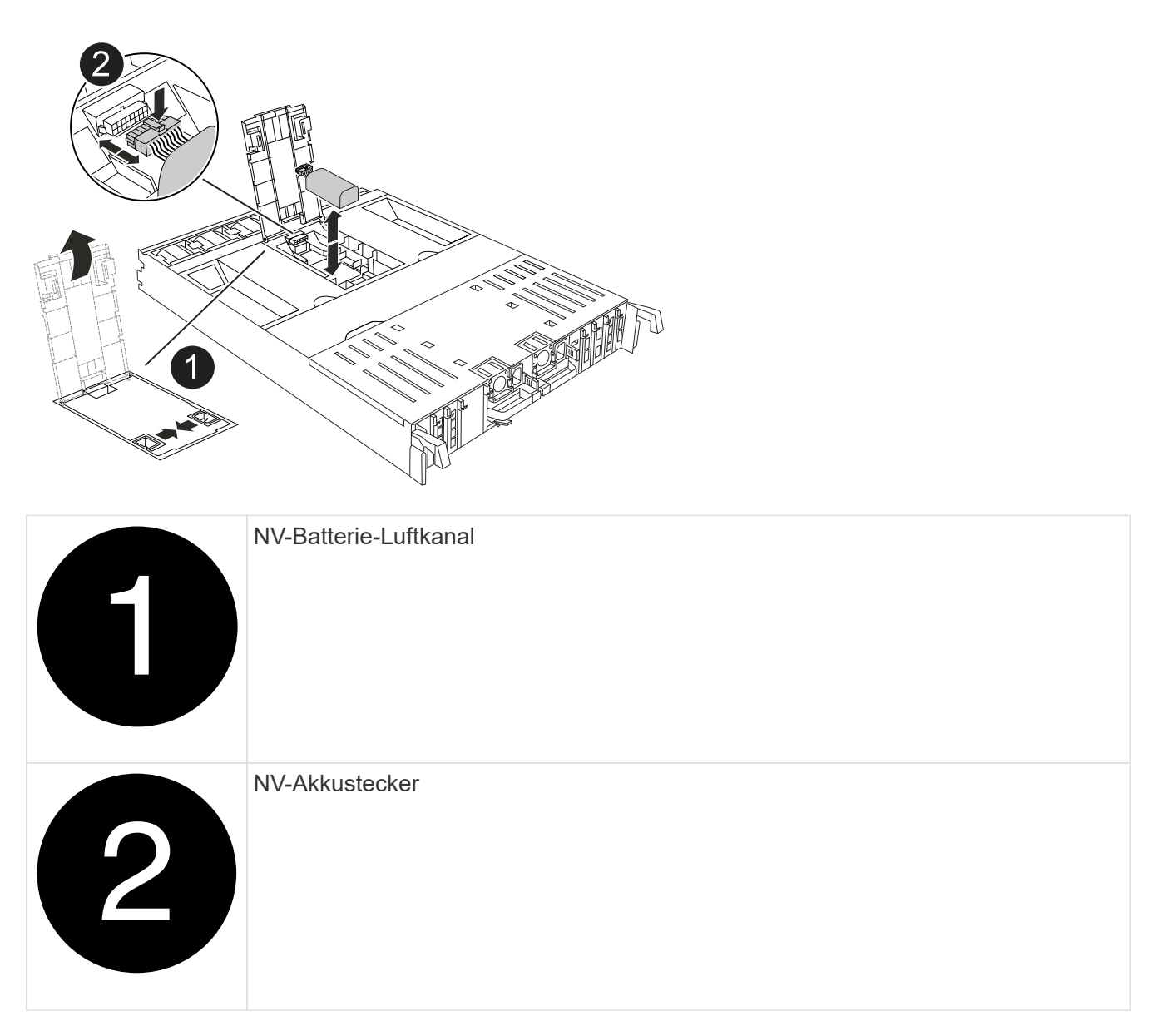

**Achtung:** die NV-Modul-LED blinkt beim Abstapeln des Inhalts auf den Flash-Speicher, wenn Sie das System anhalten. Nach Abschluss der Abscheidungen schaltet sich die LED aus.

- 2. Heben Sie die Batterie an, um auf den Batteriestecker zuzugreifen.
- 3. Drücken Sie die Klammer auf der Vorderseite des Batteriesteckers, um den Stecker aus der Steckdose zu lösen, und ziehen Sie dann das Batteriekabel aus der Steckdose.
- 4. Heben Sie die Batterie aus dem Luftkanal und dem Controller-Modul heraus.
- 5. Setzen Sie den Akku in das Ersatz-Controller-Modul ein, und setzen Sie ihn dann in das Ersatz-Controller-Modul ein:
	- a. Öffnen Sie den Luftkanal der NV-Batterie im neuen Controller-Modul.
	- b. Stecken Sie den Batteriestecker in die Steckdose, und stellen Sie sicher, dass der Stecker einrastet.
	- c. Setzen Sie den Akku in den Steckplatz ein, und drücken Sie den Akku fest nach unten, um sicherzustellen, dass er fest eingerastet ist.
	- d. Schließen Sie den Luftkanal der NV-Batterie.

#### **Schritt 5: System-DIMMs verschieben**

Bringen Sie die DIMMs an das Ersatz-Controller-Modul an.

- 1. Öffnen Sie den Luftkanal der Steuerung auf der Oberseite der Steuerung.
	- a. Stecken Sie Ihre Finger in die Aussparungen an den entfernten Enden des Luftkanals.
	- b. Heben Sie den Luftkanal an, und drehen Sie ihn bis zum gewünschten Winkel nach oben.
- 2. Suchen Sie die System-DIMMs auf der Hauptplatine.

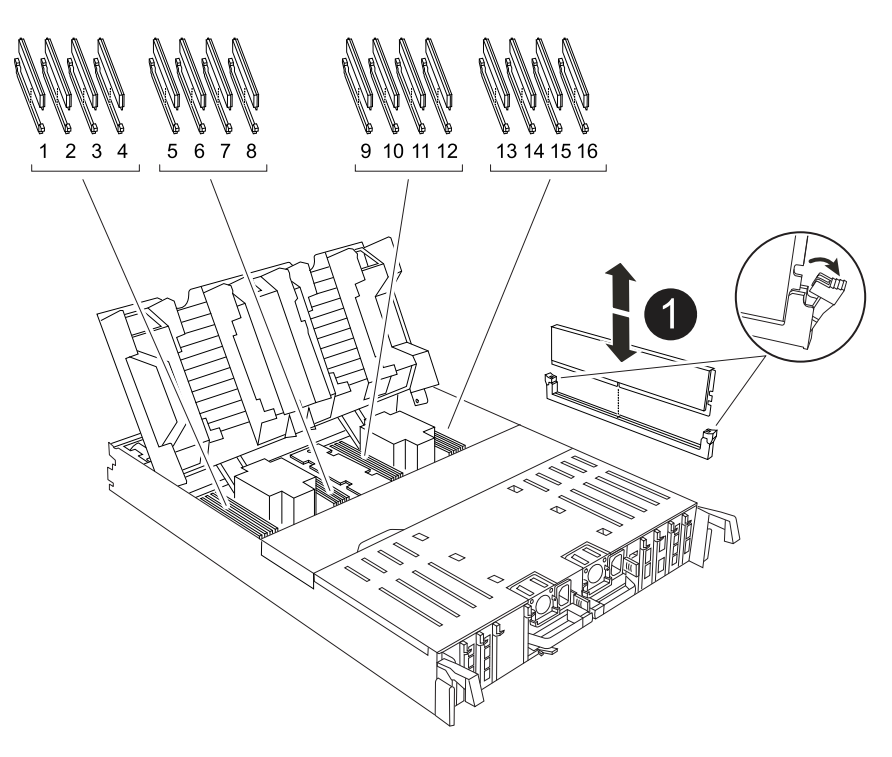

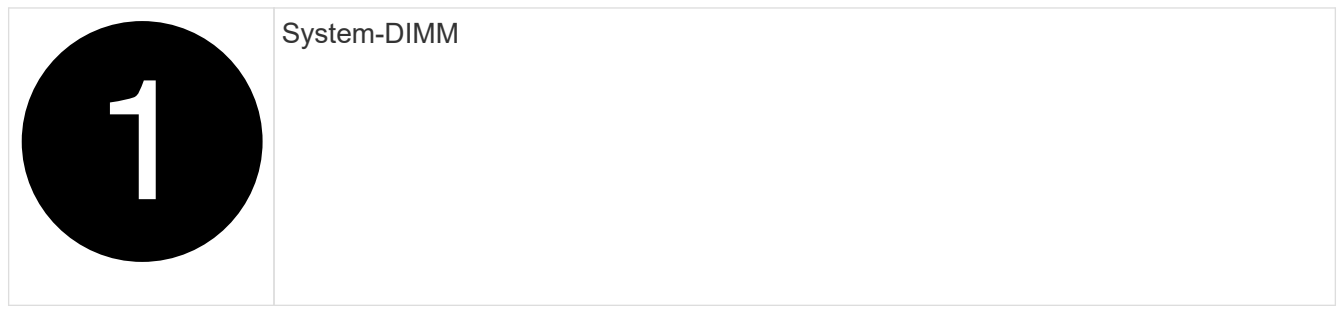

- 3. Beachten Sie die Ausrichtung des DIMM-Moduls in den Sockel, damit Sie das DIMM-Modul in die richtige Ausrichtung einsetzen können.
- 4. Werfen Sie das DIMM aus dem Steckplatz, indem Sie die beiden DIMM-Auswerferlaschen auf beiden Seiten des DIMM langsam auseinander drücken und dann das DIMM aus dem Steckplatz schieben.

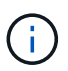

Halten Sie das DIMM vorsichtig an den Rändern, um Druck auf die Komponenten auf der DIMM-Leiterplatte zu vermeiden.

- 5. Suchen Sie den Steckplatz auf dem Ersatz-Controller-Modul, in dem Sie das DIMM installieren.
- 6. Setzen Sie das DIMM-Modul in den Steckplatz ein.

Das DIMM passt eng in den Steckplatz, sollte aber leicht einpassen. Falls nicht, richten Sie das DIMM-

Modul mit dem Steckplatz aus und setzen Sie es wieder ein.

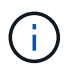

Prüfen Sie das DIMM visuell, um sicherzustellen, dass es gleichmäßig ausgerichtet und vollständig in den Steckplatz eingesetzt ist.

- 7. Drücken Sie vorsichtig, aber fest auf die Oberseite des DIMM, bis die Auswurfklammern über den Kerben an den Enden des DIMM einrasten.
- 8. Wiederholen Sie diese Schritte für die übrigen DIMMs.
- 9. Den Luftkanal der Steuerung schließen.

## **Schritt 6: Verschieben Sie die E/A-Module**

Bringen Sie die E/A-Module in das Ersatz-Controller-Modul.

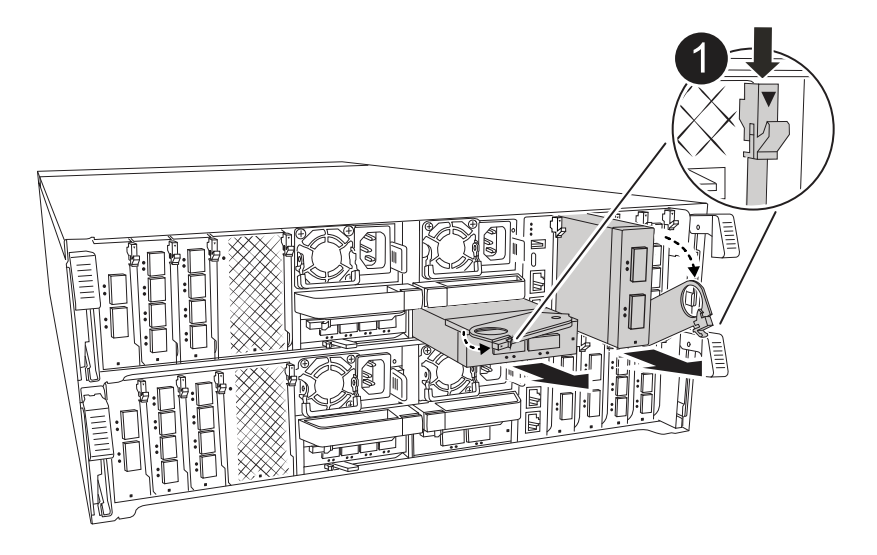

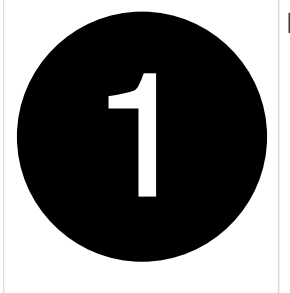

E/A-Modul Nockenhebel

1. Trennen Sie alle Kabel vom Ziel-E/A-Modul.

Achten Sie darauf, dass Sie die Kabel so kennzeichnen, dass Sie wissen, woher sie stammen.

- 2. Drehen Sie die Kabelmanagement-ARM nach unten, indem Sie die Tasten an der Innenseite der Kabelmanagement-ARM ziehen und nach unten drehen.
- 3. Entfernen Sie die E/A-Module aus dem Controller-Modul:
	- a. Drücken Sie die Verriegelungstaste des Ziel-E/A-Moduls.

Der Nockenhebel bewegt sich vom Controller-Modul weg.

b. Drehen Sie die Nockenverriegelung so weit wie möglich nach unten. Drehen Sie bei horizontalen Modulen den Nocken so weit wie möglich vom Modul weg.

c. Entfernen Sie das Modul vom Controller-Modul, indem Sie den Finger in die Öffnung des Nockenhebels einhaken und das Modul aus dem Controller-Modul herausziehen.

Stellen Sie sicher, dass Sie den Steckplatz verfolgen, in dem sich das I/O-Modul befand.

- d. Setzen Sie das neue E/A-Modul in das Ersatz-Controller-Modul ein, indem Sie das E/A-Modul vorsichtig in den Steckplatz schieben, bis die E/A-Nockenverriegelung mit dem E/A-Nockenbolzen einrastet. Drücken Sie dann die E/A-Nockenverriegelung ganz nach oben, um das Modul zu verriegeln.
- 4. Wiederholen Sie diese Schritte, um die verbleibenden E/A-Module, mit Ausnahme der Module in den Steckplätzen 6 und 7, auf das Ersatz-Controller-Modul zu verschieben.

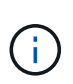

Um die E/A-Module aus den Steckplätzen 6 und 7 zu verschieben, müssen Sie den Träger, der diese E/A-Module enthält, vom beeinträchtigten Controller-Modul auf das Ersatz-Controller-Modul verschieben.

- 5. Bringen Sie den Träger mit den E/A-Modulen in den Steckplätzen 6 und 7 zum Ersatz-Controller-Modul:
	- a. Drücken Sie die Taste am rechten Griff am Tragegriff. ..Schieben Sie den Träger aus dem außer Betrieb genommenen Controller-Modul und setzen Sie ihn in die gleiche Position wie im außer Betrieb genommenen Controller-Modul ein.
	- b. Schieben Sie den Träger vorsichtig bis zum Ende in das Ersatz-Controller-Modul, bis er einrastet.

## **Schritt 7: Verschieben Sie das Modul System Management**

Verschieben Sie das System-Management-Modul auf das Ersatz-Controller-Modul.

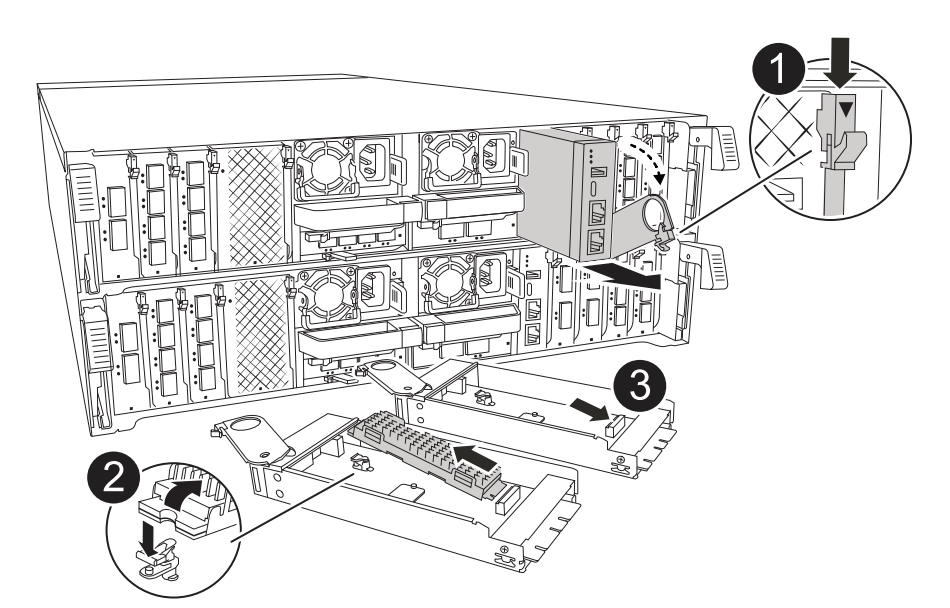

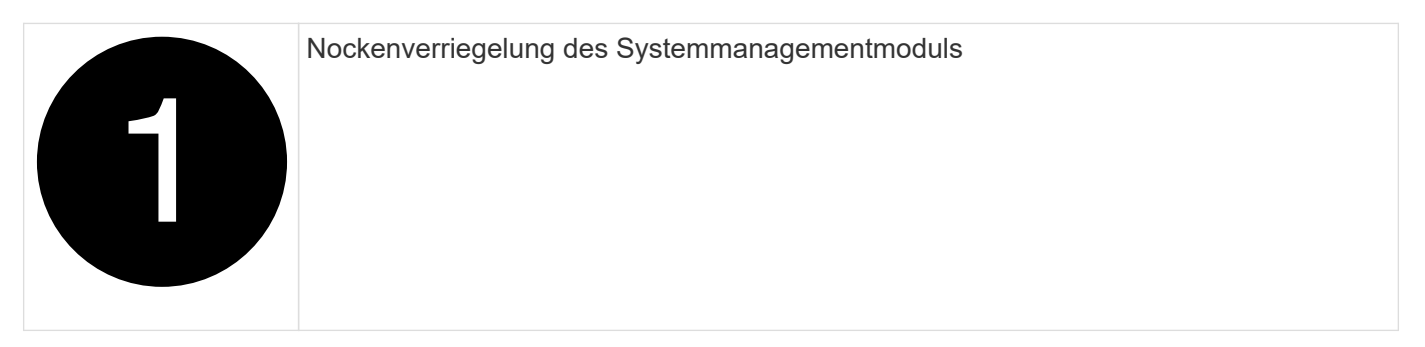

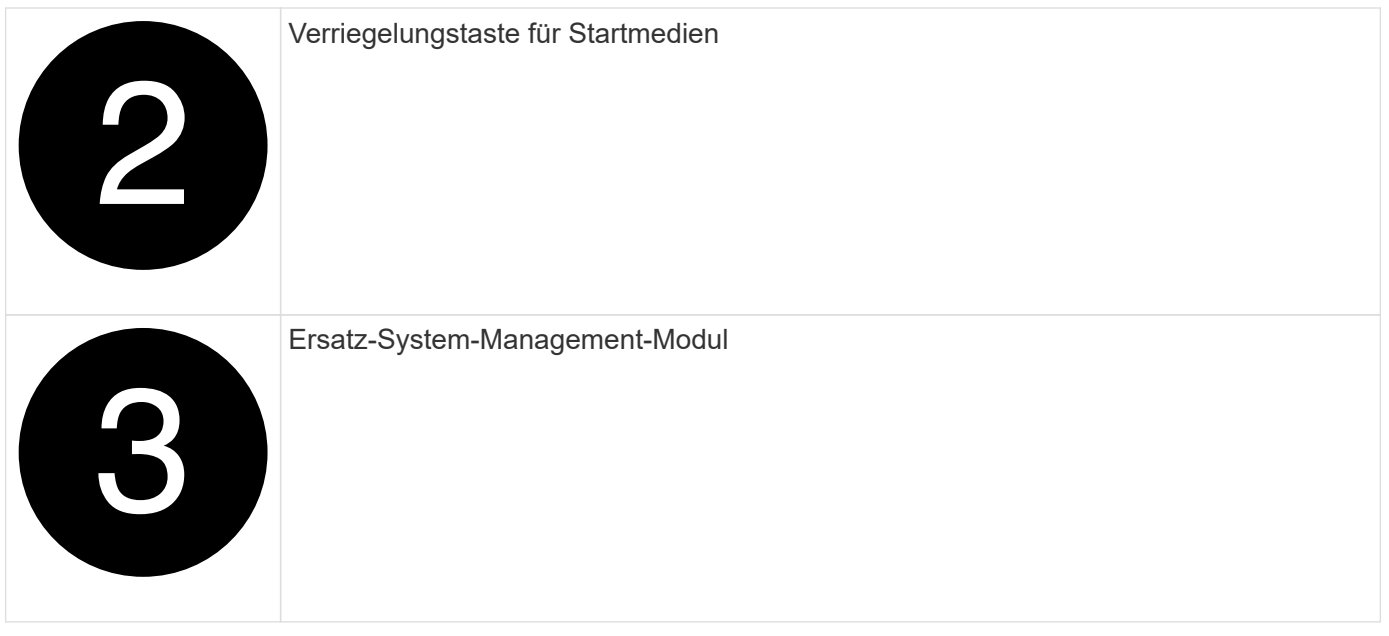

- 1. Entfernen Sie das System-Management-Modul aus dem Controller-Modul für beeinträchtigte Störungen:
	- a. Drücken Sie die Taste für die Systemverwaltung. Der Nockenhebel bewegt sich vom Gehäuse weg.
	- b. Den Nockenhebel ganz nach unten drehen.
	- c. Führen Sie den Finger in den Nockenhebel, und ziehen Sie das Modul gerade aus dem System.
- 2. Installieren Sie das Systemmanagement-Modul in das Ersatz-Controller-Modul im gleichen Steckplatz, in dem es sich auf dem Controller-Modul für den beeinträchtigten Betrieb befand:
	- a. Richten Sie die Kanten des Systemmanagementmoduls an der Systemöffnung aus und drücken Sie es vorsichtig in das Controller-Modul.
	- b. Schieben Sie das Modul vorsichtig in den Steckplatz, bis die Nockenverriegelung mit dem E/A-Nockenbolzen einrastet, und drehen Sie dann die Nockenverriegelung bis zum Anschlag nach oben, um das Modul zu verriegeln.

## **Schritt 8: Verschieben Sie das NVRAM-Modul**

Setzen Sie das NVRAM-Modul auf das Ersatz-Controller-Modul.

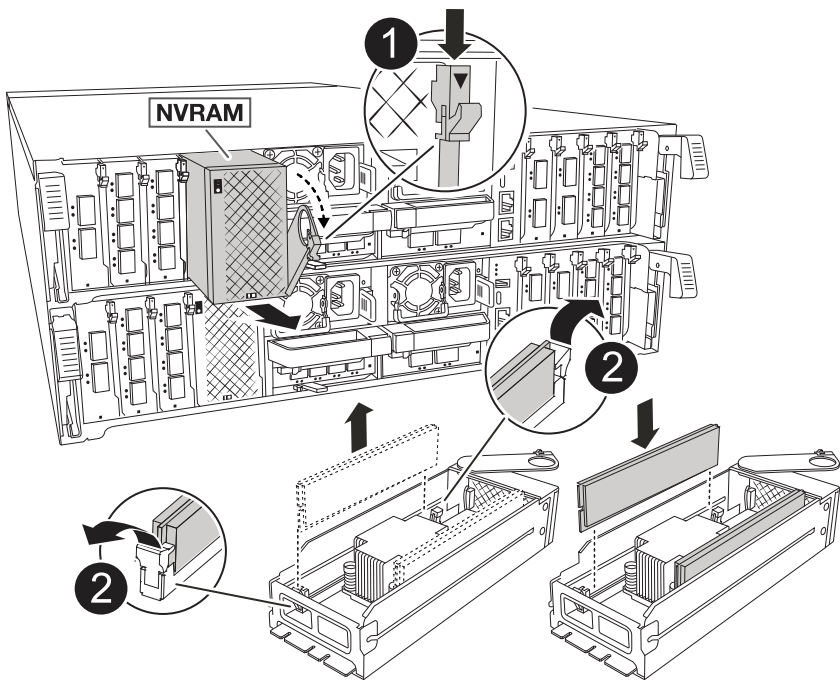

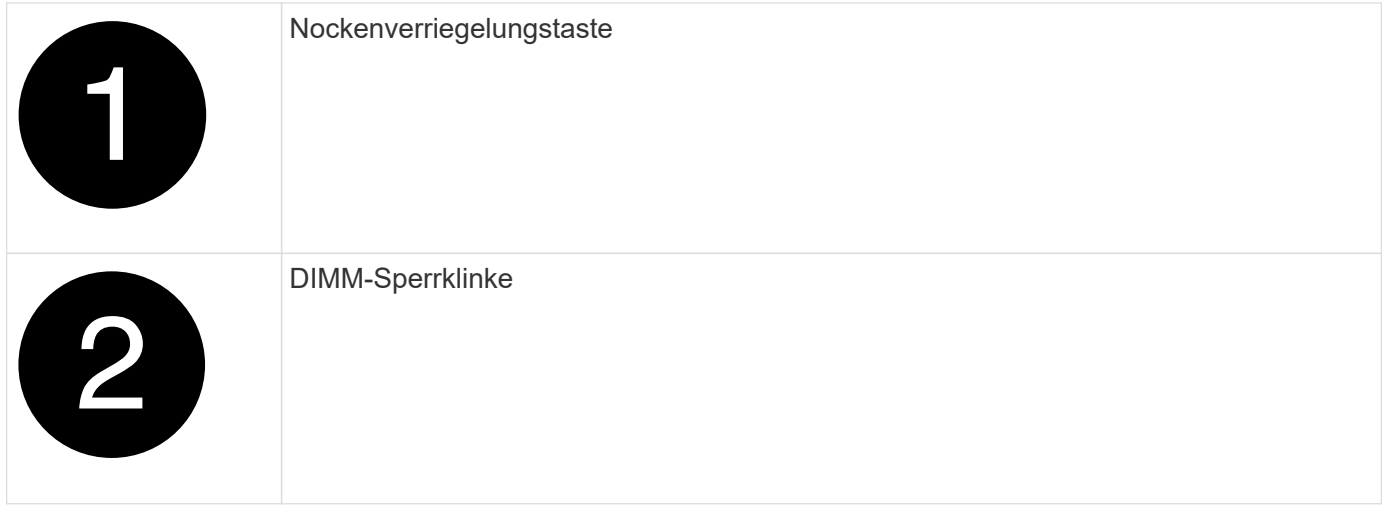

- 1. Entfernen Sie das NVRAM-Modul aus dem Controller-Modul für beeinträchtigte Störungen:
	- a. Drücken Sie die Taste für die Nockenverriegelung.

Die Nockentaste bewegt sich vom Gehäuse weg.

- b. Drehen Sie die Nockenverriegelung so weit wie möglich.
- c. Entfernen Sie das NVRAM-Modul aus dem Gehäuse, indem Sie den Finger in die Öffnung des Nockenhebels stecken und das Modul aus dem Gehäuse ziehen.
- 2. Installieren Sie das NVRAM-Modul in Steckplatz 4/5 im Ersatz-Controller-Modul:
	- a. Richten Sie das Modul an den Kanten der Gehäuseöffnung in Steckplatz 4/5 aus.
	- b. Schieben Sie das Modul vorsichtig bis zum Anschlag in den Steckplatz, und drücken Sie dann die Nockenverriegelung ganz nach oben, um das Modul zu verriegeln.

### **Schritt 9: Installieren Sie das Controller-Modul**

Installieren Sie das Controller-Modul neu, und starten Sie es neu.

1. Stellen Sie sicher, dass der Luftkanal vollständig geschlossen ist, indem Sie ihn bis zum gewünschten Ziel nach unten drehen.

Er muss bündig auf die Metallplatte des Controller-Moduls liegen.

2. Richten Sie das Ende des Controller-Moduls an der Öffnung im Gehäuse aus, und drücken Sie dann vorsichtig das Controller-Modul zur Hälfte in das System.

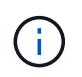

Setzen Sie das Controller-Modul erst dann vollständig in das Chassis ein, wenn Sie dazu aufgefordert werden.

3. Das System nach Bedarf neu einsetzen.

Wenn Sie die Transceiver (QSFPs oder SFPs) entfernt haben, müssen Sie sie erneut installieren, wenn Sie Glasfaserkabel verwenden.

- 4. Führen Sie die Neuinstallation des Controller-Moduls durch:
	- a. Drücken Sie das Controller-Modul fest in das Gehäuse, bis es auf die Mittelebene trifft und vollständig sitzt.

Die Verriegelungen steigen, wenn das Controller-Modul voll eingesetzt ist.

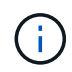

Beim Einschieben des Controller-Moduls in das Gehäuse keine übermäßige Kraft verwenden, um Schäden an den Anschlüssen zu vermeiden.

- b. Drehen Sie die Verriegelungen nach oben in die verriegelte Position.
- 5. Schließen Sie die Netzkabel an die Netzteile an.

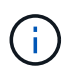

Wenn Sie über Gleichstromnetzteile verfügen, schließen Sie den Netzteilblock wieder an die Netzteile an, nachdem das Controller-Modul vollständig im Gehäuse eingesetzt ist.

Das Controller-Modul wird gestartet, wenn die Stromversorgung wiederhergestellt ist. Wenn sie bis zur LOADER-Eingabeaufforderung gebootet wird, booten Sie den Controller mit dem Befehl neu boot ontap .

- 6. Stellen Sie die automatische Rückgabe wieder her, wenn Sie die Funktion mithilfe von deaktivieren storage failover modify -node local -auto-giveback true Befehl.
- 7. Wenn AutoSupport aktiviert ist, können Sie die automatische Fallerstellung mit dem Befehl wiederherstellen/zurücknehmen. system node autosupport invoke -node \* -type all -message MAINT=END
- 8. Wenn Sie dies noch nicht getan haben, installieren Sie das Kabelverwaltungsgerät neu, und stellen Sie den Controller wieder her.

## **Stellen Sie die Systemkonfiguration wieder her und überprüfen Sie sie: AFF A70, AFF A90**

Nach dem Austausch der Hardware überprüfen Sie die Low-Level-Systemkonfiguration des Ersatz-Controllers und konfigurieren das System nach Bedarf neu.

#### **Schritt 1: Einstellen und Überprüfen der Systemzeit**

Sie sollten die Uhrzeit und das Datum auf dem Ersatzcontroller-Modul gegen das gesunde Controller-Modul in einem HA-Paar oder gegen einen zuverlässigen Zeitserver in einer eigenständigen Konfiguration überprüfen. Wenn Zeit und Datum nicht übereinstimmen, müssen Sie sie auf dem Ersatzcontroller-Modul zurücksetzen, um mögliche Ausfälle auf Clients aufgrund von Zeitunterschieden zu verhindern.

## **Über diese Aufgabe**

Es ist wichtig, dass Sie die Befehle in den Schritten auf den richtigen Systemen anwenden:

- Der Node *Replacement* ist der neue Node, der den beeinträchtigten Knoten im Rahmen dieses Verfahrens ersetzt.
- Der Node *Healthy* ist der HA-Partner des Node *Replacement*.

## **Schritte**

- 1. Wenn sich der Node *Replacement* nicht an der LOADER-Eingabeaufforderung befindet, halten Sie das System an der LOADER-Eingabeaufforderung an.
- 2. Überprüfen Sie auf dem Node *Healthy* die Systemzeit: cluster date show

Datum und Uhrzeit basieren auf der konfigurierten Zeitzone.

3. Prüfen Sie an der LOADER-Eingabeaufforderung Datum und Uhrzeit auf dem Node *Replacement*: show date

Datum und Uhrzeit werden in GMT angegeben.

- 4. Legen Sie bei Bedarf das Datum in GMT auf dem Ersatzknoten fest: set date *mm/dd/yyyy*
- 5. Stellen Sie bei Bedarf die Zeit in GMT auf dem Ersatzknoten ein: set time *hh:mm:ss*
- 6. Bestätigen Sie an der LOADER-Eingabeaufforderung Datum und Uhrzeit am Node *Replacement*: show date

Datum und Uhrzeit werden in GMT angegeben.

## **Schritt: Überprüfen Sie den HA-Status des Chassis und legen Sie diesen fest**

Sie müssen die überprüfen HA Status des Controller-Moduls und, falls erforderlich, aktualisieren Sie den Status entsprechend Ihrer Systemkonfiguration.

1. Überprüfen Sie im Wartungsmodus des neuen Controller-Moduls, ob alle Komponenten gleich angezeigt werden HA Bundesland: ha-config show

Der HA-Status sollte für alle Komponenten identisch sein.

2. Wenn der angezeigte Systemzustand des Controller-Moduls nicht mit der Systemkonfiguration übereinstimmt, setzen Sie das ein HA Status für das Controller-Modul: ha-config modify controller ha-state

Für den HA-Status kann einer der folgenden Werte vorliegen:

- ha
- mcc (Nicht unterstützt)

◦ mccip

- non-ha (Nicht unterstützt)
- 3. Wenn der angezeigte Systemzustand des Controller-Moduls nicht mit der Systemkonfiguration übereinstimmt, setzen Sie das ein HA Status für das Controller-Modul: ha-config modify controller ha-state
- 4. Bestätigen Sie, dass sich die Einstellung geändert hat: ha-config show

## **Zurücknehmen und Rückgeben des Controllers - AFF A70, AFF A90**

Setzen Sie den Austauschvorgang fort, indem Sie den Speicher neu einbauen, die Netzwerkverbindungen herstellen und den Controller zurückgeben.

## **Schritt 1: Das System erneut einsetzen**

Speicher- und Netzwerkverbindungen des Controller-Moduls wieder herstellen.

## **Schritte**

- 1. Wiederverkabel des Controller-Moduls in Speicher- und Netzwerkverbindungen.
- 2. Überprüfen Sie anhand von, ob die Verkabelung korrekt ist ["Active IQ Config Advisor"](https://mysupport.netapp.com/site/tools/tool-eula/activeiq-configadvisor).
	- a. Laden Sie Config Advisor herunter und installieren Sie es.
	- b. Geben Sie die Informationen für das Zielsystem ein, und klicken Sie auf Daten erfassen.
	- c. Klicken Sie auf die Registerkarte Verkabelung, und überprüfen Sie die Ausgabe. Stellen Sie sicher, dass alle Festplatten-Shelfs angezeigt werden und alle Festplatten in der Ausgabe angezeigt werden. So beheben Sie mögliche Verkabelungsprobleme.
	- d. Überprüfen Sie die andere Verkabelung, indem Sie auf die entsprechende Registerkarte klicken und dann die Ausgabe von Config Advisor überprüfen.

## **Schritt 2: Geben Sie den Controller zurück**

- 1. Wenn für Ihr Speichersystem Verschlüsselung konfiguriert ist, müssen Sie die Speicher- oder Volume-Verschlüsselungsfunktion mithilfe des folgenden Verfahrens wiederherstellen, um das System neu zu starten:
	- a. Starten Sie das Menü, und führen Sie Option 10 aus
	- b. Geben Sie die Passphrase ein und sichern Sie die Daten, und führen Sie dann den normalen Start aus. Siehe ["Wiederherstellung der integrierten Verschlüsselungsschlüssel für das](https://kb.netapp.com/on-prem/ontap/DM/Encryption/Encryption-KBs/Restore_onboard_key_management_encryption_keys) [Verschlüsselungsmanagement".](https://kb.netapp.com/on-prem/ontap/DM/Encryption/Encryption-KBs/Restore_onboard_key_management_encryption_keys)
	- c. Nur CFO-Rückgabe durchführen
	- d. Führen Sie die integrierte Synchronisierung durch, und überprüfen Sie, ob SVM-KEK auf True See gesetzt ist ["Giveback, nachdem der MB-Austausch fehlschlägt – Vorgang wurde von keymanager mit](https://kb.netapp.com/on-prem/ontap/DM/Encryption/Encryption-KBs/Onboard_keymanager_sync_fails_after_motherboard_replacement) [einem Veto abgelehnt"](https://kb.netapp.com/on-prem/ontap/DM/Encryption/Encryption-KBs/Onboard_keymanager_sync_fails_after_motherboard_replacement)
	- e. GiveBack SFO (keine Kraft)
- 2. Wenn die Verschlüsselung auf dem System nicht konfiguriert ist, führen Sie die folgenden Schritte aus, um das System neu zu starten:
	- a. Starten Sie das Menü, und führen Sie Option 1 aus.
	- b. Geben Sie den Controller zurück:

c. Geben Sie von dem ordnungsgemäßen Controller den Storage des ersetzten Controllers wieder: storage failover giveback -ofnode *replacement\_node\_name*

Der *Replacement* -Controller nimmt den Storage wieder in Anspruch und führt den Startvorgang durch.

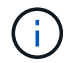

Wenn das Rückübertragung ein Vetorecht ist, können Sie erwägen, das Vetos außer Kraft zu setzen.

["Finden Sie die Inhalte zur Hochverfügbarkeitskonfiguration Ihrer Version von ONTAP 9"](http://mysupport.netapp.com/documentation/productlibrary/index.html?productID=62286)

- a. Nachdem das Giveback abgeschlossen ist, bestätigen Sie, dass das HA-Paar sich gesund befindet und ein Takeover möglich ist: storage failover show
- 3. Wenn sich das System in einer MetroCluster-Konfiguration befindet, überwachen Sie den Status des Controllers: metrocluster node show

Die MetroCluster-Konfiguration dauert einige Minuten nach dem Austausch und kehrt in den normalen Zustand zurück. Zu diesem Zeitpunkt zeigt jeder Controller einen konfigurierten Status mit aktivierter DR-Spiegelung und einem normalen Modus an. Der metrocluster node show -fields nodesystemid In der Befehlsausgabe wird die alte System-ID angezeigt, bis die MetroCluster-Konfiguration den normalen Status aufweist.

4. Wenn der Controller in einer MetroCluster-Konfiguration befindet, überprüfen Sie abhängig vom Status des MetroCluster, ob im Feld für die DR-Home-ID der ursprüngliche Eigentümer der Festplatte angezeigt wird, wenn der ursprüngliche Eigentümer ein Controller am Disaster-Standort ist.

Dies ist erforderlich, wenn beide der folgenden Werte erfüllt sind:

- Die MetroCluster Konfiguration befindet sich in einem Switchover-Zustand.
- Der Controller *Replacement* ist der aktuelle Besitzer der Festplatten am Notfallstandort.

["Änderungen am Festplattenbesitz während HA Takeover und MetroCluster Switchover in einer](https://docs.netapp.com/us-en/ontap-metrocluster/manage/concept_understanding_mcc_data_protection_and_disaster_recovery.html#disk-ownership-changes-during-ha-takeover-and-metrocluster-switchover-in-a-four-node-metrocluster-configuration) [MetroCluster Konfiguration mit vier Nodes"](https://docs.netapp.com/us-en/ontap-metrocluster/manage/concept_understanding_mcc_data_protection_and_disaster_recovery.html#disk-ownership-changes-during-ha-takeover-and-metrocluster-switchover-in-a-four-node-metrocluster-configuration)

5. Wenn sich das System in einer MetroCluster-Konfiguration befindet, vergewissern Sie sich, dass jeder Controller konfiguriert ist: metrocluster node show - fields configuration-state

```
node1 siteA::> metrocluster node show -fields configuration-state
dr-group-id cluster node configuration-state
----------- ---------------------- --------------
-------------------
1 node1 siteA node1mcc-001 configured
                   node1mcc-002 configured<br>node1mcc-003 configured
1 node1_siteA node1mcc-002<br>1 node1 siteB node1mcc-003
1 node1_siteB node1mcc-004 configured
4 entries were displayed.
```
6. Vergewissern Sie sich, dass die erwarteten Volumes für jeden Controller vorhanden sind: vol show

-node node-name

7. Wenn Sie die automatische Übernahme beim Neustart deaktiviert haben, aktivieren Sie sie vom gesunden Controller: storage failover modify -node replacement-node-name -onreboot true

## **Komplette Systemwiederherstellung - AFF A70, AFF A90**

Um den vollständigen Betrieb des Systems wiederherzustellen, müssen Sie die LIFs überprüfen, den Cluster-Zustand überprüfen und den fehlerhaften Teil an NetApp zurücksenden.

## **Schritt 1: Verifizieren von LIFs und Überprüfen des Clusterzustands**

Bevor Sie den Node *Replacement* in den Service zurücksenden, sollten Sie überprüfen, ob sich die LIFs auf ihren Home Ports befinden, den Cluster-Zustand prüfen und das automatische Giveback zurücksetzen.

## **Schritte**

1. Vergewissern Sie sich, dass die logischen Schnittstellen ihrem Home-Server und ihren Ports Berichterstellung: network interface show -is-home false

Wenn eine der LIFs als falsch aufgeführt ist, stellen Sie sie auf ihre Home-Ports zurück: network interface revert -vserver \* -lif \*

- 2. Überprüfen Sie den Zustand Ihres Clusters. Weitere Informationen finden Sie im ["So führen Sie eine](https://kb.netapp.com/on-prem/ontap/Ontap_OS/OS-KBs/How_to_perform_a_cluster_health_check_with_a_script_in_ONTAP) [Cluster-Integritätsprüfung mit einem Skript in ONTAP durch"](https://kb.netapp.com/on-prem/ontap/Ontap_OS/OS-KBs/How_to_perform_a_cluster_health_check_with_a_script_in_ONTAP) KB-Artikel.
- 3. Wenn die automatische Rückübertragung deaktiviert wurde, aktivieren Sie sie erneut: storage failover modify -node local -auto-giveback true

## **Schritt 2: Rückgabe des fehlerhaften Teils an NetApp**

Senden Sie das fehlerhafte Teil wie in den dem Kit beiliegenden RMA-Anweisungen beschrieben an NetApp zurück. Siehe ["Teilerückgabe Austausch"](https://mysupport.netapp.com/site/info/rma) Seite für weitere Informationen.

# **Ersetzen Sie ein DIMM-Modul – AFF A70, AFF A90**

Sie müssen ein DIMM im Controller-Modul ersetzen, wenn Ihr System eine steigende Anzahl korrigierbarer Fehlerkorrekturcodes (ECC) registriert; andernfalls wird eine Systempanik verursacht.

## **Bevor Sie beginnen**

Alle anderen Komponenten des Systems müssen ordnungsgemäß funktionieren. Falls nicht, müssen Sie sich an den technischen Support wenden.

Sie müssen die fehlerhafte Komponente durch eine vom Anbieter empfangene Ersatz-FRU-Komponente ersetzen.

## **Schritt 1: Schalten Sie den beeinträchtigten Regler aus**

Fahren Sie den Regler herunter oder übernehmen Sie ihn mit einer der folgenden Optionen.

## **Option 1: Die meisten Systeme**

Um den beeinträchtigten Controller herunterzufahren, müssen Sie den Status des Controllers bestimmen und gegebenenfalls den Controller übernehmen, damit der gesunde Controller weiterhin Daten aus dem beeinträchtigten Reglerspeicher bereitstellen kann.

## **Über diese Aufgabe**

• Wenn Sie über ein SAN-System verfügen, müssen Sie Event-Meldungen ) für den beeinträchtigten Controller SCSI Blade überprüft haben cluster kernel-service show. Mit dem cluster kernel-service show Befehl (im erweiterten Modus von priv) werden der Knotenname, der Quorum-Status dieses Node, der Verfügbarkeitsstatus dieses Node und der Betriebsstatus dieses Node angezeigt.

Jeder Prozess des SCSI-Blades sollte sich im Quorum mit den anderen Nodes im Cluster befinden. Probleme müssen behoben werden, bevor Sie mit dem Austausch fortfahren.

• Wenn Sie über ein Cluster mit mehr als zwei Nodes verfügen, muss es sich im Quorum befinden. Wenn sich das Cluster nicht im Quorum befindet oder ein gesunder Controller FALSE anzeigt, um die Berechtigung und den Zustand zu erhalten, müssen Sie das Problem korrigieren, bevor Sie den beeinträchtigten Controller herunterfahren; siehe ["Synchronisieren eines Node mit dem Cluster".](https://docs.netapp.com/us-en/ontap/system-admin/synchronize-node-cluster-task.html?q=Quorum)

## **Schritte**

1. Wenn AutoSupport aktiviert ist, können Sie die automatische Case-Erstellung durch Aufrufen einer AutoSupport Meldung unterdrücken: system node autosupport invoke -node \* -type all -message MAINT=<# of hours>h

Die folgende AutoSupport Meldung unterdrückt die automatische Erstellung von Cases für zwei Stunden: cluster1:> system node autosupport invoke -node \* -type all -message MAINT=2h

2. Deaktivieren Sie das automatische Giveback von der Konsole des gesunden Controllers: storage failover modify –node local -auto-giveback false

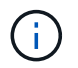

Wenn Sie sehen *Möchten Sie Auto-Giveback deaktivieren?*, geben Sie ein y.

3. Nehmen Sie den beeinträchtigten Controller zur LOADER-Eingabeaufforderung:

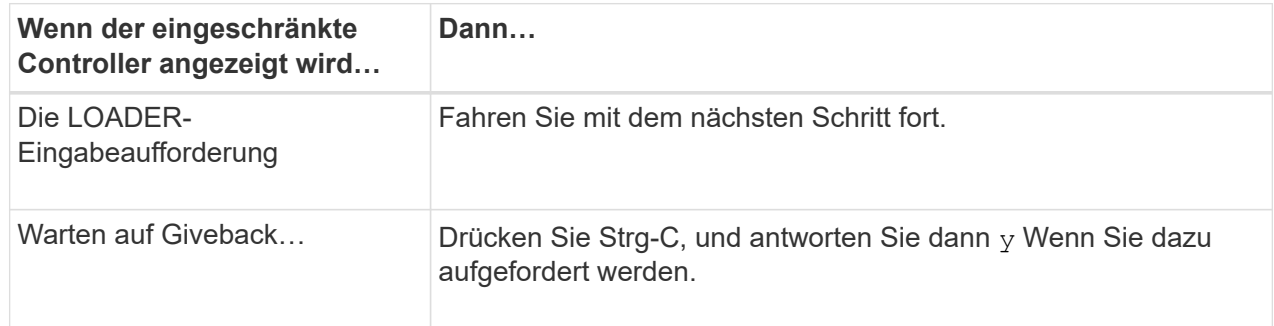

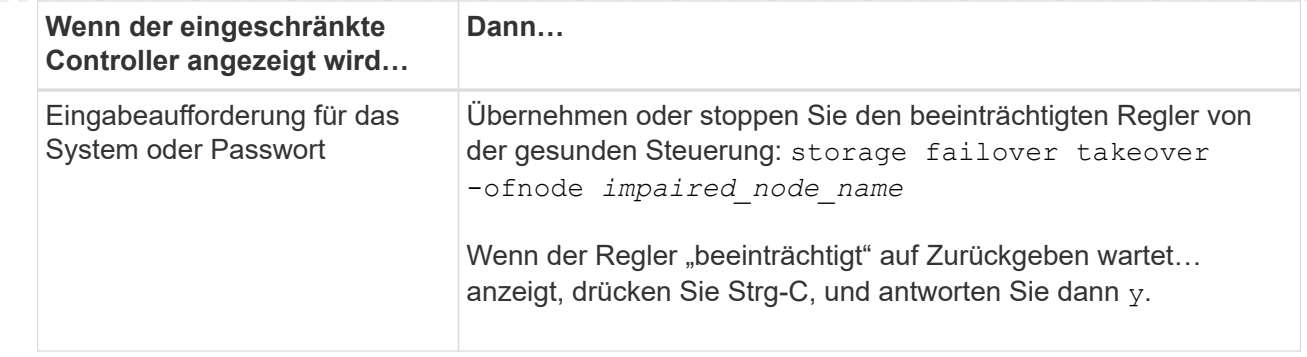

## **Option 2: Controller befindet sich in einem MetroCluster**

Um den beeinträchtigten Controller herunterzufahren, müssen Sie den Status des Controllers bestimmen und gegebenenfalls den Controller übernehmen, damit der gesunde Controller weiterhin Daten aus dem beeinträchtigten Reglerspeicher bereitstellen kann.

- Wenn Sie über ein Cluster mit mehr als zwei Nodes verfügen, muss es sich im Quorum befinden. Wenn sich das Cluster nicht im Quorum befindet oder ein gesunder Controller FALSE anzeigt, um die Berechtigung und den Zustand zu erhalten, müssen Sie das Problem korrigieren, bevor Sie den beeinträchtigten Controller herunterfahren; siehe ["Synchronisieren eines Node mit dem Cluster".](https://docs.netapp.com/us-en/ontap/system-admin/synchronize-node-cluster-task.html?q=Quorum)
- Wenn Sie über eine MetroCluster-Konfiguration verfügen, müssen Sie bestätigt haben, dass der MetroCluster-Konfigurationsstatus konfiguriert ist und dass die Nodes in einem aktivierten und normalen Zustand vorliegen (metrocluster node show).

## **Schritte**

1. Wenn AutoSupport aktiviert ist, unterdrücken Sie die automatische Erstellung eines Cases durch Aufrufen einer AutoSupport Meldung: system node autosupport invoke -node \* -type all -message MAINT=number of hours downh

Die folgende AutoSupport Meldung unterdrückt die automatische Erstellung von Cases für zwei Stunden: cluster1:\*> system node autosupport invoke -node \* -type all -message MAINT=2h

2. Deaktivieren Sie das automatische Giveback von der Konsole des gesunden Controllers: storage failover modify –node local -auto-giveback false

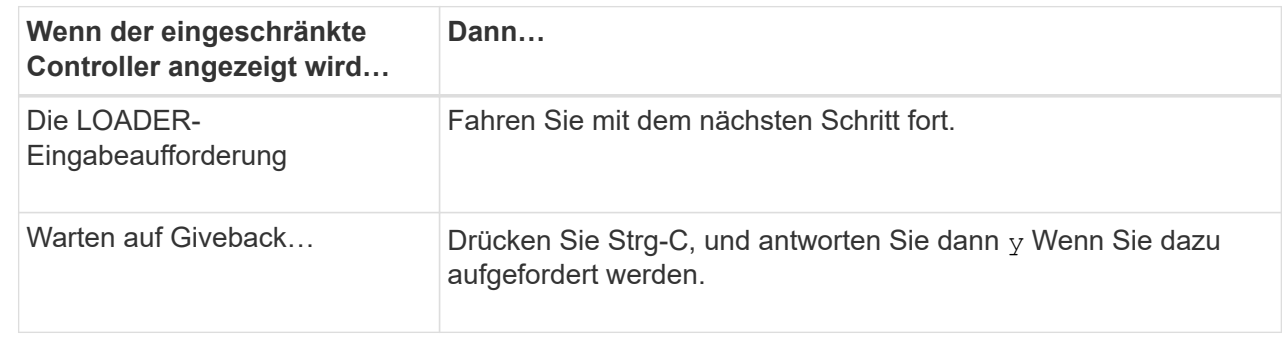

3. Nehmen Sie den beeinträchtigten Controller zur LOADER-Eingabeaufforderung:

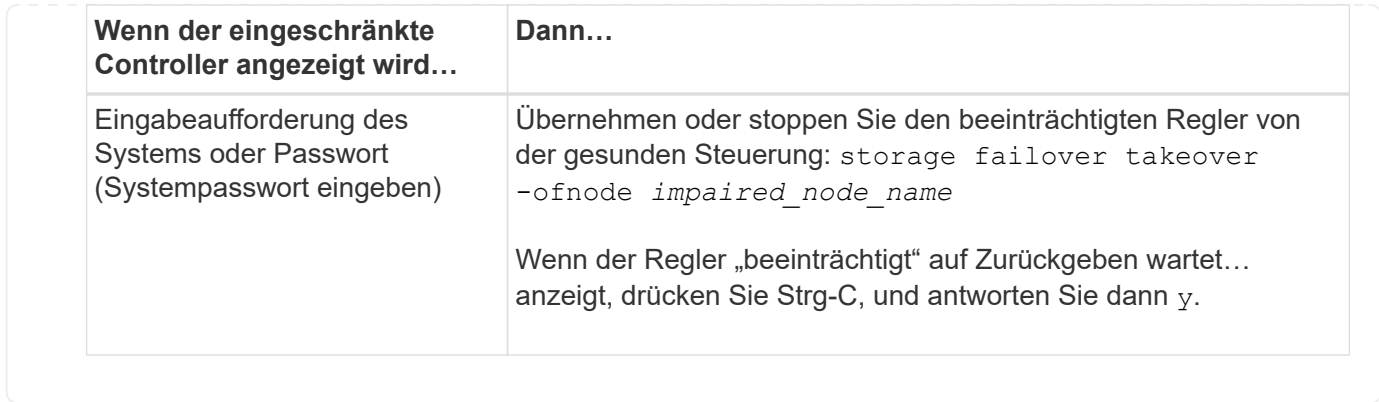

## **Schritt 2: Entfernen Sie das Controller-Modul**

Sie müssen das Controller-Modul aus dem Chassis entfernen, wenn Sie das Controller-Modul ersetzen oder eine Komponente im Controller-Modul ersetzen.

1. Drücken Sie auf der Vorderseite des Gehäuses die Daumen, um jedes Laufwerk fest einzuschieben, bis Sie einen positiven Stopp spüren. Dadurch wird sichergestellt, dass die Laufwerke fest an der Mittelplatine des Gehäuses sitzen.

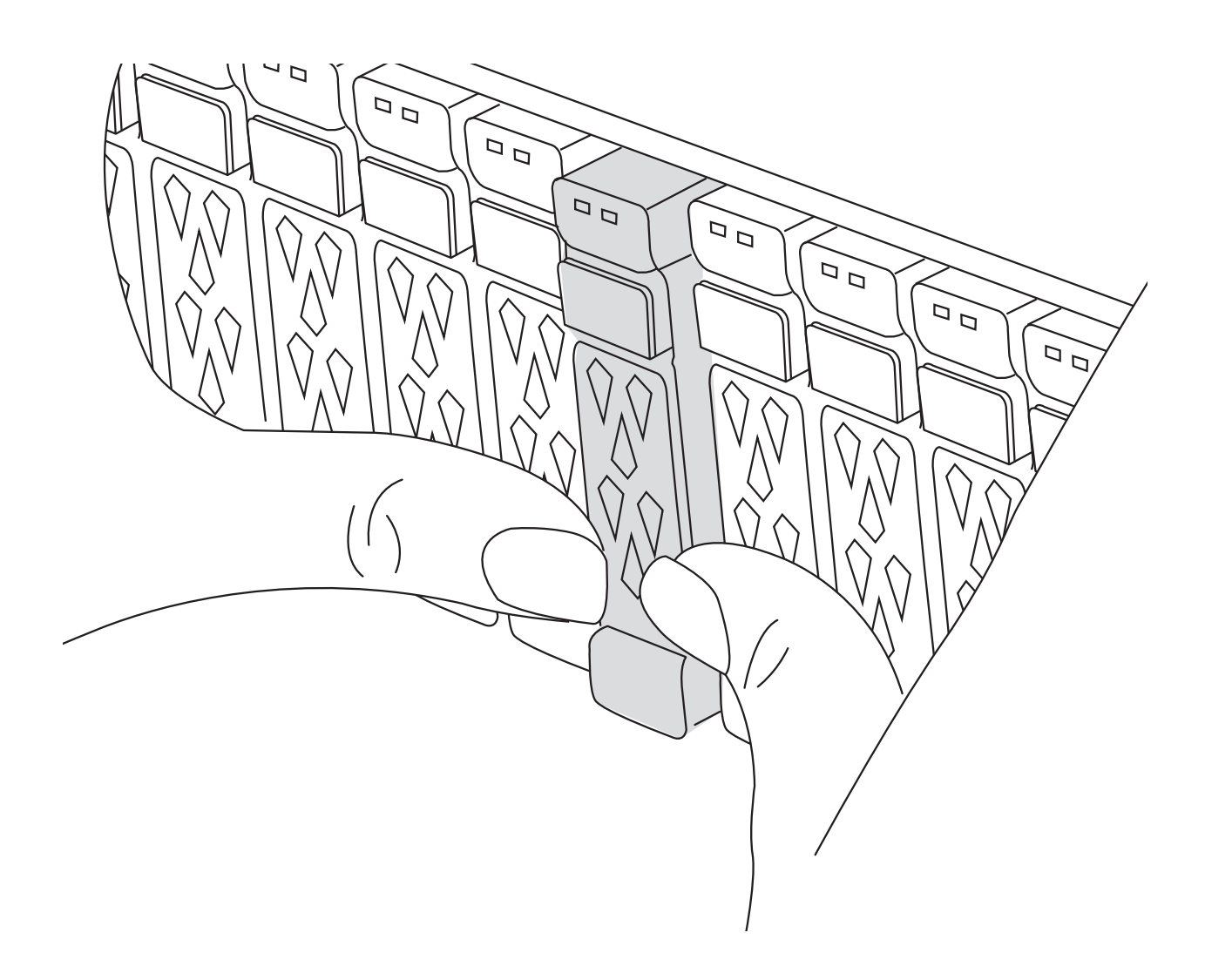
2. Überprüfen Sie, ob die gelbe NVRAM-Status-LED in Steckplatz 4/5 auf der Rückseite des außer Betrieb genommenen Controller-Moduls ausgeschaltet ist. Suchen Sie nach dem NV-Symbol.

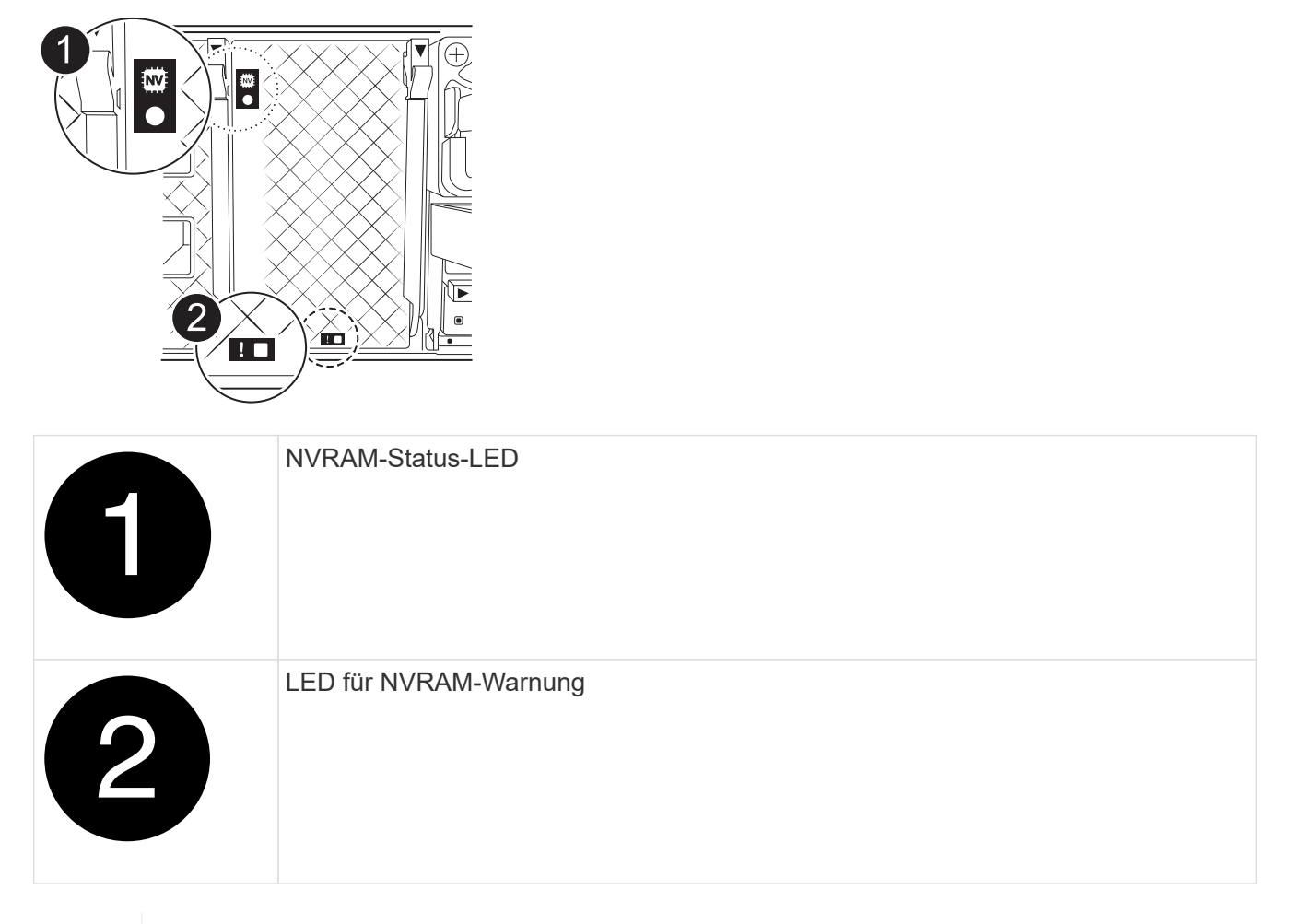

Wenn die NVRAM-Status-LED blinkt, bedeutet dies möglicherweise, dass das Controller-Modul nicht ordnungsgemäß übernommen oder angehalten wurde (nicht belegte Daten). Wenn das beeinträchtigte Controller-Modul nicht erfolgreich vom Partner-Controller-Modul übernommen wurde, wenden Sie sich an ["NetApp Support"](https://mysupport.netapp.com/site/global/dashboard) , bevor Sie mit diesem Verfahren fortfahren.

Das allgemeine Verhalten der NVRAM-Status-LED am Controller-Modul für beeinträchtigte besteht wie folgt:

- Die NVRAM-Status-LED blinkt, wenn die Stromversorgung vom Controller-Modul getrennt wird und sich das Storage-System im Status "Warten auf Rückgabe" befindet oder das Controller-Modul nicht ordnungsgemäß übernommen oder angehalten wird (nicht belegte Daten).
- Wenn das Controller-Modul aus dem Chassis entfernt wird, blinkt die NVRAM-Status-LED, sodass das Controller-Modul nicht übernommen oder ordnungsgemäß angehalten wird (nicht belegte Daten). Vergewissern Sie sich, dass das Controller-Modul sauber Übernahme durch das Partner Controller-Modul erfolgt ist oder dass das beeinträchtigte Controller-Modul angezeigt wird waiting for giveback. Anschließend kann die blinkende LED ignoriert werden (und das Controller-Modul kann aus dem Gehäuse entfernt werden).
- 3. Wenn Sie nicht bereits geerdet sind, sollten Sie sich richtig Erden.

Ĥ.

4. Ziehen Sie die Stromversorgungskabel des Controller-Moduls von den Netzteilen des Controller-Moduls (PSU) ab.

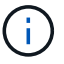

Wenn Ihr System über Gleichstrom verfügt, trennen Sie den Netzstecker von den Netzteilen.

5. Ziehen Sie die Systemkabel und die SFP- und QSFP-Module (falls erforderlich) vom Controller-Modul ab, um zu verfolgen, wo die Kabel angeschlossen waren.

Lassen Sie die Kabel im Kabelverwaltungs-Gerät so, dass bei der Neuinstallation des Kabelverwaltungsgeräts die Kabel organisiert sind.

- 6. Entfernen Sie das Kabelverwaltungsgerät vom Controller-Modul.
- 7. Drücken Sie beide Verriegelungsriegel nach unten, und drehen Sie dann beide Verriegelungen gleichzeitig nach unten.

Das Controller-Modul wird leicht aus dem Chassis entfernt.

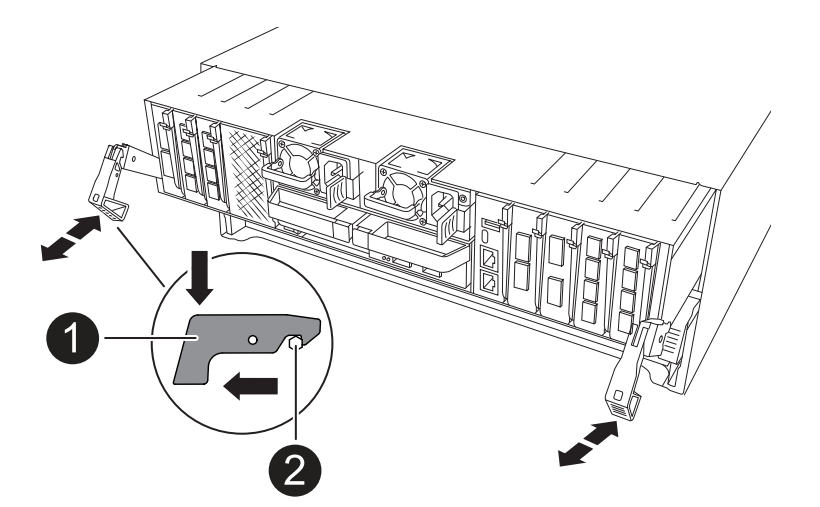

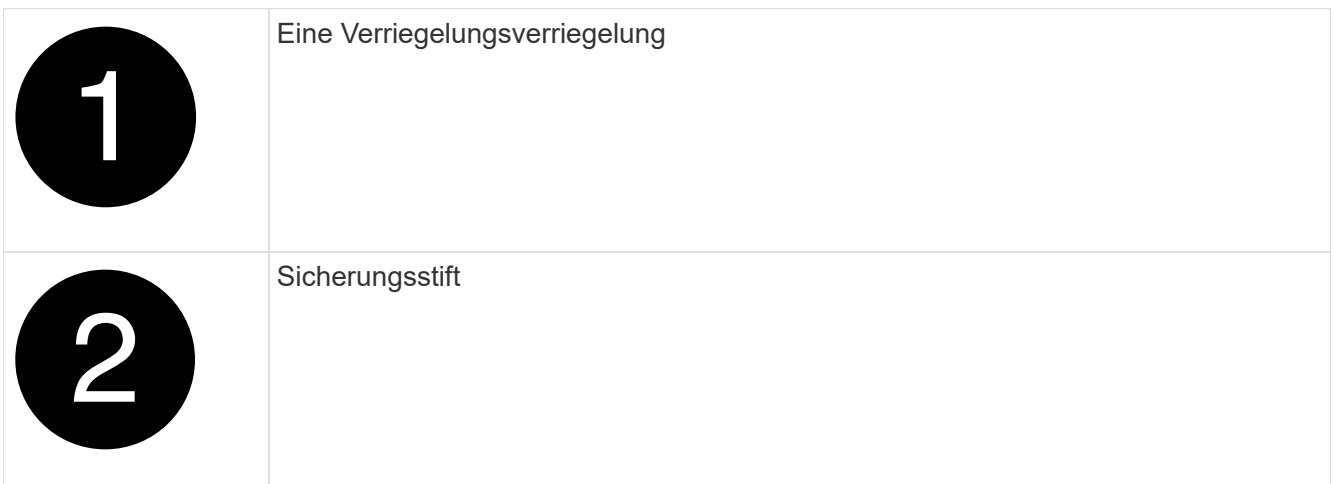

8. Schieben Sie das Controller-Modul aus dem Gehäuse und platzieren Sie es auf einer Ebenen, stabilen Oberfläche.

Stellen Sie sicher, dass Sie die Unterseite des Controller-Moduls unterstützen, während Sie es aus dem Gehäuse schieben.

## **Schritt 3: Ersetzen Sie ein DIMM**

Um die DIMMs auszutauschen, suchen Sie sie im Controller und befolgen Sie die Schritte in der jeweiligen

Reihenfolge.

- 1. Wenn Sie nicht bereits geerdet sind, sollten Sie sich richtig Erden.
- 2. Öffnen Sie den Luftkanal der Steuerung auf der Oberseite der Steuerung.
	- a. Stecken Sie Ihre Finger in die Aussparungen an den entfernten Enden des Luftkanals.
	- b. Heben Sie den Luftkanal an, und drehen Sie ihn bis zum gewünschten Winkel nach oben.
- 3. Suchen Sie die DIMMs auf dem Controller-Modul und identifizieren Sie das Ziel-DIMM.

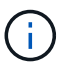

Genaue DIMM-Positionen für den AFF A70 oder AFF A90 finden Sie im ["NetApp Hardware](https://hwu.netapp.com) [Universe"](https://hwu.netapp.com) oder in der FRU-Karte auf Ihrem Controller-Modul.

4. Werfen Sie das DIMM aus dem Steckplatz, indem Sie die beiden DIMM-Auswerferlaschen auf beiden Seiten des DIMM langsam auseinander drücken und dann das DIMM aus dem Steckplatz schieben.

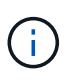

Halten Sie das DIMM vorsichtig an den Rändern, um Druck auf die Komponenten auf der DIMM-Leiterplatte zu vermeiden.

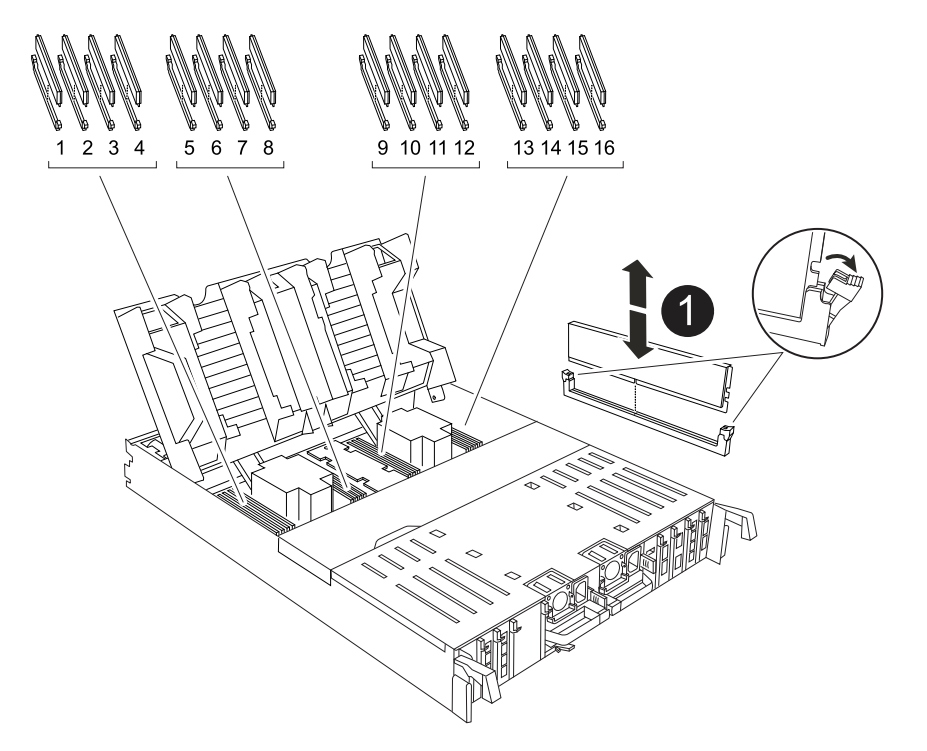

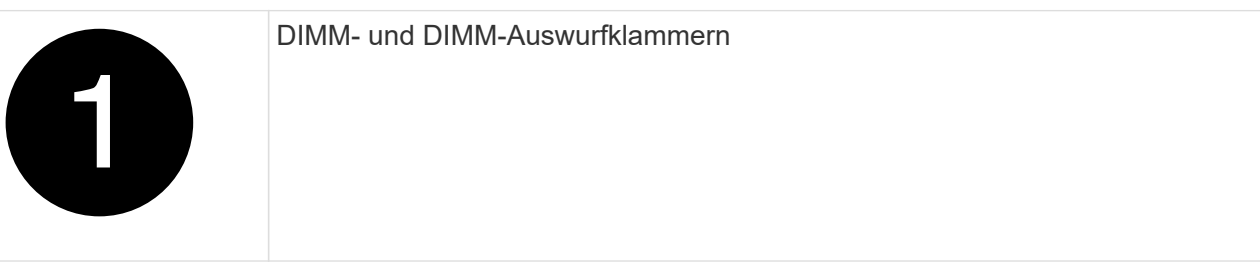

1. Entfernen Sie das Ersatz-DIMM aus dem antistatischen Versandbeutel, halten Sie das DIMM an den Ecken und richten Sie es am Steckplatz aus.

Die Kerbe zwischen den Stiften am DIMM sollte mit der Lasche im Sockel aufliegen.

2. Vergewissern Sie sich, dass sich die DIMM-Auswerferlaschen am Anschluss in der geöffneten Position befinden und setzen Sie das DIMM-Auswerfer anschließend in den Steckplatz ein.

Das DIMM passt eng in den Steckplatz, sollte aber leicht einpassen. Falls nicht, richten Sie das DIMM-Modul mit dem Steckplatz aus und setzen Sie es wieder ein.

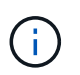

Prüfen Sie das DIMM visuell, um sicherzustellen, dass es gleichmäßig ausgerichtet und vollständig in den Steckplatz eingesetzt ist.

- 3. Drücken Sie vorsichtig, aber fest auf die Oberseite des DIMM, bis die Auswurfklammern über den Kerben an den Enden des DIMM einrasten.
- 4. Den Luftkanal der Steuerung schließen.

## **Schritt 4: Installieren Sie das Controller-Modul neu**

Installieren Sie das Controller-Modul neu, und starten Sie es neu.

1. Stellen Sie sicher, dass der Luftkanal vollständig geschlossen ist, indem Sie ihn bis zum gewünschten Ziel nach unten drehen.

Er muss bündig auf die Metallplatte des Controller-Moduls liegen.

2. Richten Sie das Ende des Controller-Moduls an der Öffnung im Gehäuse aus, und drücken Sie dann vorsichtig das Controller-Modul zur Hälfte in das System.

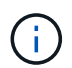

Setzen Sie das Controller-Modul erst dann vollständig in das Chassis ein, wenn Sie dazu aufgefordert werden.

3. Das System nach Bedarf neu einsetzen.

Wenn Sie die Transceiver (QSFPs oder SFPs) entfernt haben, müssen Sie sie erneut installieren, wenn Sie Glasfaserkabel verwenden.

- 4. Führen Sie die Neuinstallation des Controller-Moduls durch:
	- a. Drücken Sie das Controller-Modul fest in das Gehäuse, bis es auf die Mittelebene trifft und vollständig sitzt.

Die Verriegelungen steigen, wenn das Controller-Modul voll eingesetzt ist.

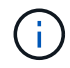

Beim Einschieben des Controller-Moduls in das Gehäuse keine übermäßige Kraft verwenden, um Schäden an den Anschlüssen zu vermeiden.

- b. Drehen Sie die Verriegelungen nach oben in die verriegelte Position.
- 5. Schließen Sie die Netzkabel an die Netzteile an.

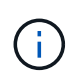

Wenn Sie über Gleichstromnetzteile verfügen, schließen Sie den Netzteilblock wieder an die Netzteile an, nachdem das Controller-Modul vollständig im Gehäuse eingesetzt ist.

Das Controller-Modul wird gestartet, wenn die Stromversorgung wiederhergestellt ist. Wenn sie bis zur LOADER-Eingabeaufforderung gebootet wird, booten Sie den Controller mit dem Befehl neu boot ontap

.

- 6. Stellen Sie die automatische Rückgabe wieder her, wenn Sie die Funktion mithilfe von deaktivieren storage failover modify -node local -auto-giveback true Befehl.
- 7. Wenn AutoSupport aktiviert ist, können Sie die automatische Fallerstellung mit dem Befehl wiederherstellen/zurücknehmen. system node autosupport invoke -node \* -type all -message MAINT=END

## **Schritt 5: Senden Sie das fehlgeschlagene Teil an NetApp zurück**

Senden Sie das fehlerhafte Teil wie in den dem Kit beiliegenden RMA-Anweisungen beschrieben an NetApp zurück. Siehe ["Teilerückgabe Austausch"](https://mysupport.netapp.com/site/info/rma) Seite für weitere Informationen.

# **Ersetzen Sie das SSD-Laufwerk – AFF A70, AFF A90**

Sie können ein ausgefallenes SSD-Laufwerk unterbrechungsfrei ersetzen, während I/O ausgeführt wird.

Wenn ein Laufwerk ausfällt, meldet die Plattform eine Warnmeldung an die Systemkonsole und gibt an, welches Laufwerk ausgefallen ist. Darüber hinaus leuchten die Fehler-LED auf der Bedieneranzeige und die Fehler-LED am ausgefallenen Laufwerk.

## **Bevor Sie beginnen**

- Befolgen Sie die Best Practice, und installieren Sie die aktuelle Version des DQP (Disk Qualification Package), bevor Sie ein Laufwerk ersetzen.
- Identifizieren Sie das ausgefallene Laufwerk, indem Sie den ausführen storage disk show -broken Befehl über die Systemkonsole.

Das ausgefallene Laufwerk wird in der Liste der ausgefallenen Laufwerke angezeigt. Falls nicht, sollten Sie warten und dann den Befehl erneut ausführen.

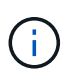

Es kann mehrere Stunden dauern, bis das Laufwerk in der Liste der ausgefallenen Laufwerke angezeigt wird.

• Legen Sie fest, ob die SED-Authentifizierung aktiviert ist.

Wie Sie die Festplatte austauschen, hängt davon ab, wie das Festplattenlaufwerk verwendet wird. Wenn die SED-Authentifizierung aktiviert ist, müssen Sie die SED-Ersatzanweisungen im verwenden ["ONTAP 9 –](https://docs.netapp.com/ontap-9/topic/com.netapp.doc.pow-nve/home.html) [NetApp Verschlüsselungsleitfadens"](https://docs.netapp.com/ontap-9/topic/com.netapp.doc.pow-nve/home.html). In diesen Anweisungen werden zusätzliche Schritte beschrieben, die vor und nach dem Austausch einer SED ausgeführt werden müssen.

- Stellen Sie sicher, dass das Ersatzlaufwerk von Ihrer Plattform unterstützt wird. Siehe ["NetApp Hardware](https://hwu.netapp.com) [Universe"](https://hwu.netapp.com).
- Stellen Sie sicher, dass alle anderen Komponenten im System ordnungsgemäß funktionieren. Falls nicht, müssen Sie sich an den technischen Support wenden.

## **Über diese Aufgabe**

Die Festplatten-Firmware wird für neue Laufwerke, die nicht über aktuelle Firmware-Versionen verfügen, automatisch (unterbrechungsfrei) aktualisiert.

Wenn Sie mehrere Festplattenlaufwerke ersetzen, müssen Sie zwischen dem Entfernen jedes ausgefallenen Laufwerks und dem Einsetzen des Ersatzlaufwerks 70 Sekunden warten, damit das Speichersystem die Existenz jeder neuen Festplatte erkennen kann.

1. Wenn Sie dem Ersatzlaufwerk den Besitz eines Laufwerks manuell zuweisen möchten, müssen Sie das Ersatzlaufwerk für die automatische Laufwerkszuweisung deaktivieren, sofern dieses aktiviert ist

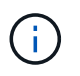

Sie weisen den Antriebseigentum manuell zu und aktivieren dann die automatische Laufwerkszuweisung später in diesem Verfahren.

a. Überprüfen Sie, ob die automatische Laufwerkszuweisung aktiviert ist: storage disk option show

Sie können den Befehl an einem der Controller-Module eingeben.

Wenn die automatische Laufwerkszuweisung aktiviert ist, wird die Ausgabe angezeigt on In der Spalte "Auto Assign" (für jedes Controller-Modul).

a. Wenn die automatische Laufwerkszuweisung aktiviert ist, deaktivieren Sie sie: storage disk option modify -node node name -autoassign off

Sie müssen die automatische Laufwerkszuweisung auf beiden Controller-Modulen deaktivieren.

- 2. Richtig gemahlen.
- 3. Identifizieren Sie das ausgefallene Laufwerk physisch.

Wenn ein Laufwerk ausfällt, protokolliert das System eine Warnmeldung an die Systemkonsole und gibt an, welches Laufwerk ausgefallen ist. Darüber hinaus leuchten die Warnungs-LED (gelb) auf der Anzeige des Festplatten-Shelf-Bedieners und des ausgefallenen Laufwerks.

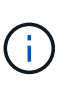

Die Aktivitäts-LED (grün) auf einem ausgefallenen Laufwerk kann leuchten (leuchtet dauerhaft), was darauf hinweist, dass das Laufwerk zwar mit Strom versorgt wird, aber nicht blinken sollte, was auf I/O-Aktivität hinweist. Ein ausgefallenes Laufwerk hat keine I/O-Aktivität.

- 4. Entfernen Sie das ausgefallene Laufwerk:
	- a. Drücken Sie die Entriegelungstaste an der Antriebsfläche, um den Nockengriff zu öffnen.
	- b. Schieben Sie den Antrieb mithilfe des Nockengriffs aus dem Regal und halten Sie den Antrieb mit der anderen Hand.
- 5. Warten Sie mindestens 70 Sekunden, bevor Sie das Ersatzlaufwerk einsetzen.

Dadurch erkennt das System, dass ein Laufwerk entfernt wurde.

- 6. Setzen Sie das Ersatzlaufwerk ein:
	- a. Wenn sich der Nockengriff in der geöffneten Position befindet, setzen Sie den Ersatzantrieb mit beiden Händen ein.
	- b. Drücken Sie, bis das Laufwerk stoppt.
	- c. Schließen Sie den Nockengriff, damit das Laufwerk vollständig in der Mittelplatine sitzt und der Griff einrastet.

Schließen Sie den Nockengriff langsam, damit er korrekt an der Antriebsfläche ausgerichtet ist.

7. Vergewissern Sie sich, dass die Aktivitäts-LED (grün) des Laufwerks leuchtet.

Wenn die Aktivitäts-LED des Laufwerks leuchtet, bedeutet dies, dass das Laufwerk mit Strom versorgt wird. Wenn die Aktivitäts-LED des Laufwerks blinkt, bedeutet dies, dass das Laufwerk gerade mit Strom versorgt wird und der I/O-Vorgang ausgeführt wird. Wenn die Laufwerk-Firmware automatisch aktualisiert wird, blinkt die LED.

- 8. Wenn Sie ein anderes Laufwerk ersetzen, wiederholen Sie die Schritte 3 bis 7.
- 9. Wenn Sie die automatisierte Laufwerkszuweisung in Schritt 1 deaktiviert haben, weisen Sie die Laufwerkseigentümer manuell zu und aktivieren Sie bei Bedarf die automatische Laufwerkszuweisung erneut.
	- a. Alle Laufwerke ohne Besitzer anzeigen: storage disk show -container-type unassigned

Sie können den Befehl an einem der Controller-Module eingeben.

b. Weisen Sie jedes Laufwerk zu: storage disk assign -disk disk\_name -owner node\_name

Sie können den Befehl an einem der Controller-Module eingeben.

Mit dem Platzhalterzeichen können Sie mehr als ein Laufwerk gleichzeitig zuweisen.

a. Bei Bedarf die automatische Laufwerkszuweisung erneut aktivieren: storage disk option modify -node node\_name -autoassign on

Sie müssen die automatische Laufwerkszuweisung auf beiden Controller-Modulen erneut aktivieren.

10. Senden Sie das fehlerhafte Teil wie in den dem Kit beiliegenden RMA-Anweisungen beschrieben an NetApp zurück.

Wenden Sie sich an den technischen Support unter ["NetApp Support"](https://mysupport.netapp.com/site/global/dashboard), 888-463-8277 (Nordamerika), 00- 800-44-638277 (Europa) oder +800-800-80-800 (Asien/Pazifik) wenn Sie die RMA-Nummer oder zusätzliche Hilfe beim Ersatzverfahren benötigen.

# **Ersetzen Sie ein Lüftermodul - AFF A70, AFF A90**

Entfernen Sie zum Austauschen eines Lüfters das fehlerhafte Lüftermodul und ersetzen Sie es durch ein neues Lüftermodul.

# **Schritt 1: Schalten Sie den beeinträchtigten Regler aus**

Fahren Sie den Regler herunter oder übernehmen Sie ihn mit einer der folgenden Optionen.

## **Option 1: Die meisten Systeme**

Um den beeinträchtigten Controller herunterzufahren, müssen Sie den Status des Controllers bestimmen und gegebenenfalls den Controller übernehmen, damit der gesunde Controller weiterhin Daten aus dem beeinträchtigten Reglerspeicher bereitstellen kann.

## **Über diese Aufgabe**

• Wenn Sie über ein SAN-System verfügen, müssen Sie Event-Meldungen ) für den beeinträchtigten Controller SCSI Blade überprüft haben cluster kernel-service show. Mit dem cluster kernel-service show Befehl (im erweiterten Modus von priv) werden der Knotenname, der Quorum-Status dieses Node, der Verfügbarkeitsstatus dieses Node und der Betriebsstatus dieses Node angezeigt.

Jeder Prozess des SCSI-Blades sollte sich im Quorum mit den anderen Nodes im Cluster befinden. Probleme müssen behoben werden, bevor Sie mit dem Austausch fortfahren.

• Wenn Sie über ein Cluster mit mehr als zwei Nodes verfügen, muss es sich im Quorum befinden. Wenn sich das Cluster nicht im Quorum befindet oder ein gesunder Controller FALSE anzeigt, um die Berechtigung und den Zustand zu erhalten, müssen Sie das Problem korrigieren, bevor Sie den beeinträchtigten Controller herunterfahren; siehe ["Synchronisieren eines Node mit dem Cluster".](https://docs.netapp.com/us-en/ontap/system-admin/synchronize-node-cluster-task.html?q=Quorum)

## **Schritte**

1. Wenn AutoSupport aktiviert ist, können Sie die automatische Case-Erstellung durch Aufrufen einer AutoSupport Meldung unterdrücken: system node autosupport invoke -node \* -type all -message MAINT=<# of hours>h

Die folgende AutoSupport Meldung unterdrückt die automatische Erstellung von Cases für zwei Stunden: cluster1:> system node autosupport invoke -node \* -type all -message MAINT=2h

2. Deaktivieren Sie das automatische Giveback von der Konsole des gesunden Controllers: storage failover modify –node local -auto-giveback false

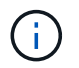

Wenn Sie sehen *Möchten Sie Auto-Giveback deaktivieren?*, geben Sie ein y.

3. Nehmen Sie den beeinträchtigten Controller zur LOADER-Eingabeaufforderung:

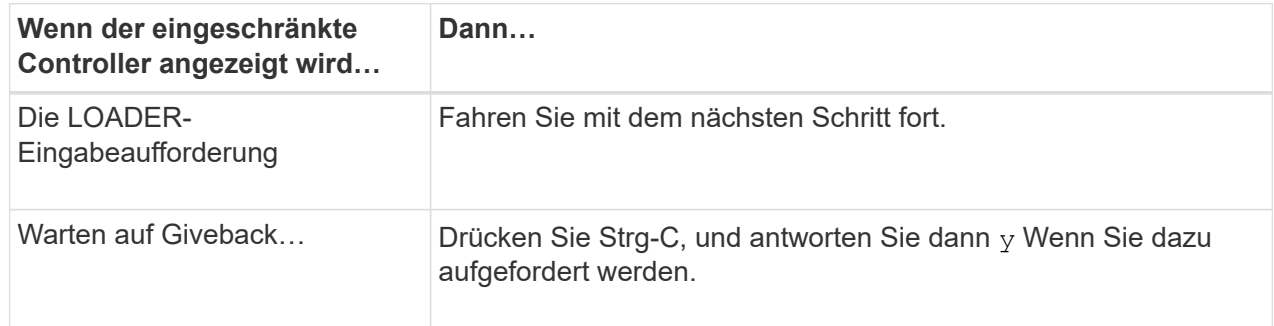

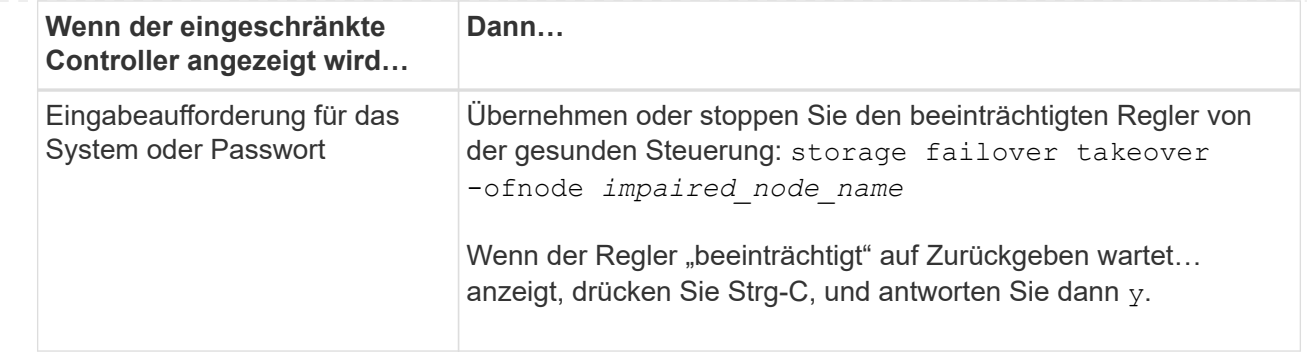

## **Option 2: Controller befindet sich in einem MetroCluster**

Um den beeinträchtigten Controller herunterzufahren, müssen Sie den Status des Controllers bestimmen und gegebenenfalls den Controller übernehmen, damit der gesunde Controller weiterhin Daten aus dem beeinträchtigten Reglerspeicher bereitstellen kann.

- Wenn Sie über ein Cluster mit mehr als zwei Nodes verfügen, muss es sich im Quorum befinden. Wenn sich das Cluster nicht im Quorum befindet oder ein gesunder Controller FALSE anzeigt, um die Berechtigung und den Zustand zu erhalten, müssen Sie das Problem korrigieren, bevor Sie den beeinträchtigten Controller herunterfahren; siehe ["Synchronisieren eines Node mit dem Cluster".](https://docs.netapp.com/us-en/ontap/system-admin/synchronize-node-cluster-task.html?q=Quorum)
- Wenn Sie über eine MetroCluster-Konfiguration verfügen, müssen Sie bestätigt haben, dass der MetroCluster-Konfigurationsstatus konfiguriert ist und dass die Nodes in einem aktivierten und normalen Zustand vorliegen (metrocluster node show).

## **Schritte**

1. Wenn AutoSupport aktiviert ist, unterdrücken Sie die automatische Erstellung eines Cases durch Aufrufen einer AutoSupport Meldung: system node autosupport invoke -node \* -type all -message MAINT=number of hours downh

Die folgende AutoSupport Meldung unterdrückt die automatische Erstellung von Cases für zwei Stunden: cluster1:\*> system node autosupport invoke -node \* -type all -message MAINT=2h

2. Deaktivieren Sie das automatische Giveback von der Konsole des gesunden Controllers: storage failover modify –node local -auto-giveback false

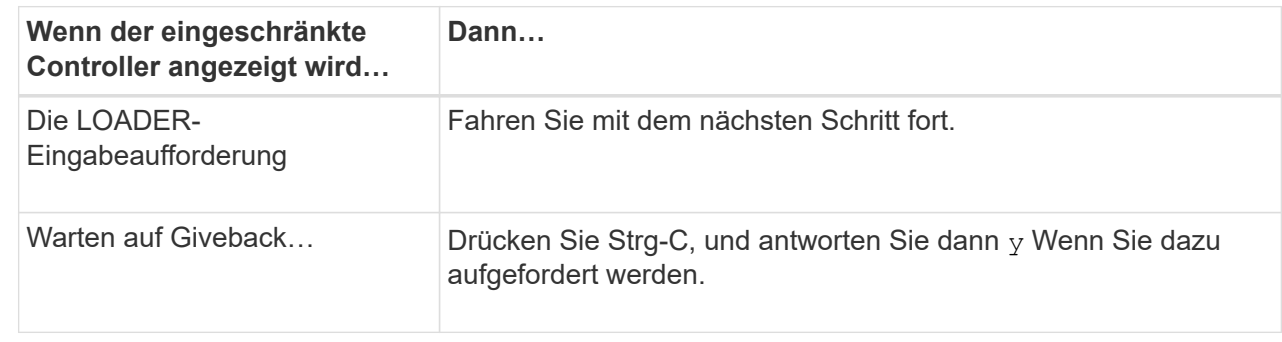

3. Nehmen Sie den beeinträchtigten Controller zur LOADER-Eingabeaufforderung:

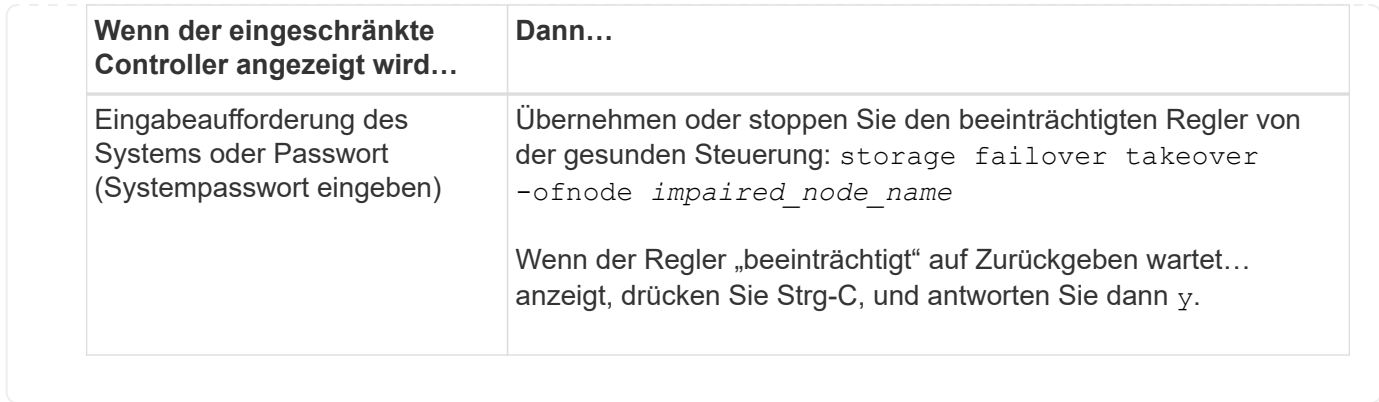

# **Schritt 2: Entfernen Sie das Controller-Modul**

Sie müssen das Controller-Modul aus dem Chassis entfernen, wenn Sie das Controller-Modul ersetzen oder eine Komponente im Controller-Modul ersetzen.

1. Drücken Sie auf der Vorderseite des Gehäuses die Daumen, um jedes Laufwerk fest einzuschieben, bis Sie einen positiven Stopp spüren. Dadurch wird sichergestellt, dass die Laufwerke fest an der Mittelplatine des Gehäuses sitzen.

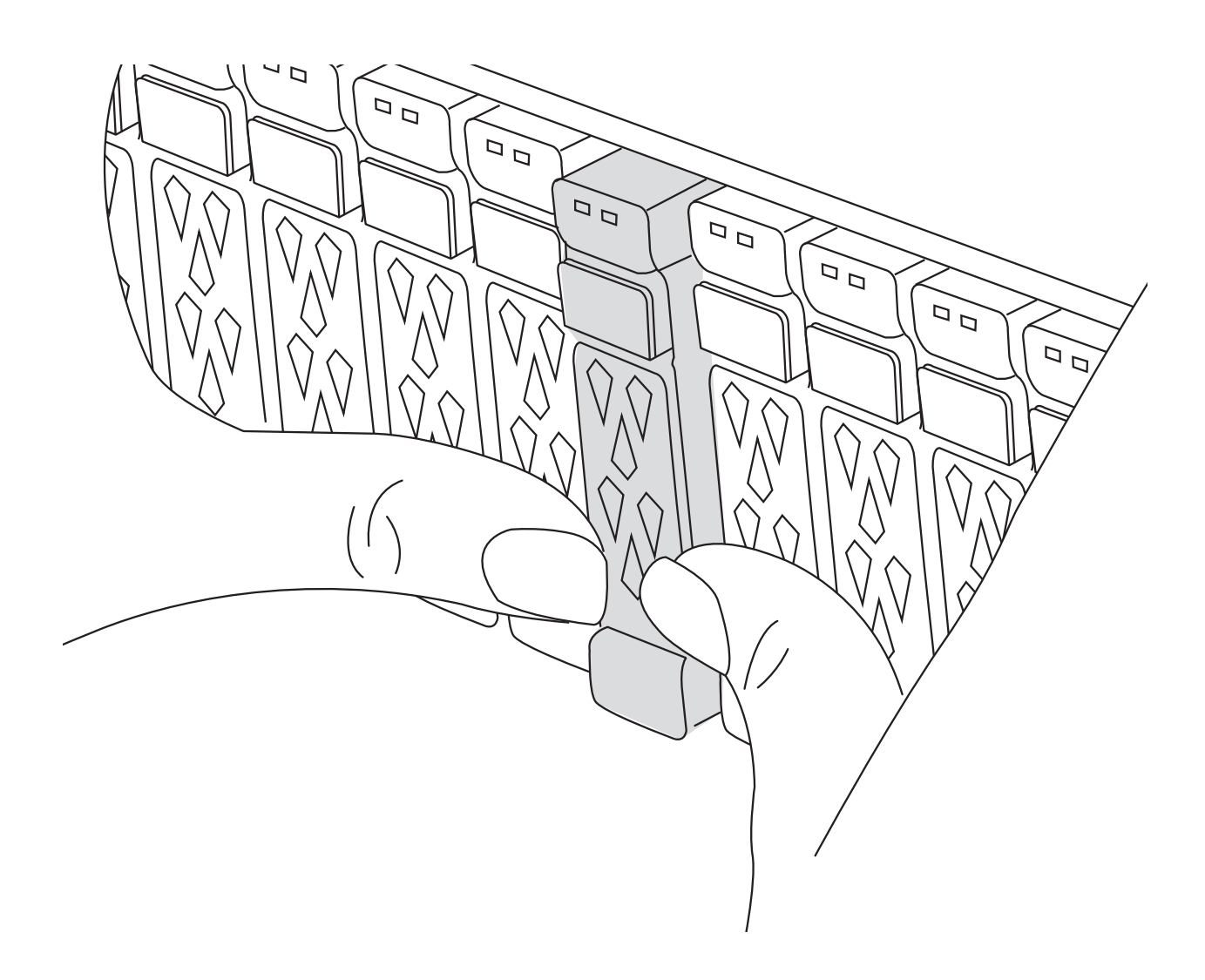

2. Überprüfen Sie, ob die gelbe NVRAM-Status-LED in Steckplatz 4/5 auf der Rückseite des außer Betrieb genommenen Controller-Moduls ausgeschaltet ist. Suchen Sie nach dem NV-Symbol.

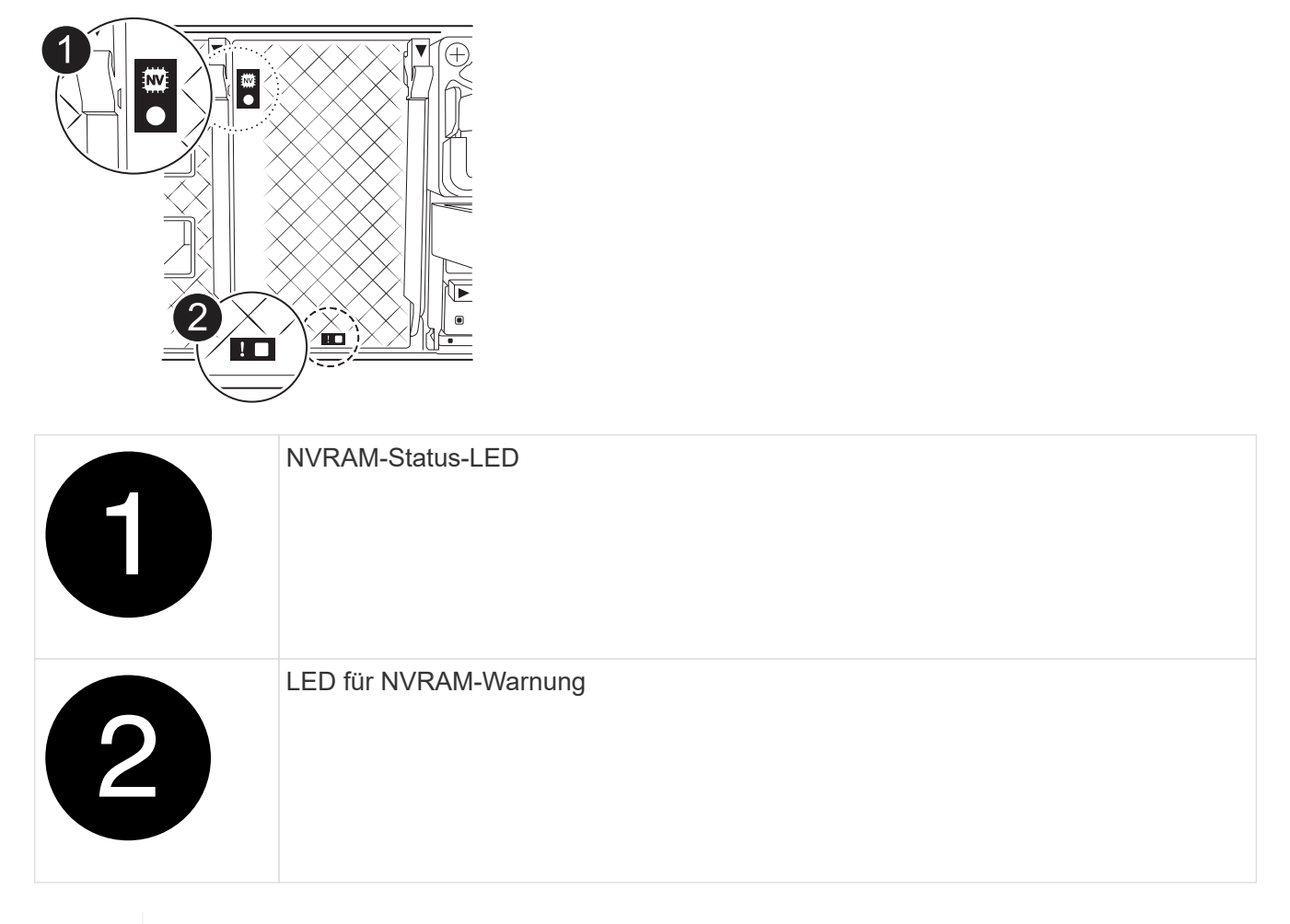

Wenn die NVRAM-Status-LED blinkt, bedeutet dies möglicherweise, dass das Controller-Modul nicht ordnungsgemäß übernommen oder angehalten wurde (nicht belegte Daten). Wenn das beeinträchtigte Controller-Modul nicht erfolgreich vom Partner-Controller-Modul übernommen wurde, wenden Sie sich an ["NetApp Support"](https://mysupport.netapp.com/site/global/dashboard) , bevor Sie mit diesem Verfahren fortfahren.

Das allgemeine Verhalten der NVRAM-Status-LED am Controller-Modul für beeinträchtigte besteht wie folgt:

- Die NVRAM-Status-LED blinkt, wenn die Stromversorgung vom Controller-Modul getrennt wird und sich das Storage-System im Status "Warten auf Rückgabe" befindet oder das Controller-Modul nicht ordnungsgemäß übernommen oder angehalten wird (nicht belegte Daten).
- Wenn das Controller-Modul aus dem Chassis entfernt wird, blinkt die NVRAM-Status-LED, sodass das Controller-Modul nicht übernommen oder ordnungsgemäß angehalten wird (nicht belegte Daten). Vergewissern Sie sich, dass das Controller-Modul sauber Übernahme durch das Partner Controller-Modul erfolgt ist oder dass das beeinträchtigte Controller-Modul angezeigt wird waiting for giveback. Anschließend kann die blinkende LED ignoriert werden (und das Controller-Modul kann aus dem Gehäuse entfernt werden).
- 3. Wenn Sie nicht bereits geerdet sind, sollten Sie sich richtig Erden.

Ĥ.

4. Ziehen Sie die Stromversorgungskabel des Controller-Moduls von den Netzteilen des Controller-Moduls (PSU) ab.

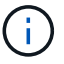

Wenn Ihr System über Gleichstrom verfügt, trennen Sie den Netzstecker von den Netzteilen.

5. Ziehen Sie die Systemkabel und die SFP- und QSFP-Module (falls erforderlich) vom Controller-Modul ab, um zu verfolgen, wo die Kabel angeschlossen waren.

Lassen Sie die Kabel im Kabelverwaltungs-Gerät so, dass bei der Neuinstallation des Kabelverwaltungsgeräts die Kabel organisiert sind.

- 6. Entfernen Sie das Kabelverwaltungsgerät vom Controller-Modul.
- 7. Drücken Sie beide Verriegelungsriegel nach unten, und drehen Sie dann beide Verriegelungen gleichzeitig nach unten.

Das Controller-Modul wird leicht aus dem Chassis entfernt.

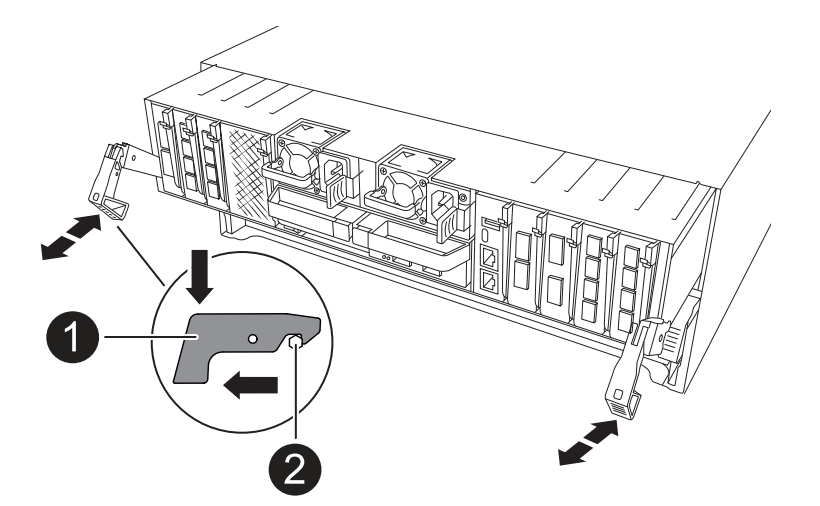

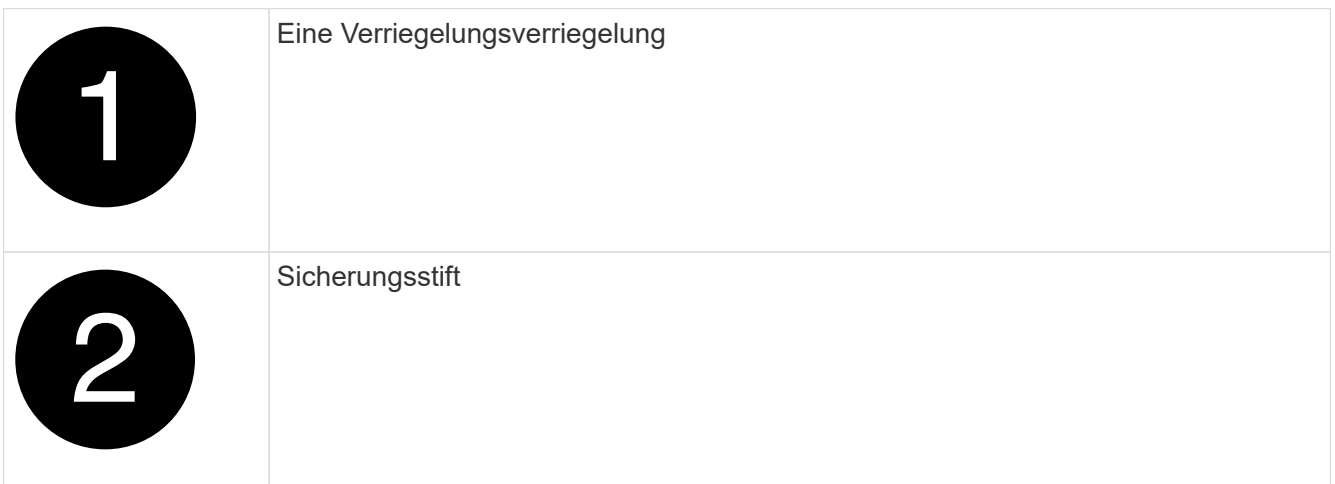

8. Schieben Sie das Controller-Modul aus dem Gehäuse und platzieren Sie es auf einer Ebenen, stabilen Oberfläche.

Stellen Sie sicher, dass Sie die Unterseite des Controller-Moduls unterstützen, während Sie es aus dem Gehäuse schieben.

## **Schritt 3: Lüfter austauschen**

Entfernen Sie zum Austauschen eines Lüfters das fehlerhafte Lüftermodul und ersetzen Sie es durch ein

neues Lüftermodul.

- 1. Identifizieren Sie das Lüftermodul, das Sie ersetzen müssen, indem Sie die Fehlermeldungen der Konsole überprüfen oder die LED für das Lüftermodul auf der Hauptplatine aufleuchten.
- 2. Entfernen Sie das Lüftermodul, indem Sie die Verriegelungslaschen an der Seite des Lüftermoduls einklemmen und dann das Lüftermodul gerade aus dem Controller-Modul herausheben.

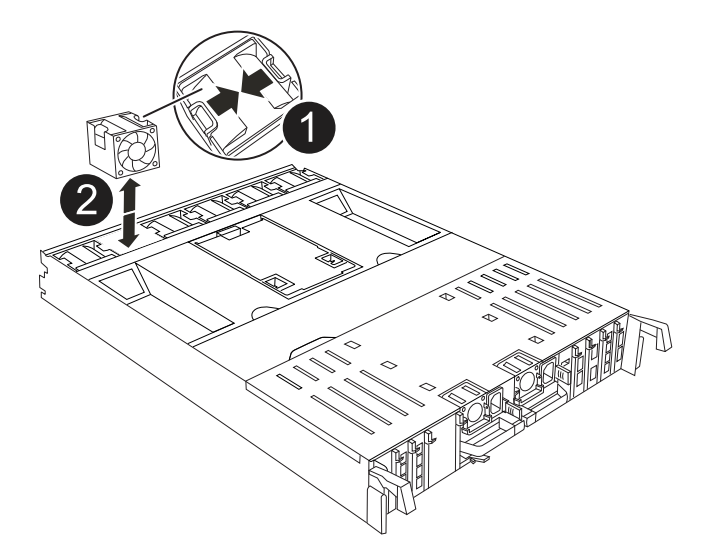

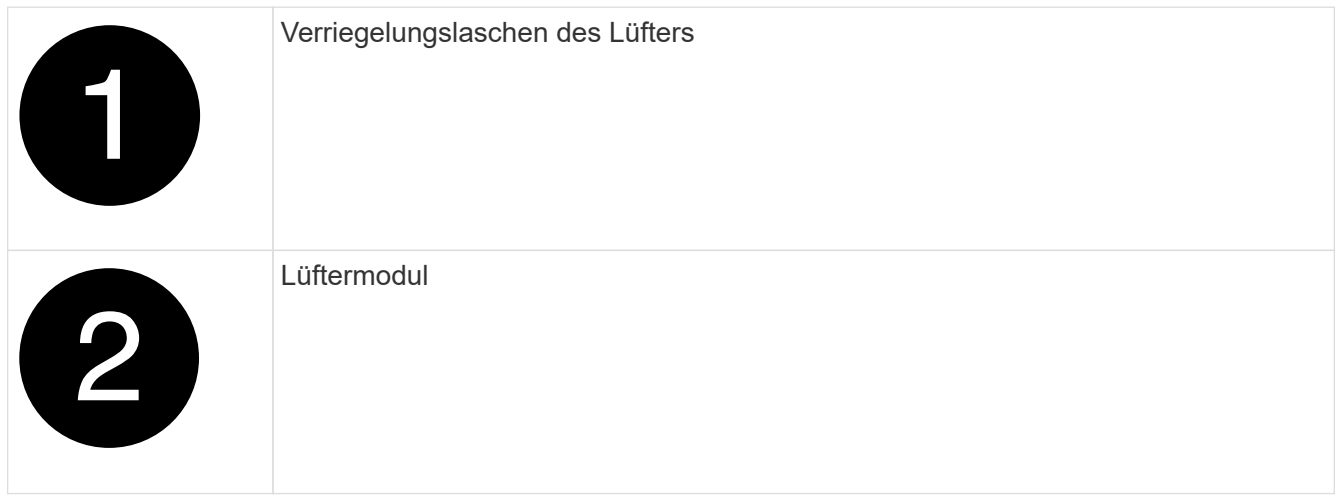

3. Richten Sie die Kanten des Ersatzlüftermoduls an der Öffnung im Controller-Modul aus, und schieben Sie dann das Ersatzlüftermodul in das Controller-Modul, bis die Verriegelungen einrasten.

# **Schritt 4: Installieren Sie das Controller-Modul neu**

Installieren Sie das Controller-Modul neu, und starten Sie es neu.

1. Stellen Sie sicher, dass der Luftkanal vollständig geschlossen ist, indem Sie ihn bis zum gewünschten Ziel nach unten drehen.

Er muss bündig auf die Metallplatte des Controller-Moduls liegen.

2. Richten Sie das Ende des Controller-Moduls an der Öffnung im Gehäuse aus, und drücken Sie dann vorsichtig das Controller-Modul zur Hälfte in das System.

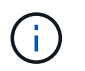

Setzen Sie das Controller-Modul erst dann vollständig in das Chassis ein, wenn Sie dazu aufgefordert werden.

3. Das System nach Bedarf neu einsetzen.

Wenn Sie die Transceiver (QSFPs oder SFPs) entfernt haben, müssen Sie sie erneut installieren, wenn Sie Glasfaserkabel verwenden.

- 4. Führen Sie die Neuinstallation des Controller-Moduls durch:
	- a. Drücken Sie das Controller-Modul fest in das Gehäuse, bis es auf die Mittelebene trifft und vollständig sitzt.

Die Verriegelungen steigen, wenn das Controller-Modul voll eingesetzt ist.

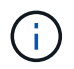

Beim Einschieben des Controller-Moduls in das Gehäuse keine übermäßige Kraft verwenden, um Schäden an den Anschlüssen zu vermeiden.

- b. Drehen Sie die Verriegelungen nach oben in die verriegelte Position.
- 5. Schließen Sie die Netzkabel an die Netzteile an.

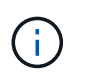

Wenn Sie über Gleichstromnetzteile verfügen, schließen Sie den Netzteilblock wieder an die Netzteile an, nachdem das Controller-Modul vollständig im Gehäuse eingesetzt ist.

Das Controller-Modul wird gestartet, wenn die Stromversorgung wiederhergestellt ist. Wenn sie bis zur LOADER-Eingabeaufforderung gebootet wird, booten Sie den Controller mit dem Befehl neu boot ontap .

- 6. Stellen Sie die automatische Rückgabe wieder her, wenn Sie die Funktion mithilfe von deaktivieren storage failover modify -node local -auto-giveback true Befehl.
- 7. Wenn AutoSupport aktiviert ist, können Sie die automatische Fallerstellung mit dem Befehl wiederherstellen/zurücknehmen. system node autosupport invoke -node \* -type all -message MAINT=END

# **Schritt 5: Senden Sie das fehlgeschlagene Teil an NetApp zurück**

Senden Sie das fehlerhafte Teil wie in den dem Kit beiliegenden RMA-Anweisungen beschrieben an NetApp zurück. Siehe ["Teilerückgabe Austausch"](https://mysupport.netapp.com/site/info/rma) Seite für weitere Informationen.

# **NVRAM austauschen – AFF A70, AFF A90**

Das NVRAM-Modul besteht aus der NVRAM12-Hardware und vor Ort austauschbaren DIMMs. Ein ausgefallenes NVRAM-Modul oder die DIMMs im NVRAM-Modul können Sie ersetzen. Um ein fehlerhaftes NVRAM-Modul zu ersetzen, müssen Sie das Modul aus dem Gehäuse entfernen, die DIMMs in das Ersatzmodul verschieben und das Ersatz-NVRAM-Modul in das Gehäuse einsetzen.

Alle anderen Komponenten im System müssen ordnungsgemäß funktionieren; andernfalls müssen Sie sich an ["NetApp Support"](https://support.netapp.com).

Sie müssen die fehlerhafte Komponente durch eine vom Anbieter empfangene Ersatz-FRU-Komponente

ersetzen.

# **Schritt 1: Schalten Sie den beeinträchtigten Regler aus**

Fahren Sie den Regler herunter oder übernehmen Sie ihn mit einer der folgenden Optionen.

## **Option 1: Die meisten Systeme**

Um den beeinträchtigten Controller herunterzufahren, müssen Sie den Status des Controllers bestimmen und gegebenenfalls den Controller übernehmen, damit der gesunde Controller weiterhin Daten aus dem beeinträchtigten Reglerspeicher bereitstellen kann.

## **Über diese Aufgabe**

• Wenn Sie über ein SAN-System verfügen, müssen Sie Event-Meldungen ) für den beeinträchtigten Controller SCSI Blade überprüft haben cluster kernel-service show. Mit dem cluster kernel-service show Befehl (im erweiterten Modus von priv) werden der Knotenname, der Quorum-Status dieses Node, der Verfügbarkeitsstatus dieses Node und der Betriebsstatus dieses Node angezeigt.

Jeder Prozess des SCSI-Blades sollte sich im Quorum mit den anderen Nodes im Cluster befinden. Probleme müssen behoben werden, bevor Sie mit dem Austausch fortfahren.

• Wenn Sie über ein Cluster mit mehr als zwei Nodes verfügen, muss es sich im Quorum befinden. Wenn sich das Cluster nicht im Quorum befindet oder ein gesunder Controller FALSE anzeigt, um die Berechtigung und den Zustand zu erhalten, müssen Sie das Problem korrigieren, bevor Sie den beeinträchtigten Controller herunterfahren; siehe ["Synchronisieren eines Node mit dem Cluster".](https://docs.netapp.com/us-en/ontap/system-admin/synchronize-node-cluster-task.html?q=Quorum)

## **Schritte**

1. Wenn AutoSupport aktiviert ist, können Sie die automatische Case-Erstellung durch Aufrufen einer AutoSupport Meldung unterdrücken: system node autosupport invoke -node \* -type all -message MAINT=<# of hours>h

Die folgende AutoSupport Meldung unterdrückt die automatische Erstellung von Cases für zwei Stunden: cluster1:> system node autosupport invoke -node \* -type all -message MAINT=2h

2. Deaktivieren Sie das automatische Giveback von der Konsole des gesunden Controllers: storage failover modify –node local -auto-giveback false

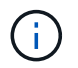

Wenn Sie sehen *Möchten Sie Auto-Giveback deaktivieren?*, geben Sie ein y.

3. Nehmen Sie den beeinträchtigten Controller zur LOADER-Eingabeaufforderung:

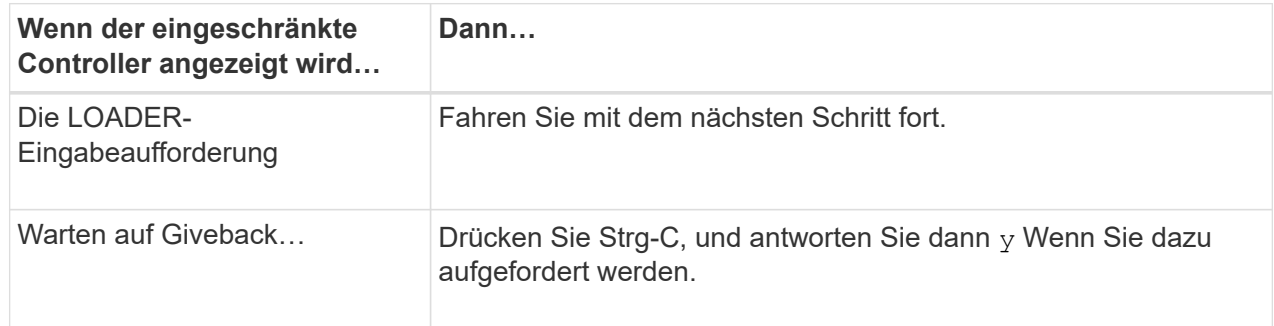

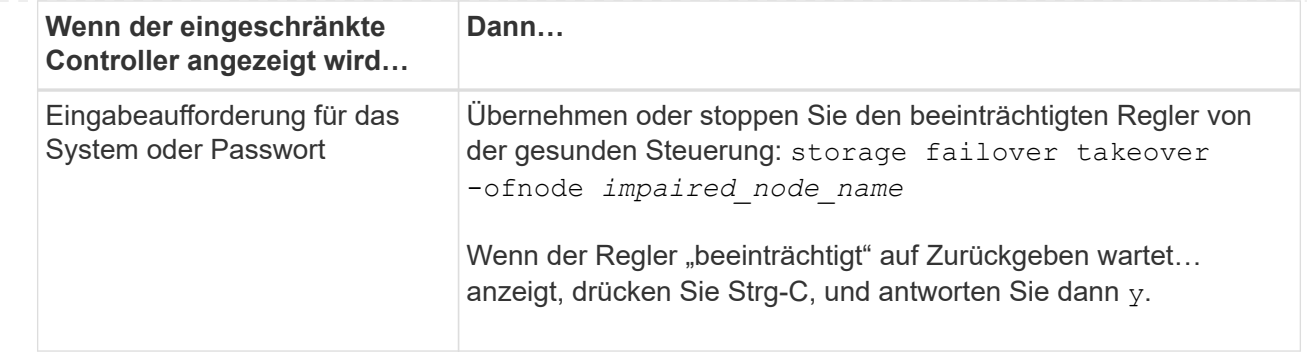

## **Option 2: Controller befindet sich in einem MetroCluster**

Um den beeinträchtigten Controller herunterzufahren, müssen Sie den Status des Controllers bestimmen und gegebenenfalls den Controller übernehmen, damit der gesunde Controller weiterhin Daten aus dem beeinträchtigten Reglerspeicher bereitstellen kann.

- Wenn Sie über ein Cluster mit mehr als zwei Nodes verfügen, muss es sich im Quorum befinden. Wenn sich das Cluster nicht im Quorum befindet oder ein gesunder Controller FALSE anzeigt, um die Berechtigung und den Zustand zu erhalten, müssen Sie das Problem korrigieren, bevor Sie den beeinträchtigten Controller herunterfahren; siehe ["Synchronisieren eines Node mit dem Cluster".](https://docs.netapp.com/us-en/ontap/system-admin/synchronize-node-cluster-task.html?q=Quorum)
- Wenn Sie über eine MetroCluster-Konfiguration verfügen, müssen Sie bestätigt haben, dass der MetroCluster-Konfigurationsstatus konfiguriert ist und dass die Nodes in einem aktivierten und normalen Zustand vorliegen (metrocluster node show).

## **Schritte**

1. Wenn AutoSupport aktiviert ist, unterdrücken Sie die automatische Erstellung eines Cases durch Aufrufen einer AutoSupport Meldung: system node autosupport invoke -node \* -type all -message MAINT=number of hours downh

Die folgende AutoSupport Meldung unterdrückt die automatische Erstellung von Cases für zwei Stunden: cluster1:\*> system node autosupport invoke -node \* -type all -message MAINT=2h

2. Deaktivieren Sie das automatische Giveback von der Konsole des gesunden Controllers: storage failover modify –node local -auto-giveback false

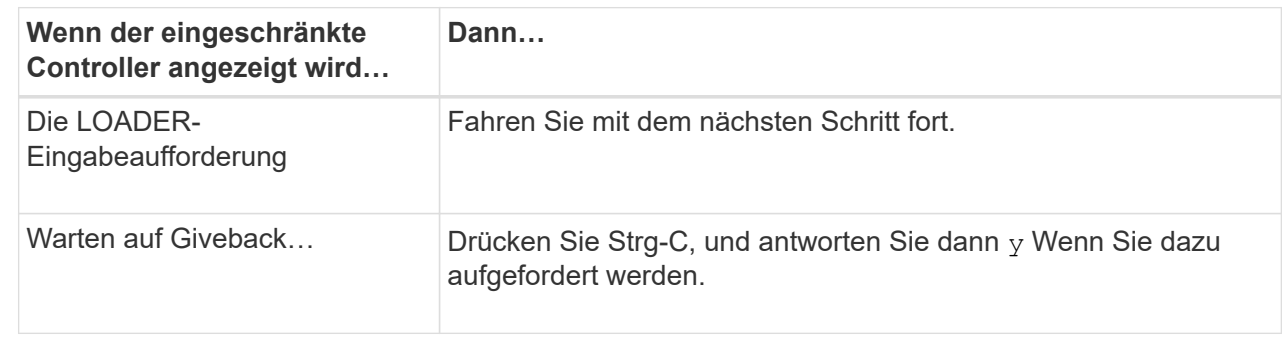

3. Nehmen Sie den beeinträchtigten Controller zur LOADER-Eingabeaufforderung:

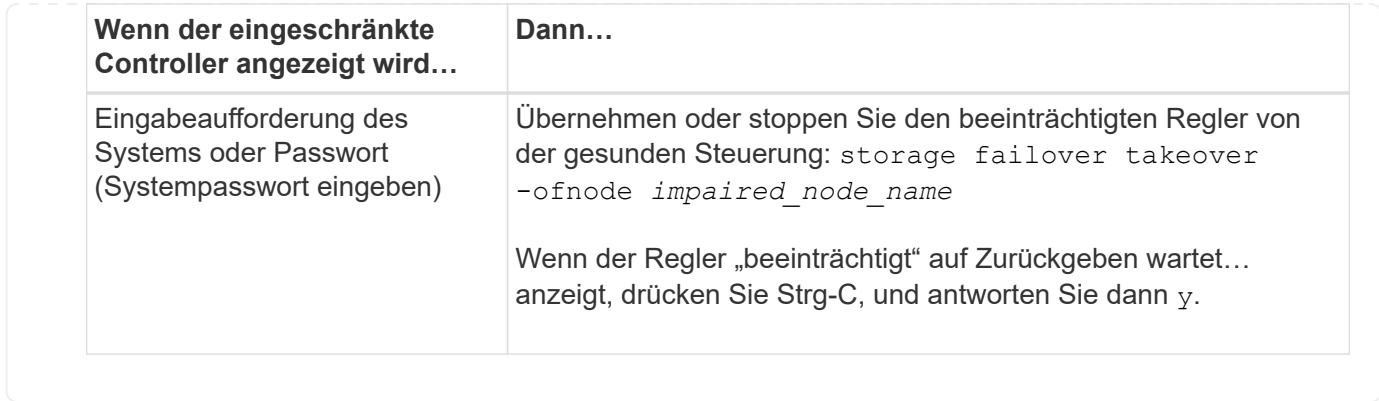

# **Schritt 2: Ersetzen Sie das NVRAM-Modul**

Um das NVRAM-Modul auszutauschen, suchen Sie es in Steckplatz 4/5 im Gehäuse, und befolgen Sie die entsprechenden Schritte.

1. Drücken Sie auf der Vorderseite des Gehäuses die Daumen, um jedes Laufwerk fest einzuschieben, bis Sie einen positiven Stopp spüren. Dadurch wird sichergestellt, dass die Laufwerke fest an der Mittelplatine des Gehäuses sitzen.

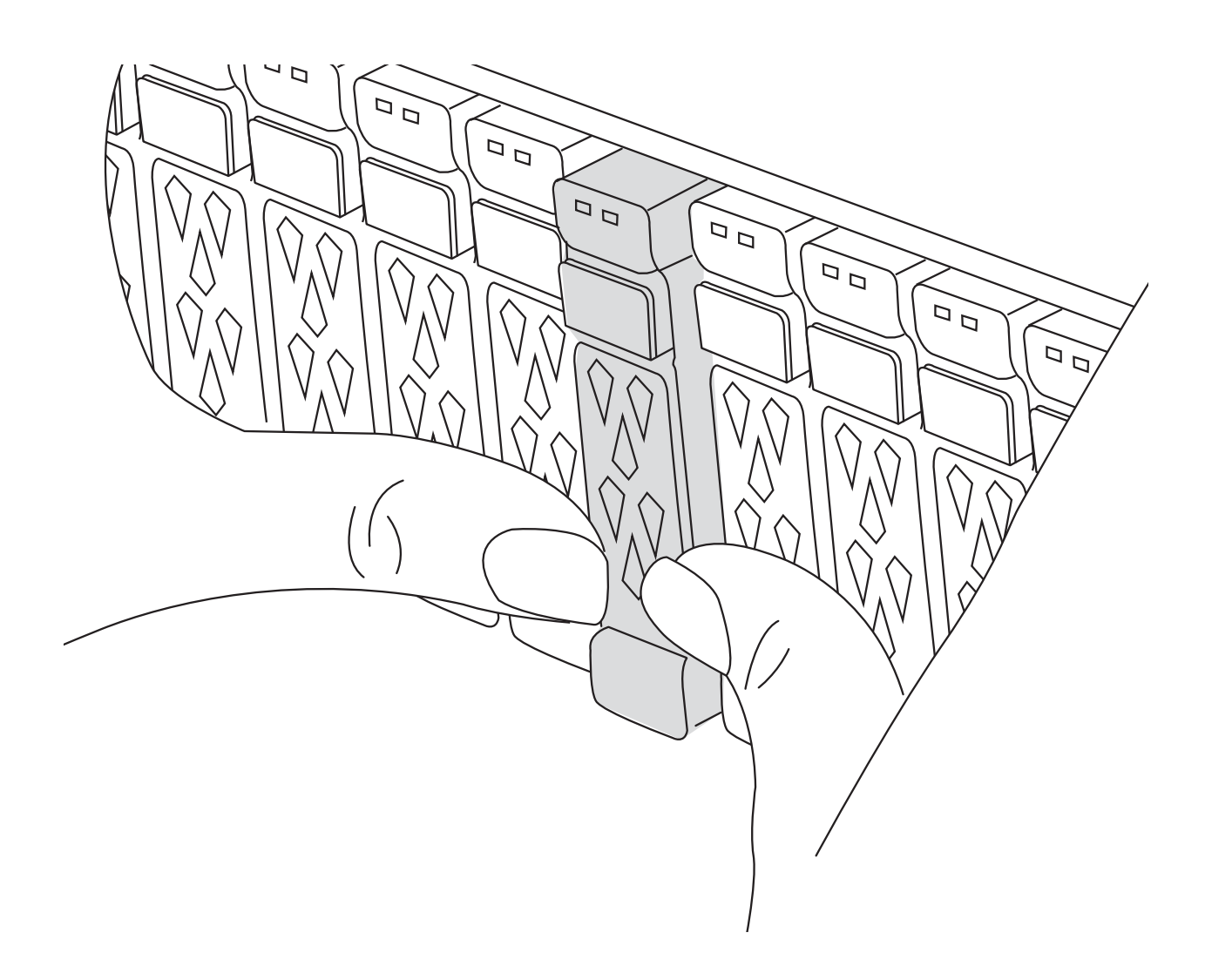

- 2. Gehen Sie zur Rückseite des Gehäuses. Wenn Sie nicht bereits geerdet sind, sollten Sie sich richtig Erden.
- 3. Ziehen Sie das Netzkabel von beiden Netzteilen ab.

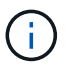

Wenn Ihr System über Gleichstromnetzteile verfügt, trennen Sie den Stromkabelblock vom Netzteil.

- 4. Drehen Sie das Kabelführungs-Fach nach unten, indem Sie die Tasten an der Innenseite des Kabelführungs-Fachs herausziehen und nach unten drehen.
- 5. Entfernen des Ziel-NVRAM-Moduls aus dem Chassis:
	- a. Drücken Sie die Taste für die Nockenverriegelung.

Die Nockentaste bewegt sich vom Gehäuse weg.

- b. Drehen Sie die Nockenverriegelung so weit wie möglich.
- c. Entfernen Sie das außer Betrieb genommene NVRAM-Modul aus dem Gehäuse, indem Sie den Finger in die Öffnung des Nockenhebels einhaken und das Modul aus dem Gehäuse ziehen.

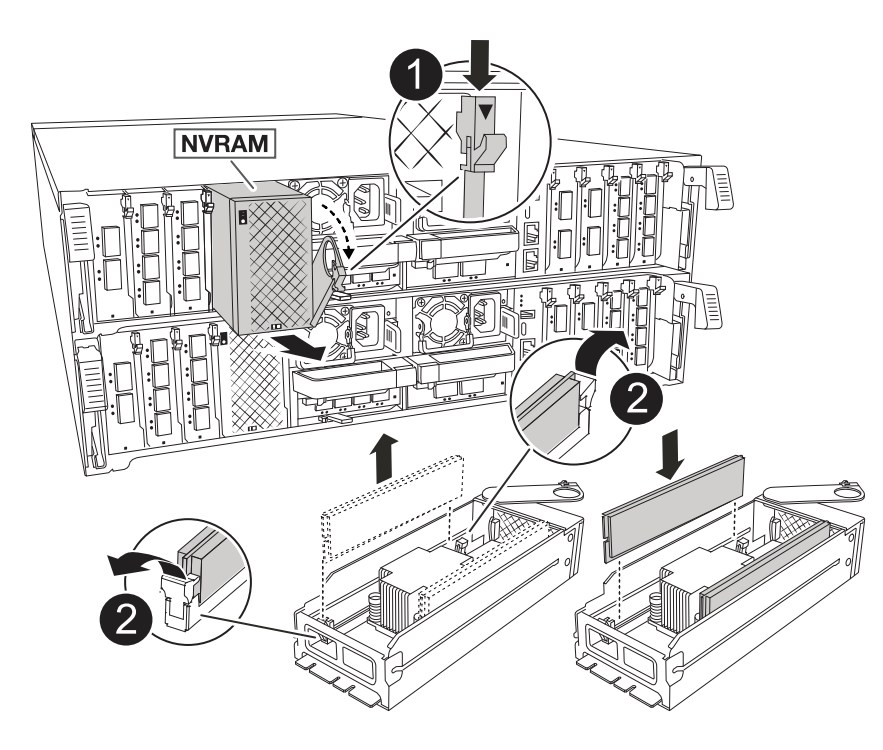

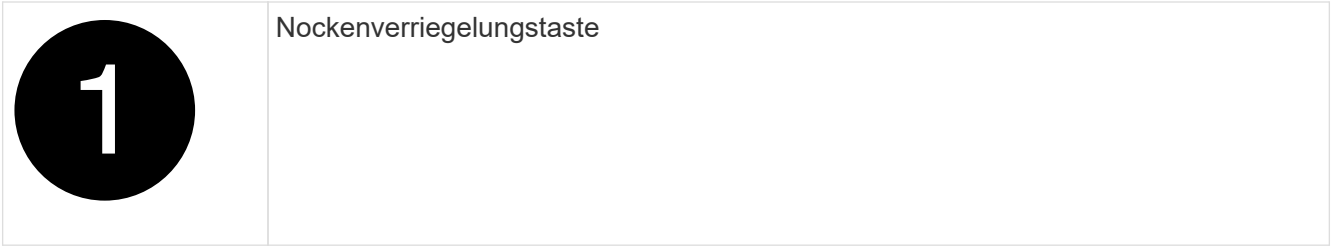

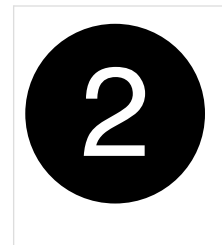

- 6. Stellen Sie das NVRAM-Modul auf eine stabile Oberfläche.
- 7. Entfernen Sie nacheinander die DIMMs aus dem außer Betrieb genommenen NVRAM-Modul, und setzen Sie sie in das Ersatz-NVRAM-Modul ein.
- 8. Installieren Sie das Ersatz-NVRAM-Modul in das Chassis:
	- a. Richten Sie das Modul an den Kanten der Gehäuseöffnung in Steckplatz 4/5 aus.
	- b. Schieben Sie das Modul vorsichtig bis zum Anschlag in den Steckplatz, und drücken Sie dann die Nockenverriegelung ganz nach oben, um das Modul zu verriegeln.
- 9. Wiedereinsetzen des Netzteils.

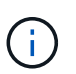

Wenn Ihr System über Gleichstromnetzteile verfügt, schließen Sie den Stromkabelblock wieder an das Netzteil an.

10. Drehen Sie das Kabelführungs-Fach bis in die geschlossene Position.

## **Schritt 3: Ersetzen Sie ein NVRAM-DIMM**

Um NVRAM-DIMMs im NVRAM-Modul auszutauschen, müssen Sie das NVRAM-Modul entfernen und dann das Ziel-DIMM ersetzen.

- 1. Wenn Sie nicht bereits geerdet sind, sollten Sie sich richtig Erden.
- 2. Ziehen Sie das Netzkabel von beiden Netzteilen ab.

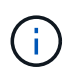

Wenn Ihr System über Gleichstromnetzteile verfügt, trennen Sie den Stromkabelblock vom Netzteil.

- 3. Drehen Sie das Kabelführungs-Fach nach unten, indem Sie die Stifte an den Enden des Fachs vorsichtig herausziehen und das Fach nach unten drehen.
- 4. Entfernen des Ziel-NVRAM-Moduls aus dem Chassis:
	- a. Drücken Sie die Nockentaste.

Die Nockentaste bewegt sich vom Gehäuse weg.

- b. Drehen Sie die Nockenverriegelung so weit wie möglich.
- c. Entfernen Sie das NVRAM-Modul aus dem Gehäuse, indem Sie den Finger in die Öffnung des Nockenhebels einhaken und das Modul aus dem Gehäuse ziehen.

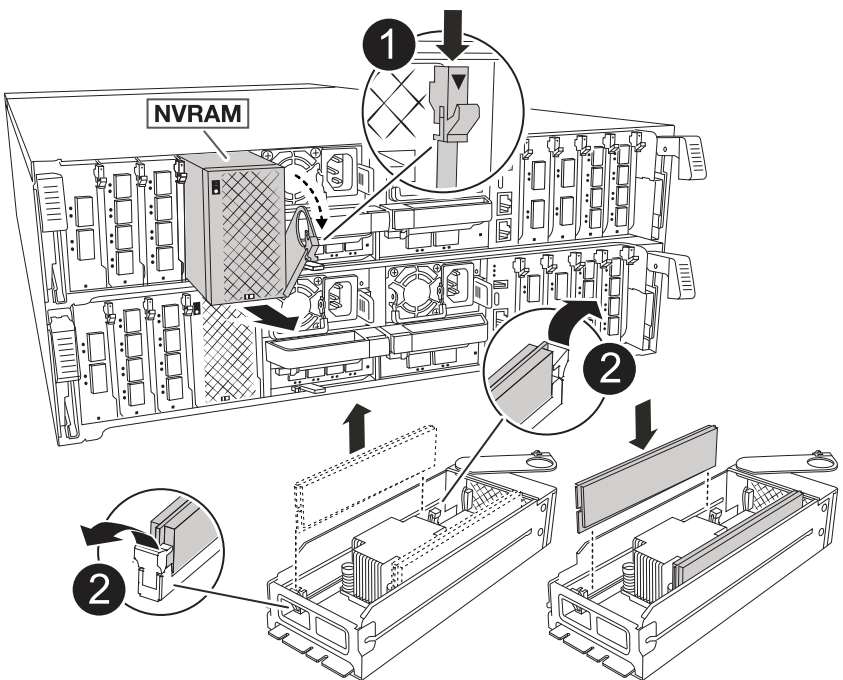

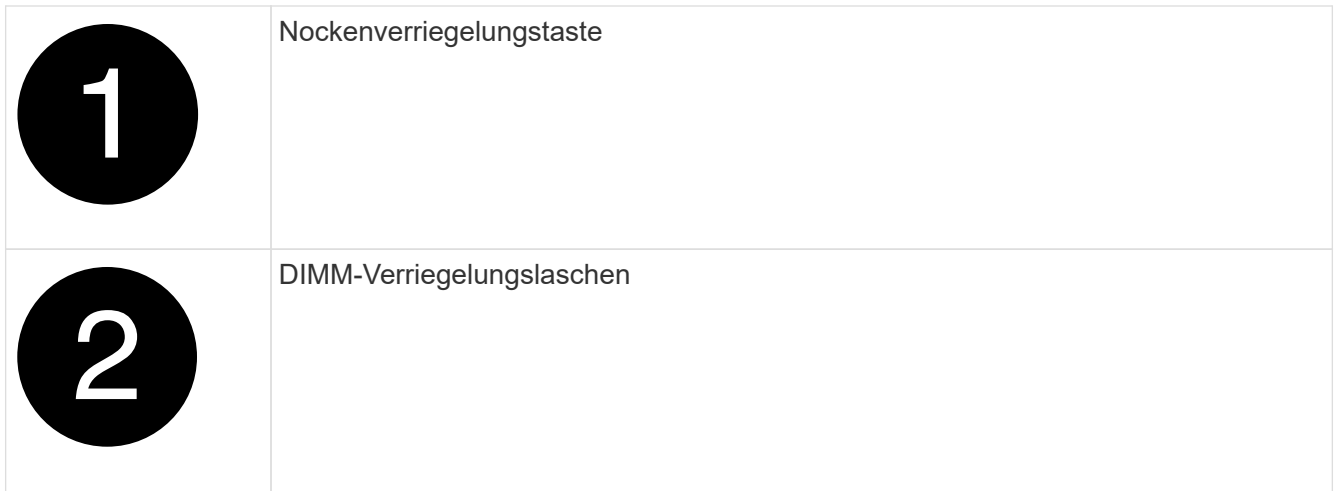

- 5. Stellen Sie das NVRAM-Modul auf eine stabile Oberfläche.
- 6. Machen Sie das DIMM-Modul ausfindig, das im NVRAM-Modul ersetzt werden soll.

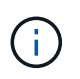

Verwenden Sie das FRU-Kartenetikett auf der Seite des NVRAM-Moduls, um die Position der DIMM-Steckplätze 1 und 2 zu bestimmen.

- 7. Entfernen Sie das DIMM-Modul, indem Sie die DIMM-Sperrklinken nach unten drücken und das DIMM aus dem Sockel heben.
- 8. Installieren Sie das ErsatzDIMM, indem Sie das DIMM-Modul am Sockel ausrichten und das DIMM vorsichtig in den Sockel schieben, bis die Verriegelungslaschen einrasten.
- 9. Installieren Sie das NVRAM-Modul in das Chassis:
	- a. Schieben Sie das Modul vorsichtig in den Steckplatz, bis die Nockenverriegelung mit dem E/A-Nockenbolzen einrastet, und drehen Sie dann die Nockenverriegelung bis zum Anschlag nach oben, um das Modul zu verriegeln.
- 10. Wiedereinsetzen des Netzteils.

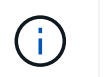

Wenn Ihr System über Gleichstromnetzteile verfügt, schließen Sie den Stromkabelblock wieder an das Netzteil an.

11. Drehen Sie das Kabelführungs-Fach bis in die geschlossene Position.

## **Schritt 4: Starten Sie den Controller neu**

Nachdem Sie die FRU ersetzt haben, müssen Sie das Controller-Modul neu booten.

1. Um ONTAP von der LOADER-Eingabeaufforderung zu booten, geben Sie "*bye*" ein.

## **Schritt 5: Festplatten neu zuweisen**

Sie müssen die Änderung der System-ID bestätigen, wenn Sie den Controller booten, und dann überprüfen, ob die Änderung implementiert wurde.

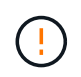

Eine Neuzuweisung der Festplatte ist nur erforderlich, wenn das NVRAM-Modul ersetzt wird. Dies gilt nicht für den Austausch des NVRAM-DIMM.

## **Schritte**

- 1. Wenn sich der Controller im Wartungsmodus befindet (es wird die Eingabeaufforderung angezeigt \*> ), beenden Sie den Wartungsmodus und fahren Sie mit der LOADER-Eingabeaufforderung *stop* fort
- 2. Starten Sie an der LOADER-Eingabeaufforderung des Controllers den Controller und geben Sie bei der Eingabeaufforderung "y" ein, um die System-ID aufgrund einer ungleichen System-ID zu überschreiben.
- 3. Warten Sie, bis Sie auf die Rückgabe warten… Die Meldung wird auf der Konsole des Controllers mit dem Ersatzmodul angezeigt und dann vom fehlerfreien Controller aus überprüft, ob die neue Partnersystem-ID automatisch zugewiesen wurde: *Storage Failover show*

In der Befehlsausgabe sollte eine Meldung angezeigt werden, dass sich die System-ID auf dem beeinträchtigten Controller geändert hat und die korrekten alten und neuen IDs angezeigt werden. Im folgenden Beispiel wurde node2 ersetzt und hat eine neue System-ID von 151759706.

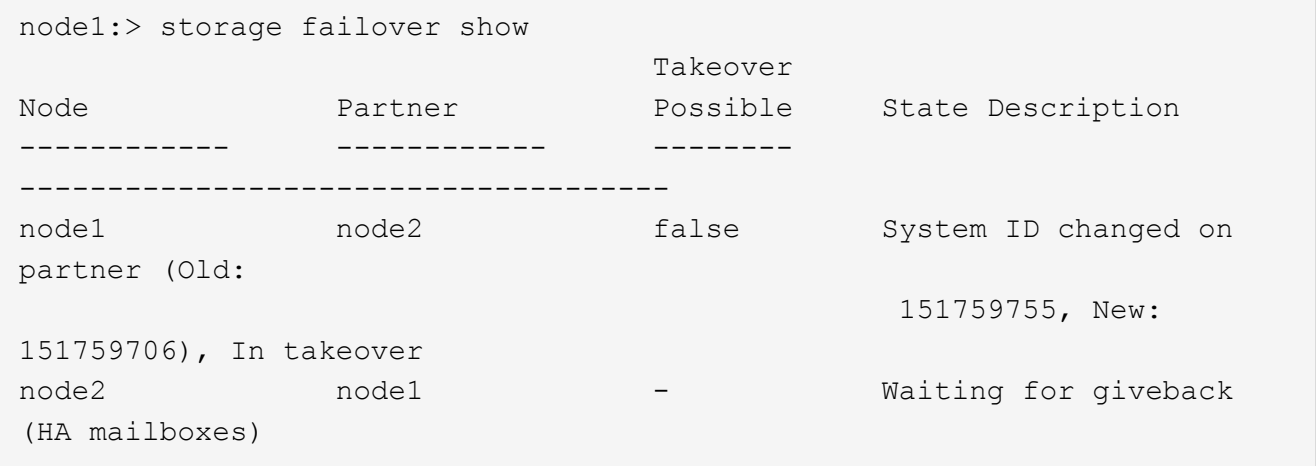

- 4. Geben Sie den Controller zurück:
	- a. Geben Sie auf dem funktionstüchtigen Controller den Storage des ausgetauschten Controllers zurück: *Storage Failover Giveback -ofnode Replacement\_Node\_Name*

Der Controller nimmt seinen Storage wieder auf und schließt den Bootvorgang ab.

Wenn Sie aufgefordert werden, die System-ID aufgrund einer nicht übereinstimmenden System-ID zu überschreiben, geben Sie *y* ein.

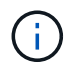

Wenn das Rückübertragung ein Vetorecht ist, können Sie erwägen, das Vetos außer Kraft zu setzen.

Weitere Informationen finden Sie im ["Manuelle Giveback-Befehle"](https://docs.netapp.com/us-en/ontap/high-availability/ha_manual_giveback.html#if-giveback-is-interrupted) Thema, um das Veto zu überschreiben.

a. Nach Abschluss der Rückgabe muss sichergestellt werden, dass das HA-Paar in einem ordnungsgemäßen Zustand ist und dass ein Takeover möglich ist: *Storage Failover show*

Die Ausgabe von der storage failover show Befehl sollte nicht die in der Partnernachricht geänderte System-ID enthalten.

5. Überprüfen Sie, ob die Festplatten ordnungsgemäß zugewiesen wurden: storage disk show -ownership

Die Laufwerke, die zum Controller gehören, sollten die neue System-ID anzeigen. Im folgenden Beispiel zeigen die Festplatten von node1 jetzt die neue System-ID, 151759706:

node1:> storage disk show -ownership Disk Aggregate Home Owner DR Home Home ID Owner ID DR Home ID Reserver Pool ----- ------ ----- ------ -------- ------- ------- ------- --------- --- 1.0.0 aggr0\_1 node1 node1 - 151759706 151759706 - 151759706 Pool0 1.0.1 aggr0\_1 node1 node1 151759706 151759706 - 151759706 Pool0 . . .

6. Wenn sich das System in einer MetroCluster-Konfiguration befindet, überwachen Sie den Status des Controllers: *MetroCluster Node show*

Die MetroCluster-Konfiguration dauert einige Minuten nach dem Austausch und kehrt in den normalen Zustand zurück. Zu diesem Zeitpunkt zeigt jeder Controller einen konfigurierten Status mit aktivierter DR-Spiegelung und einem normalen Modus an. Der metrocluster node show -fields nodesystemid In der Befehlsausgabe wird die alte System-ID angezeigt, bis die MetroCluster-Konfiguration den normalen Status aufweist.

7. Wenn der Controller in einer MetroCluster-Konfiguration befindet, überprüfen Sie abhängig vom Status des MetroCluster, ob im Feld für die DR-Home-ID der ursprüngliche Eigentümer der Festplatte angezeigt wird, wenn der ursprüngliche Eigentümer ein Controller am Disaster-Standort ist.

Dies ist erforderlich, wenn beide der folgenden Werte erfüllt sind:

- Die MetroCluster Konfiguration befindet sich in einem Switchover-Zustand.
- Der Controller ist der aktuelle Besitzer der Festplatten am Notfallstandort.

Siehe ["Änderungen am Festplattenbesitz während HA Takeover und MetroCluster Switchover in einer](https://docs.netapp.com/us-en/ontap-metrocluster/manage/concept_understanding_mcc_data_protection_and_disaster_recovery.html#disk-ownership-changes-during-ha-takeover-and-metrocluster-switchover-in-a-four-node-metrocluster-configuration) [MetroCluster Konfiguration mit vier Nodes"](https://docs.netapp.com/us-en/ontap-metrocluster/manage/concept_understanding_mcc_data_protection_and_disaster_recovery.html#disk-ownership-changes-during-ha-takeover-and-metrocluster-switchover-in-a-four-node-metrocluster-configuration) Finden Sie weitere Informationen.

8. Wenn sich Ihr System in einer MetroCluster-Konfiguration befindet, vergewissern Sie sich, dass für jeden Controller Folgendes konfiguriert ist: *MetroCluster Node show - Fields Configuration-State*

```
node1 siteA::> metrocluster node show -fields configuration-state
dr-group-id cluster node configuration-state
----------- ---------------------- --------------
-------------------
1 node1 siteA node1mcc-001 configured
1 node1 siteA node1mcc-002 configured
1 node1 siteB node1mcc-003 configured
1 node1 siteB node1mcc-004 configured
4 entries were displayed.
```
- 9. Vergewissern Sie sich, dass die erwarteten Volumes für jeden Controller vorhanden sind: vol show -node node-name
- 10. Wenn die Speicherverschlüsselung aktiviert ist, müssen Sie die Funktion wiederherstellen.
- 11. Wenn Sie die automatische Übernahme beim Neustart deaktiviert haben, aktivieren Sie sie über den funktionstüchtigen Controller: *Storage Failover modify -Node Replacement-Node-Name -onreboot true*
- 12. Wenn AutoSupport aktiviert ist, können Sie die automatische Fallerstellung mit dem Befehl wiederherstellen/zurücknehmen. system node autosupport invoke -node \* -type all -message MAINT=END

# **Schritt 6: Senden Sie das fehlgeschlagene Teil an NetApp zurück**

Senden Sie das fehlerhafte Teil wie in den dem Kit beiliegenden RMA-Anweisungen beschrieben an NetApp zurück. Siehe ["Teilerückgabe Austausch"](https://mysupport.netapp.com/site/info/rma) Seite für weitere Informationen.

# **Die NV-Batterie austauschen – AFF A70, AFF A90**

Zum Austauschen der NV-Batterie müssen Sie das Controller-Modul entfernen, den Akku entfernen, den Akku austauschen und dann das Controller-Modul wieder einsetzen.

Alle anderen Komponenten des Systems müssen ordnungsgemäß funktionieren. Falls nicht, müssen Sie sich an den technischen Support wenden.

## **Schritt 1: Schalten Sie den beeinträchtigten Regler aus**

Fahren Sie den Regler herunter oder übernehmen Sie ihn mit einer der folgenden Optionen.

## **Option 1: Die meisten Systeme**

Um den beeinträchtigten Controller herunterzufahren, müssen Sie den Status des Controllers bestimmen und gegebenenfalls den Controller übernehmen, damit der gesunde Controller weiterhin Daten aus dem beeinträchtigten Reglerspeicher bereitstellen kann.

## **Über diese Aufgabe**

• Wenn Sie über ein SAN-System verfügen, müssen Sie Event-Meldungen ) für den beeinträchtigten Controller SCSI Blade überprüft haben cluster kernel-service show. Mit dem cluster kernel-service show Befehl (im erweiterten Modus von priv) werden der Knotenname, der Quorum-Status dieses Node, der Verfügbarkeitsstatus dieses Node und der Betriebsstatus dieses Node angezeigt.

Jeder Prozess des SCSI-Blades sollte sich im Quorum mit den anderen Nodes im Cluster befinden. Probleme müssen behoben werden, bevor Sie mit dem Austausch fortfahren.

• Wenn Sie über ein Cluster mit mehr als zwei Nodes verfügen, muss es sich im Quorum befinden. Wenn sich das Cluster nicht im Quorum befindet oder ein gesunder Controller FALSE anzeigt, um die Berechtigung und den Zustand zu erhalten, müssen Sie das Problem korrigieren, bevor Sie den beeinträchtigten Controller herunterfahren; siehe ["Synchronisieren eines Node mit dem Cluster".](https://docs.netapp.com/us-en/ontap/system-admin/synchronize-node-cluster-task.html?q=Quorum)

## **Schritte**

1. Wenn AutoSupport aktiviert ist, können Sie die automatische Case-Erstellung durch Aufrufen einer AutoSupport Meldung unterdrücken: system node autosupport invoke -node \* -type all -message MAINT=<# of hours>h

Die folgende AutoSupport Meldung unterdrückt die automatische Erstellung von Cases für zwei Stunden: cluster1:> system node autosupport invoke -node \* -type all -message MAINT=2h

2. Deaktivieren Sie das automatische Giveback von der Konsole des gesunden Controllers: storage failover modify –node local -auto-giveback false

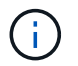

Wenn Sie sehen *Möchten Sie Auto-Giveback deaktivieren?*, geben Sie ein y.

3. Nehmen Sie den beeinträchtigten Controller zur LOADER-Eingabeaufforderung:

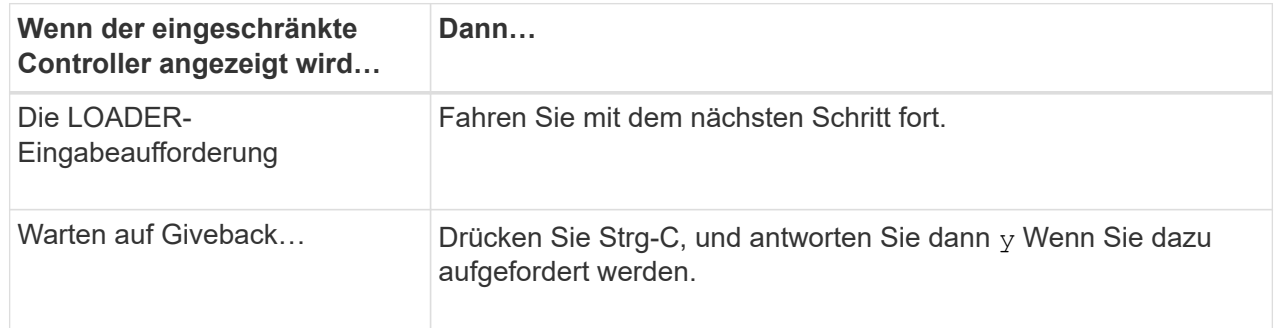

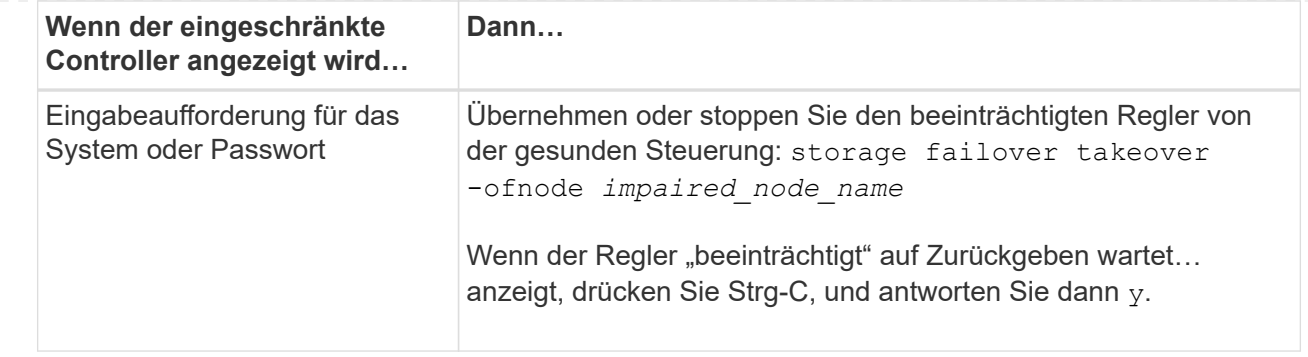

## **Option 2: Controller befindet sich in einem MetroCluster**

Um den beeinträchtigten Controller herunterzufahren, müssen Sie den Status des Controllers bestimmen und gegebenenfalls den Controller übernehmen, damit der gesunde Controller weiterhin Daten aus dem beeinträchtigten Reglerspeicher bereitstellen kann.

- Wenn Sie über ein Cluster mit mehr als zwei Nodes verfügen, muss es sich im Quorum befinden. Wenn sich das Cluster nicht im Quorum befindet oder ein gesunder Controller FALSE anzeigt, um die Berechtigung und den Zustand zu erhalten, müssen Sie das Problem korrigieren, bevor Sie den beeinträchtigten Controller herunterfahren; siehe ["Synchronisieren eines Node mit dem Cluster".](https://docs.netapp.com/us-en/ontap/system-admin/synchronize-node-cluster-task.html?q=Quorum)
- Wenn Sie über eine MetroCluster-Konfiguration verfügen, müssen Sie bestätigt haben, dass der MetroCluster-Konfigurationsstatus konfiguriert ist und dass die Nodes in einem aktivierten und normalen Zustand vorliegen (metrocluster node show).

## **Schritte**

1. Wenn AutoSupport aktiviert ist, unterdrücken Sie die automatische Erstellung eines Cases durch Aufrufen einer AutoSupport Meldung: system node autosupport invoke -node \* -type all -message MAINT=number of hours downh

Die folgende AutoSupport Meldung unterdrückt die automatische Erstellung von Cases für zwei Stunden: cluster1:\*> system node autosupport invoke -node \* -type all -message MAINT=2h

2. Deaktivieren Sie das automatische Giveback von der Konsole des gesunden Controllers: storage failover modify –node local -auto-giveback false

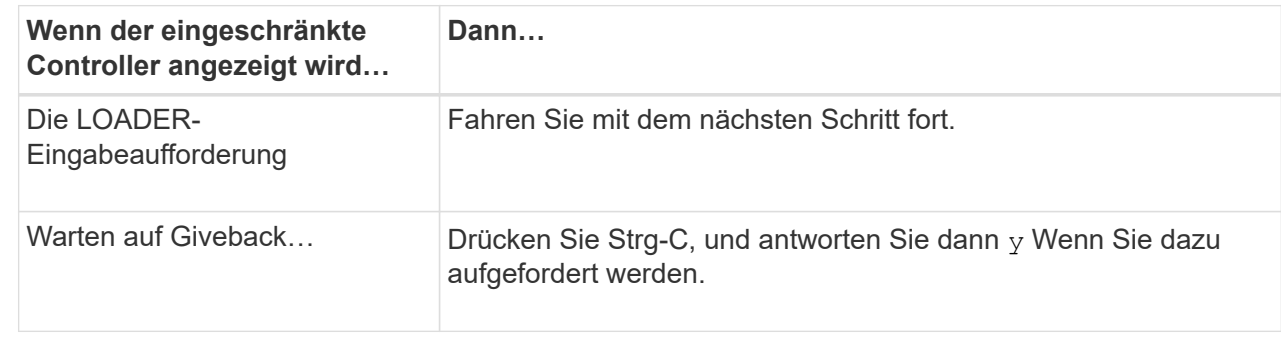

3. Nehmen Sie den beeinträchtigten Controller zur LOADER-Eingabeaufforderung:

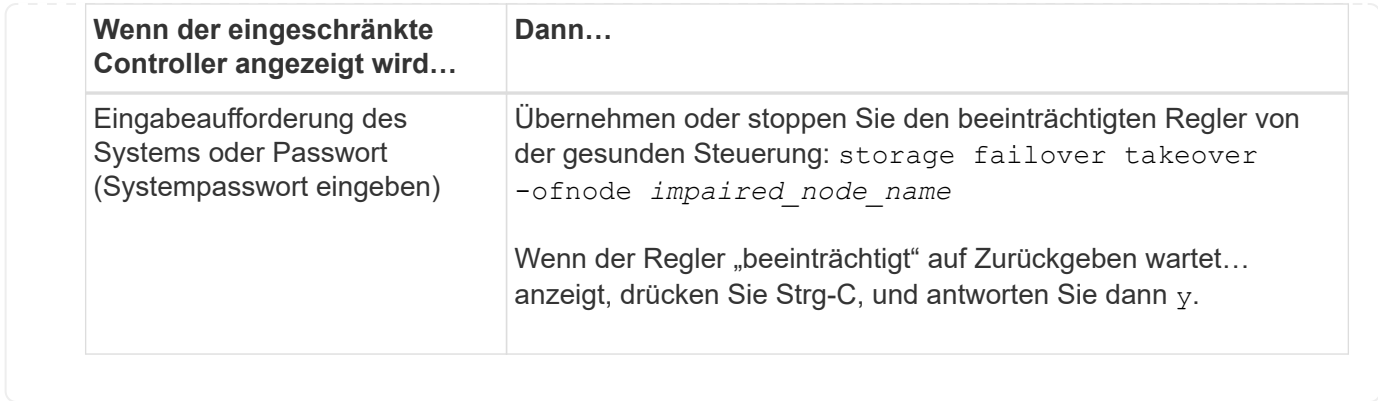

# **Schritt 2: Entfernen Sie das Controller-Modul**

Sie müssen das Controller-Modul aus dem Chassis entfernen, wenn Sie das Controller-Modul ersetzen oder eine Komponente im Controller-Modul ersetzen.

1. Drücken Sie auf der Vorderseite des Gehäuses die Daumen, um jedes Laufwerk fest einzuschieben, bis Sie einen positiven Stopp spüren. Dadurch wird sichergestellt, dass die Laufwerke fest an der Mittelplatine des Gehäuses sitzen.

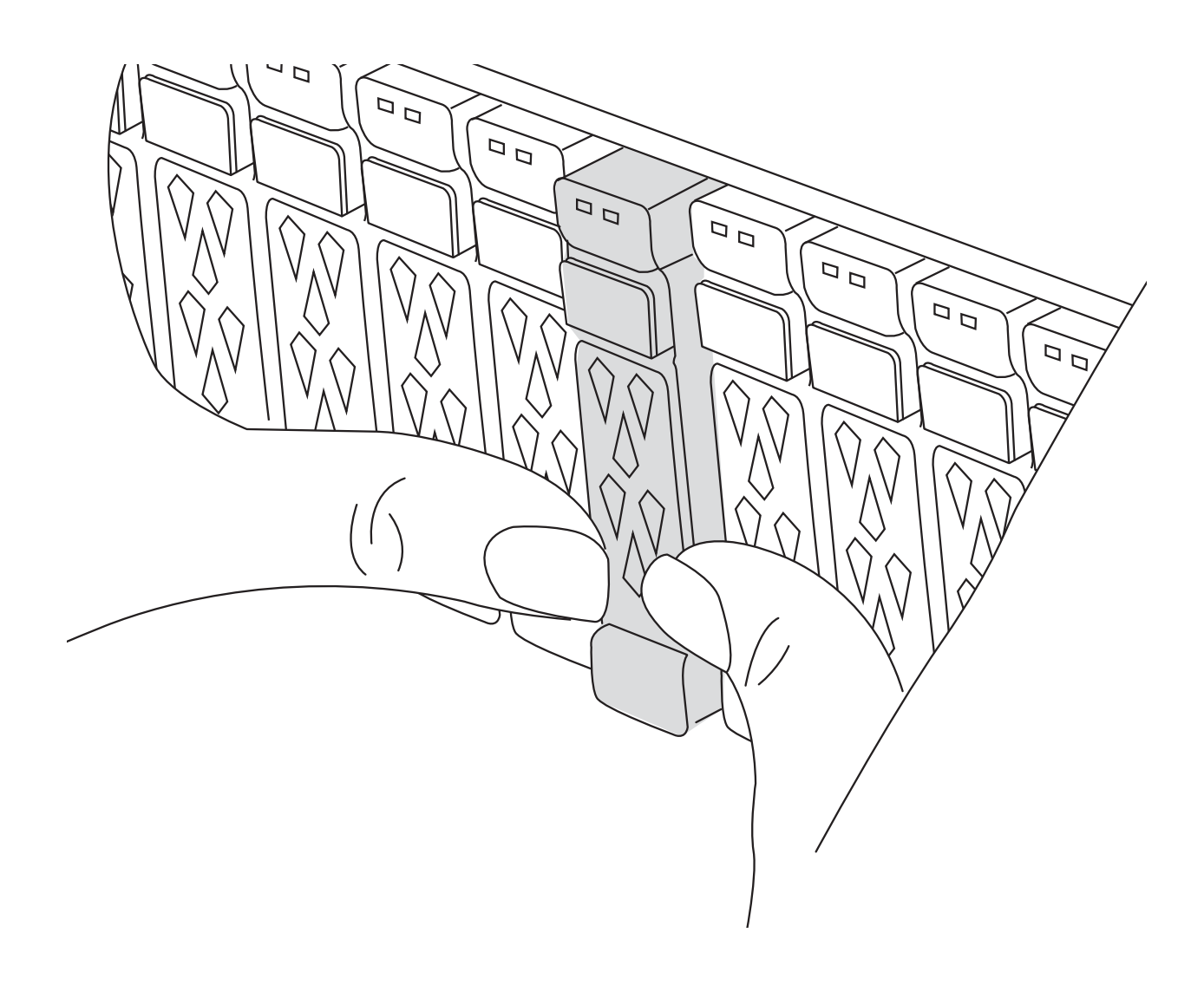

2. Überprüfen Sie, ob die gelbe NVRAM-Status-LED in Steckplatz 4/5 auf der Rückseite des außer Betrieb genommenen Controller-Moduls ausgeschaltet ist. Suchen Sie nach dem NV-Symbol.

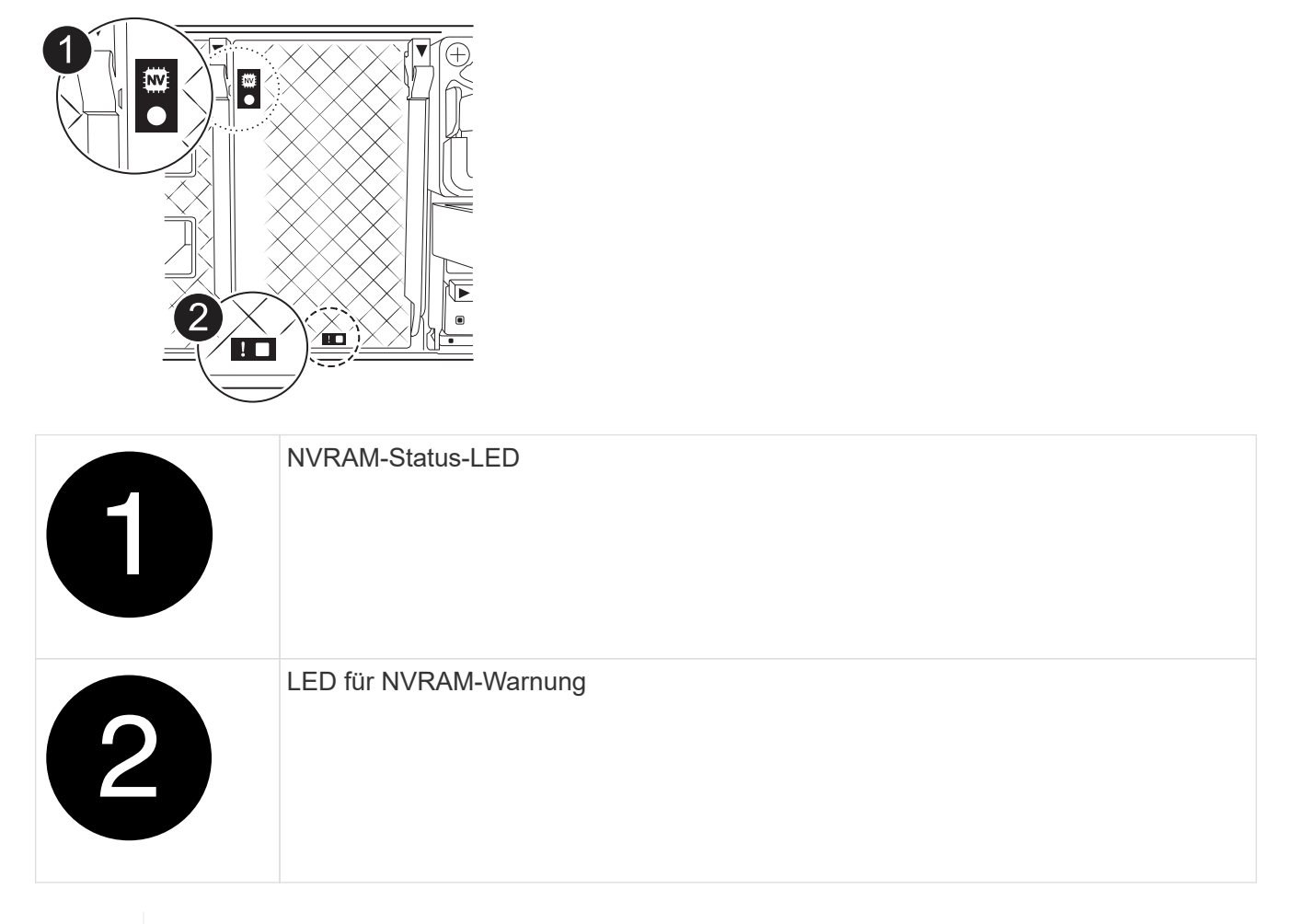

Wenn die NVRAM-Status-LED blinkt, bedeutet dies möglicherweise, dass das Controller-Modul nicht ordnungsgemäß übernommen oder angehalten wurde (nicht belegte Daten). Wenn das beeinträchtigte Controller-Modul nicht erfolgreich vom Partner-Controller-Modul übernommen wurde, wenden Sie sich an ["NetApp Support"](https://mysupport.netapp.com/site/global/dashboard) , bevor Sie mit diesem Verfahren fortfahren.

Das allgemeine Verhalten der NVRAM-Status-LED am Controller-Modul für beeinträchtigte besteht wie folgt:

- Die NVRAM-Status-LED blinkt, wenn die Stromversorgung vom Controller-Modul getrennt wird und sich das Storage-System im Status "Warten auf Rückgabe" befindet oder das Controller-Modul nicht ordnungsgemäß übernommen oder angehalten wird (nicht belegte Daten).
- Wenn das Controller-Modul aus dem Chassis entfernt wird, blinkt die NVRAM-Status-LED, sodass das Controller-Modul nicht übernommen oder ordnungsgemäß angehalten wird (nicht belegte Daten). Vergewissern Sie sich, dass das Controller-Modul sauber Übernahme durch das Partner Controller-Modul erfolgt ist oder dass das beeinträchtigte Controller-Modul angezeigt wird waiting for giveback. Anschließend kann die blinkende LED ignoriert werden (und das Controller-Modul kann aus dem Gehäuse entfernt werden).
- 3. Wenn Sie nicht bereits geerdet sind, sollten Sie sich richtig Erden.
- 4. Ziehen Sie die Stromversorgungskabel des Controller-Moduls von den Netzteilen des Controller-Moduls (PSU) ab.

Ĥ.

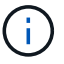

Wenn Ihr System über Gleichstrom verfügt, trennen Sie den Netzstecker von den Netzteilen.

5. Ziehen Sie die Systemkabel und die SFP- und QSFP-Module (falls erforderlich) vom Controller-Modul ab, um zu verfolgen, wo die Kabel angeschlossen waren.

Lassen Sie die Kabel im Kabelverwaltungs-Gerät so, dass bei der Neuinstallation des Kabelverwaltungsgeräts die Kabel organisiert sind.

- 6. Entfernen Sie das Kabelverwaltungsgerät vom Controller-Modul.
- 7. Drücken Sie beide Verriegelungsriegel nach unten, und drehen Sie dann beide Verriegelungen gleichzeitig nach unten.

Das Controller-Modul wird leicht aus dem Chassis entfernt.

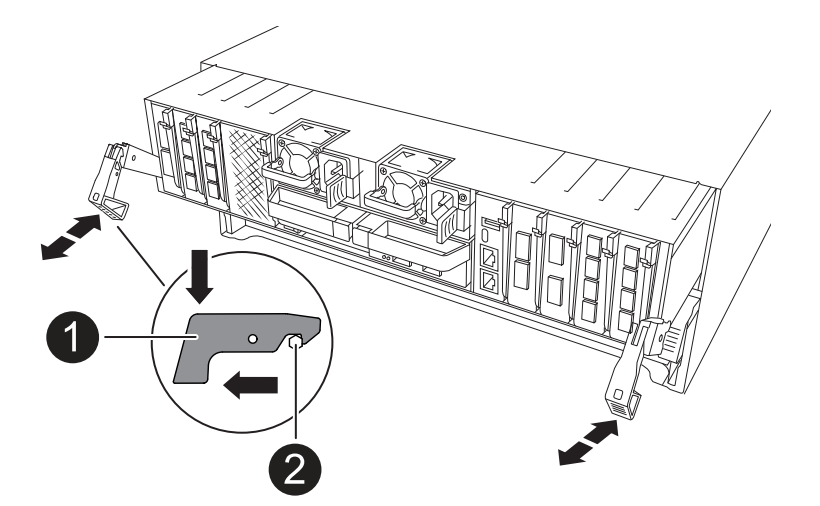

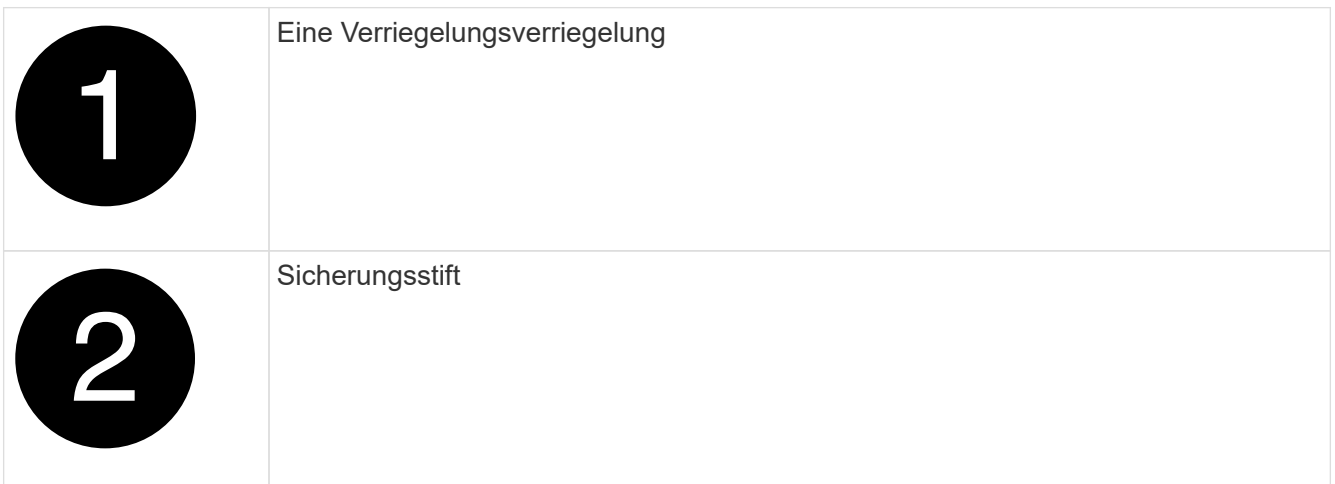

8. Schieben Sie das Controller-Modul aus dem Gehäuse und platzieren Sie es auf einer Ebenen, stabilen Oberfläche.

Stellen Sie sicher, dass Sie die Unterseite des Controller-Moduls unterstützen, während Sie es aus dem Gehäuse schieben.

## **Schritt 3: Tauschen Sie die NV-Batterie aus**

Entfernen Sie die fehlerhafte NV-Batterie aus dem Controller-Modul, und setzen Sie die neue NV-Batterie ein.

1. Öffnen Sie die Abdeckung des Luftkanals, und suchen Sie nach der NV-Batterie.

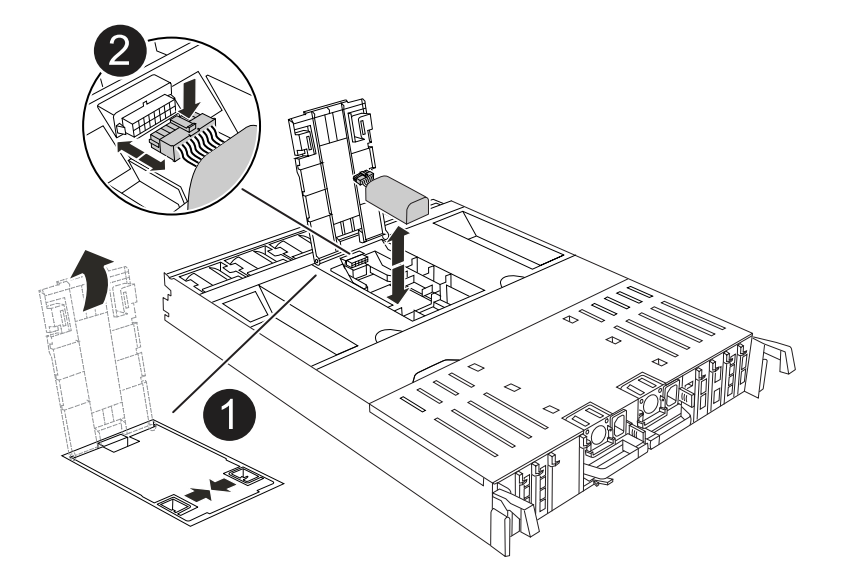

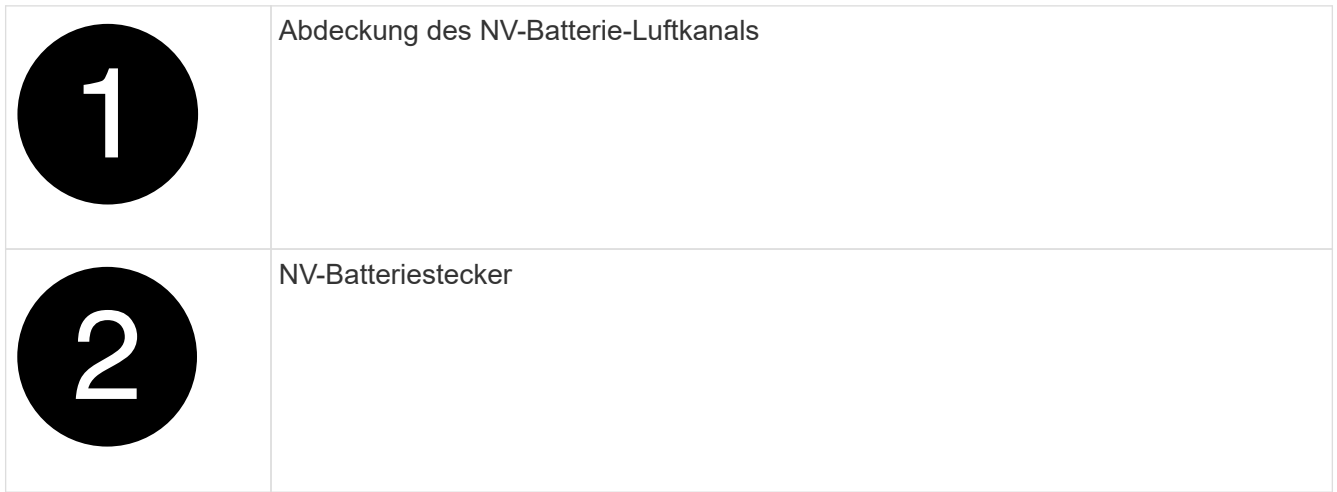

- 2. Heben Sie die Batterie an, um auf den Batteriestecker zuzugreifen.
- 3. Drücken Sie die Klammer auf der Vorderseite des Batteriesteckers, um den Stecker aus der Steckdose zu lösen, und ziehen Sie dann das Batteriekabel aus der Steckdose.
- 4. Heben Sie die Batterie aus dem Luftkanal und dem Steuermodul, und legen Sie sie beiseite.
- 5. Entfernen Sie den Ersatzakku aus der Verpackung.
- 6. Setzen Sie den Ersatzakku in den Controller ein:
	- a. Schließen Sie den Batteriestecker an die Steckerbuchse an, und stellen Sie sicher, dass der Stecker einrastet.
	- b. Setzen Sie den Akku in den Steckplatz ein, und drücken Sie den Akku fest nach unten, um sicherzustellen, dass er fest eingerastet ist.
- 7. Schließen Sie die Abdeckung des NV-Luftkanals.

Vergewissern Sie sich, dass der Stecker in die Steckdose einrastet.

## **Schritt 4: Installieren Sie das Controller-Modul neu**

Installieren Sie das Controller-Modul neu, und starten Sie es neu.

1. Stellen Sie sicher, dass der Luftkanal vollständig geschlossen ist, indem Sie ihn bis zum gewünschten Ziel nach unten drehen.

Er muss bündig auf die Metallplatte des Controller-Moduls liegen.

2. Richten Sie das Ende des Controller-Moduls an der Öffnung im Gehäuse aus, und drücken Sie dann vorsichtig das Controller-Modul zur Hälfte in das System.

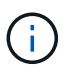

Setzen Sie das Controller-Modul erst dann vollständig in das Chassis ein, wenn Sie dazu aufgefordert werden.

3. Das System nach Bedarf neu einsetzen.

Wenn Sie die Transceiver (QSFPs oder SFPs) entfernt haben, müssen Sie sie erneut installieren, wenn Sie Glasfaserkabel verwenden.

- 4. Führen Sie die Neuinstallation des Controller-Moduls durch:
	- a. Drücken Sie das Controller-Modul fest in das Gehäuse, bis es auf die Mittelebene trifft und vollständig sitzt.

Die Verriegelungen steigen, wenn das Controller-Modul voll eingesetzt ist.

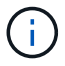

Beim Einschieben des Controller-Moduls in das Gehäuse keine übermäßige Kraft verwenden, um Schäden an den Anschlüssen zu vermeiden.

- b. Drehen Sie die Verriegelungen nach oben in die verriegelte Position.
- 5. Schließen Sie die Netzkabel an die Netzteile an.

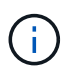

Wenn Sie über Gleichstromnetzteile verfügen, schließen Sie den Netzteilblock wieder an die Netzteile an, nachdem das Controller-Modul vollständig im Gehäuse eingesetzt ist.

Das Controller-Modul wird gestartet, wenn die Stromversorgung wiederhergestellt ist. Wenn sie bis zur LOADER-Eingabeaufforderung gebootet wird, booten Sie den Controller mit dem Befehl neu boot ontap .

- 6. Stellen Sie die automatische Rückgabe wieder her, wenn Sie die Funktion mithilfe von deaktivieren storage failover modify -node local -auto-giveback true Befehl.
- 7. Wenn AutoSupport aktiviert ist, können Sie die automatische Fallerstellung mit dem Befehl wiederherstellen/zurücknehmen. system node autosupport invoke -node \* -type all -message MAINT=END

# **Schritt 5: Senden Sie das fehlgeschlagene Teil an NetApp zurück**

Senden Sie das fehlerhafte Teil wie in den dem Kit beiliegenden RMA-Anweisungen beschrieben an NetApp zurück. Siehe ["Teilerückgabe Austausch"](https://mysupport.netapp.com/site/info/rma) Seite für weitere Informationen.

# **I/O-Modul**

# **Überblick über E/A-Modul hinzufügen und ersetzen - AFF A70-90K**

Sie können ein ausgefallenes I/O-Modul in Ihrem Speichersystem durch denselben I/O-

Modultyp oder durch ein anderes I/O-Modul ersetzen. Sie können auch ein I/O-Modul zu einem System mit leeren Steckplätzen hinzufügen.

# **E/A-Modul hinzufügen – AFF A70, AFF A90**

Sie können Ihrem Speichersystem ein I/O-Modul hinzufügen, indem Sie entweder ein neues I/O-Modul zu einem Speichersystem mit leeren Steckplätzen hinzufügen oder ein I/O-Modul durch ein neues in einem vollbestückten Speichersystem ersetzen.

## **Bevor Sie beginnen**

- Überprüfen Sie die ["NetApp Hardware Universe"](https://hwu.netapp.com/) und stellen Sie sicher, dass das neue I/O-Modul mit Ihrem Storage-System und Ihrer Version von ONTAP kompatibel ist.
- Wenn mehrere Steckplätze verfügbar sind, überprüfen Sie die Steckplatzprioritäten in ["NetApp Hardware](https://hwu.netapp.com/) [Universe"](https://hwu.netapp.com/) Und verwenden Sie die beste für Ihr I/O-Modul verfügbare Lösung.
- Stellen Sie sicher, dass alle anderen Komponenten ordnungsgemäß funktionieren.

## **Option 1: Hinzufügen eines I/O-Moduls zu einem Speichersystem mit leeren Steckplätzen**

Sie können ein I/O-Modul zu einem leeren Modulsteckplatz in Ihrem Speichersystem hinzufügen.

## **Schritt 1: Schalten Sie das Controller-Modul für die gestörte Steuerung aus**

Fahren Sie das außer Betrieb genommene Controller-Modul mit einer der folgenden Optionen herunter oder übernehmen Sie es.

# **Option 1: Die meisten Systeme**

Um den beeinträchtigten Controller herunterzufahren, müssen Sie den Status des Controllers bestimmen und gegebenenfalls den Controller übernehmen, damit der gesunde Controller weiterhin Daten aus dem beeinträchtigten Reglerspeicher bereitstellen kann.

## **Über diese Aufgabe**

Wenn Sie über ein Cluster mit mehr als zwei Nodes verfügen, muss es sich im Quorum befinden. Wenn sich das Cluster nicht im Quorum befindet oder ein gesunder Controller FALSE anzeigt, um die Berechtigung und den Zustand zu erhalten, müssen Sie das Problem korrigieren, bevor Sie den beeinträchtigten Controller herunterfahren; siehe ["Synchronisieren eines Node mit dem Cluster".](https://docs.netapp.com/us-en/ontap/system-admin/synchronize-node-cluster-task.html?q=Quorum)

## **Schritte**

1. Wenn AutoSupport aktiviert ist, unterdrücken Sie die automatische Fallerstellung durch Aufruf eines AutoSupport-Meldungsbefehls: system node autosupport invoke -node \* -type all -message MAINT=number of hours downh

Mit dem folgenden AutoSupport-Befehl wird die automatische Erstellung von Fällen zwei Stunden lang unterdrückt: cluster1:\*> system node autosupport invoke -node \* -type all -message MAINT=2h

2. Deaktivieren Sie das automatische Giveback von der Konsole des gesunden Controllers: storage failover modify –node local -auto-giveback false

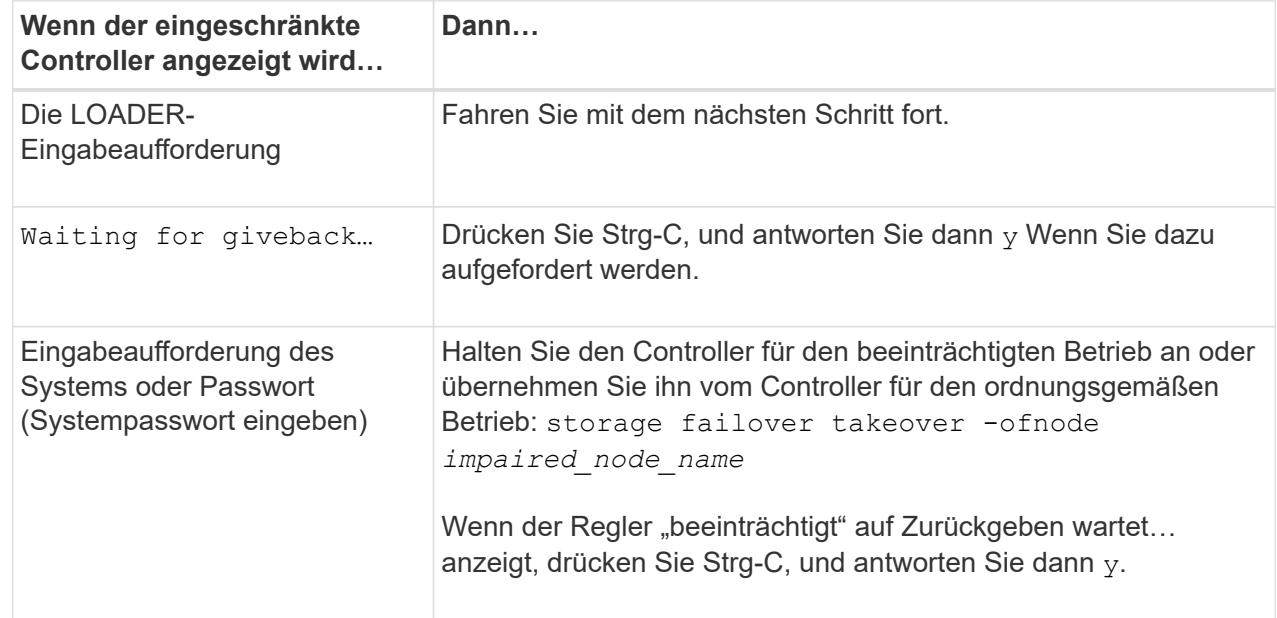

3. Nehmen Sie den beeinträchtigten Controller zur LOADER-Eingabeaufforderung:

## **Option 2: Controller befindet sich in einem MetroCluster**

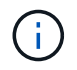

Verwenden Sie dieses Verfahren nicht, wenn sich Ihr System in einer MetroCluster-Konfiguration mit zwei Knoten befindet.

Um den beeinträchtigten Controller herunterzufahren, müssen Sie den Status des Controllers bestimmen und gegebenenfalls den Controller übernehmen, damit der gesunde Controller weiterhin Daten aus dem beeinträchtigten Reglerspeicher bereitstellen kann.

- Wenn Sie über ein Cluster mit mehr als zwei Nodes verfügen, muss es sich im Quorum befinden. Wenn sich das Cluster nicht im Quorum befindet oder ein gesunder Controller FALSE anzeigt, um die Berechtigung und den Zustand zu erhalten, müssen Sie das Problem korrigieren, bevor Sie den beeinträchtigten Controller herunterfahren; siehe ["Synchronisieren eines Node mit dem Cluster".](https://docs.netapp.com/us-en/ontap/system-admin/synchronize-node-cluster-task.html?q=Quorum)
- Wenn Sie über eine MetroCluster-Konfiguration verfügen, müssen Sie bestätigt haben, dass der MetroCluster-Konfigurationsstatus konfiguriert ist und dass die Nodes in einem aktivierten und normalen Zustand vorliegen (metrocluster node show).

## **Schritte**

1. Wenn AutoSupport aktiviert ist, unterdrücken Sie die automatische Fallerstellung durch Aufruf eines AutoSupport-Befehls: system node autosupport invoke -node \* -type all -message MAINT=number\_of\_hours\_downh

Mit dem folgenden AutoSupport-Befehl wird die automatische Erstellung von Fällen zwei Stunden lang unterdrückt: cluster1:\*> system node autosupport invoke -node \* -type all -message MAINT=2h

2. Deaktivieren Sie das automatische Giveback von der Konsole des gesunden Controllers: storage failover modify –node local -auto-giveback false

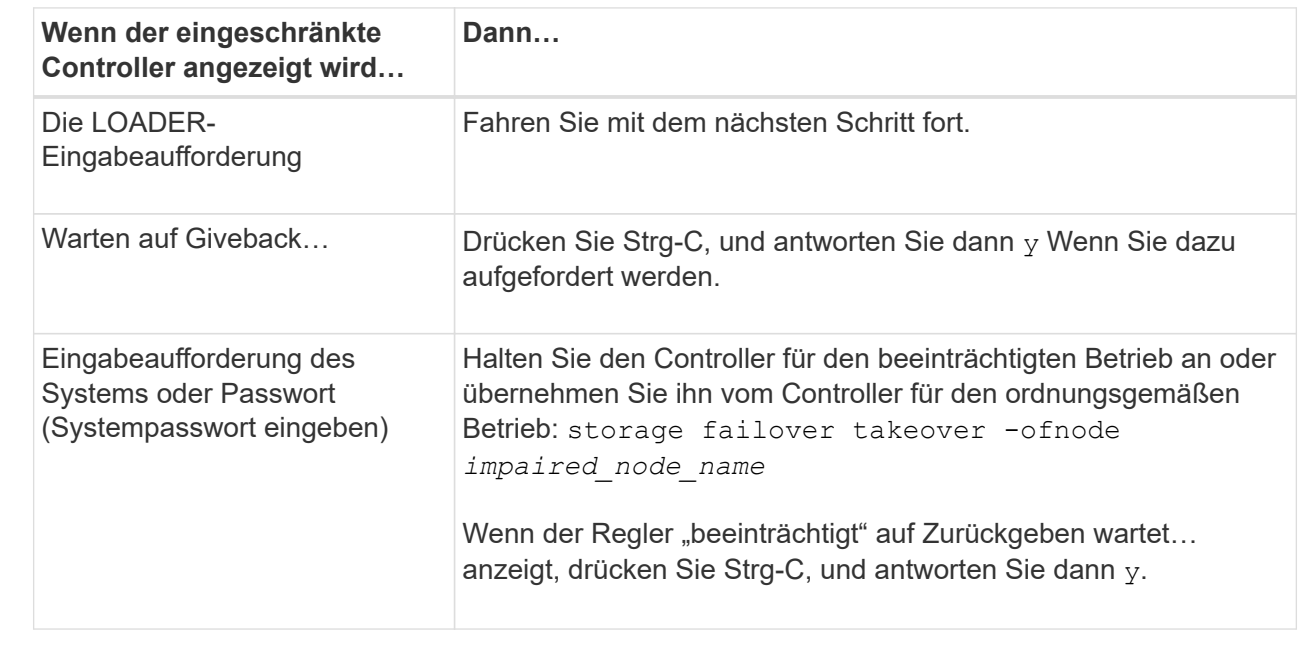

3. Nehmen Sie den beeinträchtigten Controller zur LOADER-Eingabeaufforderung:

# **Schritt 2: E/A-Module hinzufügen**

1. Drücken Sie auf der Vorderseite des Gehäuses die Daumen, um jedes Laufwerk fest einzuschieben, bis Sie einen positiven Stopp spüren. Dadurch wird sichergestellt, dass die Laufwerke fest an der Mittelplatine des Gehäuses sitzen.

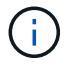

Stellen Sie sicher, dass der NVRAM-Speicher vollständig ist, bevor Sie fortfahren.

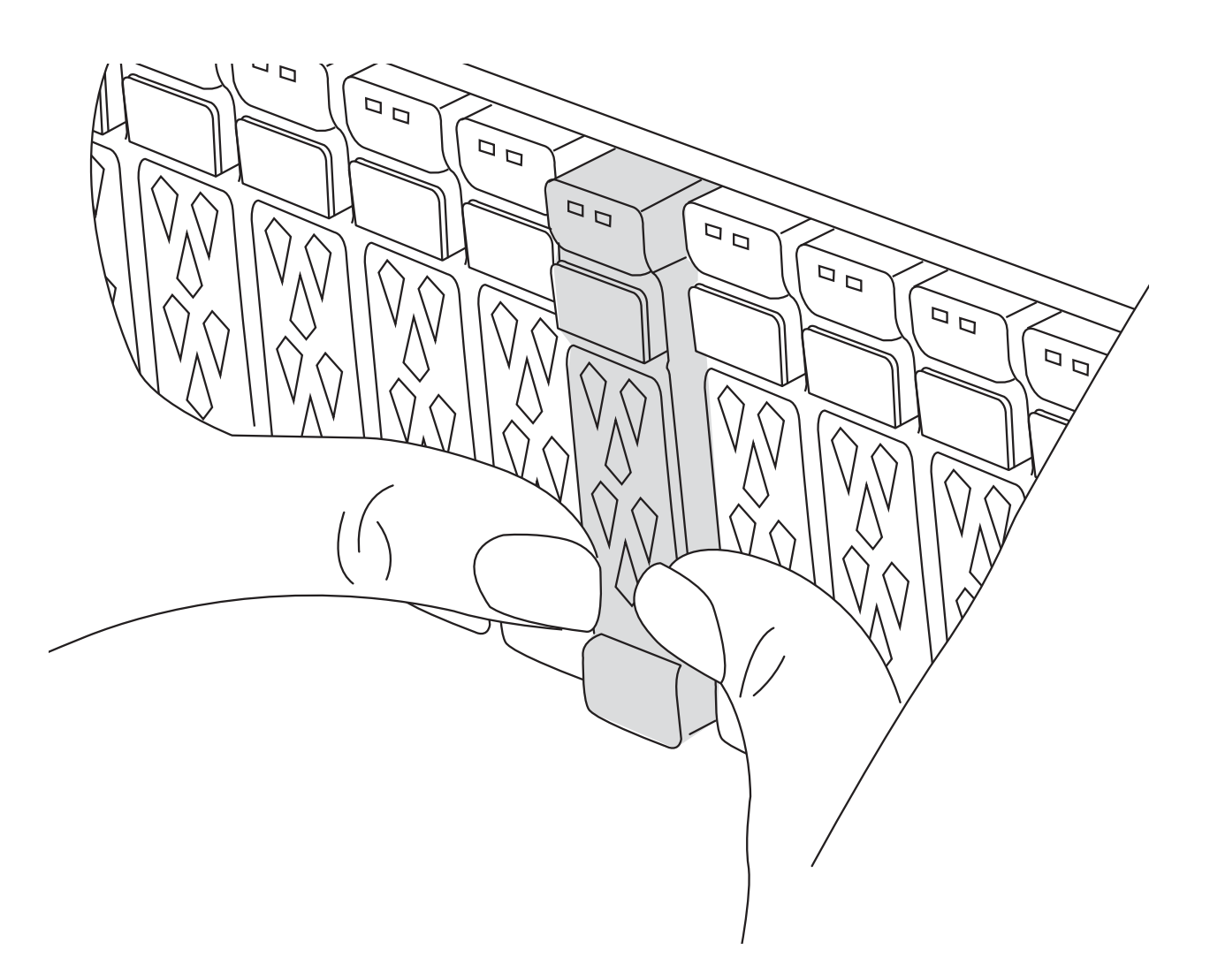

- 2. Gehen Sie zur Rückseite des Gehäuses. Wenn Sie nicht bereits geerdet sind, sollten Sie sich richtig Erden.
- 3. Trennen Sie die Stromversorgung, indem Sie das Controller-Modul ca. 3 cm herausziehen:
	- a. Drücken Sie beide Verriegelungsriegel nach unten, und drehen Sie dann beide Verriegelungen gleichzeitig nach unten.
	- b. Ziehen Sie das Controller-Modul ungefähr 3 Zoll aus dem Chassis, um die Stromversorgung zu trennen.
- 4. Drehen Sie das Kabelführungs-Fach nach unten, indem Sie die Tasten an beiden Seiten an der Innenseite des Kabelführungs-Fachs ziehen und das Fach dann nach unten drehen.
- 5. Entfernen Sie das Abdeckungsmodul des Zielsteckplatzes aus dem Gehäuse:

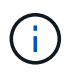

Diese Abbildung zeigt das Entfernen eines horizontalen und vertikalen E/A-Moduls. In der Regel entfernen Sie nur ein I/O-Modul.

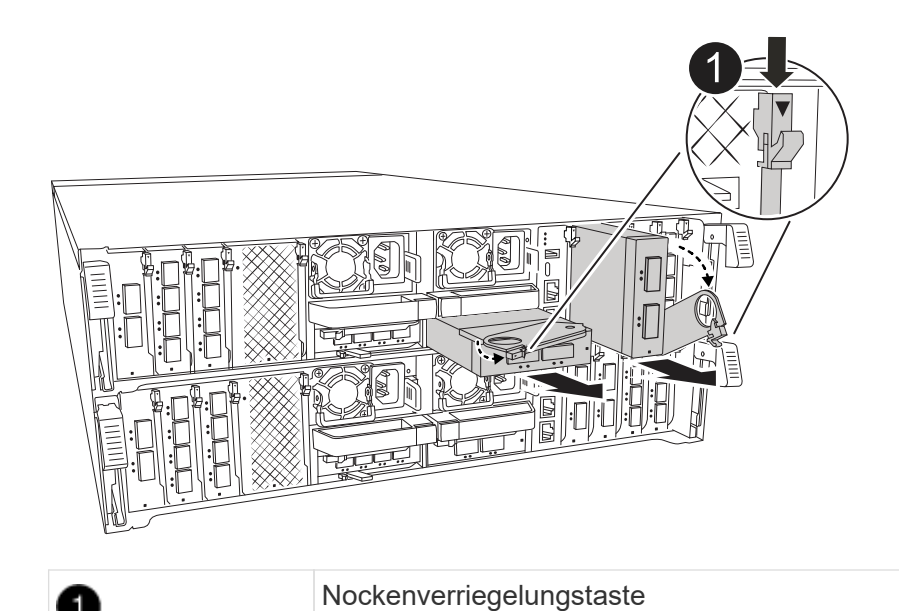

- a. Drücken Sie die Nockenverriegelung am Blindmodul im Zielsteckplatz.
- b. Drehen Sie die Nockenverriegelung so weit wie möglich nach unten. Drehen Sie bei horizontalen Modulen den Nocken so weit wie möglich vom Modul weg.
- c. Entfernen Sie das Blindmodul.
- 6. Installieren Sie das E/A-Modul:
	- a. Richten Sie das E/A-Modul an den Kanten der Öffnung des Controller-Modulsteckplatzes aus.
	- b. Schieben Sie das Modul vorsichtig bis in den Schlitz hinein, und drehen Sie dann die Nockenverriegelung ganz nach oben, um das Modul zu verriegeln.
- 7. Verkabeln Sie das E/A-Modul.

Wenn es sich bei dem E/A-Modul um eine NIC handelt, verkabeln Sie das Modul mit den Datenschaltern.

Wenn es sich bei dem I/O-Modul um ein Speichermodul handelt, verkabeln Sie es mit dem NS224-Shelf.

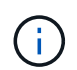

Stellen Sie sicher, dass alle nicht verwendeten I/O-Steckplätze leer sind, um mögliche thermische Probleme zu vermeiden.

8. Setzen Sie das Controller-Modul wieder in das Gehäuse ein.

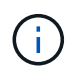

Wenn Sie über Gleichstromnetzteile verfügen, schließen Sie die Kabelblöcke wieder an die Netzteileinheiten an.

- 9. Drehen Sie das Kabelführungs-Fach bis in die geschlossene Position.
- 10. Starten Sie den Controller von der LOADER-Eingabeaufforderung neu: *Bye*

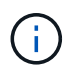

Dadurch werden die PCIe-Karten und andere Komponenten neu initialisiert und der Node wird neu gebootet.

11. Den Controller vom Partner-Controller zurückgeben: *Storage Failover Giveback -ofnode target\_Node\_Name*
- 12. Wiederholen Sie diese Schritte für Controller B.
- 13. Stellen Sie die automatische Rückgabe wieder her, wenn Sie die Funktion mithilfe von deaktivieren storage failover modify -node local -auto-giveback true Befehl.
- 14. Wenn AutoSupport aktiviert ist, können Sie die automatische Fallerstellung mit dem Befehl wiederherstellen/zurücknehmen. system node autosupport invoke -node \* -type all -message MAINT=END
- 15. Wenn Sie ein Speicher-I/O-Modul installiert haben, installieren und verkabeln Sie die NS224-Shelfs, wie unter beschrieben ["Wird während des laufenden Betrieb ein Shelf hinzugefügt"](https://docs.netapp.com/us-en/ontap-systems/ns224/hot-add-shelf.html).

#### **Option 2: Fügen Sie ein I/O-Modul in einem Speichersystem ohne leere Steckplätze hinzu**

Sie können ein I/O-Modul in einem I/O-Steckplatz in einem vollständig bestückten System austauschen, indem Sie ein vorhandenes I/O-Modul entfernen und es durch ein anderes I/O-Modul ersetzen.

1. Wenn Sie sind:

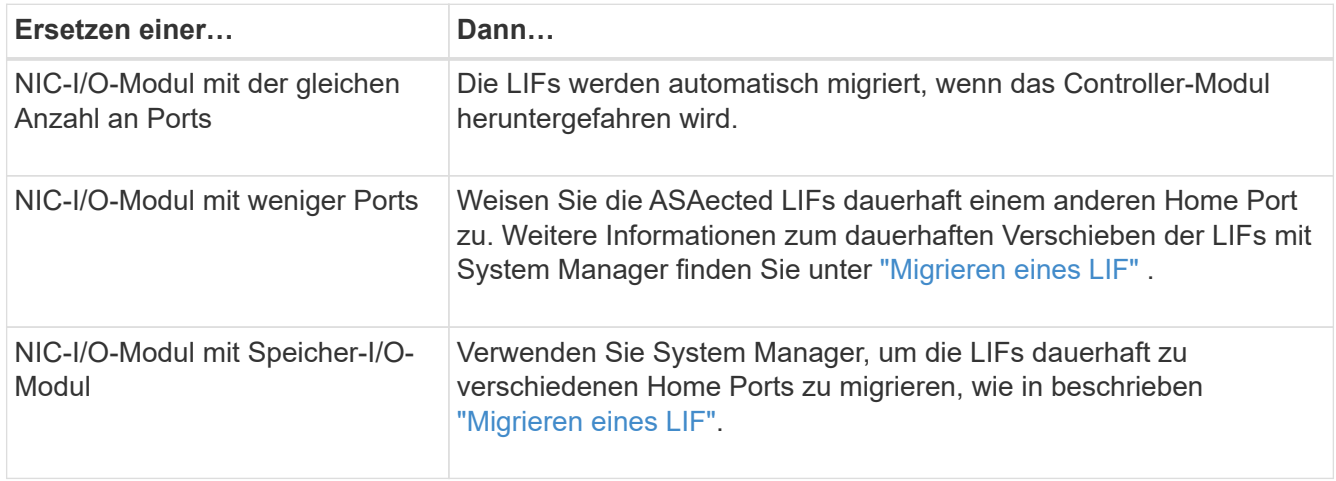

#### **Schritt 1: Schalten Sie das Controller-Modul für die gestörte Steuerung aus**

Fahren Sie das außer Betrieb genommene Controller-Modul mit einer der folgenden Optionen herunter oder übernehmen Sie es.

## **Option 1: Die meisten Systeme**

Um den beeinträchtigten Controller herunterzufahren, müssen Sie den Status des Controllers bestimmen und gegebenenfalls den Controller übernehmen, damit der gesunde Controller weiterhin Daten aus dem beeinträchtigten Reglerspeicher bereitstellen kann.

### **Über diese Aufgabe**

Wenn Sie über ein Cluster mit mehr als zwei Nodes verfügen, muss es sich im Quorum befinden. Wenn sich das Cluster nicht im Quorum befindet oder ein gesunder Controller FALSE anzeigt, um die Berechtigung und den Zustand zu erhalten, müssen Sie das Problem korrigieren, bevor Sie den beeinträchtigten Controller herunterfahren; siehe ["Synchronisieren eines Node mit dem Cluster".](https://docs.netapp.com/us-en/ontap/system-admin/synchronize-node-cluster-task.html?q=Quorum)

### **Schritte**

1. Wenn AutoSupport aktiviert ist, unterdrücken Sie die automatische Fallerstellung durch Aufruf eines AutoSupport-Meldungsbefehls: system node autosupport invoke -node \* -type all -message MAINT=number of hours downh

Mit dem folgenden AutoSupport-Befehl wird die automatische Erstellung von Fällen zwei Stunden lang unterdrückt: cluster1:\*> system node autosupport invoke -node \* -type all -message MAINT=2h

2. Deaktivieren Sie das automatische Giveback von der Konsole des gesunden Controllers: storage failover modify –node local -auto-giveback false

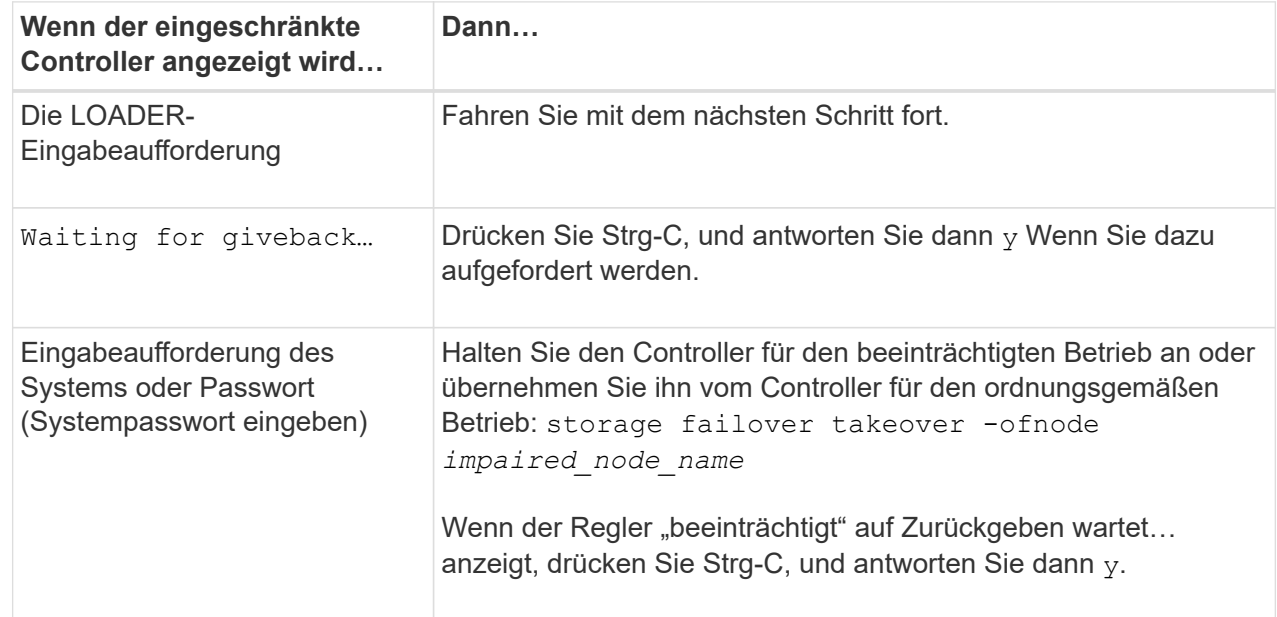

3. Nehmen Sie den beeinträchtigten Controller zur LOADER-Eingabeaufforderung:

#### **Option 2: Controller befindet sich in einem MetroCluster**

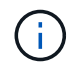

Verwenden Sie dieses Verfahren nicht, wenn sich Ihr System in einer MetroCluster-Konfiguration mit zwei Knoten befindet.

Um den beeinträchtigten Controller herunterzufahren, müssen Sie den Status des Controllers bestimmen und gegebenenfalls den Controller übernehmen, damit der gesunde Controller weiterhin Daten aus dem beeinträchtigten Reglerspeicher bereitstellen kann.

- Wenn Sie über ein Cluster mit mehr als zwei Nodes verfügen, muss es sich im Quorum befinden. Wenn sich das Cluster nicht im Quorum befindet oder ein gesunder Controller FALSE anzeigt, um die Berechtigung und den Zustand zu erhalten, müssen Sie das Problem korrigieren, bevor Sie den beeinträchtigten Controller herunterfahren; siehe ["Synchronisieren eines Node mit dem Cluster".](https://docs.netapp.com/us-en/ontap/system-admin/synchronize-node-cluster-task.html?q=Quorum)
- Wenn Sie über eine MetroCluster-Konfiguration verfügen, müssen Sie bestätigt haben, dass der MetroCluster-Konfigurationsstatus konfiguriert ist und dass die Nodes in einem aktivierten und normalen Zustand vorliegen (metrocluster node show).

### **Schritte**

1. Wenn AutoSupport aktiviert ist, unterdrücken Sie die automatische Fallerstellung durch Aufruf eines AutoSupport-Befehls: system node autosupport invoke -node \* -type all -message MAINT=number\_of\_hours\_downh

Mit dem folgenden AutoSupport-Befehl wird die automatische Erstellung von Fällen zwei Stunden lang unterdrückt: cluster1:\*> system node autosupport invoke -node \* -type all -message MAINT=2h

2. Deaktivieren Sie das automatische Giveback von der Konsole des gesunden Controllers: storage failover modify –node local -auto-giveback false

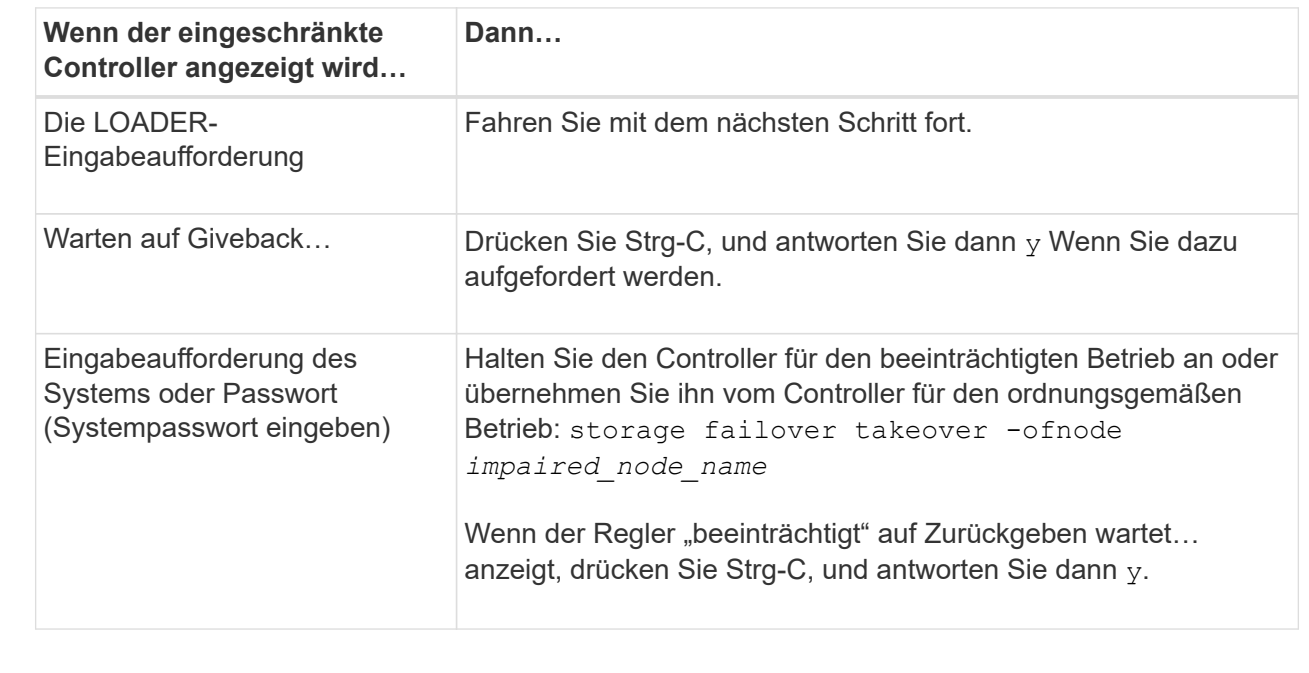

3. Nehmen Sie den beeinträchtigten Controller zur LOADER-Eingabeaufforderung:

# **Schritt 2: Ein E/A-Modul austauschen**

Um ein E/A-Modul zu ersetzen, suchen Sie es innerhalb des Controller-Moduls und befolgen Sie die Schritte.

1. Drücken Sie auf der Vorderseite des Gehäuses die Daumen, um jedes Laufwerk fest einzuschieben, bis Sie einen positiven Stopp spüren. Dadurch wird sichergestellt, dass die Laufwerke fest an der Mittelplatine des Gehäuses sitzen.

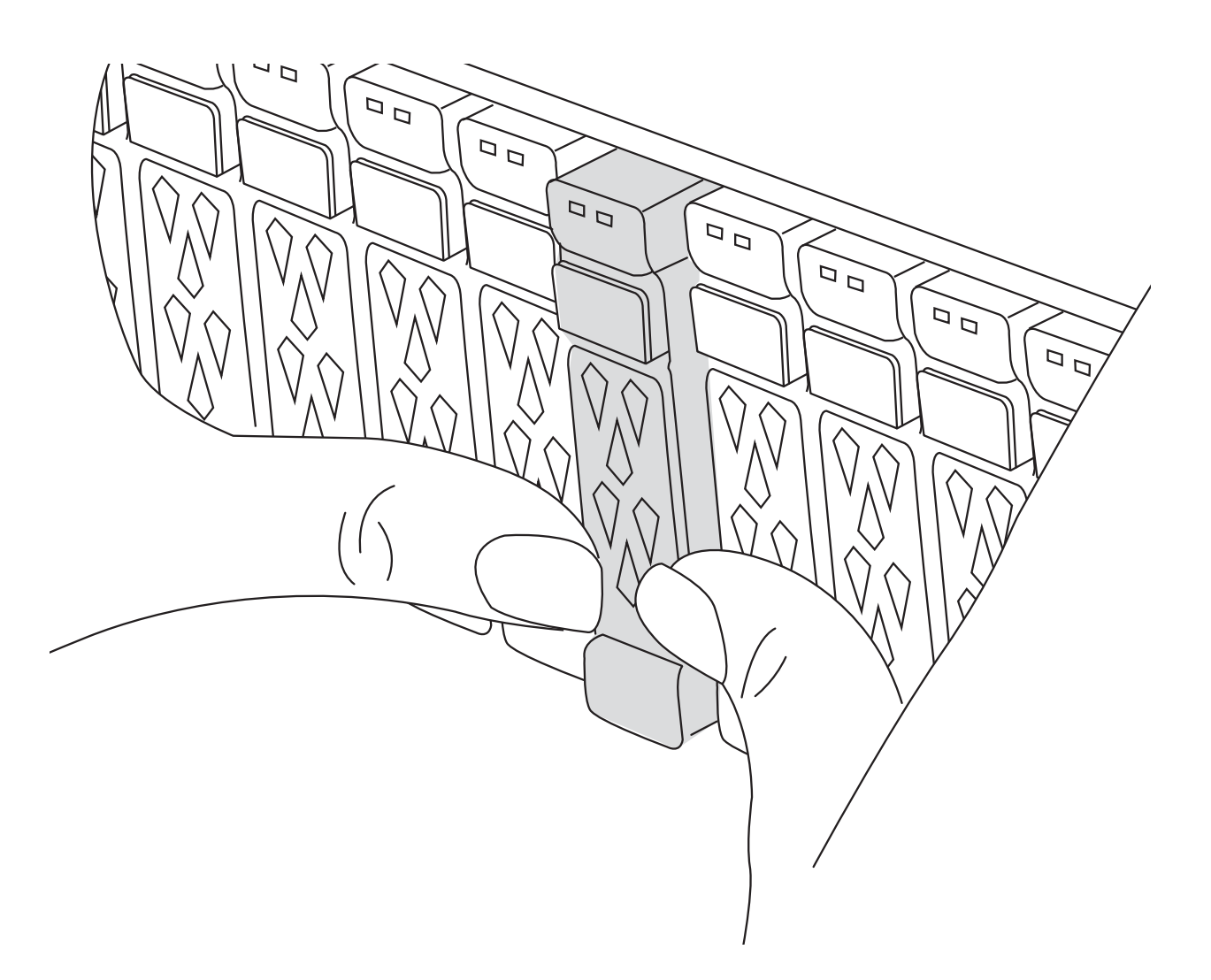

- 2. Gehen Sie zur Rückseite des Gehäuses. Wenn Sie nicht bereits geerdet sind, sollten Sie sich richtig Erden.
- 3. Trennen Sie die Stromversorgung, indem Sie das Controller-Modul ca. 3 cm herausziehen:

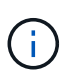

Wenn Ihr Speichersystem über Gleichstromnetzteile verfügt, trennen Sie den Stromkabelblock vom Netzteil.

- a. Drücken Sie beide Verriegelungsriegel nach unten, und drehen Sie dann beide Verriegelungen gleichzeitig nach unten.
- b. Ziehen Sie das Controller-Modul ungefähr 3 Zoll aus dem Chassis, um die Stromversorgung zu trennen.
- 4. Trennen Sie alle Kabel vom Ziel-E/A-Modul.
- 5. Drehen Sie das Kabelführungs-Fach nach unten, indem Sie die Tasten an der Innenseite des Kabelführungs-Fachs herausziehen und nach unten drehen.
- 6. Entfernen Sie das Ziel-I/O-Modul aus dem Gehäuse:

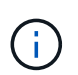

Diese Abbildung zeigt das Entfernen eines horizontalen und vertikalen E/A-Moduls. In der Regel entfernen Sie nur ein I/O-Modul.

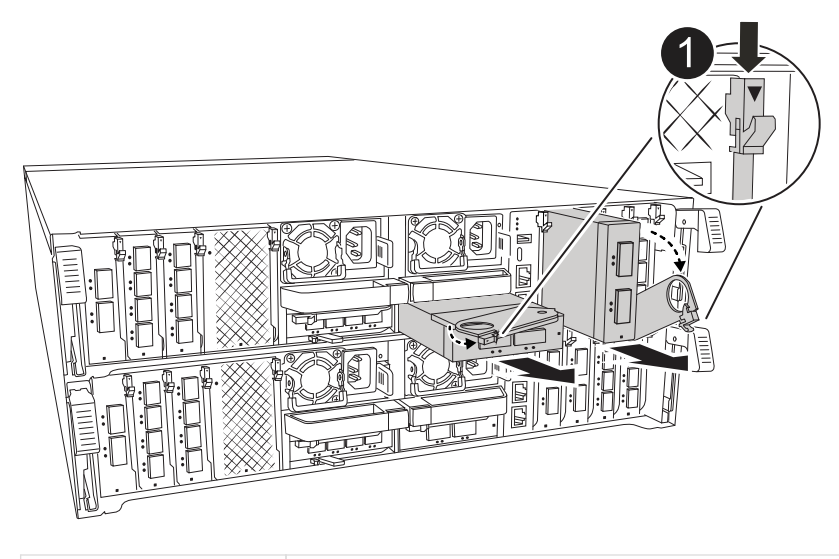

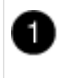

Nockenverriegelungstaste

a. Drücken Sie die Taste für die Nockenverriegelung.

Die Nockenverriegelung bewegt sich vom Gehäuse weg.

- b. Drehen Sie die Nockenverriegelung so weit wie möglich nach unten. Drehen Sie bei horizontalen Modulen den Nocken so weit wie möglich vom Modul weg.
- c. Entfernen Sie das Modul aus dem Gehäuse, indem Sie den Finger in die Öffnung des Nockenhebels einhaken und das Modul aus dem Gehäuse ziehen.

Stellen Sie sicher, dass Sie den Steckplatz verfolgen, in dem sich das I/O-Modul befand.

- 7. Installieren Sie das I/O-Modul in den Zielsteckplatz:
	- a. Richten Sie das E/A-Modul an den Kanten des Schlitzes aus.
	- b. Schieben Sie das Modul vorsichtig in den Steckplatz bis zum Gehäuse, und drehen Sie dann die Nockenverriegelung ganz nach oben, um das Modul zu verriegeln.
- 8. Verkabeln Sie das E/A-Modul.
- 9. Wiederholen Sie die Schritte zum Entfernen und Installieren, um zusätzliche Module für das Controller-Modul zu ersetzen.
- 10. Setzen Sie das Controller-Modul wieder in das Gehäuse ein.

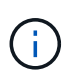

Wenn Sie über Gleichstromnetzteile verfügen, schließen Sie die Kabelblöcke wieder an die Netzteileinheiten an.

- 11. Drehen Sie das Kabelführungs-Fach in die verriegelte Position.
- 12. Starten Sie das Controller-Modul über die LOADER-Eingabeaufforderung: bye\_ neu
	- a. Überprüfen Sie die BMC-Version auf dem Controller: *System Service-Processor show*
	- b. Aktualisieren Sie ggf. die BMC-Firmware: *System Service-Processor image Update*
	- c. Starten Sie den Knoten *bye* neu

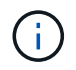

Dadurch werden die PCIe-Karten und andere Komponenten neu initialisiert und der Node wird neu gebootet.

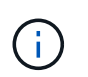

Wenn beim Neustart ein Problem auftritt, lesen Sie ["BURT 1494308 – das Herunterfahren](https://mysupport.netapp.com/site/bugs-online/product/ONTAP/BURT/1494308) [der Umgebung kann während des Austauschs des I/O-Moduls ausgelöst werden"](https://mysupport.netapp.com/site/bugs-online/product/ONTAP/BURT/1494308)

- 13. Geben Sie das Controller-Modul aus dem Partner-Controller-Modul zurück. *Storage Failover Giveback -ofnode target\_Node\_Name*
- 14. Aktivieren Sie das automatische Giveback, wenn es deaktiviert wurde: *Storage Failover modify -Node local -Auto-Giveback true*
- 15. Wenn Sie hinzugefügt haben:

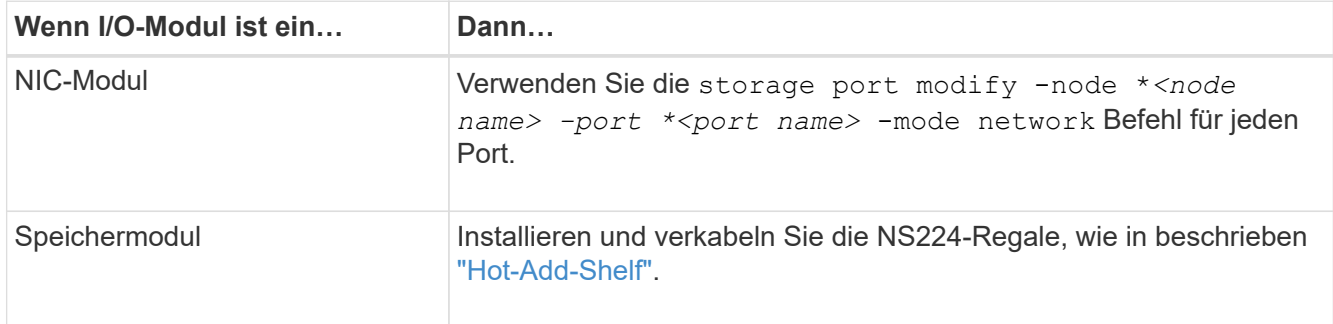

16. Wiederholen Sie diese Schritte für Controller B.

#### **Ersetzen Sie das E/A-Modul – AFF A70, AFF A90**

Gehen Sie wie folgt vor, um ein fehlerhaftes I/O-Modul zu ersetzen.

- Sie können dieses Verfahren mit allen Versionen von ONTAP verwenden, die von Ihrem Speichersystem unterstützt werden.
- Alle anderen Komponenten des Storage-Systems müssen ordnungsgemäß funktionieren. Falls nicht, müssen Sie sich an den technischen Support wenden.

#### **Schritt 1: Schalten Sie den beeinträchtigten Regler aus**

Fahren Sie den Regler herunter oder übernehmen Sie ihn mit einer der folgenden Optionen.

### **Option 1: Die meisten Systeme**

Um den beeinträchtigten Controller herunterzufahren, müssen Sie den Status des Controllers bestimmen und gegebenenfalls den Controller übernehmen, damit der gesunde Controller weiterhin Daten aus dem beeinträchtigten Reglerspeicher bereitstellen kann.

### **Über diese Aufgabe**

• Wenn Sie über ein SAN-System verfügen, müssen Sie Event-Meldungen ) für den beeinträchtigten Controller SCSI Blade überprüft haben cluster kernel-service show. Mit dem cluster kernel-service show Befehl (im erweiterten Modus von priv) werden der Knotenname, der Quorum-Status dieses Node, der Verfügbarkeitsstatus dieses Node und der Betriebsstatus dieses Node angezeigt.

Jeder Prozess des SCSI-Blades sollte sich im Quorum mit den anderen Nodes im Cluster befinden. Probleme müssen behoben werden, bevor Sie mit dem Austausch fortfahren.

• Wenn Sie über ein Cluster mit mehr als zwei Nodes verfügen, muss es sich im Quorum befinden. Wenn sich das Cluster nicht im Quorum befindet oder ein gesunder Controller FALSE anzeigt, um die Berechtigung und den Zustand zu erhalten, müssen Sie das Problem korrigieren, bevor Sie den beeinträchtigten Controller herunterfahren; siehe ["Synchronisieren eines Node mit dem Cluster".](https://docs.netapp.com/us-en/ontap/system-admin/synchronize-node-cluster-task.html?q=Quorum)

#### **Schritte**

1. Wenn AutoSupport aktiviert ist, können Sie die automatische Case-Erstellung durch Aufrufen einer AutoSupport Meldung unterdrücken: system node autosupport invoke -node \* -type all -message MAINT=<# of hours>h

Die folgende AutoSupport Meldung unterdrückt die automatische Erstellung von Cases für zwei Stunden: cluster1:> system node autosupport invoke -node \* -type all -message MAINT=2h

2. Deaktivieren Sie das automatische Giveback von der Konsole des gesunden Controllers: storage failover modify –node local -auto-giveback false

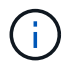

Wenn Sie sehen *Möchten Sie Auto-Giveback deaktivieren?*, geben Sie ein y.

3. Nehmen Sie den beeinträchtigten Controller zur LOADER-Eingabeaufforderung:

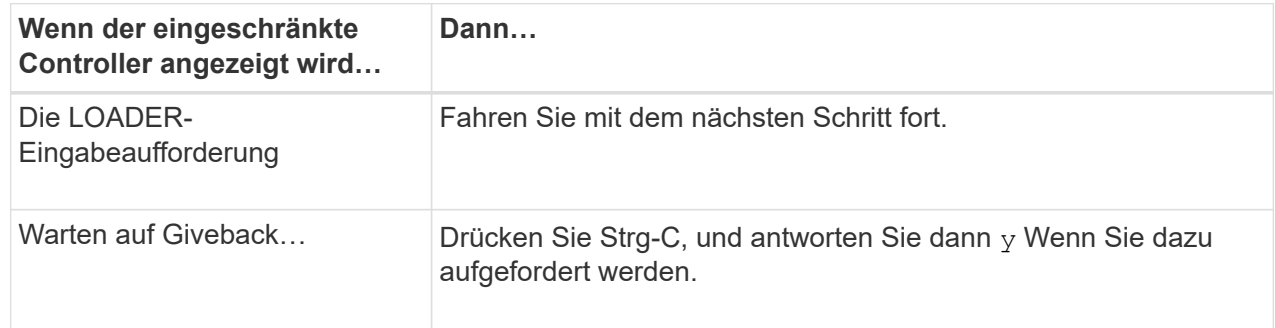

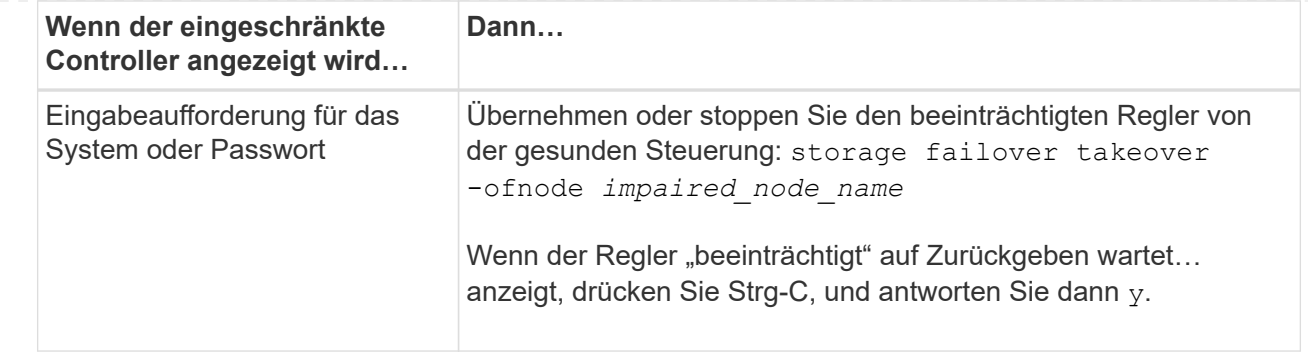

## **Option 2: Controller befindet sich in einem MetroCluster**

Um den beeinträchtigten Controller herunterzufahren, müssen Sie den Status des Controllers bestimmen und gegebenenfalls den Controller übernehmen, damit der gesunde Controller weiterhin Daten aus dem beeinträchtigten Reglerspeicher bereitstellen kann.

- Wenn Sie über ein Cluster mit mehr als zwei Nodes verfügen, muss es sich im Quorum befinden. Wenn sich das Cluster nicht im Quorum befindet oder ein gesunder Controller FALSE anzeigt, um die Berechtigung und den Zustand zu erhalten, müssen Sie das Problem korrigieren, bevor Sie den beeinträchtigten Controller herunterfahren; siehe ["Synchronisieren eines Node mit dem Cluster".](https://docs.netapp.com/us-en/ontap/system-admin/synchronize-node-cluster-task.html?q=Quorum)
- Wenn Sie über eine MetroCluster-Konfiguration verfügen, müssen Sie bestätigt haben, dass der MetroCluster-Konfigurationsstatus konfiguriert ist und dass die Nodes in einem aktivierten und normalen Zustand vorliegen (metrocluster node show).

#### **Schritte**

1. Wenn AutoSupport aktiviert ist, unterdrücken Sie die automatische Erstellung eines Cases durch Aufrufen einer AutoSupport Meldung: system node autosupport invoke -node \* -type all -message MAINT=number of hours downh

Die folgende AutoSupport Meldung unterdrückt die automatische Erstellung von Cases für zwei Stunden: cluster1:\*> system node autosupport invoke -node \* -type all -message MAINT=2h

2. Deaktivieren Sie das automatische Giveback von der Konsole des gesunden Controllers: storage failover modify –node local -auto-giveback false

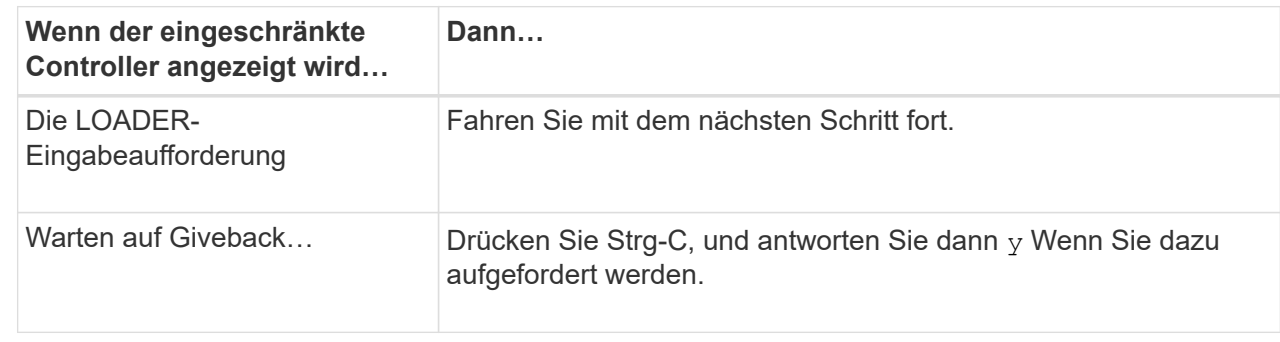

3. Nehmen Sie den beeinträchtigten Controller zur LOADER-Eingabeaufforderung:

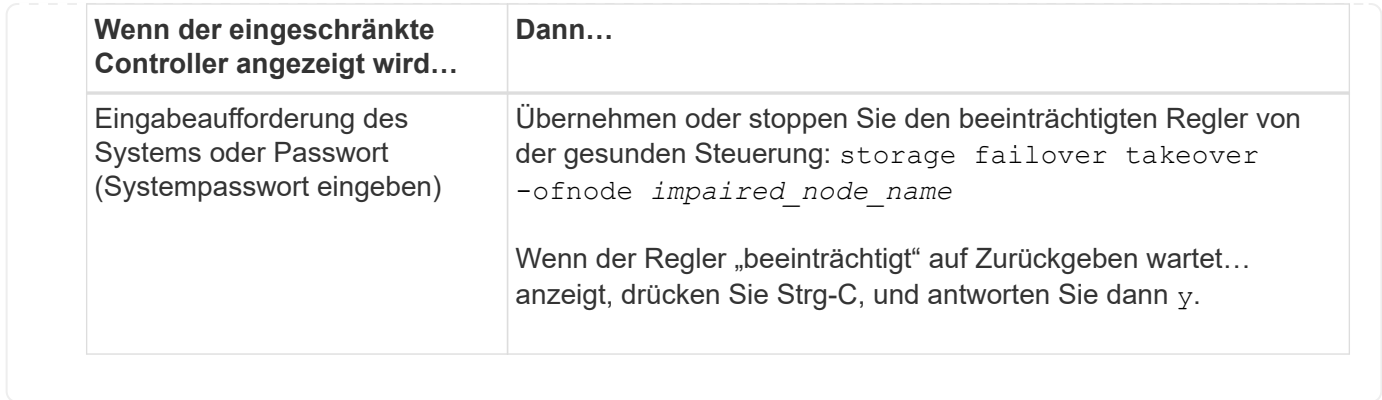

#### **Schritt 2: Ersetzen Sie ein fehlerhaftes I/O-Modul**

Um ein E/A-Modul zu ersetzen, suchen Sie es innerhalb des Controller-Moduls und befolgen Sie die Schritte.

1. Drücken Sie auf der Vorderseite des Gehäuses die Daumen, um jedes Laufwerk fest einzuschieben, bis Sie einen positiven Stopp spüren. Dadurch wird sichergestellt, dass die Laufwerke fest an der Mittelplatine des Gehäuses sitzen.

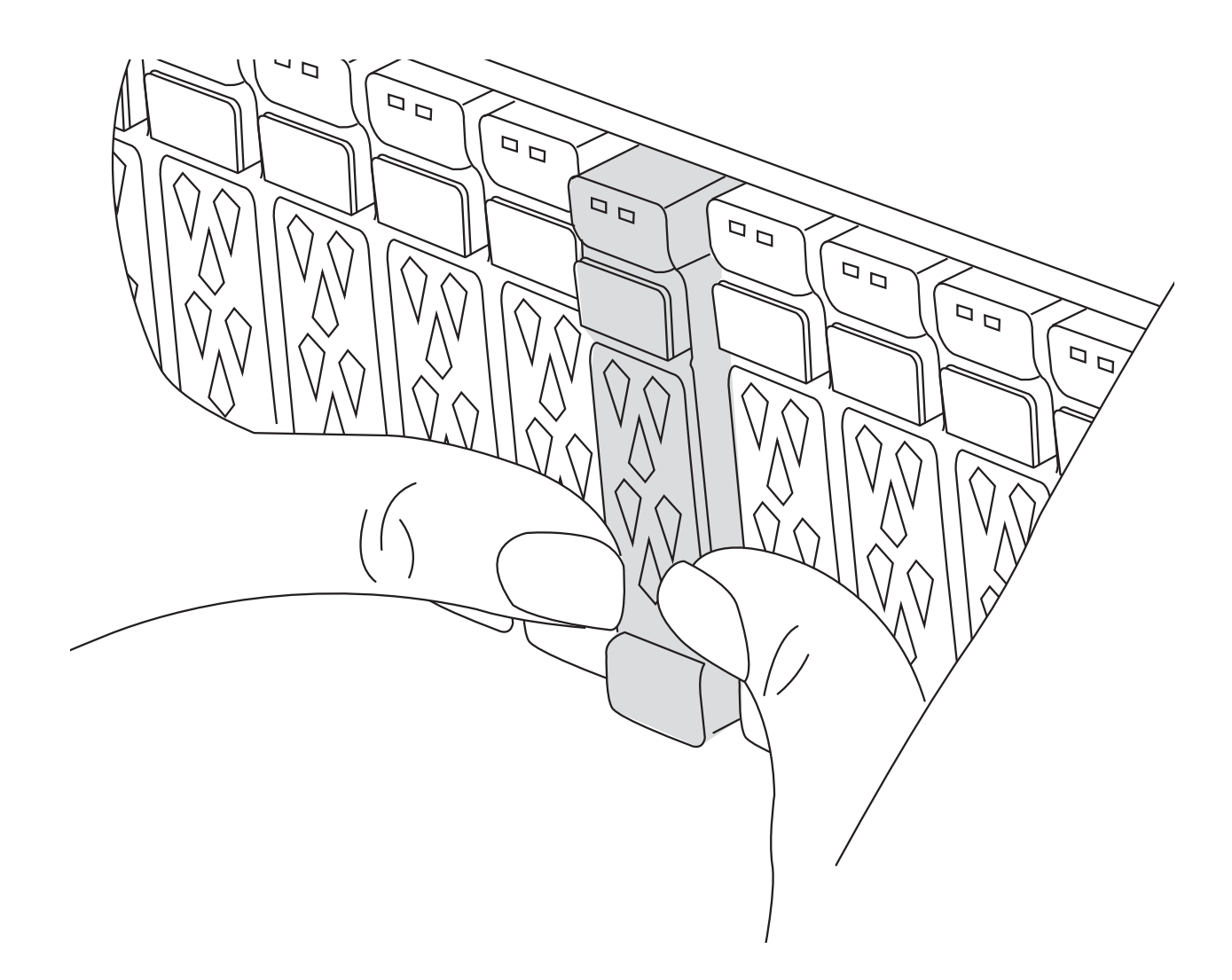

2. Gehen Sie zur Rückseite des Gehäuses. Wenn Sie nicht bereits geerdet sind, sollten Sie sich richtig

Erden.

3. Trennen Sie die Stromversorgung, indem Sie das Controller-Modul ca. 3 cm herausziehen:

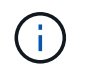

Wenn Ihr Speichersystem über Gleichstromnetzteile (PSUs) verfügt, trennen Sie den Stromkabelblock von den PSUs.

- a. Drücken Sie beide Verriegelungsriegel nach unten, und drehen Sie dann beide Verriegelungen gleichzeitig nach unten.
- b. Ziehen Sie das Controller-Modul ungefähr 3 Zoll aus dem Chassis, um die Stromversorgung zu trennen.
- 4. Trennen Sie alle Kabel vom Ziel-E/A-Modul.

Achten Sie darauf, dass Sie die Kabel so kennzeichnen, dass Sie wissen, woher sie stammen.

- 5. Drehen Sie das Kabelführungs-Fach nach unten, indem Sie die Tasten an der Innenseite des Kabelführungs-Fachs herausziehen und nach unten drehen.
- 6. Entfernen Sie das E/A-Modul aus dem Controller-Modul:

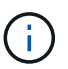

Diese Abbildung zeigt das Entfernen eines horizontalen und vertikalen E/A-Moduls. In der Regel entfernen Sie nur ein I/O-Modul.

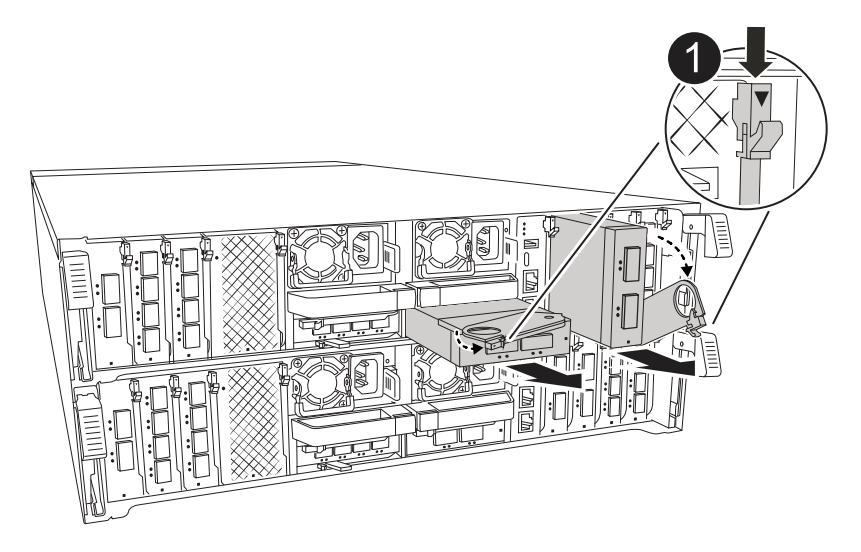

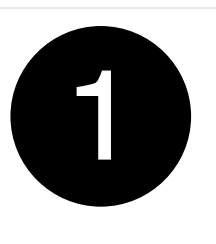

Nockenverriegelungstaste

a. Drücken Sie die Taste für die Nockenverriegelung.

Die Nockenverriegelung bewegt sich vom Controller-Modul weg.

- b. Drehen Sie die Nockenverriegelung so weit wie möglich nach unten. Drehen Sie bei horizontalen Modulen den Nocken so weit wie möglich vom Modul weg.
- c. Entfernen Sie das Modul vom Controller-Modul, indem Sie den Finger in die Öffnung des

Nockenhebels einhaken und das Modul aus dem Controller-Modul herausziehen.

Stellen Sie sicher, dass Sie den Steckplatz verfolgen, in dem sich das I/O-Modul befand.

- 7. Legen Sie das E/A-Modul beiseite.
- 8. Setzen Sie das Ersatz-E/A-Modul in den Zielsteckplatz ein:
	- a. Richten Sie das E/A-Modul an den Kanten des Schlitzes aus.
	- b. Schieben Sie das Modul vorsichtig in den Steckplatz bis zum Controller-Modul, und drehen Sie dann die Nockenverriegelung ganz nach oben, um das Modul zu verriegeln.
- 9. Verkabeln Sie das E/A-Modul.
- 10. Wiederholen Sie die Schritte zum Entfernen und Installieren, um zusätzliche Module für den Controller zu ersetzen.
- 11. Setzen Sie das Controller-Modul wieder in das Gehäuse ein.

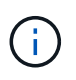

Wenn Sie über Gleichstromnetzteile verfügen, schließen Sie die Kabelblöcke wieder an die Netzteileinheiten an.

12. Drehen Sie das Kabelführungs-Fach in die verriegelte Position.

#### **Schritt 3: Starten Sie den Controller neu**

Nachdem Sie ein I/O-Modul ersetzt haben, müssen Sie das Controller-Modul neu starten.

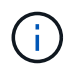

Wenn das neue I/O-Modul nicht das gleiche Modell wie das ausgefallene Modul ist, müssen Sie zuerst den BMC neu booten.

#### **Schritte**

- 1. Starten Sie den BMC neu, wenn das Ersatzmodul nicht dasselbe Modell wie das alte Modul ist:
	- a. Wechseln Sie an der Eingabeaufforderung des LOADERS in den erweiterten Berechtigungsmodus: *Set Privilege Advanced*
	- b. Starten Sie BMC: *Sp reboot* neu
- 2. Starten Sie an der LOADER-Eingabeaufforderung den Node: *Bye* neu

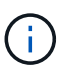

Dadurch werden die I/O-Karten und andere Komponenten neu initialisiert und der Node neu gestartet.

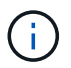

Achten Sie darauf, den Wartungsmodus nach Abschluss der Konvertierung zu beenden.

- 3. Kehren Sie den Knoten wieder in den normalen Betrieb zurück: *Storage Failover Giveback -ofnode Impaired\_Node\_Name*
- 4. Wenn das automatische Giveback deaktiviert wurde, aktivieren Sie es erneut: *Storage Failover modify -Node local -Auto-Giveback true*

#### **Schritt 4: Senden Sie das fehlgeschlagene Teil an NetApp zurück**

Senden Sie das fehlerhafte Teil wie in den dem Kit beiliegenden RMA-Anweisungen beschrieben an NetApp zurück. Siehe ["Teilerückgabe Austausch"](https://mysupport.netapp.com/site/info/rma) Seite für weitere Informationen.

# **Ersetzen Sie ein Netzteil - AFF A70, AFF A90**

Beim Austausch eines Netzteils (PSU) wird das Zielnetzteil von der Stromquelle getrennt, das Netzkabel abgezogen, das alte Netzteil entfernt und das Ersatznetzteil installiert und dann wieder an die Stromquelle angeschlossen.

Die Netzteile sind redundant und Hot-Swap-fähig.

# **Über diese Aufgabe**

Dieses Verfahren wird für den Austausch eines Netzteils auf einmal beschrieben.

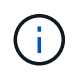

Mischen Sie Netzteileinheiten nicht mit unterschiedlichen Effizienzbewertungen oder verschiedenen Eingangstypen. Immer ersetzen wie für "Gefällt mir".

Verwenden Sie das entsprechende Verfahren für Ihren Netzteiltyp: AC oder DC.

## **Option 1: Wechselstromnetzteil ersetzen**

Führen Sie zum Austauschen eines Netzteils die folgenden Schritte aus.

#### **Schritte**

- 1. Wenn Sie nicht bereits geerdet sind, sollten Sie sich richtig Erden.
- 2. Identifizieren Sie das Netzteil, das Sie ersetzen möchten, basierend auf Konsolenfehlermeldungen oder durch die rote Fehler-LED am Netzteil.
- 3. Trennen Sie das Netzteil:
	- a. Öffnen Sie die Stromkabelhalterung, und ziehen Sie dann das Netzkabel vom Netzteil ab.
- 4. Entfernen Sie das Netzteil, indem Sie den Griff nach oben drehen, die Verriegelungslasche drücken und dann das Netzteil aus dem Controller-Modul herausziehen.

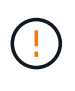

Das Netzteil ist kurz. Verwenden Sie immer zwei Hände, um sie zu unterstützen, wenn Sie sie aus dem Controller-Modul entfernen, damit es nicht plötzlich aus dem Controller-Modul schwingen und Sie verletzen.

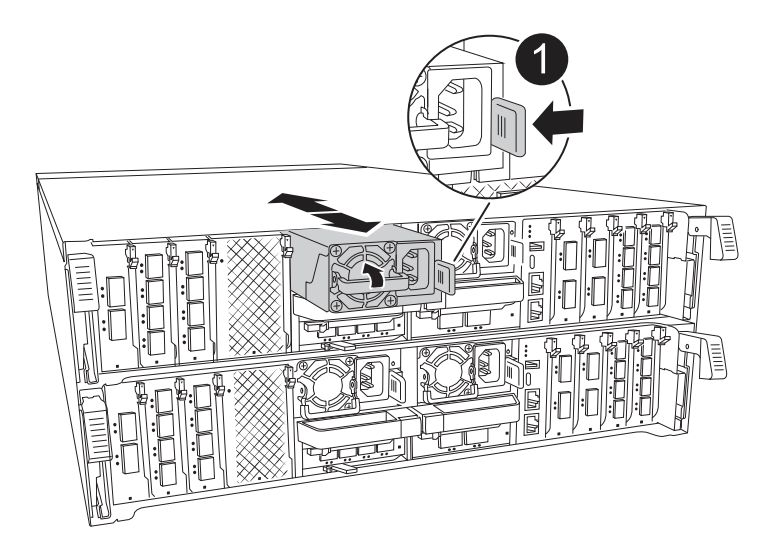

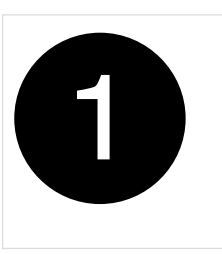

Verriegelungslasche für das Terrakotta-Netzteil

- 5. Installieren Sie das Ersatz-Netzteil im Controller-Modul:
	- a. Stützen und richten Sie die Kanten des Ersatznetzteils mit beiden Händen an der Öffnung im Controller-Modul aus.
	- b. Schieben Sie das Netzteil vorsichtig in das Controller-Modul, bis die Verriegelungsklammer einrastet.

Die Netzteile werden nur ordnungsgemäß mit dem internen Anschluss in Kontakt treten und auf eine Weise verriegeln.

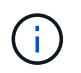

Um eine Beschädigung des internen Anschlusses zu vermeiden, verwenden Sie beim Einschieben des Netzteils in das System keine übermäßige Kraft.

- 6. Schließen Sie die Netzteilverkabelung wieder an:
	- a. Schließen Sie das Netzkabel wieder an das Netzteil an.
	- b. Befestigen Sie das Netzkabel mit der Netzkabelhalterung am Netzteil.

Sobald das Netzteil wieder mit Strom versorgt wird, sollte die Status-LED grün leuchten.

7. Senden Sie das fehlerhafte Teil wie in den dem Kit beiliegenden RMA-Anweisungen beschrieben an NetApp zurück. Siehe ["Teilerückgabe Austausch"](https://mysupport.netapp.com/site/info/rma) Seite für weitere Informationen.

### **Option 2: Ersetzen Sie ein DC-Netzteil**

Führen Sie zum Austauschen eines DC-Netzteils die folgenden Schritte durch.

#### **Schritte**

- 1. Wenn Sie nicht bereits geerdet sind, sollten Sie sich richtig Erden.
- 2. Identifizieren Sie das Netzteil, das Sie ersetzen möchten, basierend auf Konsolenfehlermeldungen oder durch die rote Fehler-LED am Netzteil.
- 3. Trennen Sie das Netzteil:
	- a. Schrauben Sie den D-SUB-DC-Kabelstecker mit den Flügelschrauben am Stecker ab.
	- b. Ziehen Sie das Kabel vom Netzteil ab, und legen Sie es beiseite.
- 4. Entfernen Sie das Netzteil, indem Sie den Griff nach oben drehen, die Verriegelungslasche drücken und dann das Netzteil aus dem Controller-Modul herausziehen.

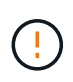

Das Netzteil ist kurz. Verwenden Sie immer zwei Hände, um sie zu unterstützen, wenn Sie sie aus dem Controller-Modul entfernen, damit es nicht plötzlich aus dem Controller-Modul schwingen und Sie verletzen.

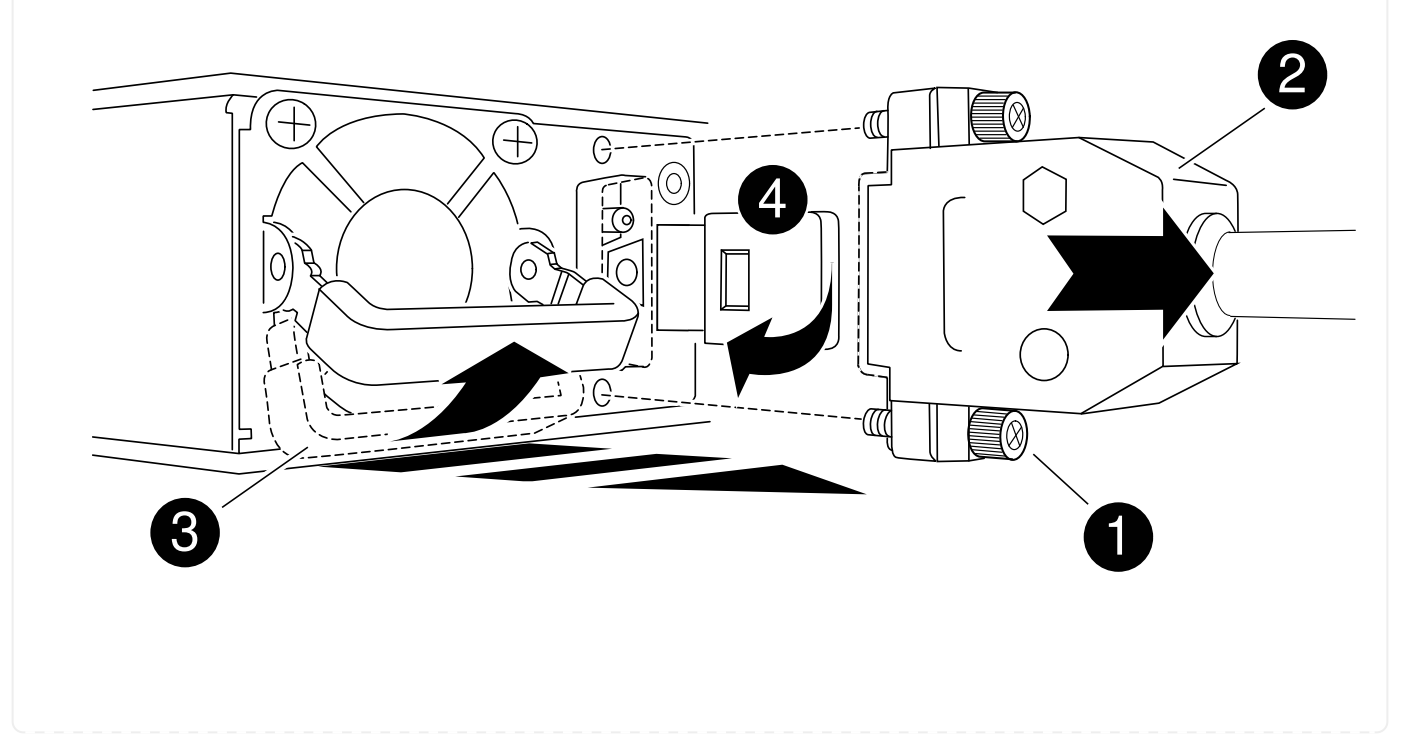

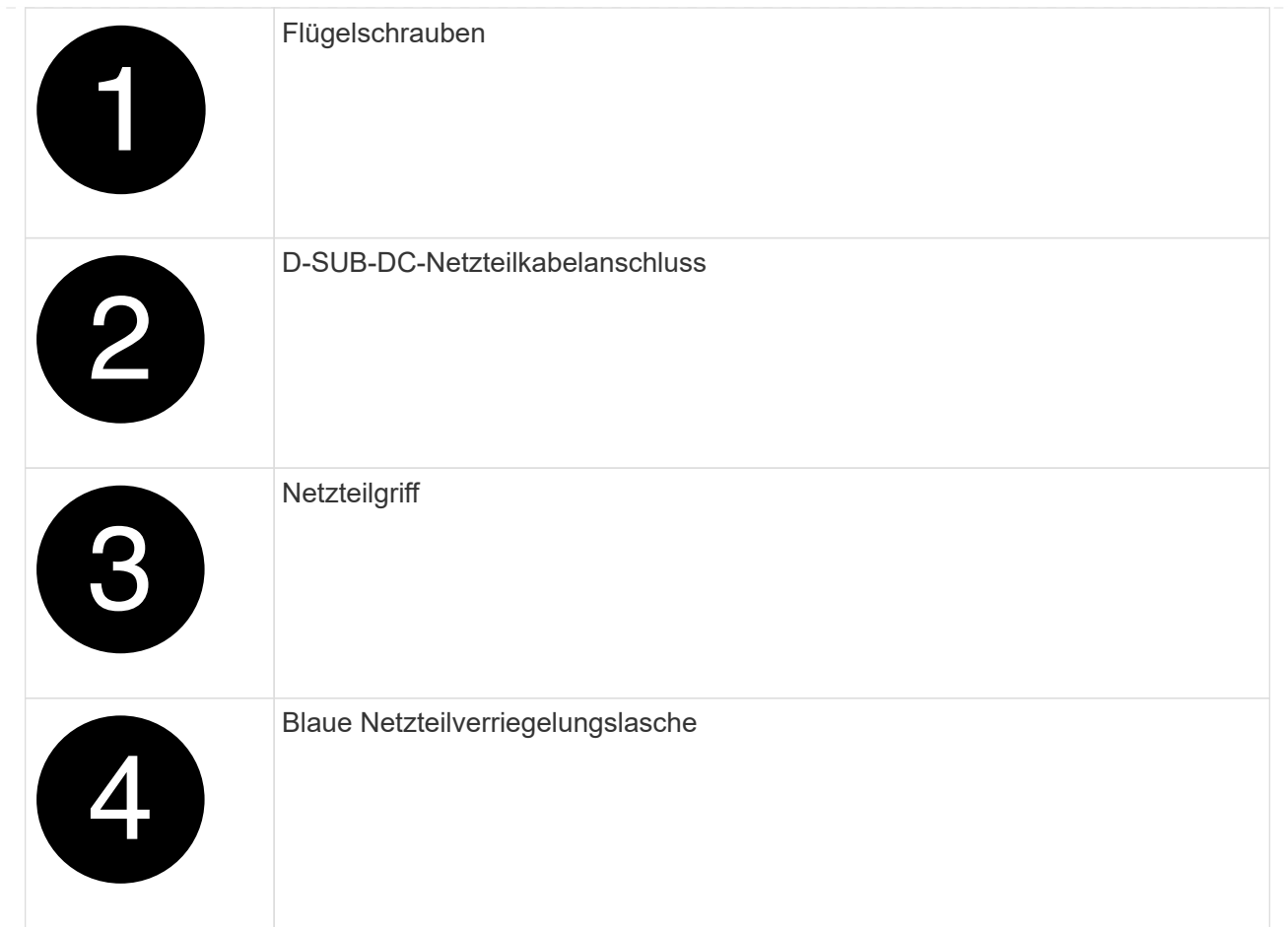

- 5. Installieren Sie das Ersatz-Netzteil im Controller-Modul:
	- a. Stützen und richten Sie die Kanten des Ersatznetzteils mit beiden Händen an der Öffnung im Controller-Modul aus.
	- b. Schieben Sie das Netzteil vorsichtig in das Controller-Modul, bis die Verriegelungsklammer einrastet.

Die Netzteile werden nur ordnungsgemäß mit dem internen Anschluss in Kontakt treten und auf eine Weise verriegeln.

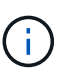

Um eine Beschädigung des internen Anschlusses zu vermeiden, verwenden Sie beim Einschieben des Netzteils in das System keine übermäßige Kraft.

- 6. Schließen Sie das D-SUB-Gleichstromkabel wieder an:
	- a. Schließen Sie den Netzkabelanschluss an das Netzteil an.
	- b. Befestigen Sie das Netzkabel mit den Rändelschrauben am Netzteil.

Sobald das Netzteil wieder mit Strom versorgt wird, sollte die Status-LED grün leuchten.

7. Senden Sie das fehlerhafte Teil wie in den dem Kit beiliegenden RMA-Anweisungen beschrieben an NetApp zurück. Siehe ["Teilerückgabe Austausch"](https://mysupport.netapp.com/site/info/rma) Seite für weitere Informationen.

# **Ersetzen Sie den Echtzeitakku - AFF A70, AFF A90**

Sie ersetzen den Echtzeituhr-Akku (RTC) im Controller-Modul, sodass die Dienste und Anwendungen Ihres Systems, die von der genauen Zeitsynchronisierung abhängen, weiterhin funktionieren.

- Sie können dieses Verfahren bei allen Versionen von ONTAP verwenden, die von Ihrem System unterstützt werden.
- Alle anderen Komponenten des Systems müssen ordnungsgemäß funktionieren. Falls nicht, müssen Sie sich an den technischen Support wenden.

# **Schritt 1: Schalten Sie den beeinträchtigten Regler aus**

Fahren Sie den Regler herunter oder übernehmen Sie ihn mit einer der folgenden Optionen.

### **Option 1: Die meisten Systeme**

Um den beeinträchtigten Controller herunterzufahren, müssen Sie den Status des Controllers bestimmen und gegebenenfalls den Controller übernehmen, damit der gesunde Controller weiterhin Daten aus dem beeinträchtigten Reglerspeicher bereitstellen kann.

### **Über diese Aufgabe**

• Wenn Sie über ein SAN-System verfügen, müssen Sie Event-Meldungen ) für den beeinträchtigten Controller SCSI Blade überprüft haben cluster kernel-service show. Mit dem cluster kernel-service show Befehl (im erweiterten Modus von priv) werden der Knotenname, der Quorum-Status dieses Node, der Verfügbarkeitsstatus dieses Node und der Betriebsstatus dieses Node angezeigt.

Jeder Prozess des SCSI-Blades sollte sich im Quorum mit den anderen Nodes im Cluster befinden. Probleme müssen behoben werden, bevor Sie mit dem Austausch fortfahren.

• Wenn Sie über ein Cluster mit mehr als zwei Nodes verfügen, muss es sich im Quorum befinden. Wenn sich das Cluster nicht im Quorum befindet oder ein gesunder Controller FALSE anzeigt, um die Berechtigung und den Zustand zu erhalten, müssen Sie das Problem korrigieren, bevor Sie den beeinträchtigten Controller herunterfahren; siehe ["Synchronisieren eines Node mit dem Cluster".](https://docs.netapp.com/us-en/ontap/system-admin/synchronize-node-cluster-task.html?q=Quorum)

#### **Schritte**

1. Wenn AutoSupport aktiviert ist, können Sie die automatische Case-Erstellung durch Aufrufen einer AutoSupport Meldung unterdrücken: system node autosupport invoke -node \* -type all -message MAINT=<# of hours>h

Die folgende AutoSupport Meldung unterdrückt die automatische Erstellung von Cases für zwei Stunden: cluster1:> system node autosupport invoke -node \* -type all -message MAINT=2h

2. Deaktivieren Sie das automatische Giveback von der Konsole des gesunden Controllers: storage failover modify –node local -auto-giveback false

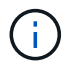

Wenn Sie sehen *Möchten Sie Auto-Giveback deaktivieren?*, geben Sie ein y.

3. Nehmen Sie den beeinträchtigten Controller zur LOADER-Eingabeaufforderung:

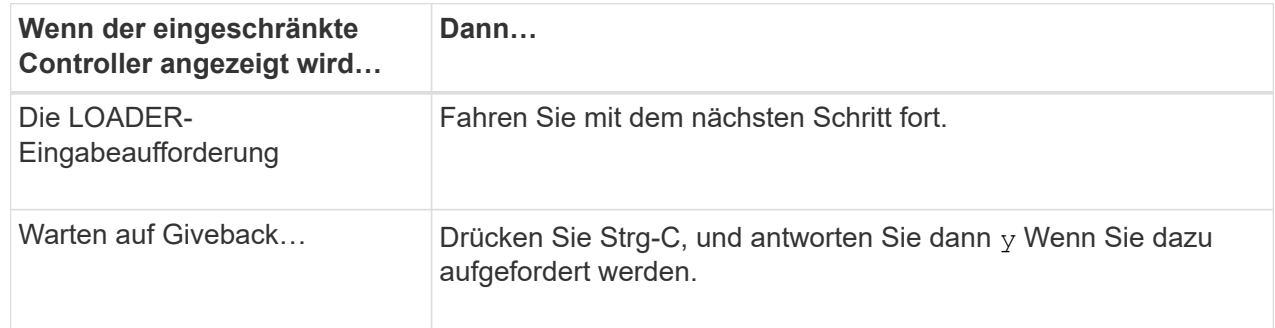

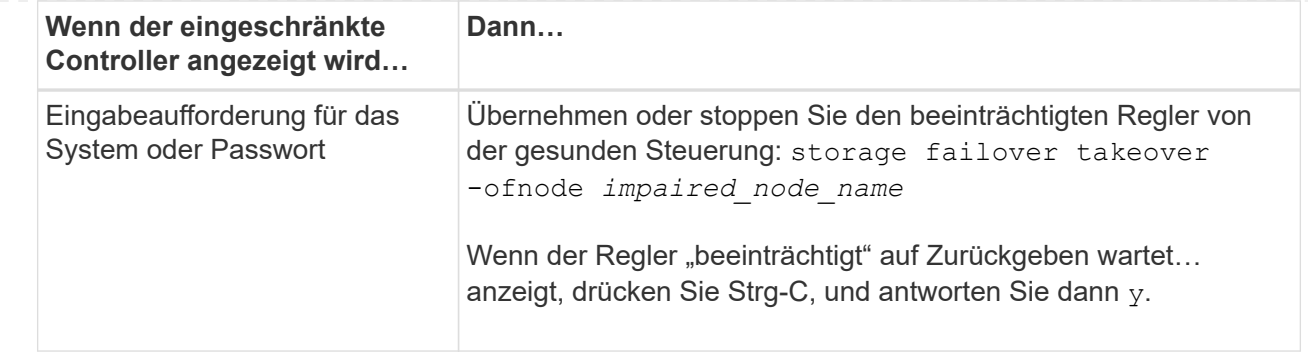

## **Option 2: Controller befindet sich in einem MetroCluster**

Um den beeinträchtigten Controller herunterzufahren, müssen Sie den Status des Controllers bestimmen und gegebenenfalls den Controller übernehmen, damit der gesunde Controller weiterhin Daten aus dem beeinträchtigten Reglerspeicher bereitstellen kann.

- Wenn Sie über ein Cluster mit mehr als zwei Nodes verfügen, muss es sich im Quorum befinden. Wenn sich das Cluster nicht im Quorum befindet oder ein gesunder Controller FALSE anzeigt, um die Berechtigung und den Zustand zu erhalten, müssen Sie das Problem korrigieren, bevor Sie den beeinträchtigten Controller herunterfahren; siehe ["Synchronisieren eines Node mit dem Cluster".](https://docs.netapp.com/us-en/ontap/system-admin/synchronize-node-cluster-task.html?q=Quorum)
- Wenn Sie über eine MetroCluster-Konfiguration verfügen, müssen Sie bestätigt haben, dass der MetroCluster-Konfigurationsstatus konfiguriert ist und dass die Nodes in einem aktivierten und normalen Zustand vorliegen (metrocluster node show).

#### **Schritte**

1. Wenn AutoSupport aktiviert ist, unterdrücken Sie die automatische Erstellung eines Cases durch Aufrufen einer AutoSupport Meldung: system node autosupport invoke -node \* -type all -message MAINT=number of hours downh

Die folgende AutoSupport Meldung unterdrückt die automatische Erstellung von Cases für zwei Stunden: cluster1:\*> system node autosupport invoke -node \* -type all -message MAINT=2h

2. Deaktivieren Sie das automatische Giveback von der Konsole des gesunden Controllers: storage failover modify –node local -auto-giveback false

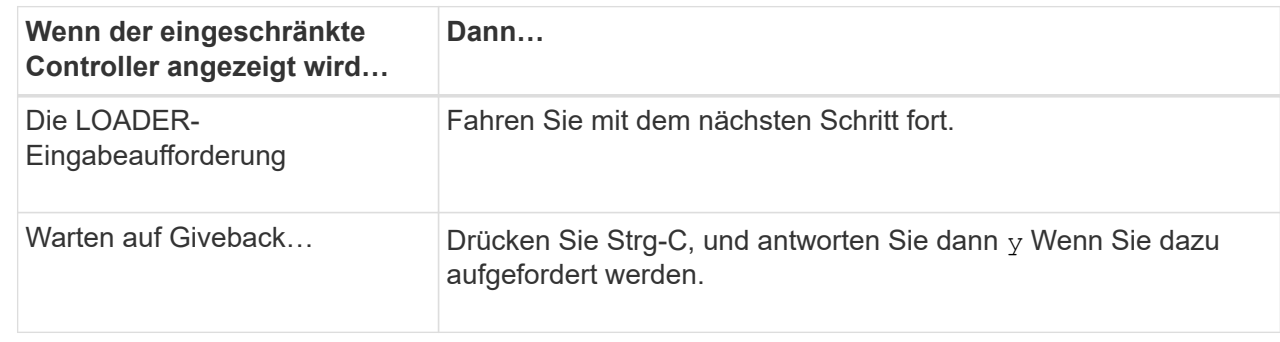

3. Nehmen Sie den beeinträchtigten Controller zur LOADER-Eingabeaufforderung:

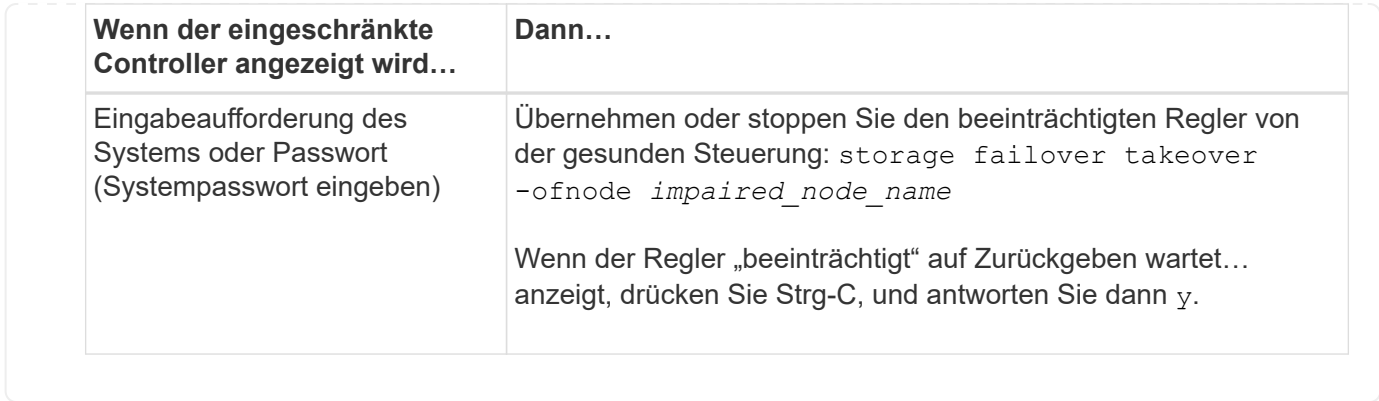

# **Schritt 2: Entfernen Sie das Controller-Modul**

Sie müssen das Controller-Modul aus dem Chassis entfernen, wenn Sie das Controller-Modul ersetzen oder eine Komponente im Controller-Modul ersetzen.

1. Drücken Sie auf der Vorderseite des Gehäuses die Daumen, um jedes Laufwerk fest einzuschieben, bis Sie einen positiven Stopp spüren. Dadurch wird sichergestellt, dass die Laufwerke fest an der Mittelplatine des Gehäuses sitzen.

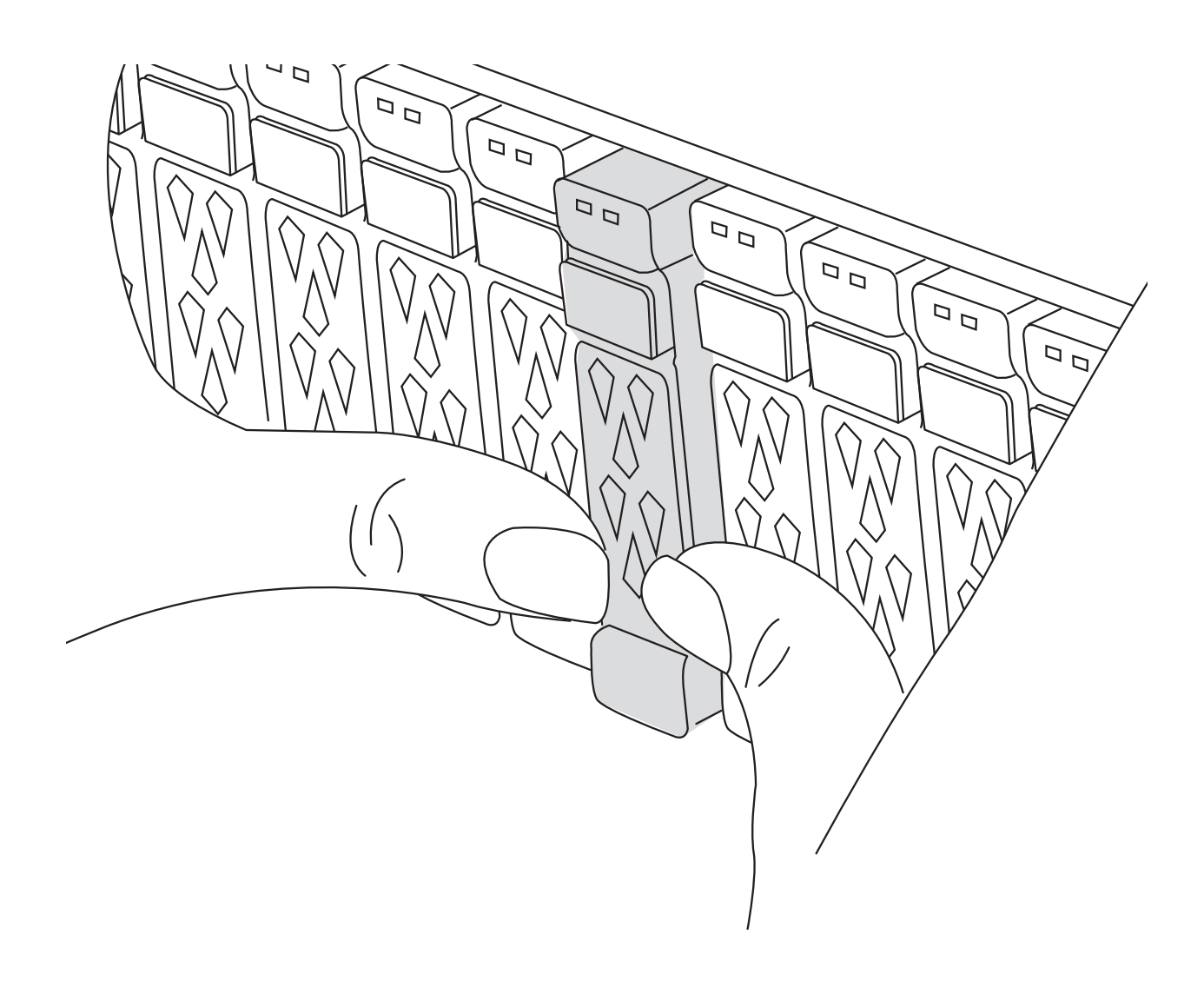

2. Überprüfen Sie, ob die gelbe NVRAM-Status-LED in Steckplatz 4/5 auf der Rückseite des außer Betrieb genommenen Controller-Moduls ausgeschaltet ist. Suchen Sie nach dem NV-Symbol.

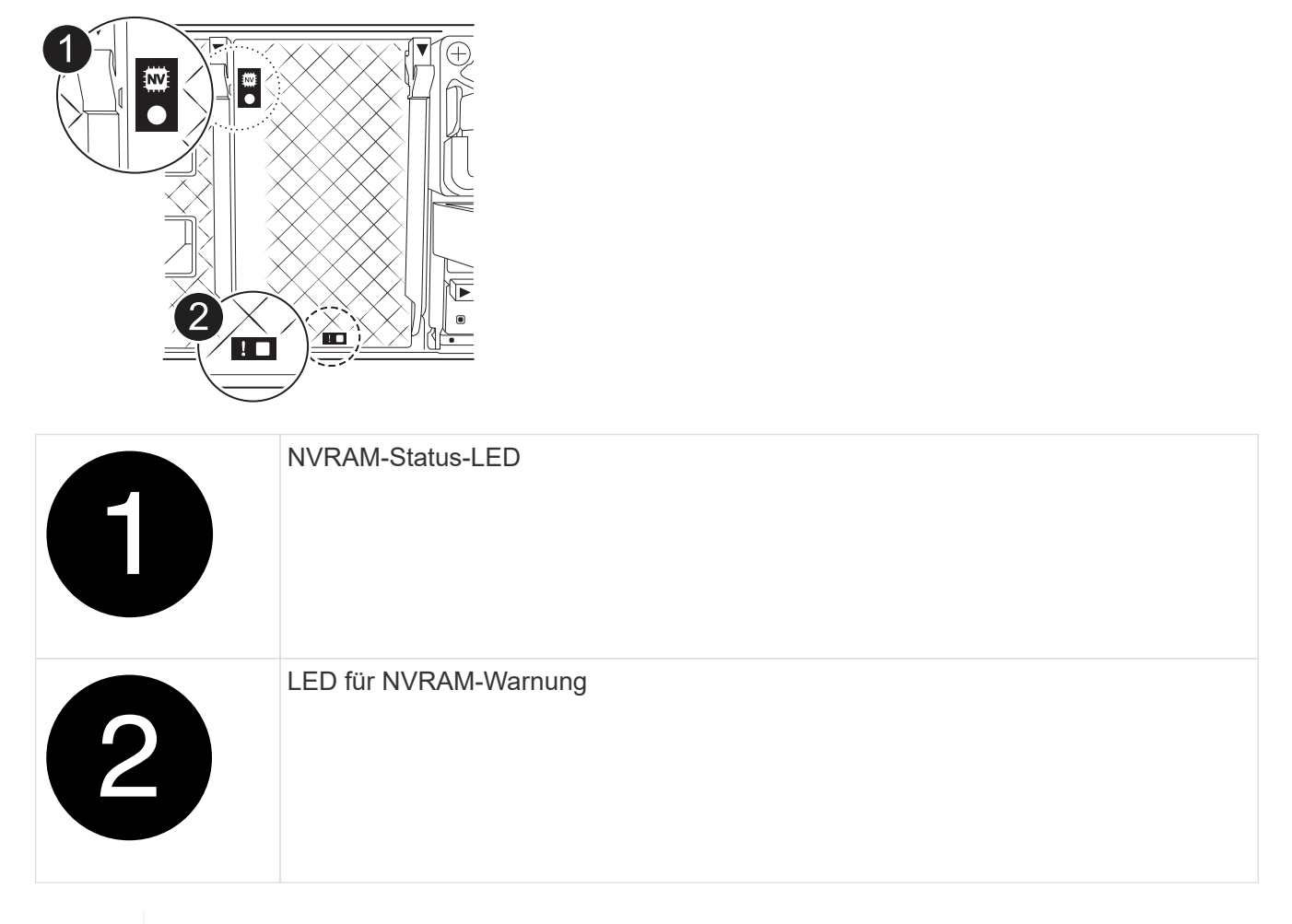

Wenn die NVRAM-Status-LED blinkt, bedeutet dies möglicherweise, dass das Controller-Modul nicht ordnungsgemäß übernommen oder angehalten wurde (nicht belegte Daten). Wenn das beeinträchtigte Controller-Modul nicht erfolgreich vom Partner-Controller-Modul übernommen wurde, wenden Sie sich an ["NetApp Support"](https://mysupport.netapp.com/site/global/dashboard) , bevor Sie mit diesem Verfahren fortfahren.

Das allgemeine Verhalten der NVRAM-Status-LED am Controller-Modul für beeinträchtigte besteht wie folgt:

- Die NVRAM-Status-LED blinkt, wenn die Stromversorgung vom Controller-Modul getrennt wird und sich das Storage-System im Status "Warten auf Rückgabe" befindet oder das Controller-Modul nicht ordnungsgemäß übernommen oder angehalten wird (nicht belegte Daten).
- Wenn das Controller-Modul aus dem Chassis entfernt wird, blinkt die NVRAM-Status-LED, sodass das Controller-Modul nicht übernommen oder ordnungsgemäß angehalten wird (nicht belegte Daten). Vergewissern Sie sich, dass das Controller-Modul sauber Übernahme durch das Partner Controller-Modul erfolgt ist oder dass das beeinträchtigte Controller-Modul angezeigt wird waiting for giveback. Anschließend kann die blinkende LED ignoriert werden (und das Controller-Modul kann aus dem Gehäuse entfernt werden).
- 3. Wenn Sie nicht bereits geerdet sind, sollten Sie sich richtig Erden.
- 4. Ziehen Sie die Stromversorgungskabel des Controller-Moduls von den Netzteilen des Controller-Moduls (PSU) ab.

Ĥ.

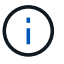

Wenn Ihr System über Gleichstrom verfügt, trennen Sie den Netzstecker von den Netzteilen.

5. Ziehen Sie die Systemkabel und die SFP- und QSFP-Module (falls erforderlich) vom Controller-Modul ab, um zu verfolgen, wo die Kabel angeschlossen waren.

Lassen Sie die Kabel im Kabelverwaltungs-Gerät so, dass bei der Neuinstallation des Kabelverwaltungsgeräts die Kabel organisiert sind.

- 6. Entfernen Sie das Kabelverwaltungsgerät vom Controller-Modul.
- 7. Drücken Sie beide Verriegelungsriegel nach unten, und drehen Sie dann beide Verriegelungen gleichzeitig nach unten.

Das Controller-Modul wird leicht aus dem Chassis entfernt.

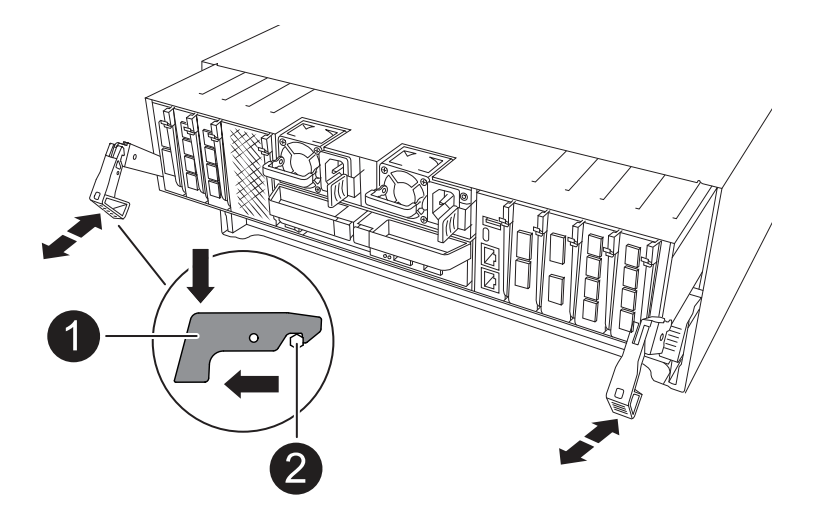

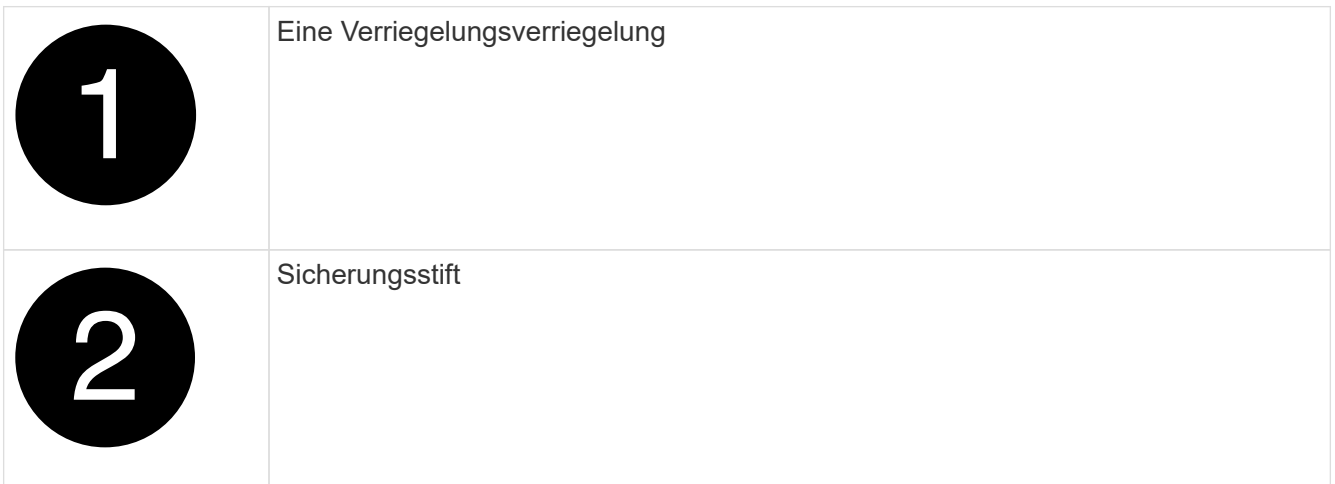

8. Schieben Sie das Controller-Modul aus dem Gehäuse und platzieren Sie es auf einer Ebenen, stabilen Oberfläche.

Stellen Sie sicher, dass Sie die Unterseite des Controller-Moduls unterstützen, während Sie es aus dem Gehäuse schieben.

#### **Schritt 3: Ersetzen Sie die RTC-Batterie**

Entfernen Sie die fehlerhafte RTC-Batterie, und setzen Sie die Ersatz-RTC-Batterie ein.

- 1. Öffnen Sie den Luftkanal der Steuerung auf der Oberseite der Steuerung.
	- a. Stecken Sie Ihre Finger in die Aussparungen an den entfernten Enden des Luftkanals.
	- b. Heben Sie den Luftkanal an, und drehen Sie ihn bis zum gewünschten Winkel nach oben.
- 2. Suchen Sie die RTC-Batterie unter dem Luftkanal.

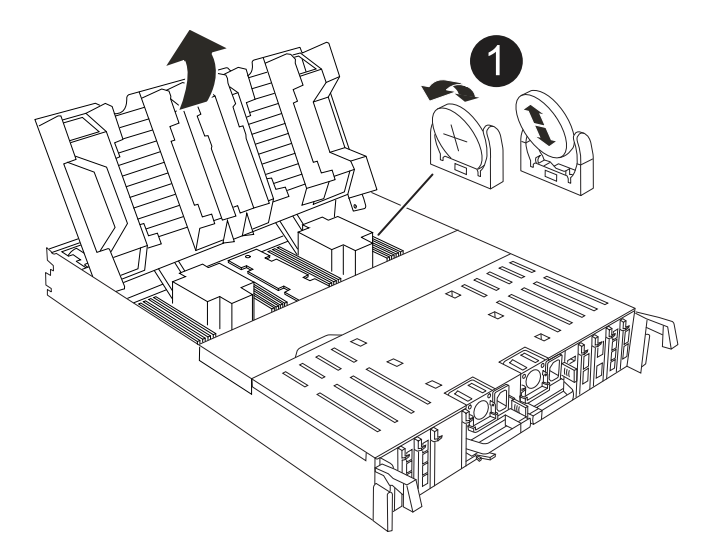

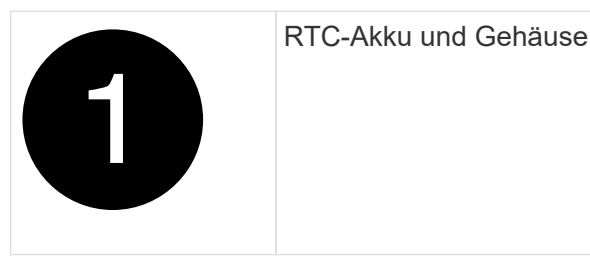

3. Schieben Sie den Akku vorsichtig von der Halterung weg, drehen Sie ihn vom Halter weg, und heben Sie ihn dann aus der Halterung.

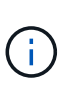

Beachten Sie die Polarität der Batterie, während Sie sie aus dem Halter entfernen. Der Akku ist mit einem Pluszeichen gekennzeichnet und muss korrekt in der Halterung positioniert werden. Ein Pluszeichen in der Nähe des Halters zeigt an, wie der Akku positioniert werden soll.

- 4. Entfernen Sie den Ersatzakku aus dem antistatischen Versandbeutel.
- 5. Notieren Sie die Polarität der RTC-Batterie, und setzen Sie sie anschließend in den Halter ein, indem Sie die Batterie schräg kippen und nach unten drücken.
- 6. Überprüfen Sie die Batterie visuell, um sicherzustellen, dass sie vollständig in den Halter eingebaut ist und die Polarität korrekt ist.

# **Schritt 4: Installieren Sie das Controller-Modul neu**

Installieren Sie das Controller-Modul neu, und starten Sie es neu.

1. Stellen Sie sicher, dass der Luftkanal vollständig geschlossen ist, indem Sie ihn bis zum gewünschten Ziel nach unten drehen.

Er muss bündig auf die Metallplatte des Controller-Moduls liegen.

2. Richten Sie das Ende des Controller-Moduls an der Öffnung im Gehäuse aus, und drücken Sie dann vorsichtig das Controller-Modul zur Hälfte in das System.

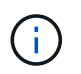

Setzen Sie das Controller-Modul erst dann vollständig in das Chassis ein, wenn Sie dazu aufgefordert werden.

3. Das System nach Bedarf neu einsetzen.

Wenn Sie die Transceiver (QSFPs oder SFPs) entfernt haben, müssen Sie sie erneut installieren, wenn Sie Glasfaserkabel verwenden.

- 4. Führen Sie die Neuinstallation des Controller-Moduls durch:
	- a. Drücken Sie das Controller-Modul fest in das Gehäuse, bis es auf die Mittelebene trifft und vollständig sitzt.

Die Verriegelungen steigen, wenn das Controller-Modul voll eingesetzt ist.

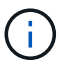

Beim Einschieben des Controller-Moduls in das Gehäuse keine übermäßige Kraft verwenden, um Schäden an den Anschlüssen zu vermeiden.

- b. Drehen Sie die Verriegelungen nach oben in die verriegelte Position.
- 5. Schließen Sie die Netzkabel an die Netzteile an.

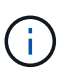

Wenn Sie über Gleichstromnetzteile verfügen, schließen Sie den Netzteilblock wieder an die Netzteile an, nachdem das Controller-Modul vollständig im Gehäuse eingesetzt ist.

Das Controller-Modul wird gestartet, wenn die Stromversorgung wiederhergestellt ist. Wenn sie bis zur LOADER-Eingabeaufforderung gebootet wird, booten Sie den Controller mit dem Befehl neu boot ontap .

- 6. Stellen Sie die automatische Rückgabe wieder her, wenn Sie die Funktion mithilfe von deaktivieren storage failover modify -node local -auto-giveback true Befehl.
- 7. Wenn AutoSupport aktiviert ist, können Sie die automatische Fallerstellung mit dem Befehl wiederherstellen/zurücknehmen. system node autosupport invoke -node \* -type all -message MAINT=END

#### **Schritt 5: Setzen Sie die Uhrzeit und das Datum auf dem Controller zurück**

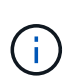

Nach dem Austauschen der RTC-Batterie, dem Einsetzen des Controllers und dem Einschalten des ersten BIOS-Rücksetzens werden folgende Fehlermeldungen angezeigt: RTC date/time error. Reset date/time to default RTC power failure error Diese Meldungen werden entfernt, und Sie können mit diesem Verfahren fortfahren.

1. Überprüfen Sie mit dem Befehl Datum und Uhrzeit auf dem Controller für den ordnungsgemäßen Zustand cluster date show .

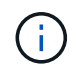

Wenn Ihr System im Boot-Menü stoppt, wählen Sie die Option für Reboot node und antworten Sie bei der entsprechenden Aufforderung *y*, und starten Sie dann mit *Strg-C* zum LOADER

1. Überprüfen Sie an der LOADER-Eingabeaufforderung auf dem Ziel-Controller die Zeit und das Datum mit

dem cluster date show Befehl.

- 2. Ändern Sie bei Bedarf das Datum mit dem set date mm/dd/yyyy Befehl.
- 3. Stellen Sie bei Bedarf die Uhrzeit in GMT mithilfe des ein set time hh:mm:ss Befehl.
	- a. Bestätigen Sie Datum und Uhrzeit auf dem Ziel-Controller.
	- b. Geben Sie an der Eingabeaufforderung des LOADERS *bye* ein, um die PCIe-Karten und andere Komponenten neu zu initialisieren und den Controller neu starten zu lassen.
	- c. Kehren Sie den Controller in den normalen Betrieb zurück, indem Sie seinen Storage zurückgeben: *Storage Failover Giveback -ofnode \_Impaired\_Node\_Name\_*
	- d. Wenn das automatische Giveback deaktiviert wurde, aktivieren Sie es erneut: *Storage Failover modify -Node local -Auto-Giveback true*

# **Schritt 6: Senden Sie das fehlgeschlagene Teil an NetApp zurück**

Senden Sie das fehlerhafte Teil wie in den dem Kit beiliegenden RMA-Anweisungen beschrieben an NetApp zurück. Siehe ["Teilerückgabe Austausch"](https://mysupport.netapp.com/site/info/rma) Seite für weitere Informationen.

# **Ersetzen Sie das Systemverwaltungsmodul – AFF A70, AFF A90**

Das System-Management-Modul, das sich auf der Rückseite des Controllers in Steckplatz 8 befindet, enthält integrierte Komponenten für die Systemverwaltung sowie Ports für die externe Verwaltung. Der Ziel-Controller muss heruntergefahren werden, um ein funktionsunes System Management-Modul zu ersetzen oder das Boot-Medium zu ersetzen.

Das System-Management-Modul verfügt über die folgenden integrierten Komponenten:

- Boot-Medien, die den Austausch von Startmedien ermöglichen, ohne das Controller-Modul zu entfernen.
- BMC
- Management-Switch

Das System Management-Modul enthält außerdem die folgenden Ports für die externe Verwaltung:

- RJ45 seriell
- USB Seriell (Typ C)
- USB Typ A (Boot-Wiederherstellung)
- E0M RJ45 Ethernet

Um das System-Management-Modul oder das Boot-Medium zu ersetzen, müssen Sie den außer Betrieb genommenen Controller herunterfahren.

# **Bevor Sie beginnen**

- Bei diesem Verfahren wird die folgende Terminologie verwendet:
	- Der beeinträchtigte Controller ist der Controller, an dem Sie Wartungsarbeiten durchführen.
	- Der gesunde Controller ist der HA-Partner des beeinträchtigten Controllers.
- Alle anderen Systemkomponenten müssen ordnungsgemäß funktionieren.
- Der Partner-Controller muss in der Lage sein, den gestörten Controller zu übernehmen.

• Sie müssen die fehlerhafte Komponente durch eine vom Anbieter empfangene Ersatz-FRU-Komponente ersetzen.

# **Schritt 1: Schalten Sie den beeinträchtigten Regler aus**

Fahren Sie den Regler herunter oder übernehmen Sie ihn mit einer der folgenden Optionen.

#### **Option 1: Die meisten Systeme**

Um den beeinträchtigten Controller herunterzufahren, müssen Sie den Status des Controllers bestimmen und gegebenenfalls den Controller übernehmen, damit der gesunde Controller weiterhin Daten aus dem beeinträchtigten Reglerspeicher bereitstellen kann.

#### **Über diese Aufgabe**

• Wenn Sie über ein SAN-System verfügen, müssen Sie Event-Meldungen ) für den beeinträchtigten Controller SCSI Blade überprüft haben cluster kernel-service show. Mit dem cluster kernel-service show Befehl (im erweiterten Modus von priv) werden der Knotenname, der Quorum-Status dieses Node, der Verfügbarkeitsstatus dieses Node und der Betriebsstatus dieses Node angezeigt.

Jeder Prozess des SCSI-Blades sollte sich im Quorum mit den anderen Nodes im Cluster befinden. Probleme müssen behoben werden, bevor Sie mit dem Austausch fortfahren.

• Wenn Sie über ein Cluster mit mehr als zwei Nodes verfügen, muss es sich im Quorum befinden. Wenn sich das Cluster nicht im Quorum befindet oder ein gesunder Controller FALSE anzeigt, um die Berechtigung und den Zustand zu erhalten, müssen Sie das Problem korrigieren, bevor Sie den beeinträchtigten Controller herunterfahren; siehe ["Synchronisieren eines Node mit dem Cluster".](https://docs.netapp.com/us-en/ontap/system-admin/synchronize-node-cluster-task.html?q=Quorum)

#### **Schritte**

1. Wenn AutoSupport aktiviert ist, können Sie die automatische Case-Erstellung durch Aufrufen einer AutoSupport Meldung unterdrücken: system node autosupport invoke -node \* -type all -message MAINT=<# of hours>h

Die folgende AutoSupport Meldung unterdrückt die automatische Erstellung von Cases für zwei Stunden: cluster1:> system node autosupport invoke -node \* -type all -message MAINT=2h

2. Deaktivieren Sie das automatische Giveback von der Konsole des gesunden Controllers: storage failover modify –node local -auto-giveback false

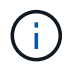

Wenn Sie sehen *Möchten Sie Auto-Giveback deaktivieren?*, geben Sie ein y.

3. Nehmen Sie den beeinträchtigten Controller zur LOADER-Eingabeaufforderung:

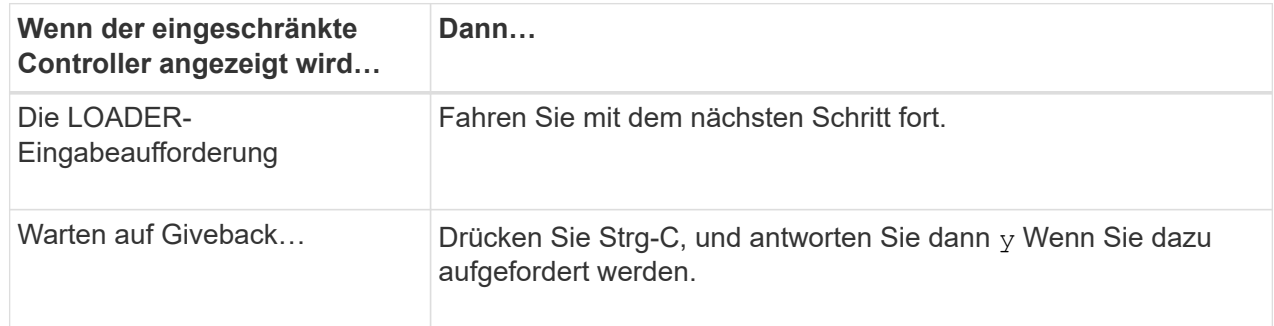

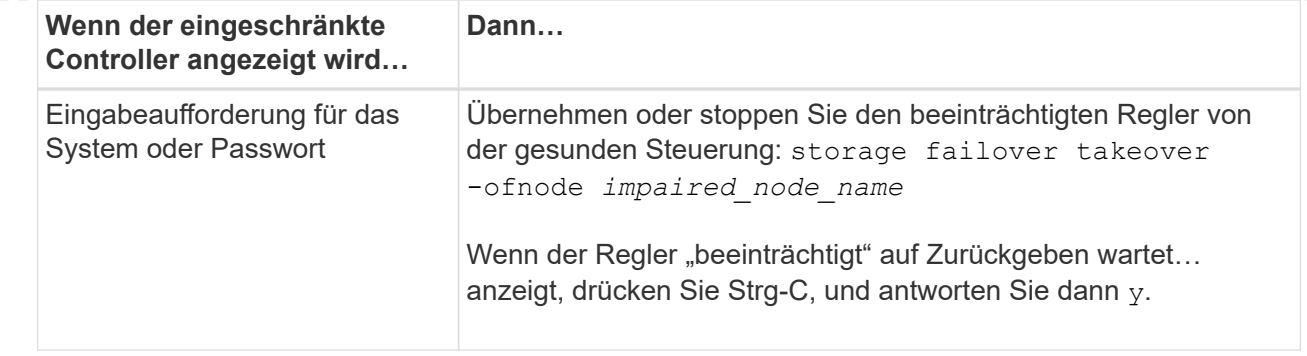

### **Option 2: Controller befindet sich in einem MetroCluster**

Um den beeinträchtigten Controller herunterzufahren, müssen Sie den Status des Controllers bestimmen und gegebenenfalls den Controller übernehmen, damit der gesunde Controller weiterhin Daten aus dem beeinträchtigten Reglerspeicher bereitstellen kann.

- Wenn Sie über ein Cluster mit mehr als zwei Nodes verfügen, muss es sich im Quorum befinden. Wenn sich das Cluster nicht im Quorum befindet oder ein gesunder Controller FALSE anzeigt, um die Berechtigung und den Zustand zu erhalten, müssen Sie das Problem korrigieren, bevor Sie den beeinträchtigten Controller herunterfahren; siehe ["Synchronisieren eines Node mit dem Cluster".](https://docs.netapp.com/us-en/ontap/system-admin/synchronize-node-cluster-task.html?q=Quorum)
- Wenn Sie über eine MetroCluster-Konfiguration verfügen, müssen Sie bestätigt haben, dass der MetroCluster-Konfigurationsstatus konfiguriert ist und dass die Nodes in einem aktivierten und normalen Zustand vorliegen (metrocluster node show).

#### **Schritte**

1. Wenn AutoSupport aktiviert ist, unterdrücken Sie die automatische Erstellung eines Cases durch Aufrufen einer AutoSupport Meldung: system node autosupport invoke -node \* -type all -message MAINT=number of hours downh

Die folgende AutoSupport Meldung unterdrückt die automatische Erstellung von Cases für zwei Stunden: cluster1:\*> system node autosupport invoke -node \* -type all -message MAINT=2h

2. Deaktivieren Sie das automatische Giveback von der Konsole des gesunden Controllers: storage failover modify –node local -auto-giveback false

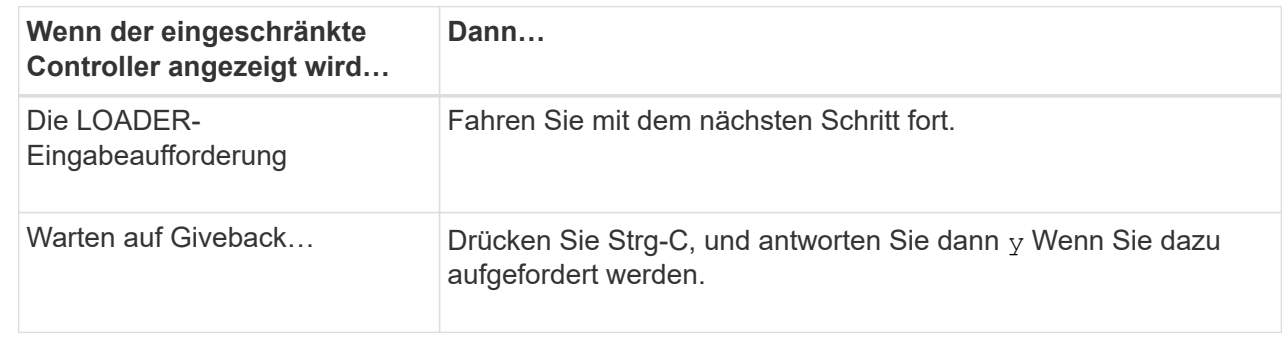

3. Nehmen Sie den beeinträchtigten Controller zur LOADER-Eingabeaufforderung:

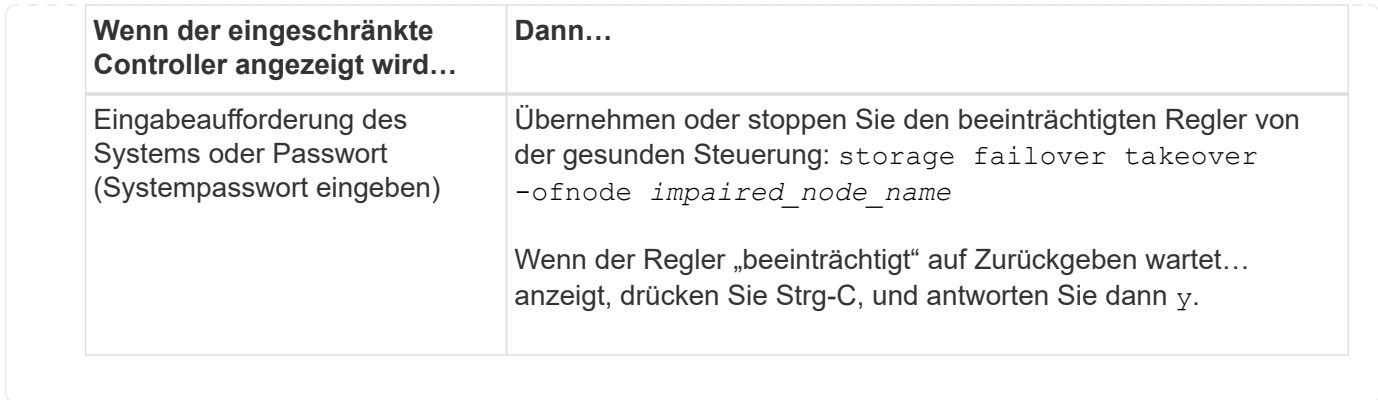

### **Schritt 2: Ersetzen Sie das Modul für die Systemverwaltung für beeinträchtigte Störungen**

Ersetzen Sie das Management-Modul für beeinträchtigte Systeme.

1. Drücken Sie auf der Vorderseite des Gehäuses die Daumen, um jedes Laufwerk fest einzuschieben, bis Sie einen positiven Stopp spüren. Dadurch wird sichergestellt, dass die Laufwerke fest an der Mittelplatine des Gehäuses sitzen.

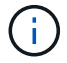

Stellen Sie sicher, dass der NVRAM-Speicher vollständig ist, bevor Sie fortfahren.

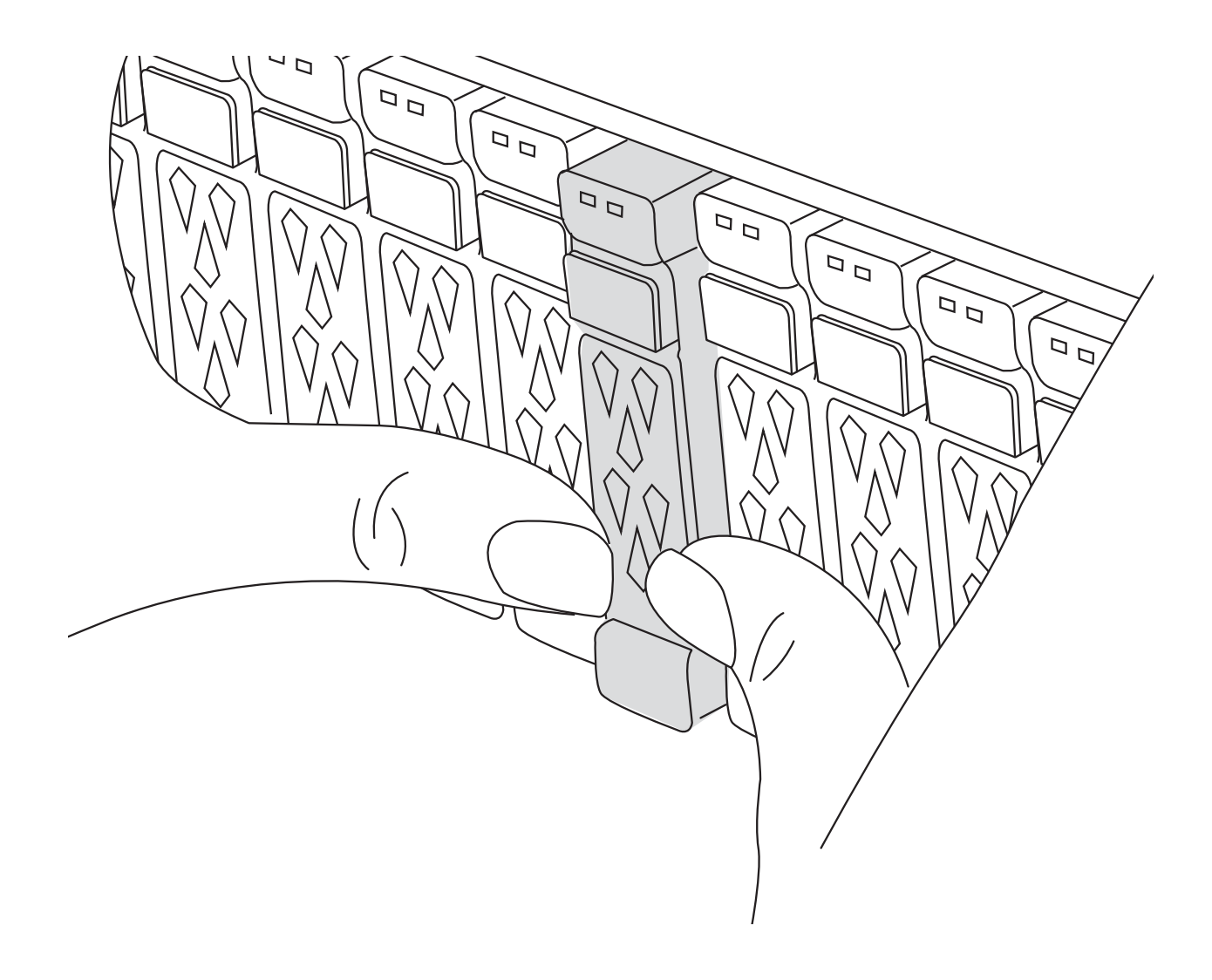

- 2. Gehen Sie zur Rückseite des Gehäuses. Wenn Sie nicht bereits geerdet sind, sollten Sie sich richtig Erden.
- 3. Trennen Sie die Stromversorgung, indem Sie das Controller-Modul ca. 3 cm herausziehen:

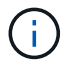

Wenn Ihr System über Gleichstromnetzteile verfügt, trennen Sie den Stromkabelblock vom Netzteil.

- a. Drücken Sie beide Verriegelungsriegel nach unten, und drehen Sie dann beide Verriegelungen gleichzeitig nach unten.
- b. Ziehen Sie das Controller-Modul ungefähr 3 Zoll aus dem Chassis, um die Stromversorgung zu trennen.
- 4. Drehen Sie das Kabelführungs-Fach nach unten, indem Sie die Tasten an beiden Seiten an der Innenseite des Kabelführungs-Fachs ziehen und das Fach dann nach unten drehen.
- 5. Entfernen Sie das System Management-Modul:
	- a. Entfernen Sie alle Kabel, die am System Management-Modul angeschlossen sind. Achten Sie darauf, dass die Kabel an den richtigen Anschlüssen angeschlossen sind, damit Sie sie beim Wiedereinsetzen des Moduls an die richtigen Anschlüsse anschließen können.

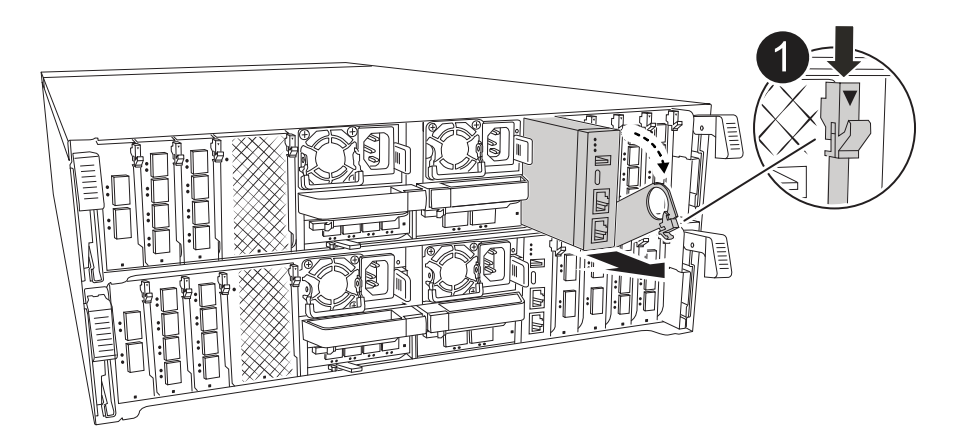

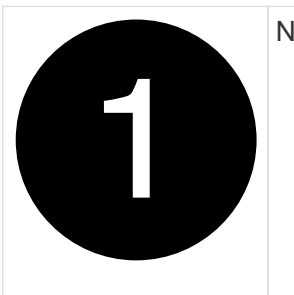

Nockenverriegelung des Systemmanagementmoduls

- 6. Entfernen Sie das System Management-Modul:
	- a. Drücken Sie die Taste für die Systemverwaltung. Der Nockenhebel bewegt sich vom Gehäuse weg.
	- b. Den Nockenhebel ganz nach unten drehen.
	- c. Führen Sie den Finger in den Nockenhebel, und ziehen Sie das Modul gerade aus dem System.
	- d. Platzieren Sie das System-Management-Modul auf einer antistatischen Matte, damit das Startmedium zugänglich ist.
- 7. Verschieben Sie das Startmedium in das Ersatz-System-Management-Modul:

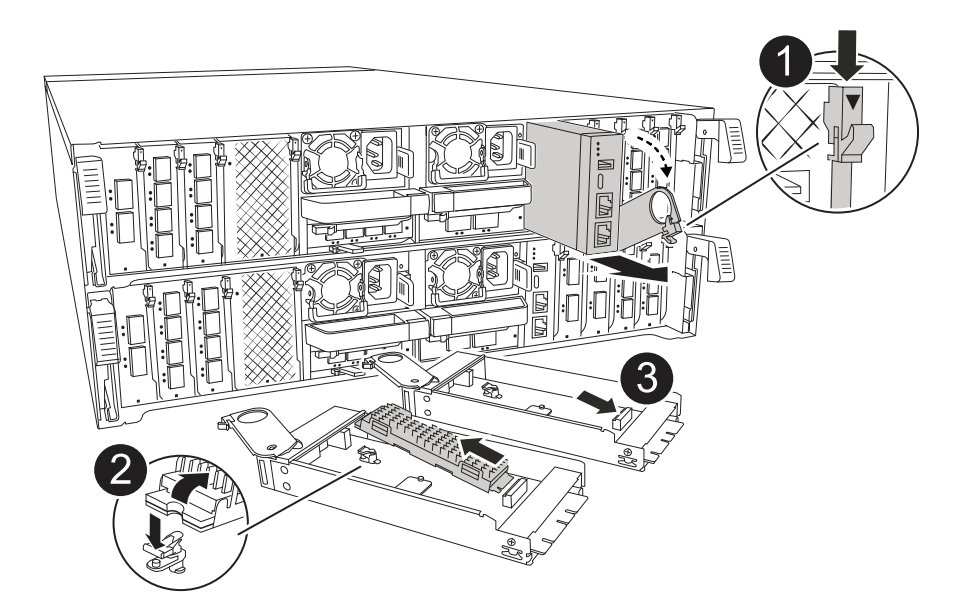

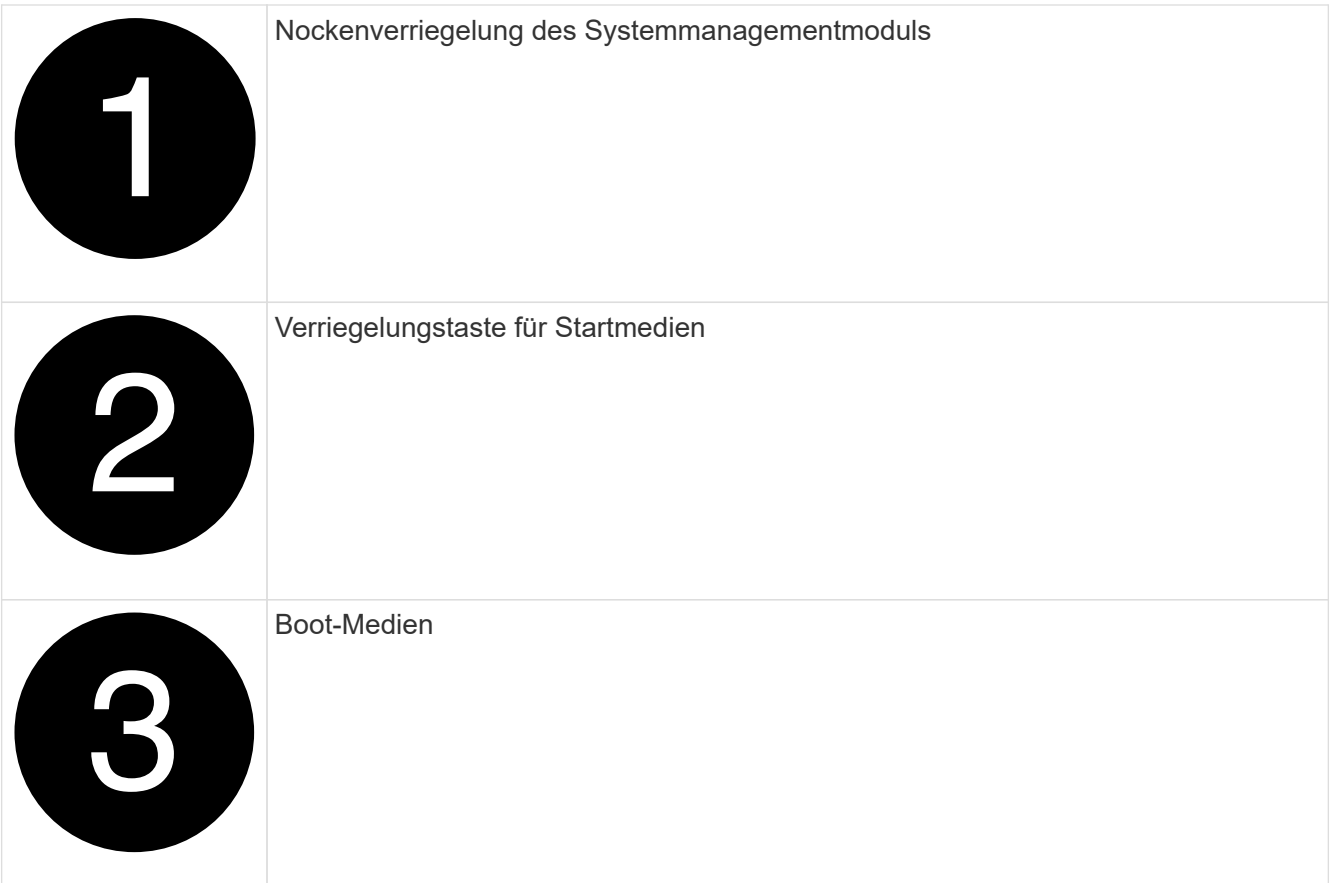

- a. Drücken Sie die blaue Verriegelungstaste. Das Boot-Medium dreht sich leicht nach oben.
- b. Drehen Sie das Startmedium nach oben, und schieben Sie es aus dem Sockel.
- c. Installieren Sie das Startmedium im Ersatz-System-Management-Modul:
	- i. Richten Sie die Kanten der Startmedien am Buchsengehäuse aus, und schieben Sie sie vorsichtig in die Buchse.
	- ii. Drehen Sie das Boot-Medium nach unten, bis es in den Verriegelungsknopf einrastet. Drücken Sie ggf. die blaue Verriegelung.
- 8. Installieren Sie das Systemmanagement-Modul:
	- a. Richten Sie die Kanten des Ersatz-System-Management-Moduls an der Systemöffnung aus und drücken Sie es vorsichtig in das Controller-Modul.
	- b. Schieben Sie das Modul vorsichtig in den Steckplatz, bis die Nockenverriegelung mit dem E/A-Nockenbolzen einrastet, und drehen Sie dann die Nockenverriegelung bis zum Anschlag nach oben, um das Modul zu verriegeln.
- 9. System-Management-Modul erneut verwenden.

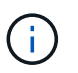

Wenn Ihr System über Gleichstromnetzteile verfügt, schließen Sie den Stromkabelblock wieder an das Netzteil an.

- 10. Setzen Sie das Controller-Modul wieder in das Gehäuse ein.
- 11. Drehen Sie das Kabelführungs-Fach bis in die geschlossene Position.

### **Schritt 3: Starten Sie das Controller-Modul neu**

Starten Sie das Controller-Modul neu.

- 1. Geben Sie an der LOADER-Eingabeaufforderung *bye* ein.
- 2. Kehren Sie den Controller in den normalen Betrieb zurück, indem Sie seinen Storage zurückgeben: *Storage Failover Giveback -ofnode \_Impaired\_Node\_Name\_*
- 3. Stellen Sie mithilfe der die automatische Rückgabe wieder her storage failover modify -node local -auto-giveback true Befehl.
- 4. Wenn ein AutoSupport-Wartungsfenster ausgelöst wurde, beenden Sie das Fenster mit. Verwenden Sie dazu die system node autosupport invoke -node \* -type all -message MAINT=END Befehl.

#### **Schritt 4: Installieren Sie Lizenzen und registrieren Sie die Seriennummer**

Sie müssen neue Lizenzen für den Node installieren, wenn der beeinträchtigte Node ONTAP-Funktionen verwendet, für die eine standardmäßige (Node-locked) Lizenz erforderlich ist. Bei Standardlizenzen sollte jeder Node im Cluster über seinen eigenen Schlüssel für die Funktion verfügen.

# **Über diese Aufgabe**

Bis Sie die Lizenzschlüssel installieren, sind Funktionen, für die Standardlizenzen erforderlich sind, weiterhin für den Node verfügbar. Wenn der Node jedoch der einzige Node im Cluster mit einer Lizenz für die Funktion war, sind keine Konfigurationsänderungen an der Funktion zulässig. Wenn Sie nicht lizenzierte Funktionen auf dem Node verwenden, kommt es möglicherweise zu Compliance mit Ihrer Lizenzvereinbarung. Daher sollten Sie den Ersatz-Lizenzschlüssel oder die Schlüssel auf dem für den Node installieren.

# **Bevor Sie beginnen**

Die Lizenzschlüssel müssen im 28-stelligen Format vorliegen.

Sie haben eine 90-Tage-Nachfrist zur Installation der Lizenzschlüssel. Nach Ablauf der Frist werden alle alten Lizenzen ungültig. Nachdem ein gültiger Lizenzschlüssel installiert wurde, haben Sie 24 Stunden Zeit, um alle Schlüssel zu installieren, bevor die Kulanzzeit endet.

# **Schritte**

1. Wenn Sie neue Lizenzschlüssel benötigen, holen Sie sich die Ersatzlizenz auf dem ["NetApp Support](https://mysupport.netapp.com/site/global/dashboard) [Website"](https://mysupport.netapp.com/site/global/dashboard) Im Abschnitt "My Support" unter "Software-Lizenzen".

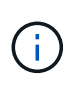

Die neuen Lizenzschlüssel, die Sie benötigen, werden automatisch generiert und an die E-Mail-Adresse in der Datei gesendet. Wenn Sie die E-Mail mit den Lizenzschlüssel nicht innerhalb von 30 Tagen erhalten, sollten Sie sich an den technischen Support wenden.

- 2. Installieren Sie jeden Lizenzschlüssel: system license add -license-code license-key, license-key...
- 3. Entfernen Sie ggf. die alten Lizenzen:
	- a. Suchen Sie nach nicht verwendeten Lizenzen: license clean-up -unused -simulate
	- b. Wenn die Liste korrekt aussieht, entfernen Sie die nicht verwendeten Lizenzen: license clean-up -unused
- 4. Registrieren Sie die Seriennummer des Systems beim NetApp Support.
	- Wenn AutoSupport aktiviert ist, senden Sie eine AutoSupport Nachricht, um die Seriennummer zu registrieren.
	- Wenn AutoSupport nicht aktiviert ist, rufen Sie an ["NetApp Support"](https://mysupport.netapp.com) Um die Seriennummer zu registrieren.

# **Schritt 5: Senden Sie das fehlgeschlagene Teil an NetApp zurück**

Senden Sie das fehlerhafte Teil wie in den dem Kit beiliegenden RMA-Anweisungen beschrieben an NetApp zurück. Siehe ["Teilerückgabe Austausch"](https://mysupport.netapp.com/site/info/rma) Seite für weitere Informationen.

# **Copyright-Informationen**

Copyright © 2024 NetApp. Alle Rechte vorbehalten. Gedruckt in den USA. Dieses urheberrechtlich geschützte Dokument darf ohne die vorherige schriftliche Genehmigung des Urheberrechtsinhabers in keiner Form und durch keine Mittel – weder grafische noch elektronische oder mechanische, einschließlich Fotokopieren, Aufnehmen oder Speichern in einem elektronischen Abrufsystem – auch nicht in Teilen, vervielfältigt werden.

Software, die von urheberrechtlich geschütztem NetApp Material abgeleitet wird, unterliegt der folgenden Lizenz und dem folgenden Haftungsausschluss:

DIE VORLIEGENDE SOFTWARE WIRD IN DER VORLIEGENDEN FORM VON NETAPP ZUR VERFÜGUNG GESTELLT, D. H. OHNE JEGLICHE EXPLIZITE ODER IMPLIZITE GEWÄHRLEISTUNG, EINSCHLIESSLICH, JEDOCH NICHT BESCHRÄNKT AUF DIE STILLSCHWEIGENDE GEWÄHRLEISTUNG DER MARKTGÄNGIGKEIT UND EIGNUNG FÜR EINEN BESTIMMTEN ZWECK, DIE HIERMIT AUSGESCHLOSSEN WERDEN. NETAPP ÜBERNIMMT KEINERLEI HAFTUNG FÜR DIREKTE, INDIREKTE, ZUFÄLLIGE, BESONDERE, BEISPIELHAFTE SCHÄDEN ODER FOLGESCHÄDEN (EINSCHLIESSLICH, JEDOCH NICHT BESCHRÄNKT AUF DIE BESCHAFFUNG VON ERSATZWAREN ODER -DIENSTLEISTUNGEN, NUTZUNGS-, DATEN- ODER GEWINNVERLUSTE ODER UNTERBRECHUNG DES GESCHÄFTSBETRIEBS), UNABHÄNGIG DAVON, WIE SIE VERURSACHT WURDEN UND AUF WELCHER HAFTUNGSTHEORIE SIE BERUHEN, OB AUS VERTRAGLICH FESTGELEGTER HAFTUNG, VERSCHULDENSUNABHÄNGIGER HAFTUNG ODER DELIKTSHAFTUNG (EINSCHLIESSLICH FAHRLÄSSIGKEIT ODER AUF ANDEREM WEGE), DIE IN IRGENDEINER WEISE AUS DER NUTZUNG DIESER SOFTWARE RESULTIEREN, SELBST WENN AUF DIE MÖGLICHKEIT DERARTIGER SCHÄDEN HINGEWIESEN WURDE.

NetApp behält sich das Recht vor, die hierin beschriebenen Produkte jederzeit und ohne Vorankündigung zu ändern. NetApp übernimmt keine Verantwortung oder Haftung, die sich aus der Verwendung der hier beschriebenen Produkte ergibt, es sei denn, NetApp hat dem ausdrücklich in schriftlicher Form zugestimmt. Die Verwendung oder der Erwerb dieses Produkts stellt keine Lizenzierung im Rahmen eines Patentrechts, Markenrechts oder eines anderen Rechts an geistigem Eigentum von NetApp dar.

Das in diesem Dokument beschriebene Produkt kann durch ein oder mehrere US-amerikanische Patente, ausländische Patente oder anhängige Patentanmeldungen geschützt sein.

ERLÄUTERUNG ZU "RESTRICTED RIGHTS": Nutzung, Vervielfältigung oder Offenlegung durch die US-Regierung unterliegt den Einschränkungen gemäß Unterabschnitt (b)(3) der Klausel "Rights in Technical Data – Noncommercial Items" in DFARS 252.227-7013 (Februar 2014) und FAR 52.227-19 (Dezember 2007).

Die hierin enthaltenen Daten beziehen sich auf ein kommerzielles Produkt und/oder einen kommerziellen Service (wie in FAR 2.101 definiert) und sind Eigentum von NetApp, Inc. Alle technischen Daten und die Computersoftware von NetApp, die unter diesem Vertrag bereitgestellt werden, sind gewerblicher Natur und wurden ausschließlich unter Verwendung privater Mittel entwickelt. Die US-Regierung besitzt eine nicht ausschließliche, nicht übertragbare, nicht unterlizenzierbare, weltweite, limitierte unwiderrufliche Lizenz zur Nutzung der Daten nur in Verbindung mit und zur Unterstützung des Vertrags der US-Regierung, unter dem die Daten bereitgestellt wurden. Sofern in den vorliegenden Bedingungen nicht anders angegeben, dürfen die Daten ohne vorherige schriftliche Genehmigung von NetApp, Inc. nicht verwendet, offengelegt, vervielfältigt, geändert, aufgeführt oder angezeigt werden. Die Lizenzrechte der US-Regierung für das US-Verteidigungsministerium sind auf die in DFARS-Klausel 252.227-7015(b) (Februar 2014) genannten Rechte beschränkt.

# **Markeninformationen**

NETAPP, das NETAPP Logo und die unter [http://www.netapp.com/TM](http://www.netapp.com/TM\) aufgeführten Marken sind Marken von NetApp, Inc. Andere Firmen und Produktnamen können Marken der jeweiligen Eigentümer sein.